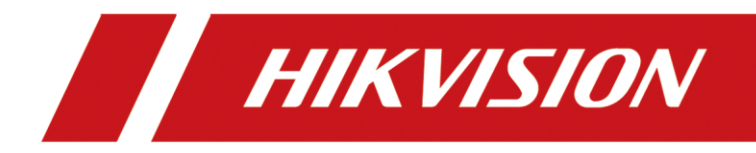

# Înregistrare video în rețea

Manual de utilizare

# **Informații legale**

©2022 Hangzhou Hikvision Digital Technology Co., Ltd. Toate drepturile rezervate.

### **Despre acest manual**

Manualul include instrucțiuni pentru utilizarea și gestionarea produsului. Imaginile, diagramele, imaginile și toate celelalte informații de mai jos sunt doar pentru descriere și explicație. Informațiile conținute în Manual pot fi modificate, fără notificare, din cauza actualizărilor de firmware sau din alte motive. Vă rugăm să găsiți cea mai recentă versiune a acestui manual pe site-ul web Hikvision

### (**https://www.hikvision.com/** ).

Vă rugăm să utilizați acest manual cu îndrumarea și asistența profesioniștilor instruiți în sprijinirea Produsului.

#### **Mărci comerciale**

HIK VISION și alte mărci comerciale și logo-uri Hikvision sunt proprietatea Hikvision în diferite jurisdicții.

Alte mărci comerciale și logo-uri menționate sunt proprietățile deținătorilor respectivi.

**| HEDITII**<sup>™</sup>: Termenii HDMI și HDMI High-Definition Multimedia Interface și HDMI Logo-ul sunt mărci comerciale sau mărci comerciale înregistrate ale HDMI Licensing Administrator, Inc. în Statele Unite ale Americii și în alte țări.

### **Disclaimer**

ÎN MĂSURA MAXIMĂ PERMISĂ DE LEGEA APLICABILĂ, ACEST MANUAL ȘI PRODUSUL DESCRIS, CU HARDWARE-UL, SOFTWARE-UL ȘI FIRMWARE-UL SUNT FURNIZATE "CA AȚIE" ȘI "CU TOATE DEFECTELE ȘI ERORIILE". HIKVISION NU OFERĂ GARANȚII, EXPRESE SAU IMPLICITE, INCLUSIV FĂRĂ LIMITĂRI, VANTABILITATE, CALITATE SATISFĂCĂTORĂ SAU ADECVENȚĂ PENTRU UN ANUMIT SCOP. UTILIZAREA PRODUSULUI DE CĂTRE DVS. ESTE PE PROPRIU RISC. HIKVISION NU VA FI RESPONSABIL ÎN NICIO CAZ PENTRU ORICE DAUNE SPECIALE, CONSECUȚIALE, INCIDENTALE SAU INDIRECTE, INCLUSIV, PRIN ALTE, DAUNE PENTRU PIERDEREA PROFITURILOR AFACERII, ÎNTRERUPEREA AFACERII SAU PIERDEREA DATELOR, CORUPEREA SISTEMELOR SAU PIERDEREA DOCUMENTEI FĂCĂ PE BAZĂ DE ÎNCĂLCAREA CONTRACTULUI, DELICIT (INCLUSUL NEGLIGENȚEI), RĂSPUNDEREA PRODUSULUI SAU ALTELE, ÎN LEGAȚIE CU UTILIZAREA PRODUSULUI, CHIAR DACĂ HIKVISION A FOST Anunțat despre POSIBILITATEA ASTELOR DAUNE SAU PIERDERI.

RECUNOSCĂȚI CĂ NATURA INTERNETULUI PREVĂRĂ RISCURI INERENTE DE SECURITATE, ȘI HIKVISION NU ÎȘI VA ASUMA NICIO RESPONSABILITATE PENTRU FUNCȚIONARE ANORMALĂ, SCURTARE DE CONFIDENTIALITATE SAU ALTE DAUNE REZULTATE DIN ATAC CIBERNICE, ATAC DE HACKER, ALTĂ INFRACȚIE DE SECURITATE, VIRUS; CU toate acestea, HIKVISION VA FURNIZA SISTEMUL TEHNIC LA TEMPORUL DACĂ ESTE NECESAR.

SUNTEȚI DE ACORD SĂ UTILIZAȚI ACEST PRODUS ÎN CONFORMITATE CU TOATE LEGILE APLICABILE ȘI SUNTETI UNCUL RESPONSABIL PENTRU A ASIGURA CĂ UTILIZAREA DVS. CONFORM LEGEA APLICABĂ. În special, esti RESPONSABIL PENTRU UTILIZAREA ACESTUI PRODUS ÎN MANIERĂ CARE NU ÎNCĂLCĂ DREPTURILE TERTILOR, INCLUSIV FĂRĂ LIMITARE, DREPTURILE DE PUBLICITATE, DREPTURILE DE PROPRIETATE INTELECTUALĂ SAU PROTECTIA DATELOR SI ALTE DREPTURI SI ALTE DREPTURI. NU UTILIZAȚI ACEST PRODUS PENTRU UTILIZĂRI FINALE INTERZISE, INCLUSIV DEZVOLTAREA SAU PRODUCȚIA DE ARME DE DISTRUCȚIE ÎN MASĂ, DEZVOLTAREA SAU PRODUCȚIA DE ARME CHIMICE SAU BIOLOGICE, ORICE ACTIVITĂȚI ÎN CONTEXTUL LEGATE DE ORICE CICLU DE FUNCȚIUNE., SAU ÎN SPRIJIN ALE Abuzurilor DREPTURILOR OMULUI.

ÎN CAZUL ORICE CONFLICTE ÎNTRE ACEST MANUAL ȘI LEGEA APLICABILĂ, CEEA DIN URME PREVALEAZA.

#### **Informații de reglementare**

### **Informații FCC**

Vă rugăm să rețineți că modificările sau modificările care nu sunt aprobate în mod expres de partea responsabilă pentru conformitate ar putea anula autoritatea utilizatorului de a utiliza echipamentul.

**Conformitate FCC:**Acest echipament a fost testat și s-a dovedit că respectă limitele pentru un dispozitiv digital de clasă A, în conformitate cu partea 15 din Regulile FCC. Aceste limite sunt concepute pentru a oferi o protecție rezonabilă împotriva interferențelor dăunătoare atunci când echipamentul este utilizat într-un mediu comercial. Acest echipament generează, utilizează și poate radia energie de frecvență radio și, dacă nu este instalat și utilizat în conformitate cu manualul de instrucțiuni, poate provoca interferențe dăunătoare comunicațiilor radio. Utilizarea acestui echipament într-o zonă rezidențială poate provoca interferențe dăunătoare, caz în care utilizatorului i se va cere să corecteze interferența pe cheltuiala sa.

### **Condiții FCC**

Acest dispozitiv respectă partea 15 din Regulile FCC. Funcționarea este supusă următoarelor două condiții:

1. Acest dispozitiv nu poate cauza interferențe dăunătoare.

2. Acest dispozitiv trebuie să accepte orice interferență primită, inclusiv interferențe care pot cauza o funcționare nedorită.

#### **Declarație de conformitate UE**

Acest produs și, dacă este cazul, accesoriile furnizate sunt marcate cu "CE" și, prin CE urmare, respectă standardele europene armonizate aplicabile enumerate în Directiva EMC 2014/30/UE, Directiva LVD 2014/35/UE, Directiva RoHS 2011. /65/UE.

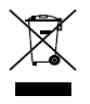

2012/19/UE (directiva DEEE): Produsele marcate cu acest simbol nu pot fi aruncate ca deșeuri municipale nesortate în Uniunea Europeană. Pentru o reciclare adecvată, returnați acest produs furnizorului local la achiziționarea unui echipament nou echivalent sau aruncați-l la punctele de colectare desemnate. Pentru mai multe informații vezi:www.recyclethis.info

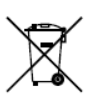

2006/66/EC (directiva privind bateriile): Acest produs conține o baterie care nu poate fi aruncată ca deșeuri municipale nesortate în Uniunea Europeană. Consultați documentația produsului pentru informații specifice despre baterie. Bateria este marcată cu acest simbol, care poate include litere

pentru a indica cadmiul (Cd), plumbul (Pb) sau mercurul (Hg). Pentru o reciclare adecvată, returnați bateria furnizorului dumneavoastră sau la un punct de colectare desemnat. Pentru mai multe informații vezi: www.recyclethis.info

#### **Conformitate Industry Canada ICES-003**

Acest dispozitiv îndeplinește cerințele standardelor CAN ICES-3 (A)/NMB-3(A).

## Modele aplicabile

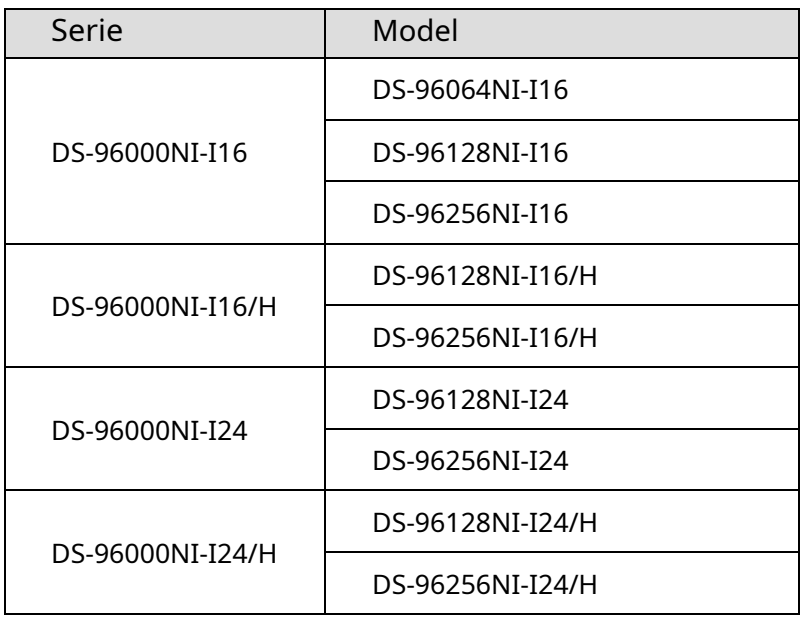

Acest manual este aplicabil modelelor enumerate în tabelul următor.

## Convenții de simboluri

Simbolurile care pot fi găsite în acest document sunt definite după cum urmează.

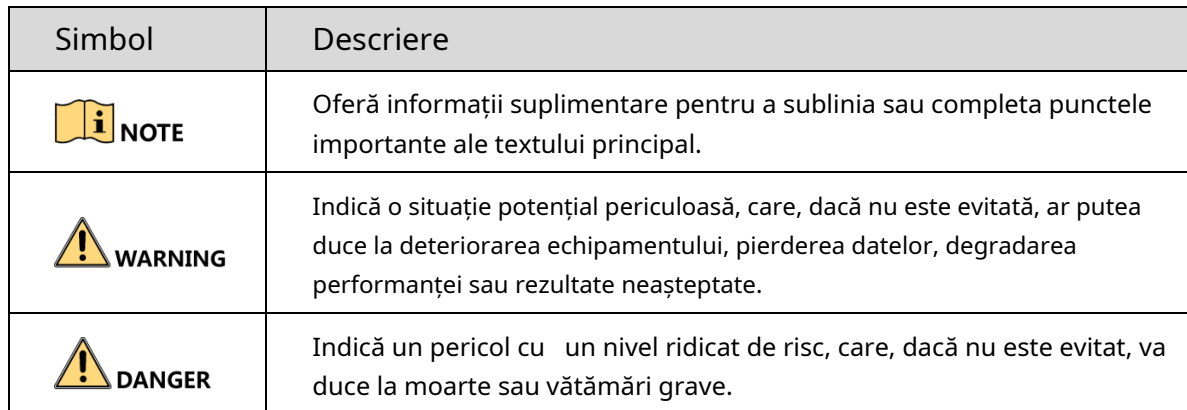

### Instructiuni de siguranta

- Configurarea corectă a tuturor parolelor și a altor setări de securitate este responsabilitatea instalatorului și/ sau utilizatorului final.
- În utilizarea produsului, trebuie să respectați strict reglementările de siguranță electrică ale națiunii și regiunii. Vă rugăm să consultați specificațiile tehnice pentru informații detaliate.
- Tensiunea de intrare ar trebui să respecte atât SELV (Safety Extra Low Voltage) cât și sursa de alimentare limitată cu 100~240 VAC sau 12 VDC conform standardului IEC60950-1. Vă rugăm să consultați specificațiile tehnice pentru informații detaliate.
- Nu conectați mai multe dispozitive la un adaptor de alimentare, deoarece supraîncărcarea adaptorului poate cauza supraîncălzirea sau un pericol de incendiu.
- Vă rugăm să vă asigurați că ștecherul este bine conectat la priza de alimentare.
- Dacă din dispozitiv se ridică fum, miros sau zgomot, opriți imediat alimentarea și deconectați cablul de alimentare, apoi contactați centrul de service.

## Sfaturi preventive și de precauție

Înainte de a conecta și de a utiliza dispozitivul, vă rugăm să fiți informat cu privire la următoarele sfaturi:

- Asigurați-vă că unitatea este instalată într-un mediu bine ventilat, fără praf. Unitatea este
- proiectată numai pentru utilizare în interior.
- Țineți toate lichidele departe de dispozitiv.
- Asigurați-vă că condițiile de mediu îndeplinesc specificațiile din fabrică.
- Asigurați-vă că unitatea este fixată corect pe un suport sau pe un raft. Șocuri sau șocuri majore ale unității ca urmare a căderii acesteia pot cauza deteriorarea componentelor electronice sensibile din unitate.
- Utilizați dispozitivul împreună cu un UPS, dacă este posibil.
- Opriți unitatea înainte de a conecta și deconecta accesoriile și perifericele. Pentru acest
- dispozitiv trebuie utilizat un HDD recomandat din fabrică.
- Utilizarea necorespunzătoare sau înlocuirea bateriei poate duce la pericol de explozie. Înlocuiți numai cu același tip sau echivalent. Aruncați bateriile uzate conform instrucțiunilor furnizate de producătorul bateriilor.

- Când instalați dispozitivul într-un dulap de peste 2U înălțime, este recomandat să utilizați un raft pentru a suporta greutatea. Dacă înălțimea dulapului este de peste 4U, se recomandă să utilizați șine glisante sau rafturi pentru a suporta greutatea.

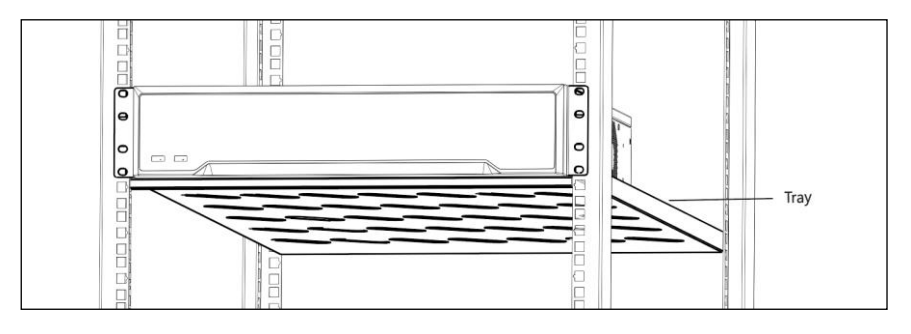

Caracteristici cheie ale produsului

#### **General**

- Conectabil la camere de rețea, dom de rețea și codificatoare.
- Se poate conecta la camere de rețea terță parte precum ACTI, Arecont, AXIS, Bosch, Brickcom, Canon, PANASONIC, Pelco, SAMSUNG, SANYO, SONY, Vivotek și ZAVIO și camere care adoptă protocolul ONVIF sau PSIA.
- Conectabil la camerele IP inteligente.
- Formate video H.265, H.265+, H.264, H.264+, SVAC, MPEG4 și MJPEG (numai pentru camera IP Hikvision).
- Intrări video adaptive PAL/NTSC.
- Fiecare canal acceptă dual-stream.
- Pot fi adăugate până la 128/256 de camere de rețea în funcție de diferite modele.
- Configurație independentă pentru fiecare canal, inclusiv rezoluție, rata de cadre, rata de biți, calitatea imaginii etc.
- Calitatea înregistrării de intrare și de ieșire este configurabilă.

#### **Monitorizare locală**

- Sunt furnizate ieșiri HDMI 1, HDMI 2 și VGA. Ieșire
- video HDMI 2 la rezoluție de până la 4K.
- Este acceptată afișarea pe mai multe ecrane în vizualizarea live, iar secvența de afișare a canalelor este reglabilă.
- Ecranul de vizualizare live poate fi comutat în grup. Comutatorul manual și comutatorul automat sunt furnizate, iar intervalul de comutare automată este configurabil.
- Flux principal și subflux configurabil pentru vizualizarea live. Meniul de
- setare rapidă este oferit pentru vizualizarea live.
- Funcții de detectare a mișcării, manipulare video, alertă de excepție video și alertă de pierdere video. Mască de
- confidențialitate.
- Mai multe protocoale PTZ acceptate; PTZ presetat, patrulare și model.
- Mărirea făcând clic pe mouse și urmărirea PTZ prin glisarea mouse-ului.

#### **Management HDD**

Pentru NVR din seria DS-96000NI-I16(/H) pot fi conectate până la 16 hard disk-uri SATA și 1 disc eSATA.

Pentru NVR din seria DS-96000NI-I24(/H) pot fi conectate până la 24 de hard disk-uri SATA și 1 disc eSATA.

- Capacitate de stocare de până la 10 TB pentru fiecare disc
- acceptat. Suportă 8 discuri de rețea (disc NAS/IP SAN).
- Suportă SMART și detectarea sectorului defect.
- Gestionarea grupului HDD.
- Suportă funcția de așteptare HDD.
- Proprietate HDD: redundanță, doar citire, citire/scriere (R/W).
- gestionarea cotei HDD; capacitate diferită poate fi atribuită unui canal diferit.
- RAID 0, RAID 1, RAID 5, RAID 6 și RAID 10 sunt acceptate.
- Schemă de stocare RAID interschimbabilă la cald și poate fi activată și dezactivată la cererea dvs. Și pot fi configurate matrice 16/24.
- Clonarea discului pe discul eSATA.
- Monitorizarea sănătății HDD.

#### **Înregistrare, captare și redare**

- Configurare program de înregistrare de vacanță. Parametrii
- de înregistrare video continuă și eveniment.
- Mai multe tipuri de înregistrare: manuală, continuă, alarmă, mișcare, mișcare | alarmă, mișcare și alarmă și VCA.
- 8 perioade de timp de înregistrare cu tipuri separate de înregistrare.
- Pre-înregistrare și post-înregistrare pentru alarmă, detectarea mișcării pentru înregistrare și timp de pre-înregistrare pentru programare și înregistrare manuală.
- Căutarea fișierelor de înregistrare și a imaginilor capturate în funcție de evenimente (intrare alarmă/detecție mișcare).
- Adăugarea de etichete pentru fișiere de înregistrare, căutare și redare după etichete.
- Blocarea și deblocarea fișierelor de înregistrare.
- Înregistrare și captură redundante locale. Mod redare
- video normal/inteligent/personalizat.
- Căutarea și redarea fișierelor de înregistrare după numărul de canal, tipul de înregistrare, ora de începere, ora de încheiere etc.
- Acceptă redarea prin flux principal sau sub-stream.
- Căutare inteligentă pentru zona selectată din videoclip.
- Mărirea la redare.
- Redare inversă a mai multor canale.
- Acceptă pauză, redare inversă, accelerare, reducere a vitezei, săriți înainte și săriți înapoi la redare și localizare prin glisarea mouse-ului.
- Acceptă vizualizarea miniaturii și vizualizarea rapidă în timpul
- redării. Redare sincronă de până la 16 canale la 1080p în timp
- real. Acceptă redarea prin flux transcodat.
- Captură manuală, captură continuă a imaginilor video și redare a imaginilor capturate. Acceptă
- activarea H.264+ pentru a asigura o calitate video înaltă cu rata de biți redusă.

#### **Gestionarea fișierelor**

- Căutați și exportați fișiere importante.
- Căutați și exportați fișierele de detectare a vehiculelor și fișierele cu aspect uman.
- Exportați date video prin dispozitiv USB, SATA sau eSATA.
- Exportați videoclipuri în timpul redării. Gestionarea și
- întreținerea dispozitivelor de rezervă.
- Fie modul de lucru Normal sau Hot Spare este configurabil pentru a constitui un sistem de rezervă N+1.

#### **Alarmă și excepție**

- Timp de armare configurabil al intrării/ieșirii alarmei.
- Alarmă pentru pierderea video, detectarea mișcării, manipulare, semnal anormal, nepotrivire standard de intrare/ieșire video, conectare ilegală, rețea deconectată, conflict IP, înregistrare/ captură anormală, eroare HDD și HDD plin etc.
- Alarma de detectare VCA este acceptată.
- Analiză inteligentă pentru numărarea persoanelor și harta termică
- Alarma declanșează monitorizarea pe tot ecranul, alarma audio, trimiterea e-mailului, ieșirea alarmei etc.
- Restaurare automată când sistemul este anormal.

### **Alte funcții locale**

- Operabil prin panoul frontal, mouse, telecomandă sau tastatură de control.
- Managementul utilizatorilor pe trei niveluri; utilizatorului admin îi este permis să creeze mai multe conturi de operare și să își definească permisiunea de operare, care include limita de accesare a oricărui canal.
- Resetarea parolei de administrator prin exportul/importarea fișierului
- GUID. Funcționare, alarmă, excepții și înregistrare și căutare în jurnal.
- Declanșarea și ștergerea manuală a alarmelor.
- Importul și exportul informațiilor de configurare a dispozitivului.

### **Funcții de rețea**

- Sunt configurabile patru interfețe de rețea auto-adaptabile 10M/100M/1000M și moduri de lucru cu mai multe adrese și toleranță la erori de rețea.
- IPv6 este acceptat.
- Protocolul TCP/IP, DHCP, DNS, DDNS, NTP, SADP, SMTP, NFS și iSCSI sunt acceptate. TCP,
- UDP și RTP pentru unicast.
- Maparea automată/manuală a portului prin UPnP
- TM. Acceptă accesul prin Hik-Connect.
- Accesul de la distanță la browser web prin HTTPS asigură securitate ridicată.
- Este acceptată funcția ANR (Reaprovizionare automată a rețelei), care permite camerei IP să salveze fișierele de înregistrare în stocarea locală atunci când rețeaua este deconectată și sincronizează fișierele cu dispozitivul atunci când rețeaua este reluată.
- Redare inversă de la distanță prin RTSP. Suportă
- accesarea de către platformă prin ONVIF.
- Căutare de la distanță, redare, descărcare, blocare și deblocare a fișierelor de înregistrare și suport pentru descărcarea fișierelor rupte reluarea transferului.
- Configurarea parametrilor de la distanță; importul/exportul de la distanță al parametrilor dispozitivului.
- Vizualizarea de la distanță a stării dispozitivului, a jurnalelor de sistem și a stării alarmei. Operare de la
- distanță cu tastatura.
- Formatare HDD de la distanță și upgrade program.
- Repornirea și oprirea sistemului de la distanță.
- Transmisie canal transparent RS-232, RS-485.
- Informațiile despre alarmă și excepție pot fi trimise gazdei de la distanță Pornire/
- oprire de la distanță înregistrarea.
- Pornirea/oprirea alarmei de la distanță.
- Control PTZ de la distanță.
- Difuzare audio și voce bidirecțională.
- Server WEB încorporat.

#### **Scalabilitate de dezvoltare:**

- SDK pentru sistemul Windows.
- Codul sursă al aplicației software pentru demonstrație. Suport pentru
- dezvoltare și instruire pentru sistemul de aplicații.

# **CUPRINS**

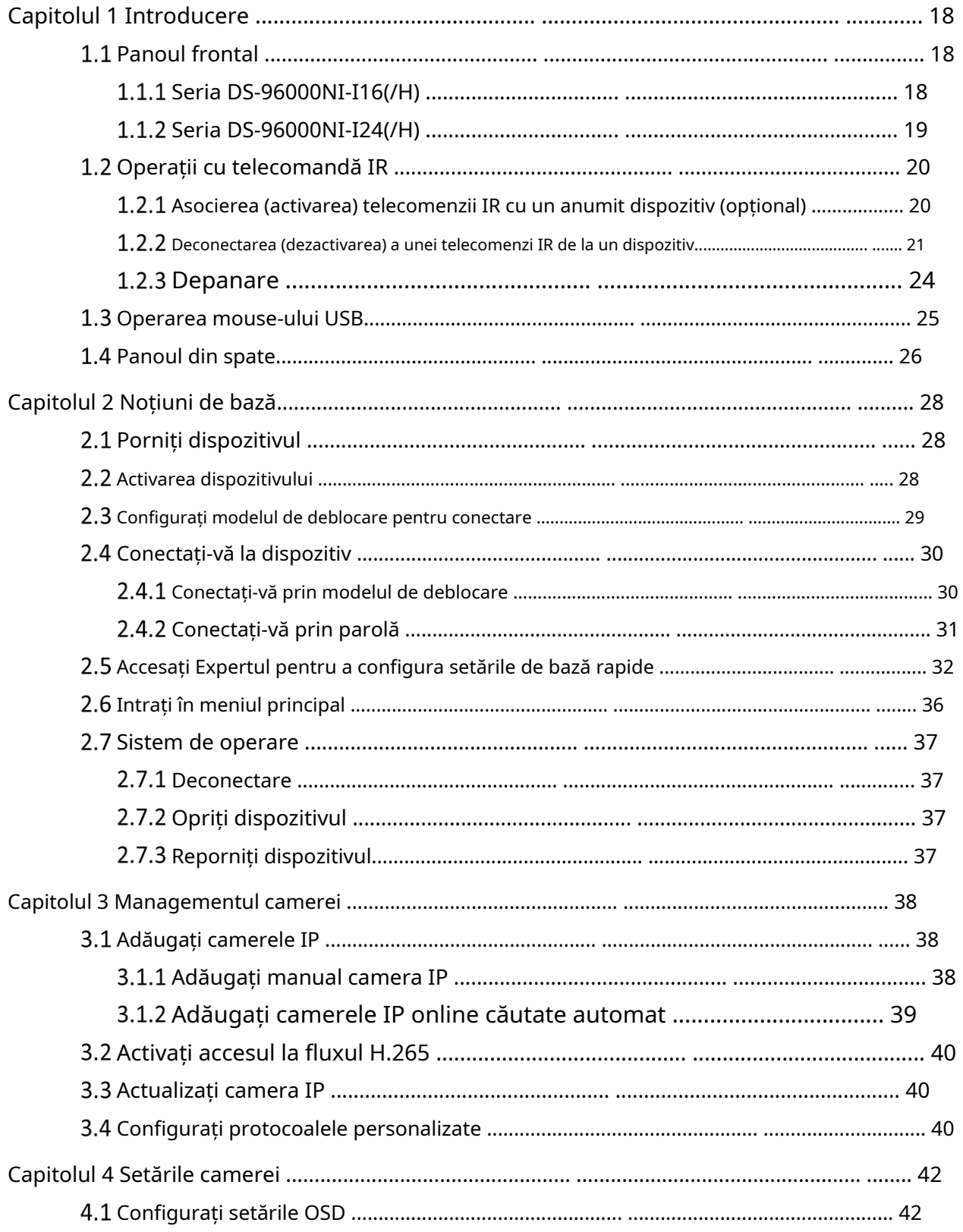

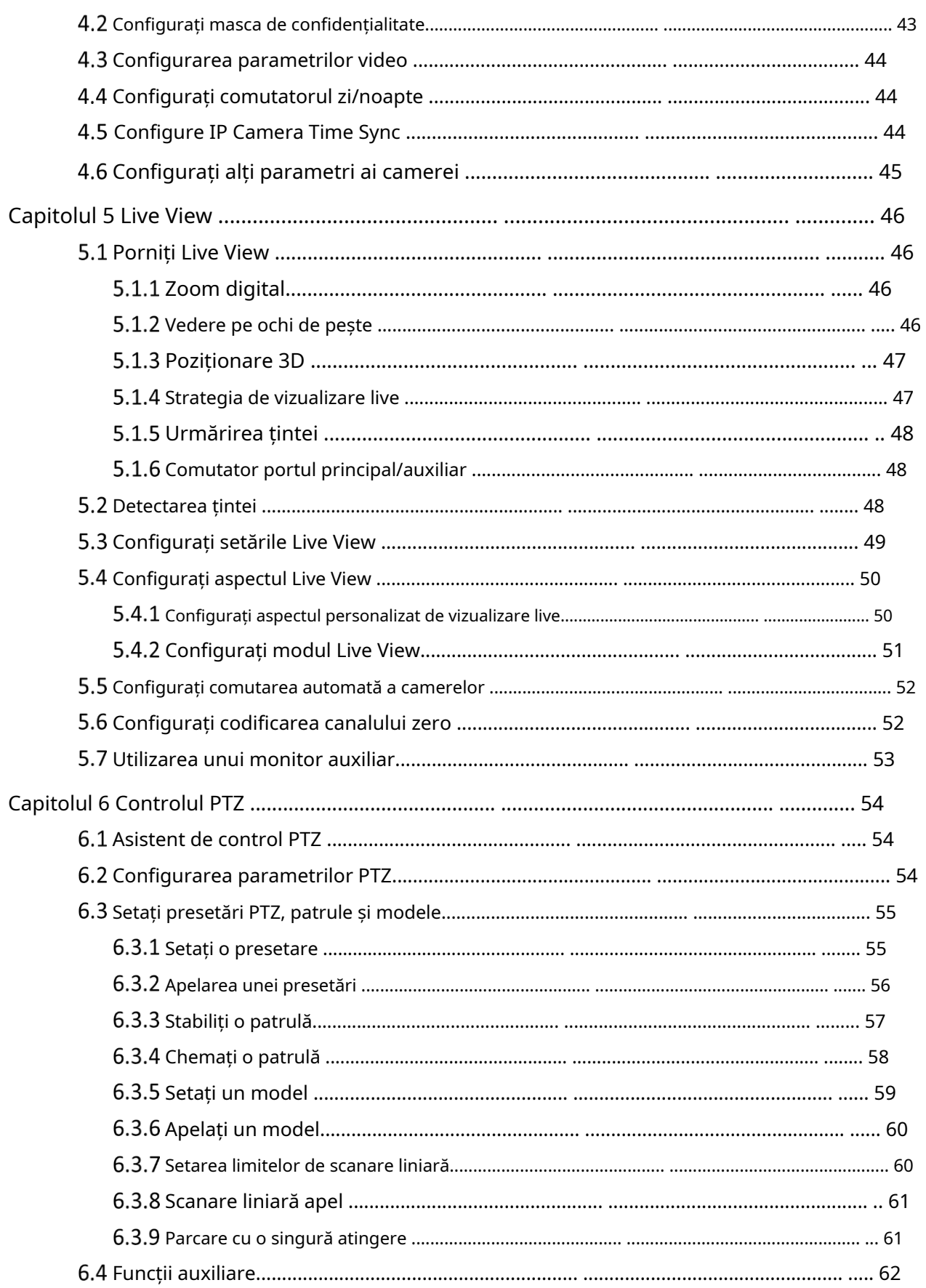

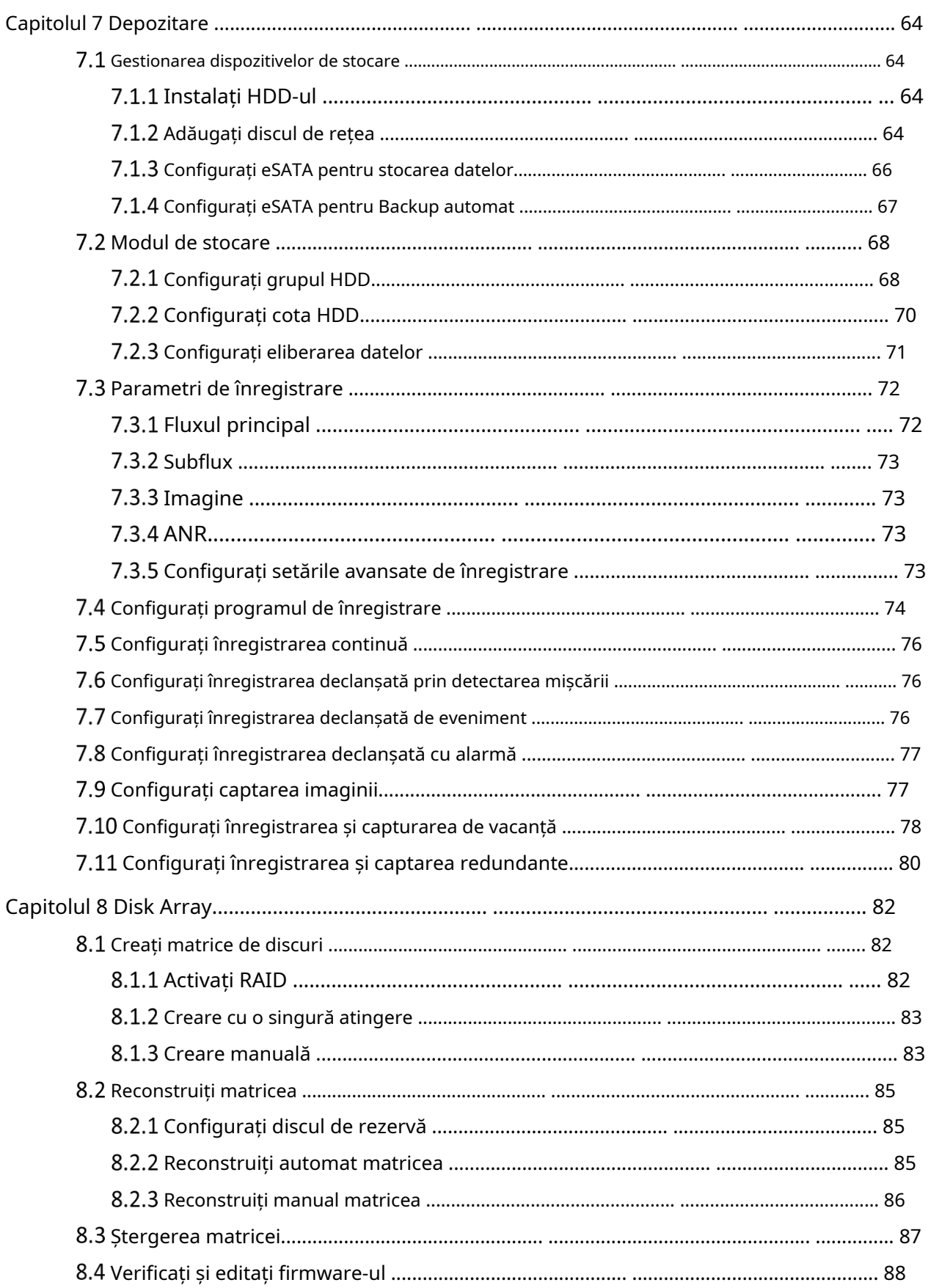

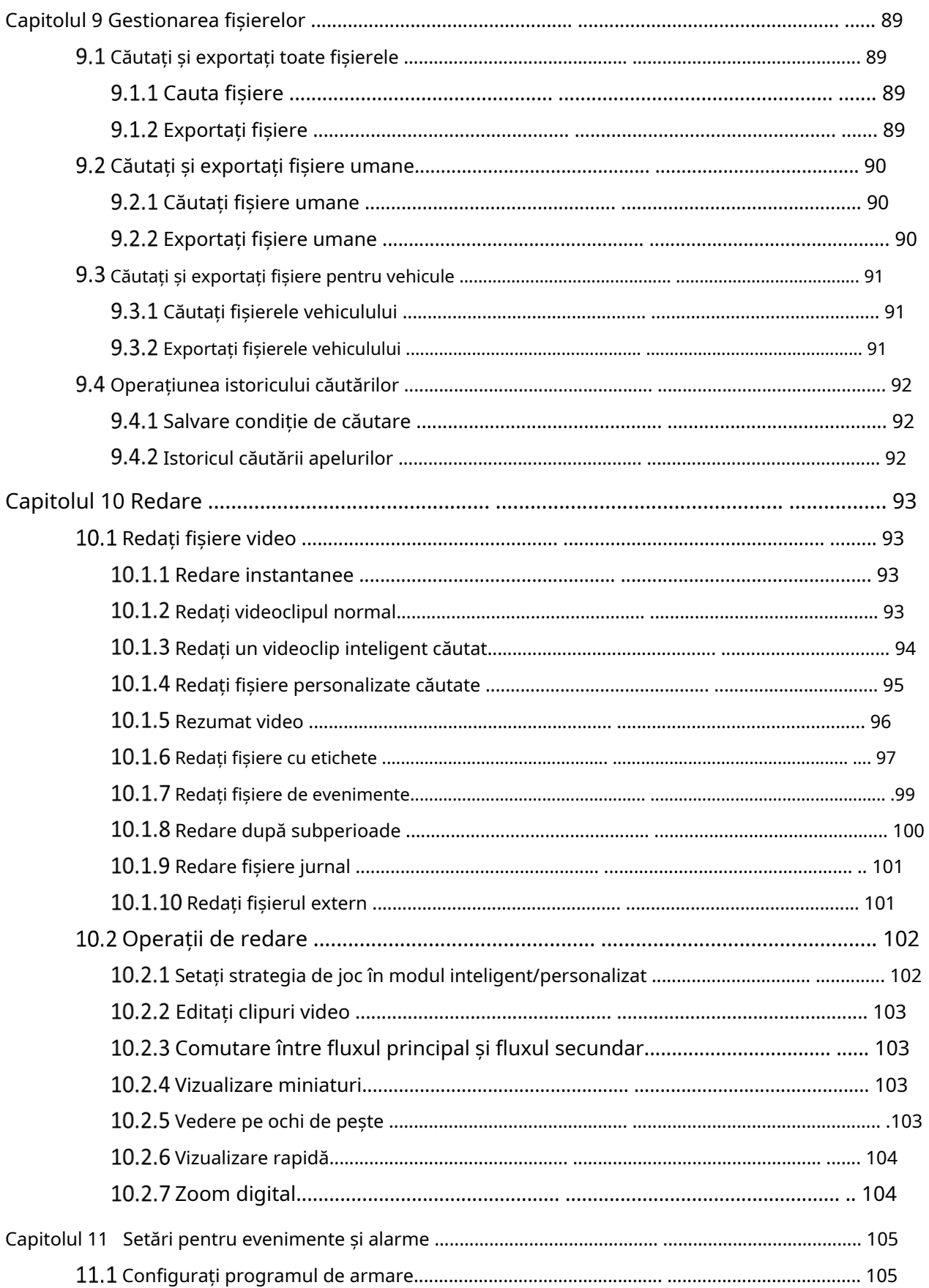

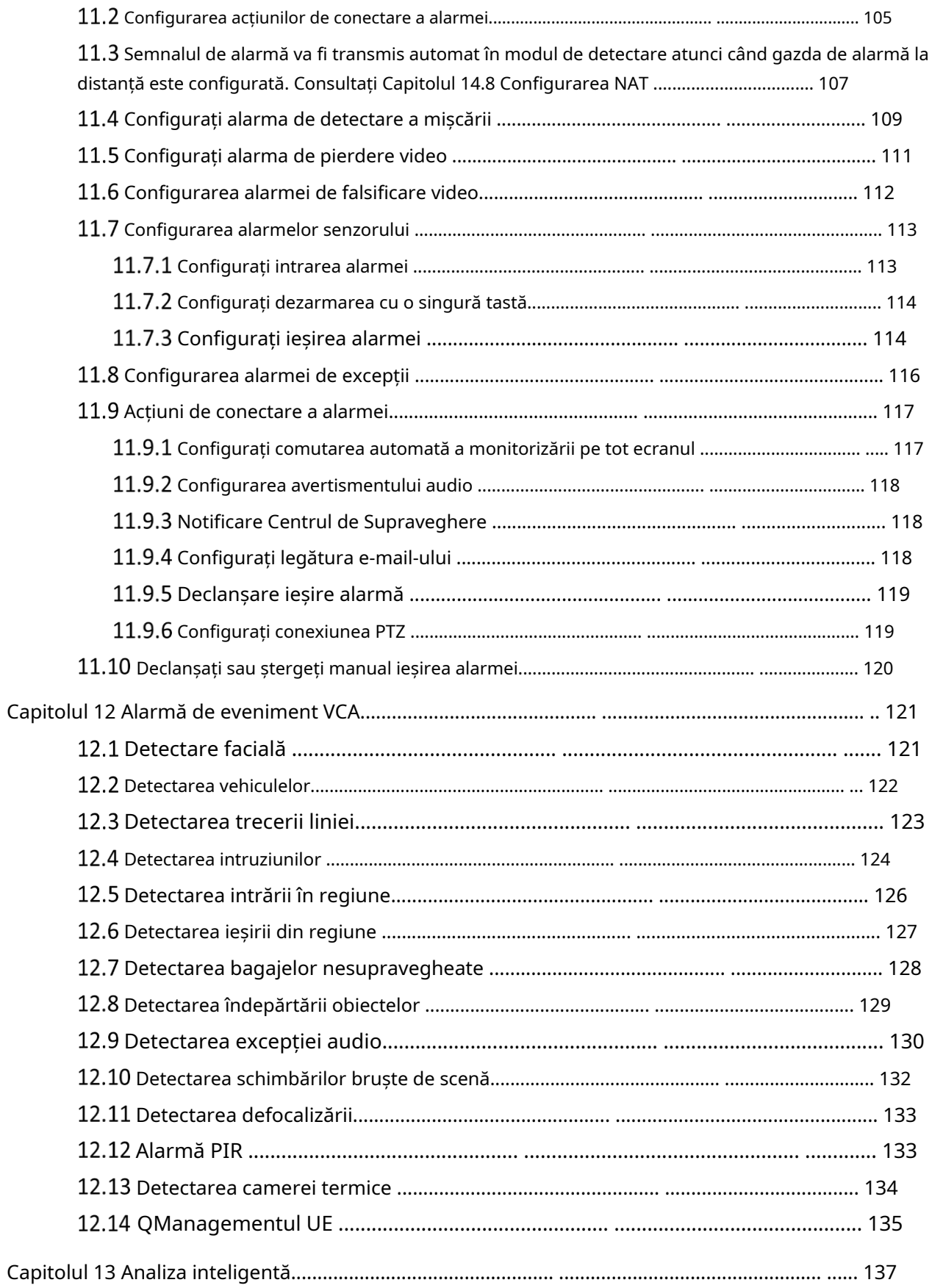

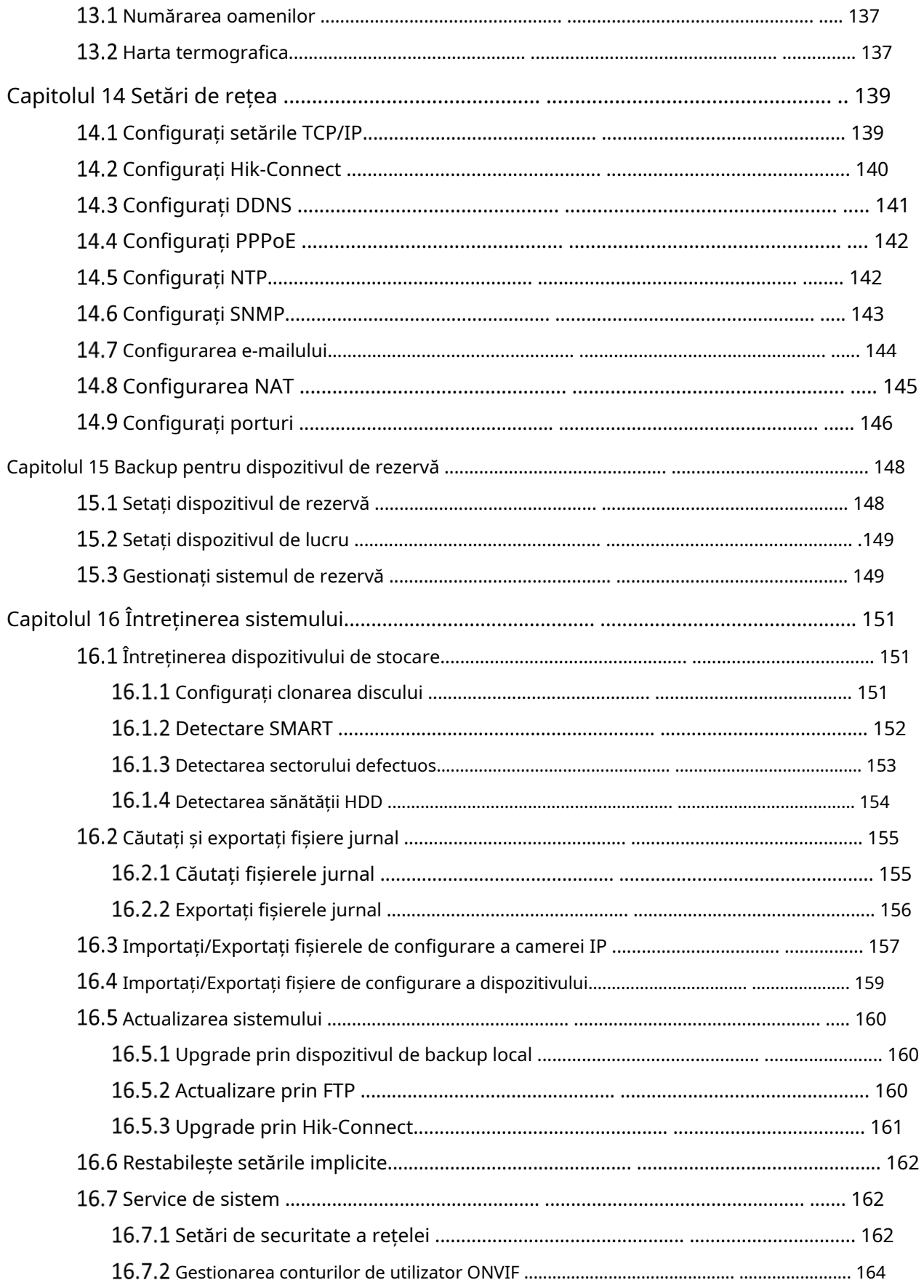

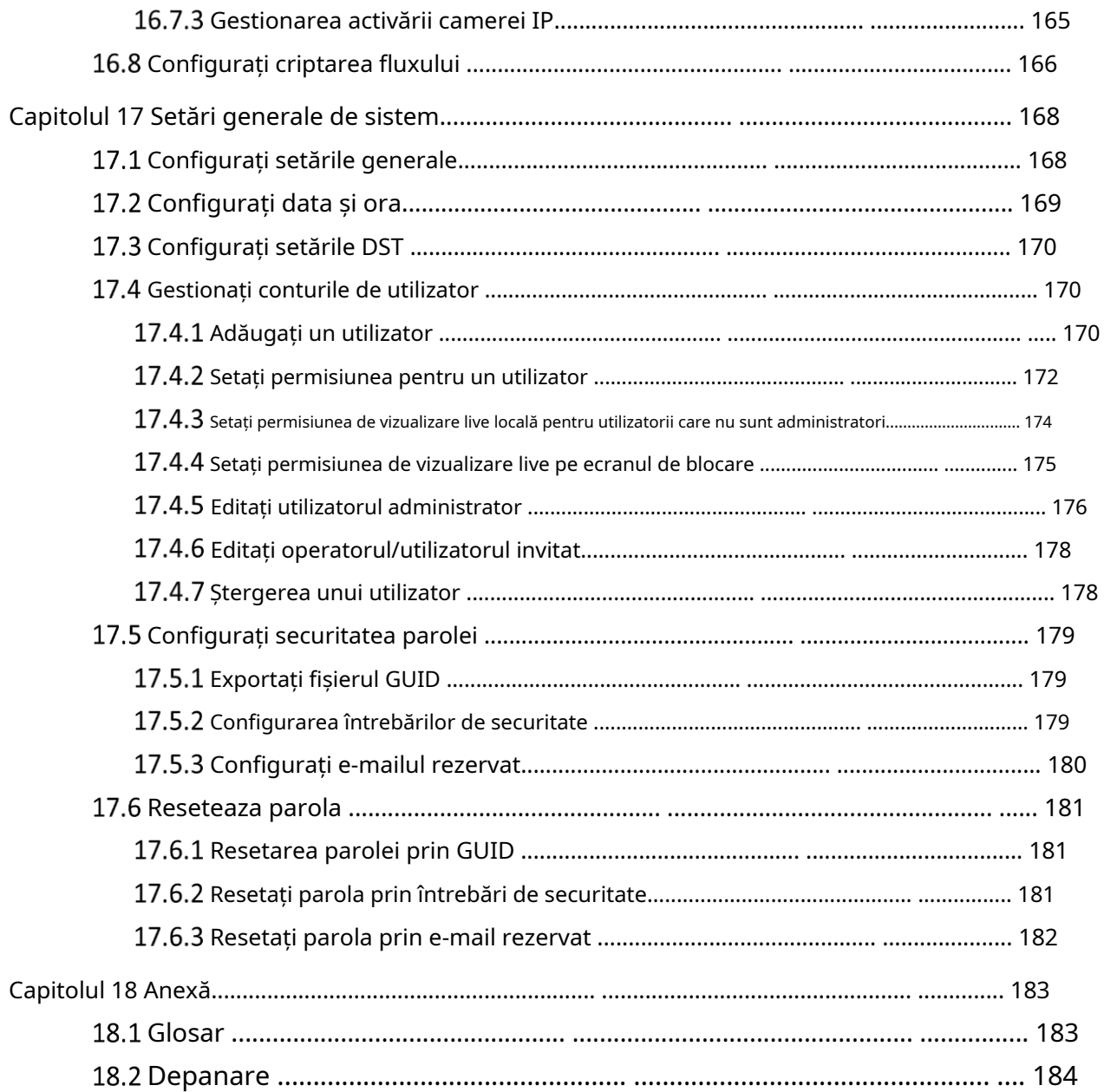

# Capitolul 1 Introducere

## 1.1 Panoul frontal

## 1.1.1 Seria DS-96000NI-I16(/H).

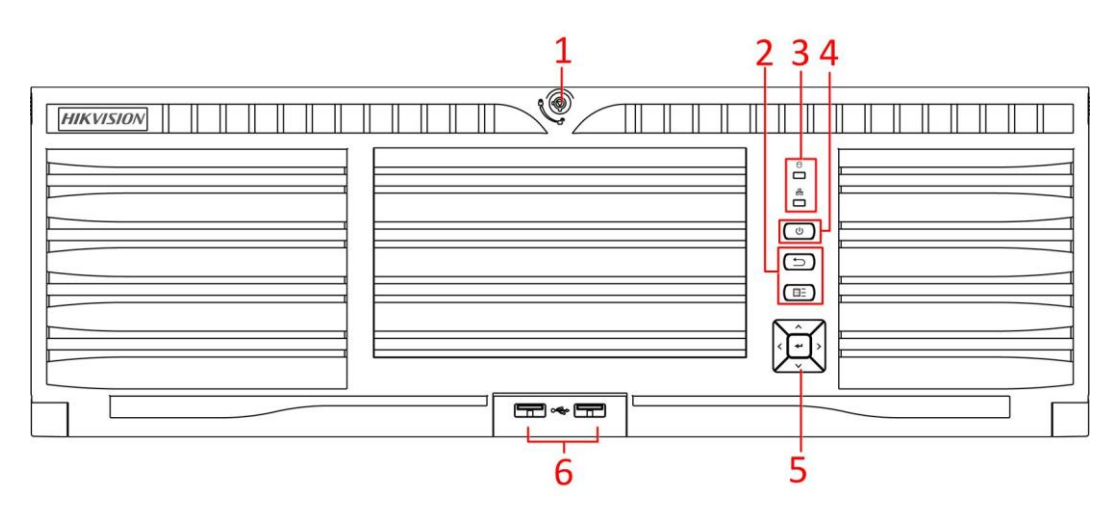

Figure 1-1 Seria DS-96000NI-I16(/H).

### Table 1-1 Descriere

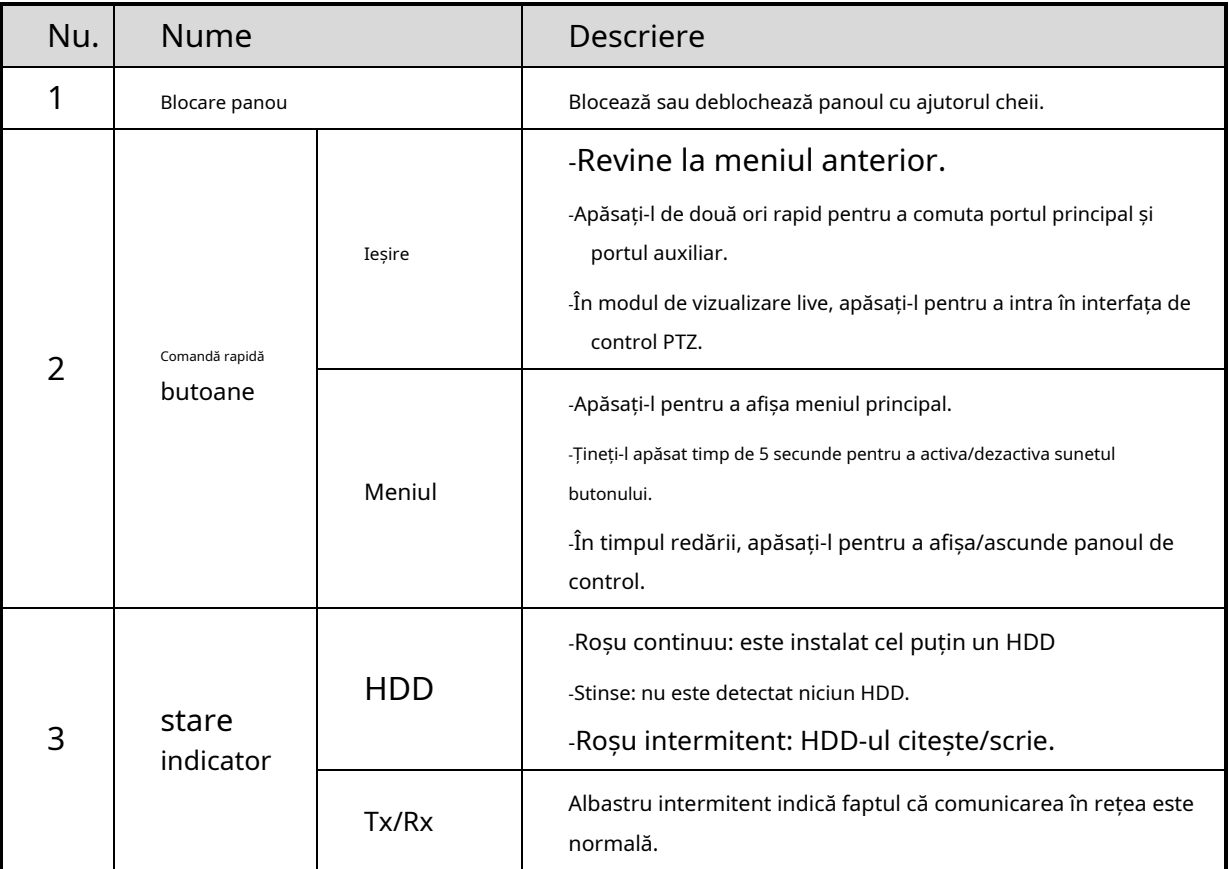

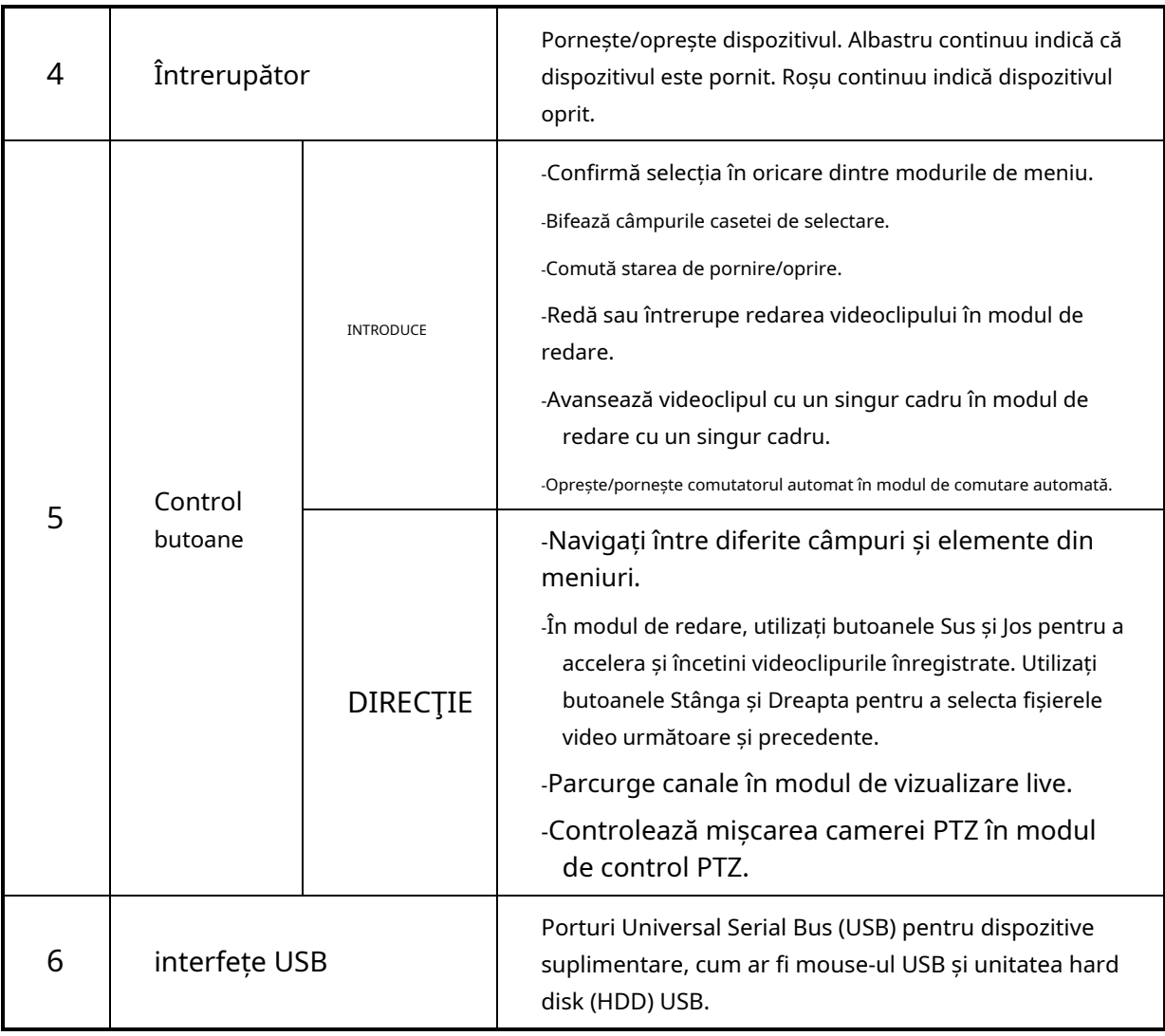

# 1.1.2 Seria DS-96000NI-I24(/H).

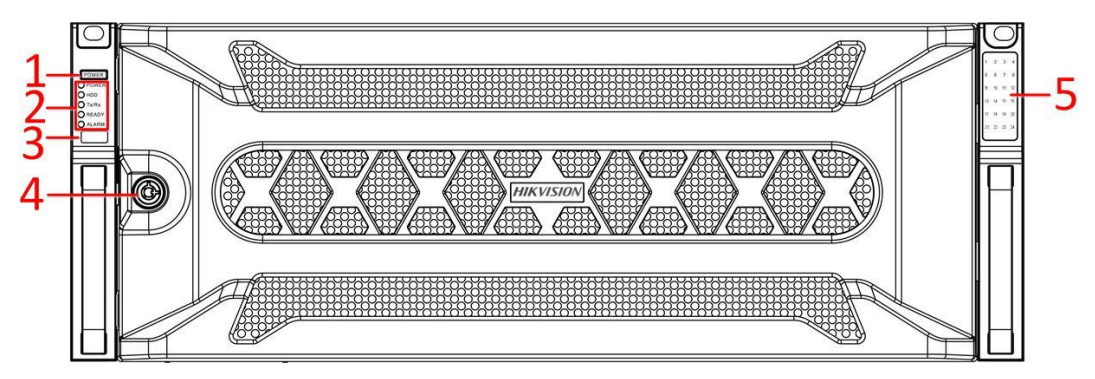

### Figure 1-2 Seria DS-96000NI-I24(/H).

### Table 1-2 Descriere panou

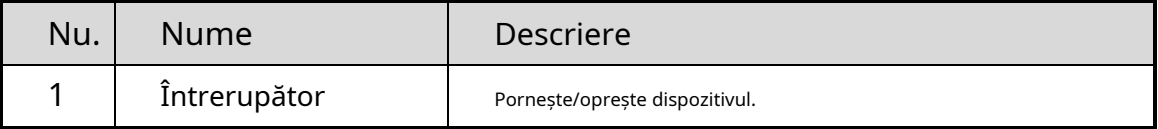

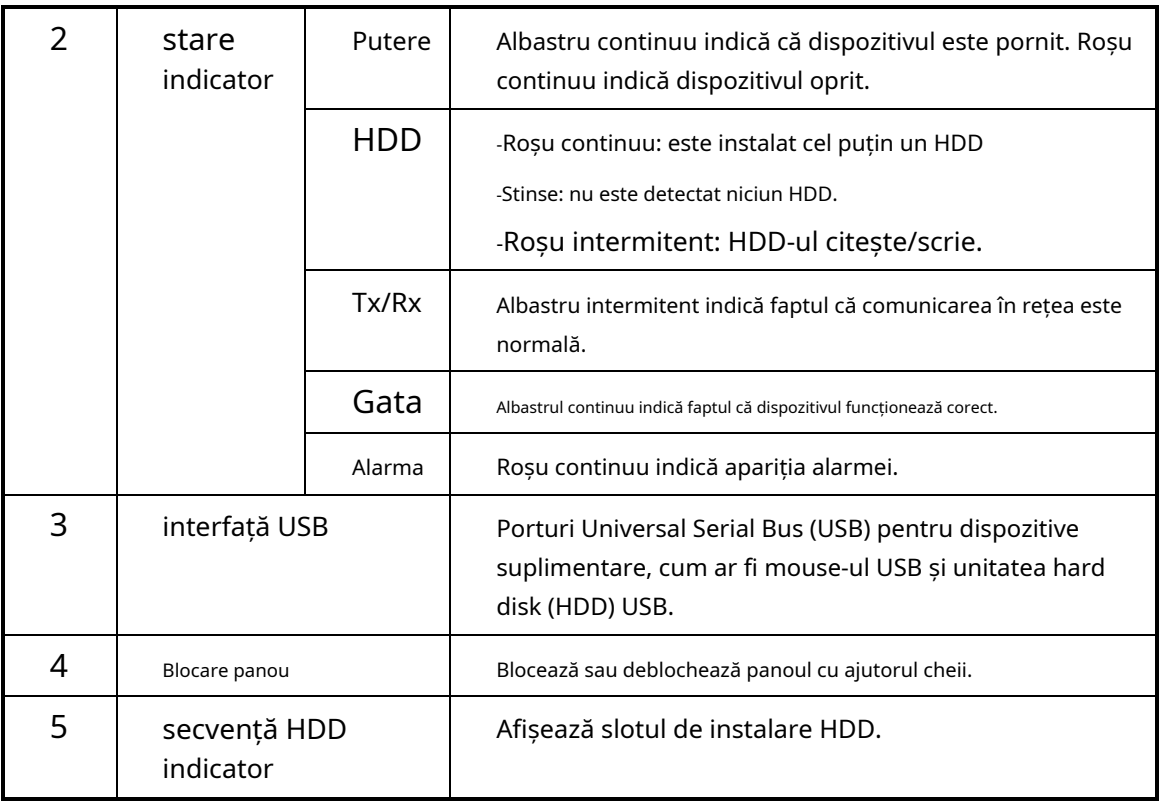

## 1.2 Operații cu telecomandă IR

Dispozitivul poate fi controlat și cu telecomanda IR inclusă, prezentată în Figura 1-3.

## $\boxed{\mathbf{i}}$  NOTE

Bateriile (2×AAA) trebuie instalate înainte de utilizare.

Telecomanda IR este setată din fabrică pentru a controla dispozitivul (folosind ID-ul dispozitivului implicit # 255) fără pași suplimentari. Device ID# 255 este numărul de identificare universal implicit al dispozitivului partajat de dispozitive. De asemenea, puteți împerechea o telecomandă IR cu un anumit dispozitiv schimbând ID-ul dispozitivului, după cum urmează:

## 1.2.1 Asocierea (activarea) telecomenzii IR cu un anumit dispozitiv (opțional)

Puteți împerechea o telecomandă IR cu un anumit dispozitiv creând un # ID dispozitiv definit de utilizator. Această caracteristică este utilă atunci când utilizați mai multe telecomenzi și dispozitive IR.

Pe dispozitiv:

#### Step 1 Mergi laSistem>General.

Step 2 Introduceți un număr (maximum 255 de cifre) în câmpul Nr. dispozitiv.

Pe telecomanda IR:

- Step 3 Apăsați butonul DEV.
- Step 4 Utilizați butoanele numerice pentru a introduce numărul de ID dispozitiv care a fost introdus în dispozitiv.

Step 5 Apăsați butonul Enter pentru a accepta noul ID de dispozitiv.

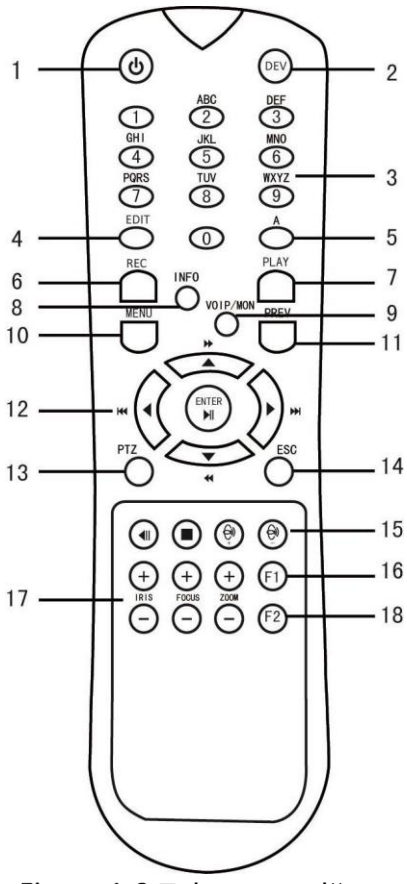

Figure 1-3 Telecomandă

## $1.2.2$  Deconectarea (dezactivarea) unei telecomenzi IR de la un dispozitiv

Pentru a deconecta o telecomandă IR de la un dispozitiv, astfel încât unitatea să nu poată controla nicio funcție a dispozitivului, procedați după cum urmează:

Apăsați tasta DEV de pe telecomanda IR. Orice ID-ul dispozitivului existent va fi șters din memoria unității și nu va mai funcționa cu dispozitivul.

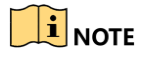

(Re)activarea telecomenzii IR necesită asocierea cu un dispozitiv. Consultați "Asocierea telecomenzii IR la un anumit dispozitiv (opțional)" de mai sus.

Tastele de pe telecomandă seamănă foarte mult cu cele de pe panoul frontal.

### Table 1-3 Funcții de la distanță IR

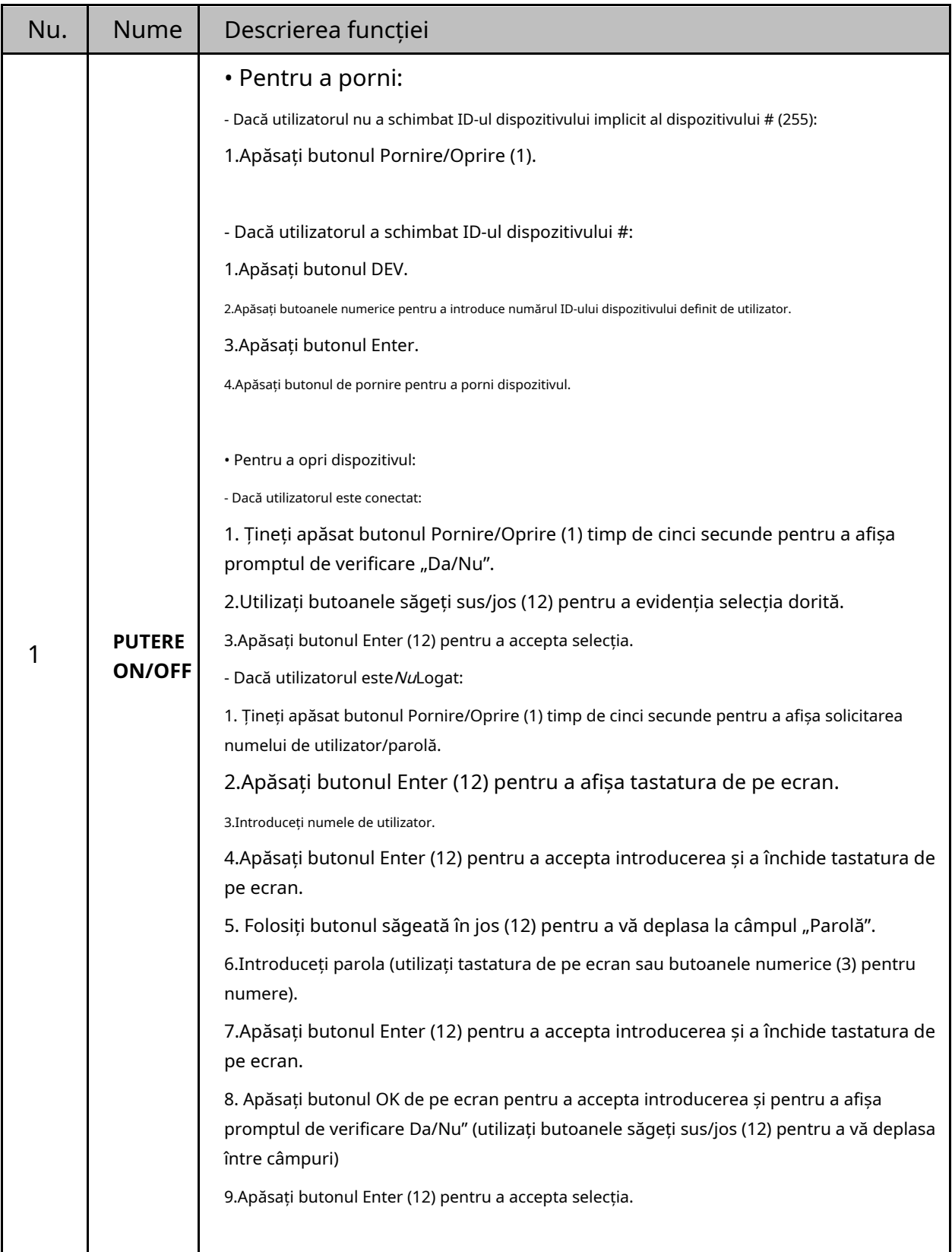

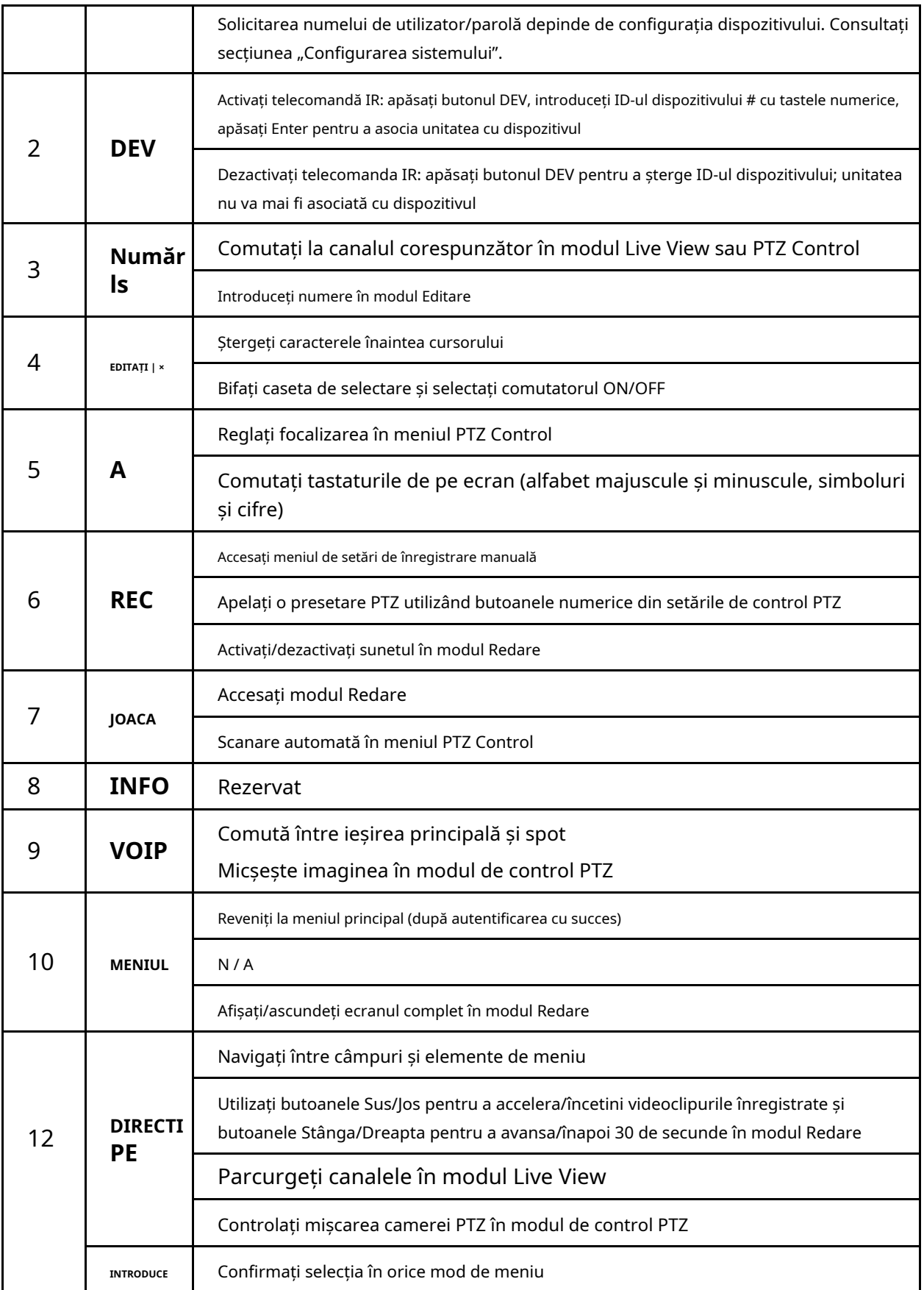

#### Manual de utilizare pentru înregistrare video în rețea

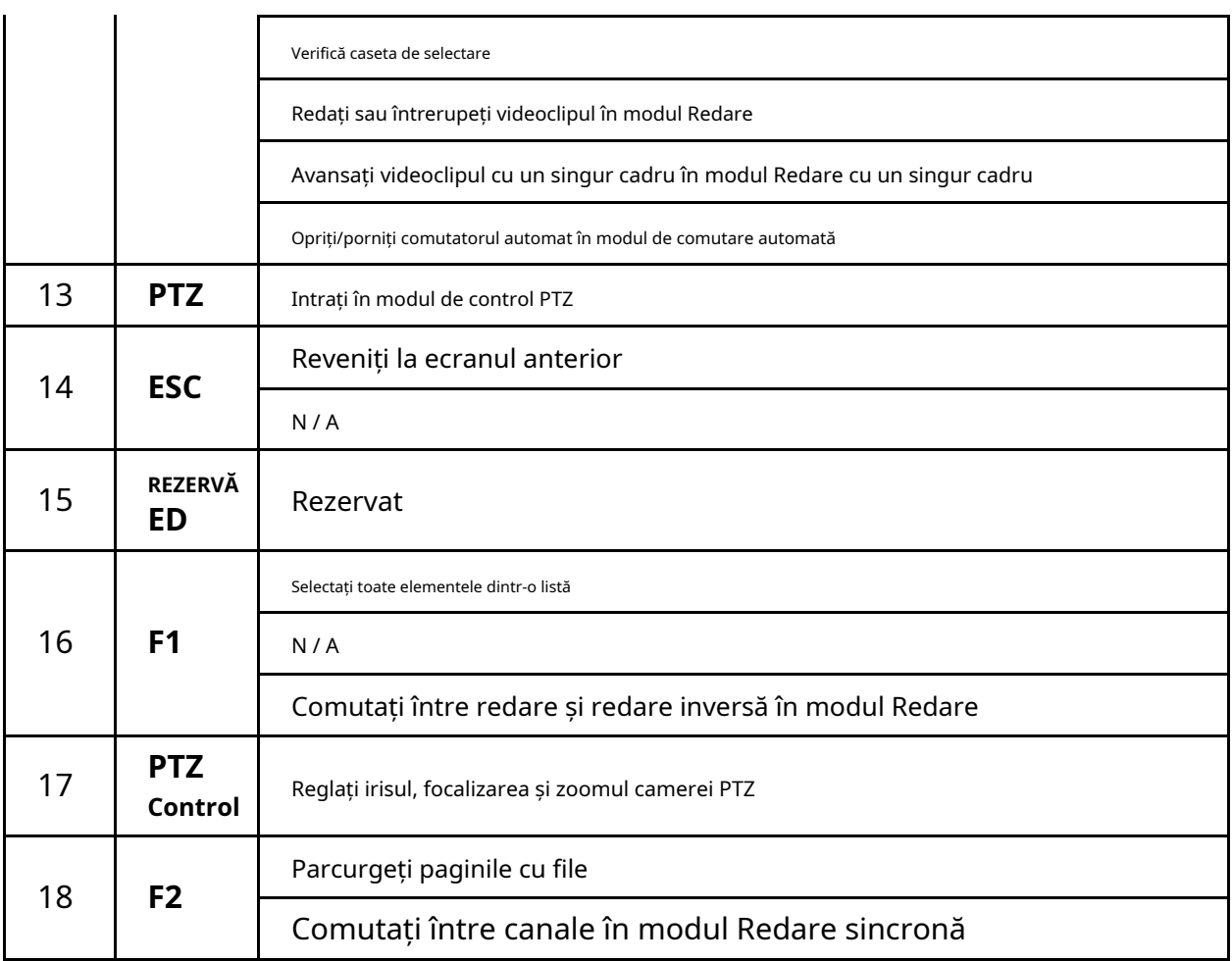

### 1.2.3 Depanare

## **I** NOTE

Asigurați-vă că ați instalat corect bateriile în telecomandă. Și trebuie să îndreptați telecomanda către receptorul IR din panoul frontal.

Dacă nu există niciun răspuns după ce apăsați orice buton de pe telecomandă, urmați procedura de mai jos pentru a depana.

- Mergi la**Sistem**>**General**prin acţionarea panoului de control frontal sau a mouse-ului.
- Step 2 verificați și amintiți-vă numărul ID-ului dispozitivului. ID-ul implicit este 255. Acest ID este valabil pentru toate telecomenzile IR.
- Step 3 Apăsați butonul DEV de pe telecomandă.
- Step 4 Introduceți ID-ul dispozitivului pe care l-ați setat la pasul 2.
- Step 5 Apăsați butonul ENTER de pe telecomandă.

Dacă indicatorul de stare de pe panoul frontal devine albastru, telecomanda funcționează corect. Dacă indicatorul de stare nu devine albastru și încă nu există niciun răspuns de la telecomandă, vă rugăm să verificați următoarele:

- Bateriile sunt instalate corect și polaritățile bateriilor nu sunt inversate. Bateriile
- sunt proaspete și nu sunt descărcate.
- Receptorul IR nu este obturat. În apropiere nu se
- folosește nicio lampă fluorescentă

Dacă telecomanda încă nu poate funcționa corect, schimbați o telecomandă și încercați din nou sau contactați furnizorul dispozitivului.

## 1.3 Operarea mouse-ului USB

Cu acest dispozitiv poate fi folosit și un mouse USB obișnuit cu 3 butoane (stânga/dreapta/rotiță de defilare). Pentru a utiliza un mouse USB:

Step 1 Conectați mouse-ul USB la una dintre interfețele USB de pe panoul frontal al dispozitivului.

Step 2 Mouse-ul ar trebui detectat automat. Dacă într-un caz rar în care mouse-ul nu este detectat, posibilul motiv poate fi faptul că cele două dispozitive nu sunt compatibile, vă rugăm să consultați lista de dispozitive recomandată de la furnizorul dumneavoastră.

Funcționarea mouse-ului:

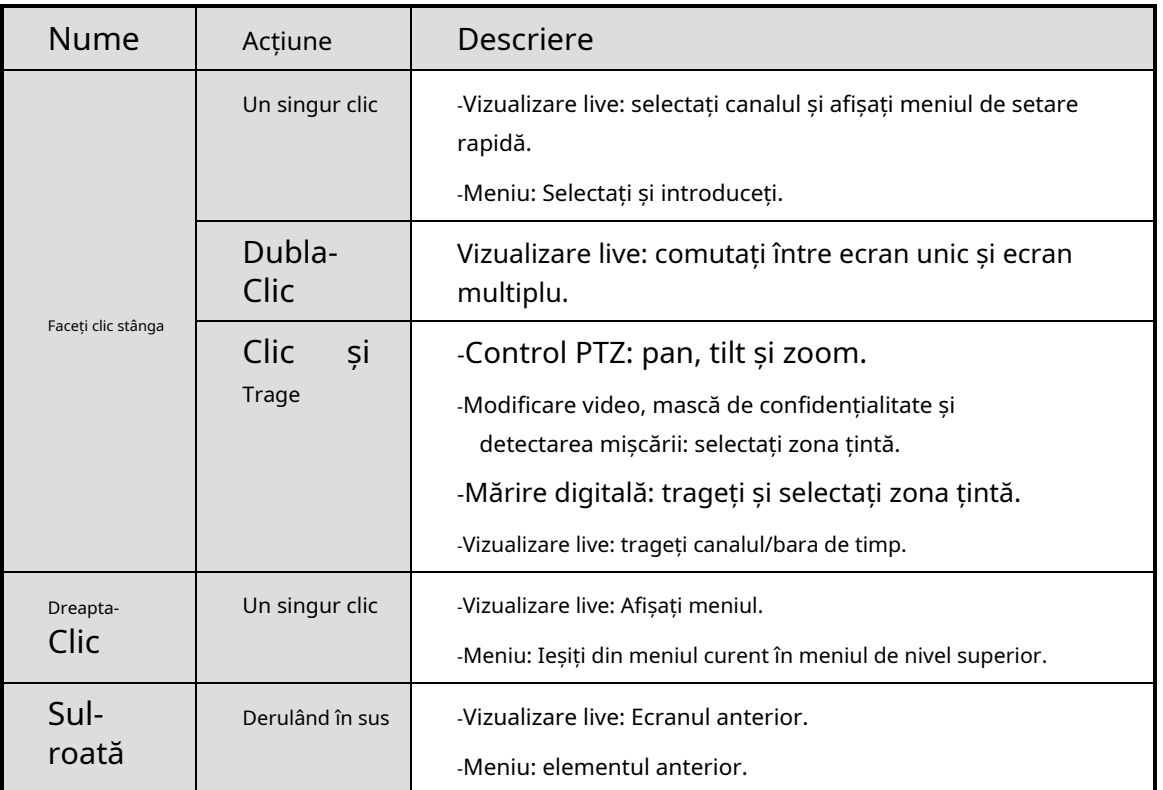

### Table 1-4 Descrierea controlului mouse-ului

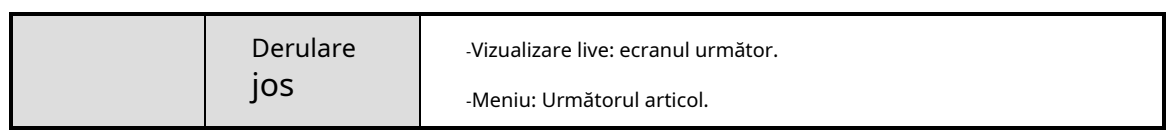

## $1.4\,$  Panoul din spate

### **Scop:**

Interfețele DS-96000NI-I16 și DS-96000NI-I24 sunt aceleași. Interfețele DS-96000NI-I16/H și DS-96000NI-I24/H sunt aceleași. Luăm exemplul seriei DS-96000NI-I16/H pentru a introduce panoul din spate.

## $\left| \right|$  NOTE

Diferența dintre DS-96000NI-I16 și DS-96000NI-I16/H este DS-96000NI-I16/H care conține placa de decodare, adică modulul marcat cu 13 în figura următoare.

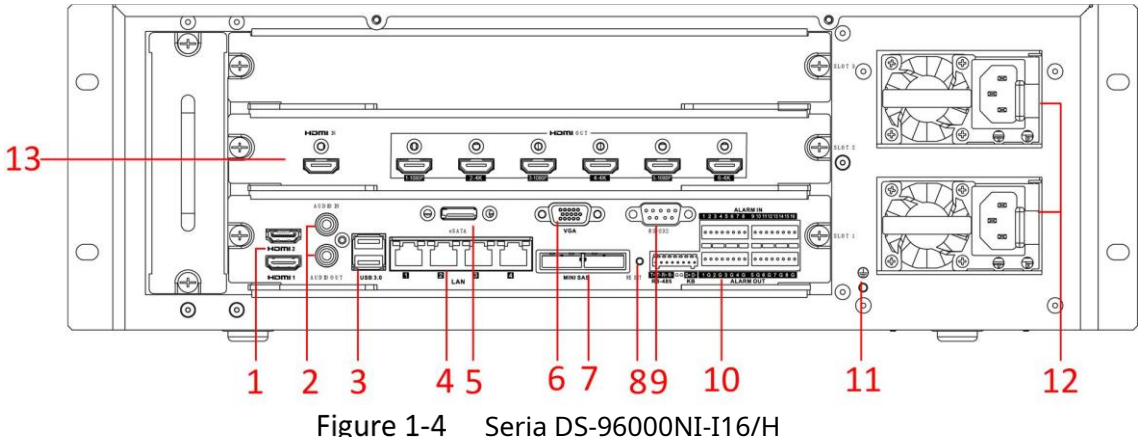

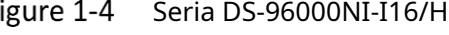

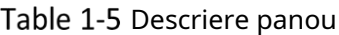

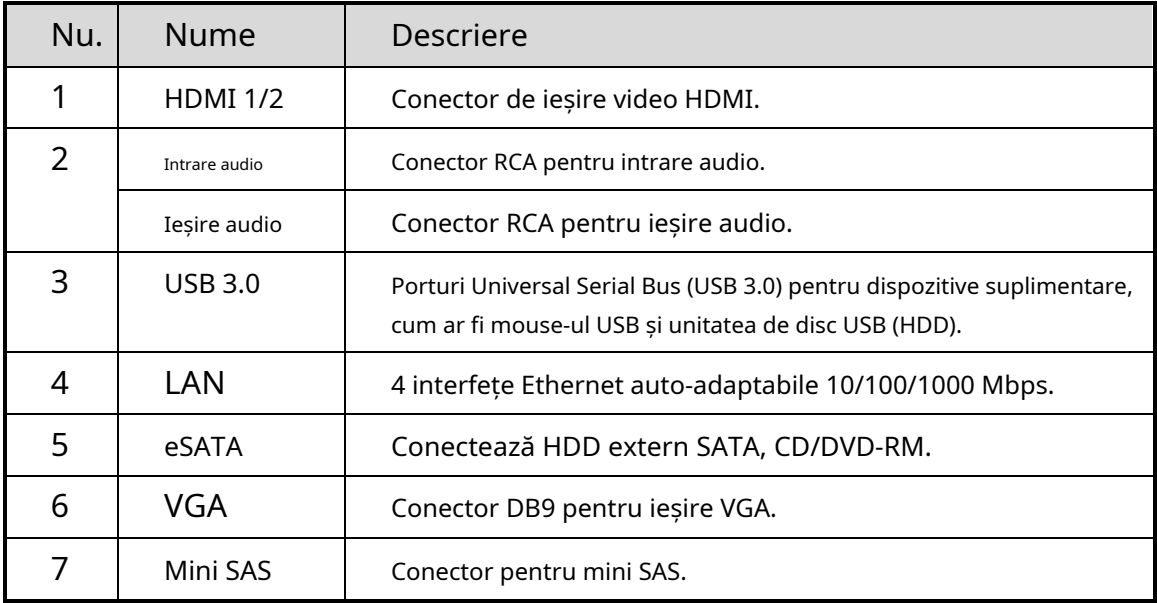

#### Manual de utilizare pentru înregistrare video în rețea

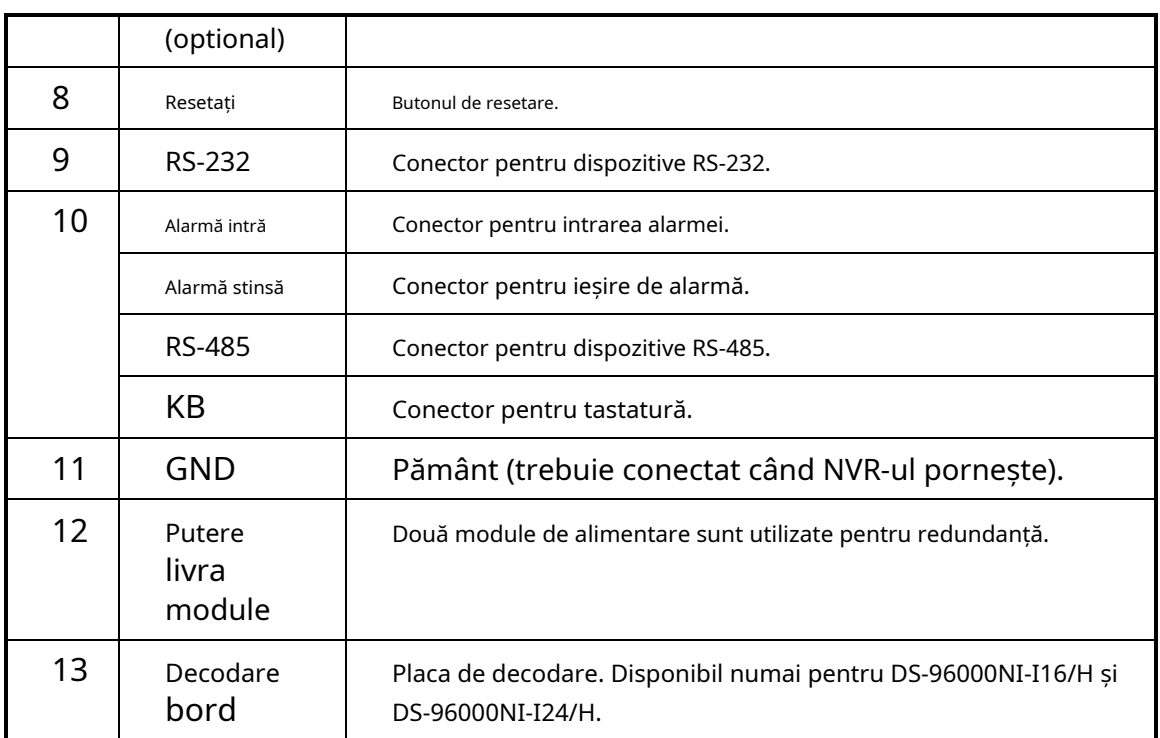

# Capitolul 2 Noțiuni de bază

## 2.1 Porniți Dispozitivul

### **Scop:**

Procedurile adecvate de pornire și oprire sunt cruciale pentru extinderea duratei de viață a dispozitivului.

### **Inainte sa incepi:**

Verificați dacă tensiunea sursei de alimentare suplimentară este aceeași cu cerințele dispozitivului și că conexiunea la pământ funcționează corect.

Step 1 Conectați interfața de alimentare a dispozitivului și priza electrică cu cablul de alimentare livrat. Este foarte recomandat ca o sursă de alimentare neîntreruptibilă (UPS) să fie utilizată împreună cu dispozitivul. Butonul de pornire de pe panoul frontal ar trebui să fie roșu, indicând că dispozitivul primește alimentarea.

## 2.2 Activați Dispozitivul

### **Scop:**

Pentru prima accesare, trebuie să activați dispozitivul setând o parolă de administrator. Nu este permisă nicio operațiune înainte de activare. De asemenea, puteți activa dispozitivul prin browser web, SADP sau software client.

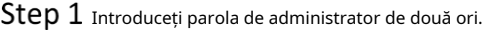

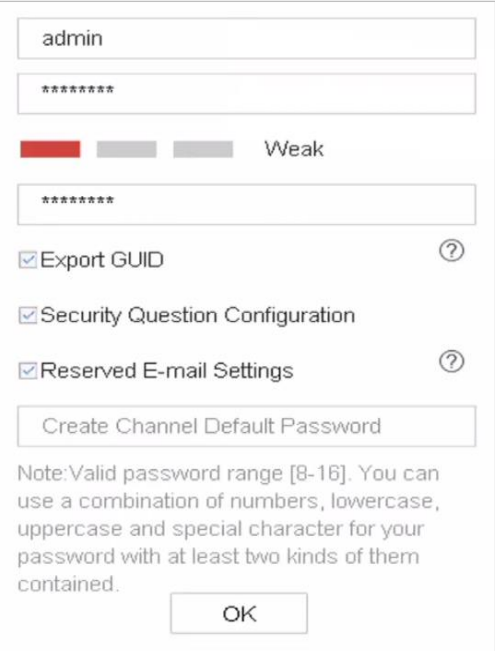

Figure 2-1 Activați Dispozitivul

# **WARNING**

Vă recomandăm cu căldură să creați o parolă puternică, la alegerea dvs. (folosind minim 8 caractere, inclusiv cel puțin trei dintre următoarele categorii: litere mari, litere mici, cifre și caractere speciale.) pentru a crește securitatea a produsului dvs. Și vă recomandăm să vă resetați parola în mod regulat, mai ales în sistemul de înaltă securitate, resetarea parolei lunar sau săptămânal vă poate proteja mai bine produsul.

Step 2 Introduceți parola pentru a activa camerele IP conectate la dispozitiv.

(Opțional) Verificați**Exportați GUID**,**Configurarea întrebării de securitate,**sau**E-mail rezervat**

### Step 4 Clic**Bine**.

### **Ce e de facut in continuare:**

- Când ați activat**Exportați GUID**, continuați să exportați fișierul GUID în driverul flash USB pentru viitoarea resetare a parolei.
- Când ați activat**Configurarea întrebării de securitate**, continuați să setați întrebările de securitate pentru viitoarea resetare a parolei.
- Când ați activat**Setări de e-mail rezervate**, continuați să setați adresa de e-mail rezervată pentru viitoarea resetare a parolei.

## $\mathbf{I}$  NOTE

- După ce dispozitivul este activat, ar trebui să păstrați corect parola.
- Puteți duplica parola pentru camerele IP care sunt conectate cu protocolul implicit.

## $2.3$  Configurați modelul de deblocare pentru autentificare

Pentru utilizatorul administrator, puteți configura modelul de deblocare pentru autentificarea dispozitivului.

- Step 1 După ce dispozitivul este activat, puteți intra în următoarea interfață pentru a configura modelul de deblocare a dispozitivului.
- Folosește mouse-ul pentru a desena un model printre cele 9 puncte de pe ecran. Eliberați mouse-ul când modelul este gata.

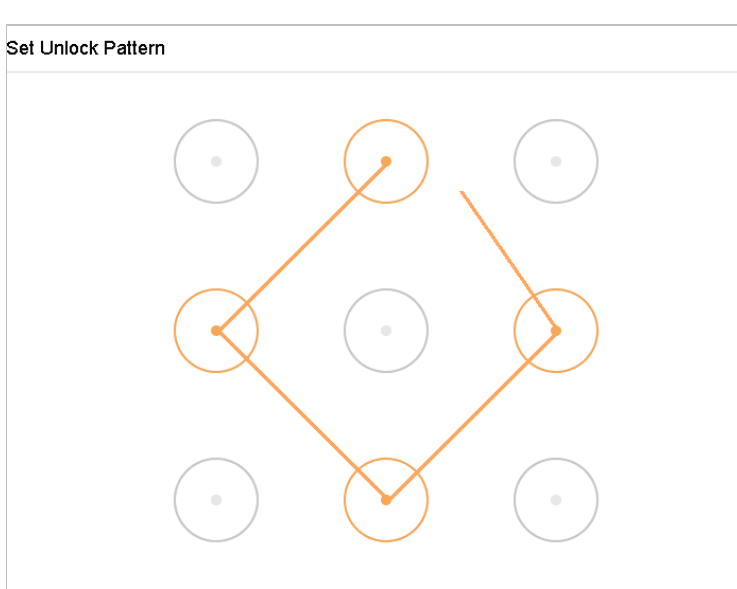

Release you finger when done.

Figure 2-2 Desenați modelul

## $\left| \mathbf{I} \right|$  NOTE

- Conectați cel puțin 4 puncte pentru a desena modelul.
- Fiecare punct poate fi conectat o singură dată.
- Step 3 Desenați din nou același model pentru a-l confirma. Când cele două modele se potrivesc, modelul este configurat cu succes.

## $\mathbf{I}$  NOTE

Dacă cele două modele sunt diferite, trebuie să setați din nou modelul.

## 2.4 Conectați-vă la Dispozitiv

 $2.4.1$  Conectați-vă prin modelul de deblocare

## $\mathbf{I}$  NOTE

- Doaradminutilizatorul are permisiunea de a debloca dispozitivul.
- Vă rugăm să configurați mai întâi modelul înainte de deblocare. Va rog, referiti-va la Capitolul 2.3Configurați modelul de deblocare pentru autentificare.

### Step 1 Faceți clic dreapta pe ecran și selectați meniul pentru a intra în interfață.

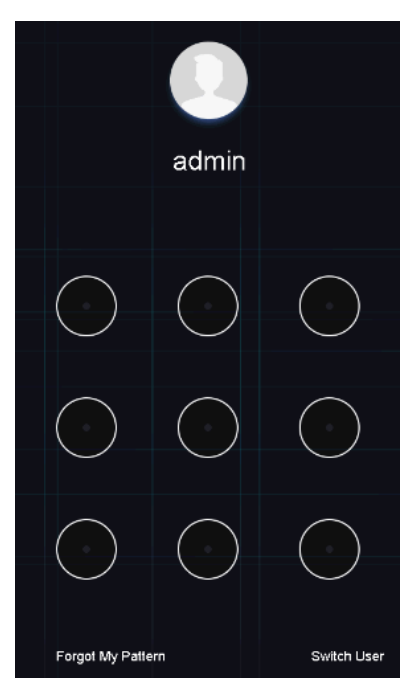

Figure 2-3 Desenați modelul de deblocare

Step 2 Desenați modelul predefinit pentru a debloca pentru a intra în operarea meniului.

## $\mathbf{I}$  NOTE

- Dacă ați uitat modelul, puteți selecta**Mi-am uitat modelul**sau**Schimba utilizator** opțiunea de a intra în caseta de dialog normală de conectare.
- Când modelul pe care îl desenați este diferit de modelul pe care l-ați configurat, ar trebui să încercați din nou.
- Dacă ați desenat modelul greșit de mai mult de 5 ori, sistemul va comuta automat la modul de conectare normal.

## 2.4.2 Conectați-vă prin parolă

### **Scop:**

Dacă dispozitivul sa deconectat, trebuie să vă conectați la dispozitiv înainte de a utiliza meniul și alte funcții.

Step 1 introduceNume de utilizator.

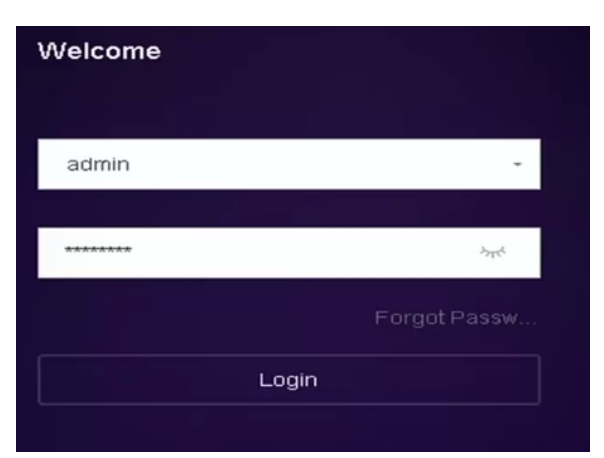

Figure 2-4 Interfață de conectare

### Step 2 introduceParola.

Step 3 ClicBinepentru a vă conecta.

## **i** NOTE

- Când uitați parola administratorului, puteți da clic**Aţi uitat parola**pentru a reseta parola.
- În caseta de dialog Conectare, dacă introduceți parola greșită de 7 ori, contul de utilizator curent va fi blocat timp de 60 de secunde.

## Accesați Expertul pentru a configura setările de bază rapide

În mod implicit, asistentul de configurare pornește odată ce dispozitivul s-a încărcat.

Expertul de configurare vă poate ghida prin câteva setări importante ale dispozitivului. Dacă nu doriți să utilizați Setup Wizard în acel moment, faceți clic**Ieșire**.

Step 1 Configurați data și ora în interfața Configurare dată și oră.

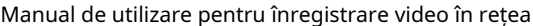

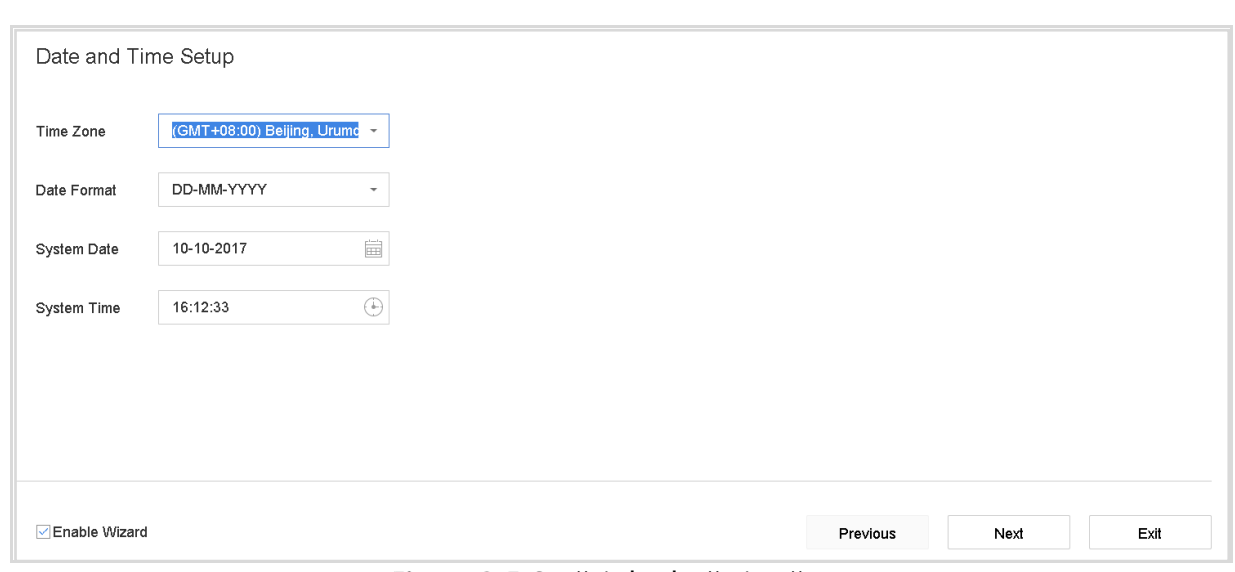

Figure 2-5 Setări de dată și oră

După setările orei, faceți clic**Următorul**pentru a intra în fereastra Network Setup Wizard, așa cum se arată în figura următoare.

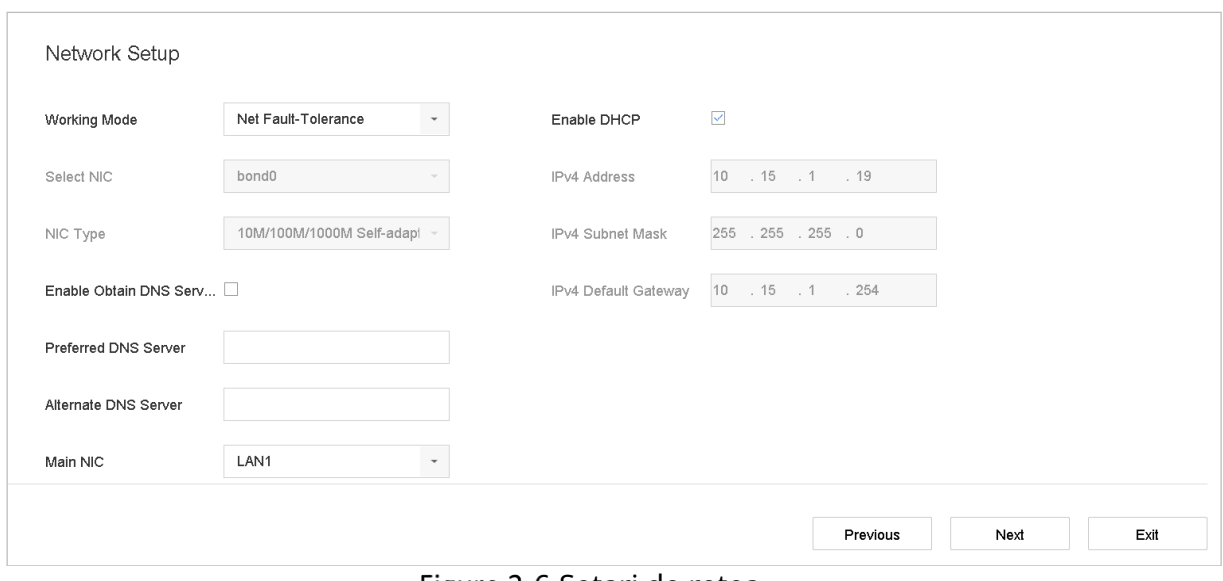

Figure 2-6 Setari de retea

Clic**Următorul**după ce ați configurat parametrii rețelei, ceea ce vă duce la **Management HDD**fereastră.

| Hard Disk                           |          |        |            |       |                  |
|-------------------------------------|----------|--------|------------|-------|------------------|
| Label<br>H                          | Capacity | Status | Property   | Type  | Free Space       |
| $\Box$<br>$\,$ 5 $\,$               | 931.52GB | Normal | <b>R/W</b> | Local | 876.00GB         |
| $\Box$<br>$\overline{\mathfrak{c}}$ | 931.52GB | Normal | <b>R/W</b> | Local | 831.00GB         |
|                                     |          |        |            |       |                  |
|                                     |          |        |            |       |                  |
|                                     |          |        |            |       |                  |
|                                     |          |        |            |       |                  |
|                                     |          |        |            |       | Init             |
|                                     |          |        |            |       |                  |
|                                     |          |        |            |       |                  |
|                                     |          |        |            |       |                  |
|                                     |          |        |            |       | Previous<br>Next |

Figure 2-7 Management HDD

Pentru a inițializa HDD-ul, faceți clic pe**Init**buton. Inițializarea elimină toate datele salvate pe HDD.

Clic**Următorul**. Intri in**Configurarea camerei**interfață pentru a adăuga camere IP.

- 1) Faceți clic**Căutare**pentru a căuta camera IP online. Înainte de a adăuga camera, asigurați-vă că camera IP care urmează să fie adăugată este în stare activă.
- 2) Faceți clic pe**Adăuga**pentru a adăuga camera.

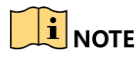

Dacă camera este în stare inactivă, puteți selecta camera din listă și faceți clic**Activati**pentru a activa camerele.

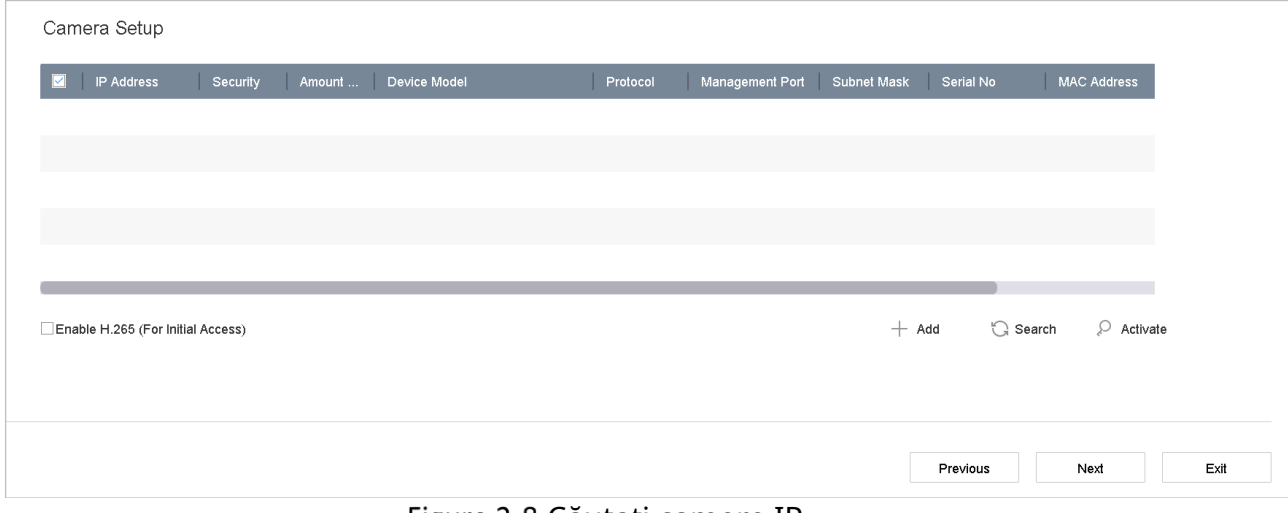

Figure 2-8 Căutați camere IP

Step 6 Intrați în Platform Access și configurați setările Hik-Connect.

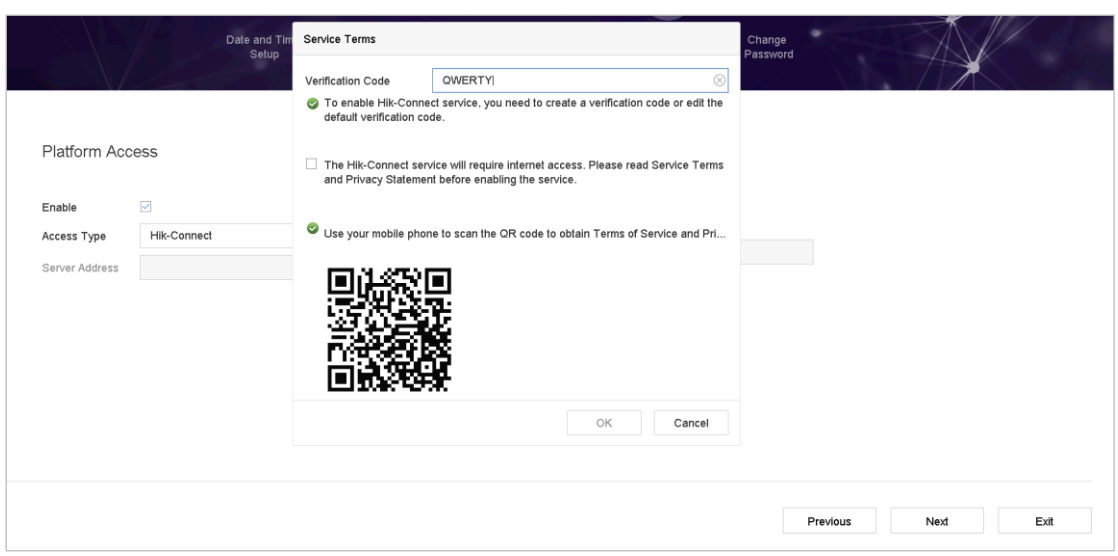

Figure 2-9 Acces Hik-Connect

Step 7 ClicUrmătorulpentru a intra înSchimbați parolainterfață pentru a crea noua parolă de administrator, dacă este necesar.

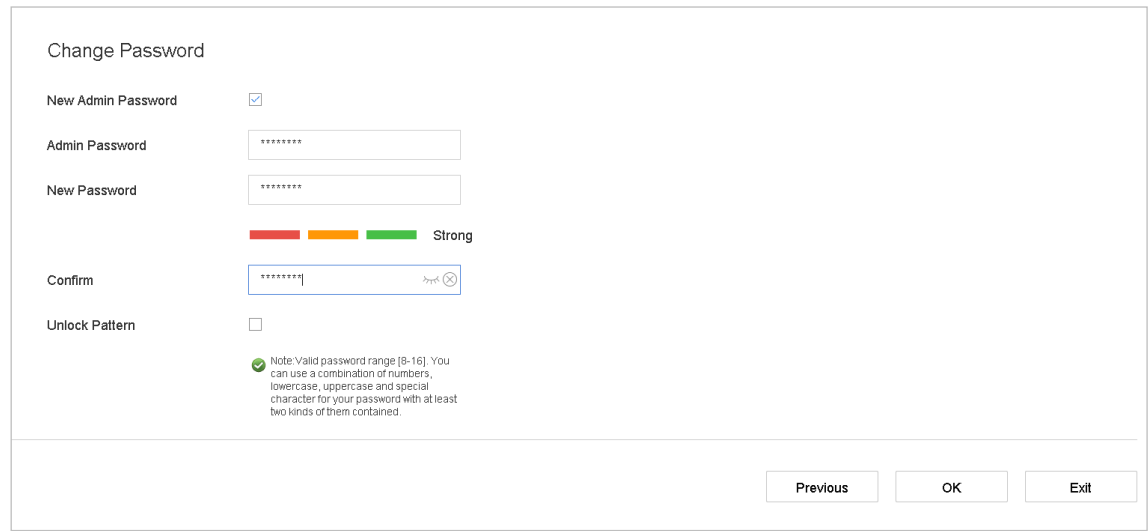

Figure 2-10 Schimbaţi parola

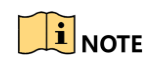

Puteți introduce clic pe

 $\sqrt{\frac{\lambda_{\text{ref}}}{n}}$  pentru a afișa caracterele introduse.

- 1) Bifați caseta de selectare a**Parolă nouă de administrator.**
- 2) Introduceți parola inițială în câmpul de text al**Parola administratorului**
- 3) Introduceți aceeași parolă în câmpul de text al**Parolă Nouă**și**A confirma**.
- 4) Verificați**Model de deblocare**pentru a activa autentificarea modelului de deblocare.
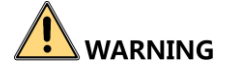

Vă recomandăm cu căldură să creați o parolă puternică, la alegerea dvs. (folosind minim 8 caractere, inclusiv cel puțin trei dintre următoarele categorii: litere mari, litere mici, cifre și caractere speciale.) pentru a crește securitatea a produsului dvs. Și vă recomandăm să vă resetați parola în mod regulat, mai ales în sistemul de înaltă securitate, resetarea parolei lunar sau săptămânal vă poate proteja mai bine produsul.

Step 8 ClicBinepentru a finaliza asistentul de configurare de pornire.

<u>زې</u>

## $2.6$  Intrați în meniul principal

După ce ați finalizat expertul, puteți face clic dreapta pe ecran pentru a intra în bara de meniu principală. Consultați următoarea figură și tabel pentru descrierea meniului principal și a submeniurilor.

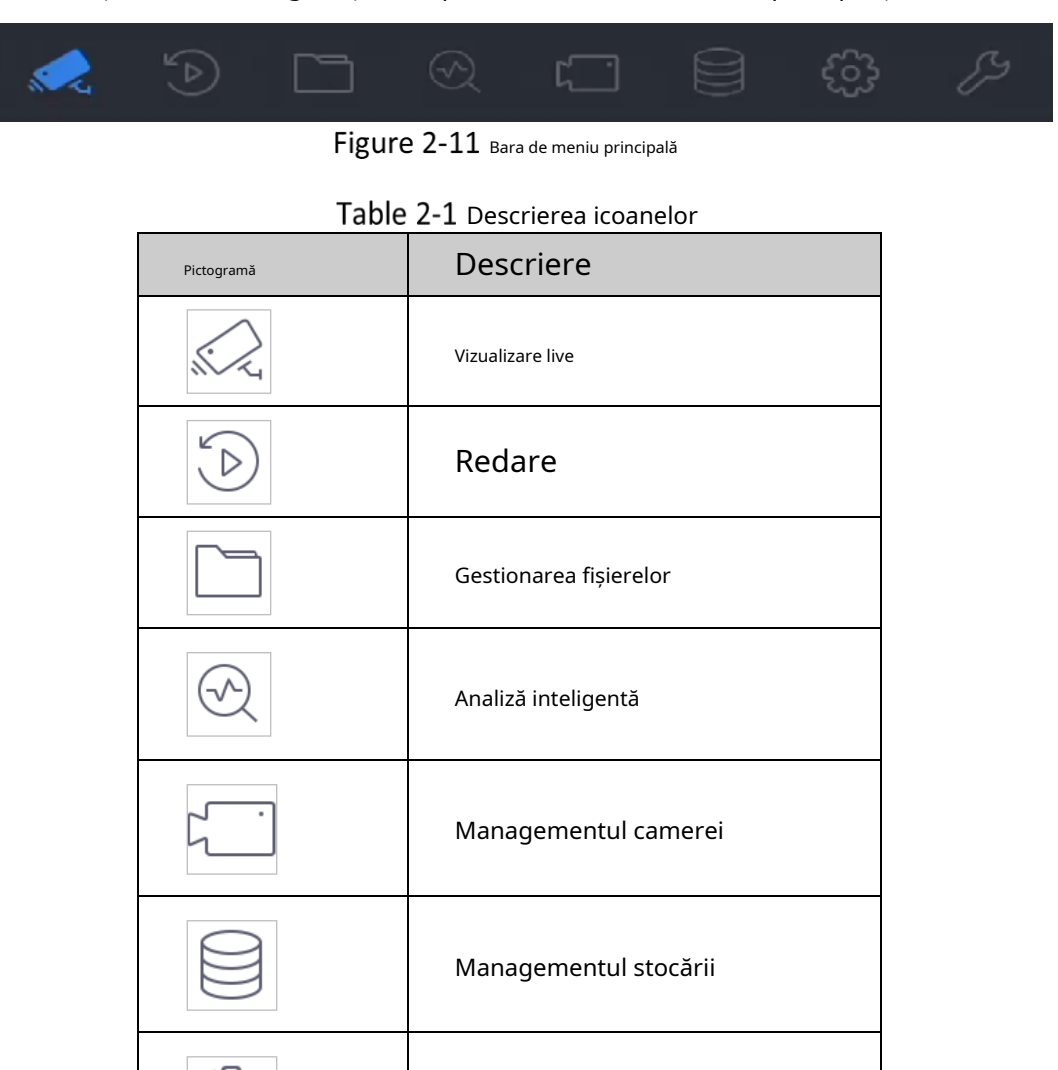

Managementul sistemului

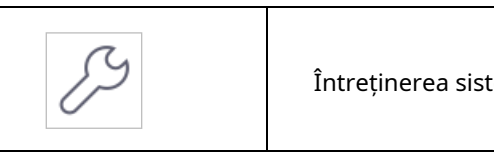

### Întreținerea sistemului:

# 2.7 Sistem de operare

 $2.7.1$  Deconectați-vă

## **Scop:**

După deconectare, monitorul trece în modul de vizualizare live și dacă doriți să efectuați orice operație, trebuie să introduceți numele de utilizator și parola pentru a vă conecta din nou.

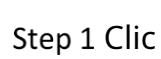

pe bara de meniu.

Step 2 ClicDeconectare.

 $\mathbf{I}$  NOTE

După ce v-ați deconectat de la sistem, operarea meniului de pe ecran este invalidă. Este necesar să introduceți un nume de utilizator și o parolă pentru a debloca sistemul.

# 2.7.2 Închideți dispozitivul

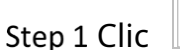

pe bara de meniu.

Step 2 Apasă pe**Închide**buton.

Step 3 Apasă pedabuton.

## $\mathbf{F}$  NOTE

Nu apăsați din nou butonul POWER când sistemul se oprește.

2.7.3 Reporniți dispozitivul

Din meniul Shutdown, puteți, de asemenea, să reporniți dispozitivul.

Step 1 Clic

pe bara de meniu.

Step 2 Clic**Reporniți**pentru a reporni dispozitivul.

# Capitolul 3 Managementul camerei

# Adăugați camerele IP

# 3.1.1 Adăugați manual camera IP

## **Scop:**

Înainte de a putea obține videoclipuri live sau de a înregistra fișierele video, ar trebui să adăugați camerele de rețea la lista de conexiuni a dispozitivului.

### **Inainte sa incepi:**

Asigurați-vă că conexiunea la rețea este validă și că camera IP a fost activată.

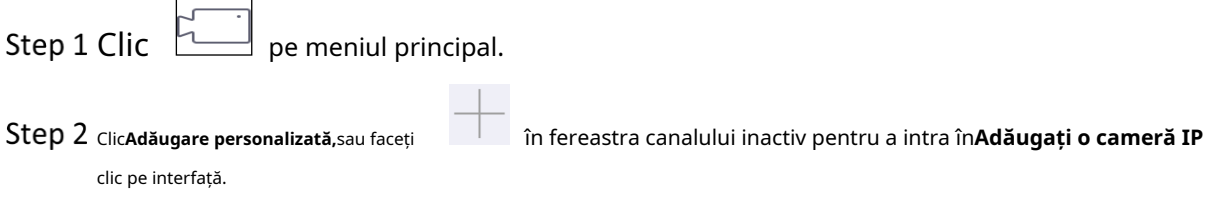

A stabilit**Adresa camerei IP**,**Protocol**,**Port de management**,**Protocolul de transfer**,**Nume de utilizator**, și **Parola**.**Port de management**variază de la 1 la 65535.

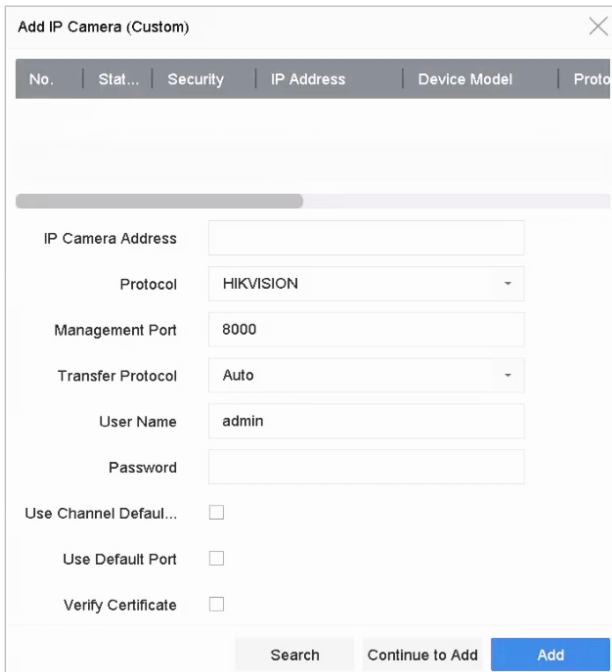

Figure 3-1 Adăugați o cameră IP

(Opțional) Verificați**Utilizați parola implicită a canalului**pentru a utiliza parola implicită pentru a adăuga camera.

(Opțional) Verificați**Utilizați portul implicit**pentru a utiliza portul implicit de gestionare pentru a adăuga camera. Pentru serviciul SDK, valoarea implicită a portului este 8000. Pentru serviciul SDK îmbunătățit, valoarea implicită este 8443.

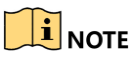

Funcția este disponibilă numai când utilizați protocolul HIKVISION.

- (Opțional) Verificați**Verificați certificatul**pentru a verifica camera cu certificat. Certificatul este o formă de identificare a camerei care oferă o autentificare mai sigură a camerei. Este necesar să importați mai întâi certificatul camerei IP în NVR atunci când utilizați această funcție.
	- 1) Conectați-vă la camera IP prin browser web.
	- 2) Accesați**Configurare**>**Reţea**>**Setari avansate**>**HTTPS**în browserul web o pentru a-și exporta certificatul.
	- 3) Faceți clic**Export**la**Certificat de export**pentru a salva certificatul.
	- 4) Conectați-vă la NVR prin browser web.
	- 5) Accesați Configurare > Sistem > Securitate > Autorități de certificare rădăcină de încredere > Import.

6) Faceți clic**Import**pentru a importa certificatul camerei IP.

# $\boxed{\mathbf{i}}$  NOTE

Funcția este disponibilă numai când utilizați protocolul HIKVISION.

- Step 7 Clic**Adăuga**pentru a finaliza adăugarea camerei IP.
- (Opțional) Faceți clic**Continuați să adăugați**pentru a continua să adăugați alte camere IP.

## Adăugați camerele IP online căutate automat

- În interfața de gestionare a camerei, faceți clic pe**Dispozitiv online**panoul pentru a extinde interfața Dispozitiv online.
- Step 2 Selectați dispozitivele online căutate automat.

### Step 3 ClicAdăuga.

|                      |                                                     | $\ll$ $\approx$ |                 |            |                  |               |                  |            |
|----------------------|-----------------------------------------------------|-----------------|-----------------|------------|------------------|---------------|------------------|------------|
|                      | $\oslash$ Activate<br>$\bigcirc$ Refresh<br>$+$ Add |                 |                 |            | Enter a keyword. |               |                  |            |
| E                    | No.                                                 | <b>Status</b>   | Security        | IP Address | Edit             | Device Model  | Protocol         | Management |
| $\qquad \qquad \Box$ | $\mathbf{1}$                                        |                 | <b>O</b> Active | 10.15.1.10 | $\alpha$         | DS-2CD4112F-I | <b>HIKVISION</b> | 8000       |
|                      |                                                     |                 |                 |            |                  |               |                  |            |
|                      |                                                     |                 |                 |            |                  |               |                  |            |
|                      |                                                     |                 |                 |            |                  |               |                  |            |
|                      |                                                     |                 |                 |            |                  |               |                  |            |
|                      |                                                     |                 |                 |            |                  |               |                  |            |

Figure 3-2 Adăugați o cameră IP

# $\begin{array}{c} \boxed{\mathbf{i}} \\ \end{array}$  NOTE

Dacă camera IP de adăugat nu a fost activată, o puteți activa din lista de camere IP de pe interfața de gestionare a camerei.

# Activați accesul la fluxul H.265

Dispozitivul poate comuta automat la fluxul H.265 al camerei IP (care acceptă formatul video H.265) pentru accesul inițial.

Step 1 Mergi laMai multe setari>Configurarea comutatorului automat H.265.

Step 2 VerificaActivati H.265 (pentru acces initial).

Step 3 Clic**Bine**.

# 3.3 Actualizați camera IP

Camera IP poate fi actualizată de la distanță prin intermediul dispozitivului.

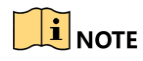

Conectați unitatea flash U cu fișierul de actualizare a firmware-ului camerei IP la dispozitiv.

Step 1 Pe interfața de gestionare a camerei, selectați o cameră.

Step 2 Mergi la**Mai multe setari>Actualizare**în bara de activități de sus.

Step 3 Selectați fișierul de actualizare a firmware-ului de pe unitatea flash U.

### Step 4 ClicActualizare.

**Rezultat**:

Camera IP se va reporni automat după finalizarea upgrade-ului.

# 3.4 Configurați protocoalele personalizate

### **Scop**

Pentru a conecta camerele de rețea care nu sunt configurate cu protocoalele standard, puteți configura protocoalele personalizate pentru acestea. Sistemul oferă 16 protocoale personalizate.

Clic**Mai multe setari**>**Protocol**în bara de activități de sus pentru a intra în interfața de gestionare a protocolului.

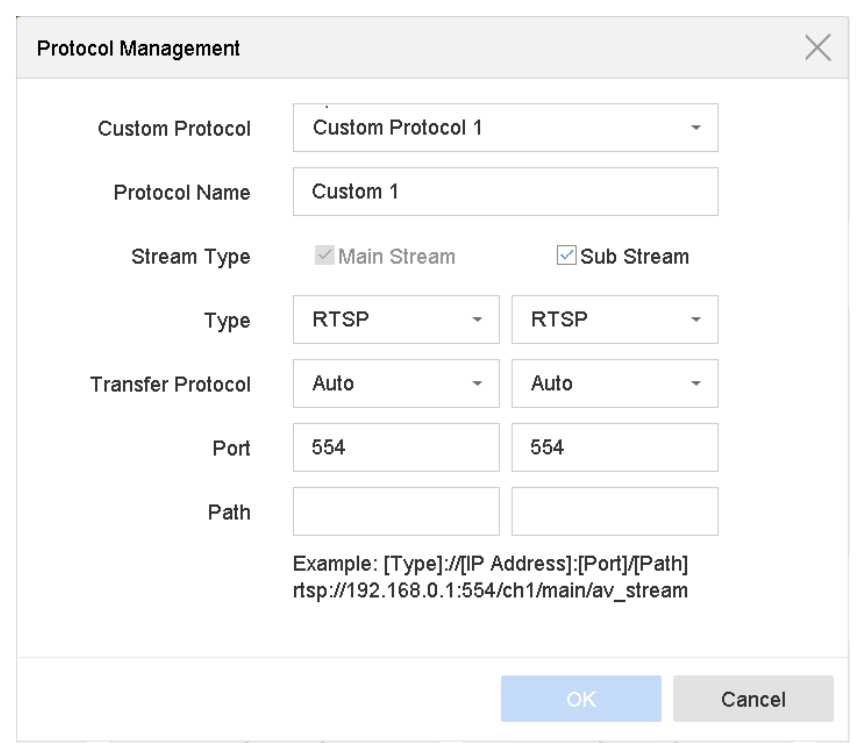

Figure 3-3 Managementul protocolului

Step 2 Selectați tipul de protocol de transmisie și alegeți protocoalele de transfer.

- **Tip:**Camera de rețea care adoptă un protocol personalizat trebuie să accepte obținerea fluxului prin RTSP standard.
- **Cale:**trebuie să contactați producătorul camerei de rețea pentru a consulta URL-ul (locatorul uniform de resurse) pentru obținerea fluxului principal și subfluxului.
- Formatul adresei URL este: [Tip]://[Adresa IP a camerei de rețea]:[Port]/[Cale].
- **Exemplu:**rtsp://192.168.1.55:554/ch1/main/av\_stream.

## $\mathbf{I}$  NOTE

Tipul de protocol și protocoalele de transfer trebuie să fie acceptate de camera IP conectată.

Step 3 ClicBinepentru a salva setările.

#### **Rezultat:**

După adăugarea protocoalelor personalizate, puteți vedea că numele protocolului este listat în lista derulantă.

# Capitolul 4 Setările camerei

# 4.1 Configurați setările OSD

## **Scop:**

Puteți configura setările OSD (Afișare pe ecran) pentru cameră, inclusiv data/ora, numele camerei etc.

### Step 1 Mergi laaparat foto>Afişa.

- Step 2 Selectați camera din lista verticală.
- Editați numele în**Numele camerei**câmp de text.
- Bifați caseta de selectare a**Numele de afișare**,**Afișează data**și**Săptămâna de afișare**dacă doriți să afișați informațiile de pe imagine.
- Step 5 Setați formatul datei, formatul orei și modul de afișare.

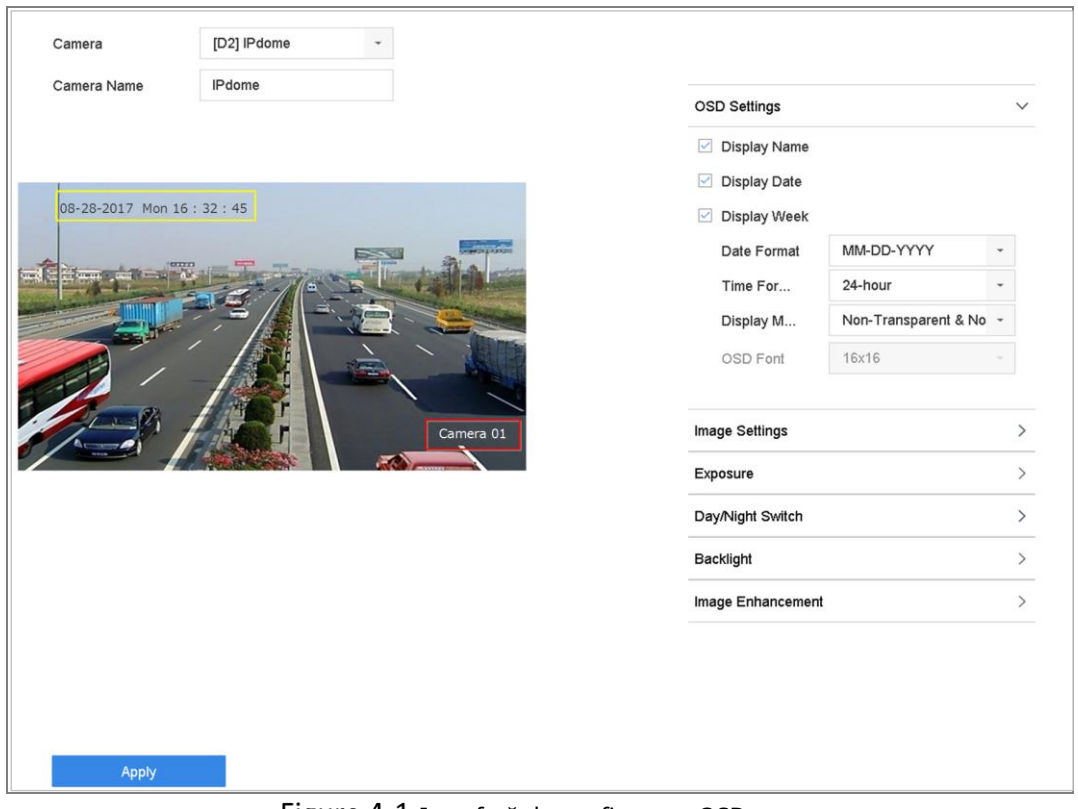

Figure 4-1 Interfață de configurare OSD

- Step 6 Puteți folosi mouse-ul pentru a face clic și trage cadrul de text în fereastra de previzualizare pentru a regla poziția OSD.
- Step 7 Apasă peaplicabutonul pentru a aplica setările.

## $4.2$  Configurați masca de confidențialitate

### **Scop:**

Masca de confidențialitate poate fi folosită pentru a proteja confidențialitatea personală, ascunzând părți ale imaginii de la vedere sau înregistrând cu o zonă mascată.

- Mergi la**aparat foto**>**Mască de confidențialitate**.
- Step 2 selectați camera pentru a seta masca de confidențialitate.
- Step 3 Faceți clic pe caseta de selectare aPermitepentru a activa această caracteristică.

Step 4 Folosește mouse-ul pentru a desena o zonă pe fereastră. Zonele vor fi marcate cu diferite culori ale cadrului.

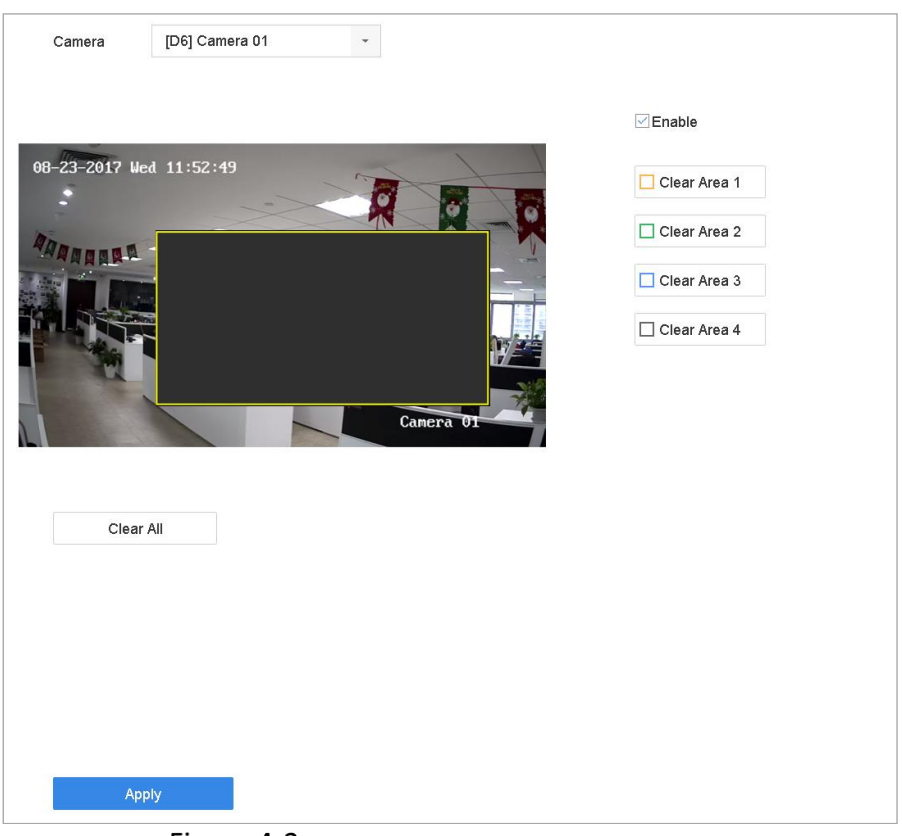

Figure 4-2 Interfață de setări pentru măști de confidențialitate

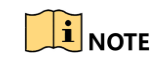

Pot fi configurate până la 4 zone de măști de confidențialitate și dimensiunea fiecărei zone poate fi ajustată.

#### Operațiune conexă:

Zonele de mască de confidențialitate configurate de pe fereastră pot fi șters făcând clic pe pictogramele corespunzătoare Clear Zone1-4 din partea dreaptă a ferestrei sau făcând clic**Curata tot**pentru a curăța toate zonele.

Step 5 Clicaplicapentru a salva setările.

# 4.3 Configurați parametrii video

## **Scop:**

Puteți personaliza parametrii imaginii, inclusiv luminozitatea, contrastul, saturația pentru vizualizarea live și efectul de înregistrare.

### Step 1 Mergi laaparat foto>Afişa.

- Step 2 Selectați camera din lista verticală.
- Step 3 Reglați glisorul sau faceți clic pe săgeata sus/jos pentru a seta valoarea luminozității, contrastului sau saturației.
- Step 4 Clicaplicapentru a salva setările.

# 4.4 Configurați comutatorul zi/noapte

Camera poate fi setată în modul zi, noapte sau comutare automată în funcție de condițiile de iluminare din jur.

Step 1 Mergi laaparat foto>Afişa.

- Step 2 Selectați camera din lista verticală.
- Selectați modul de comutare zi/noapte la**Zi**,**Noapte**,**Auto**sau**Comutator automat**.

**Auto**: Camera comută automat între modul zi și modul noapte în funcție de iluminare.

Sensibilitatea variază de la 0 la 7, iar sensibilitatea mai mare are ca rezultat declanșarea mai ușor a comutatorului de mod.

Ora de comutare se referă la intervalul de timp dintre comutarea zi/noapte. Puteți seta de la 5 secunde la 120 de secunde.

**Comutator automat**: Aparatul foto comută între modul de zi și cel de noapte în funcție de ora de începere și de sfârșit pe care le-ați setat.

Apasă pe**aplica**pentru a salva setările.

# 4.5 Configure IP Camera Time Sync

Dispozitivul poate sincroniza automat ora camerei IP conectate după activarea acestei funcții.

Mergi la**aparat foto**>**aparat foto**>**Cameră IP**.

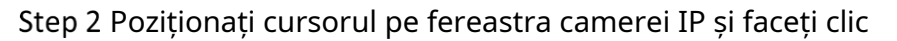

Step 3 VerificaActivați sincronizarea timpului camerei IP.

 $\sqrt{2}$ 

### Step 4 Clic**Bine**.

## 4.6 Configurați alți parametri ai camerei

Pentru camera conectată, puteți configura parametrii camerei, inclusiv modul de expunere, iluminarea de fundal și îmbunătățirea imaginii.

### Step 1 Mergi laaparat foto>Afişa.

Step 2 Selectați camera din lista verticală.

Step 3 Configurați parametrii camerei.

- Expunere: Setați timpul de expunere (1/10000 până la 1 sec) al camerei. Valoarea de expunere mai mare are ca rezultat o imagine mai luminoasă.
- Iluminare de fundal: setați intervalul dinamic larg (de la 0 la 100) al camerei. Când iluminarea din jur și obiectul au o diferență mai mare de luminozitate, ar trebui să setați valoarea WDR.
- Îmbunătățirea imaginii: pentru îmbunătățirea optimă a contrastului imaginii.

Apasă pe**aplica**pentru a salva setările.

# Capitolul 5 Live View

Vizualizare live vă arată imaginea video primită de la fiecare cameră în timp real.

## 5.1 Porniți Live View

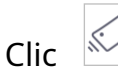

 $\text{Clic }$   $\mathbb{Z}_4$  pe bara de meniu principală pentru a intra în vizualizarea live.

- Puteți selecta o fereastră și faceți dublu clic pe o cameră din listă pentru a reda videoclipul de la cameră în fereastra selectată.
- Utilizați bara de instrumente din partea de jos a ferestrei de redare pentru a realiza captarea, redarea instantanee, activarea/ dezactivarea sunetului, zoom digital, strategia de vizualizare live, afișarea informațiilor și pornirea/oprirea înregistrării etc.

## 5.1.1 Zoom digital

Zoomul digital este pentru mărirea imaginii live. Puteți mări imaginea în proporții diferite (de la 1 la 16X).

Step 1 în modul de vizualizare live, faceți clic din bara de instrumente pentru a intra în interfața de zoom digital.

Step 2 Puteți muta bara de glisare sau puteți derula rotița mouse-ului pentru a mări/ micșora imaginea la diferite proporții (de la 1 la 16X).

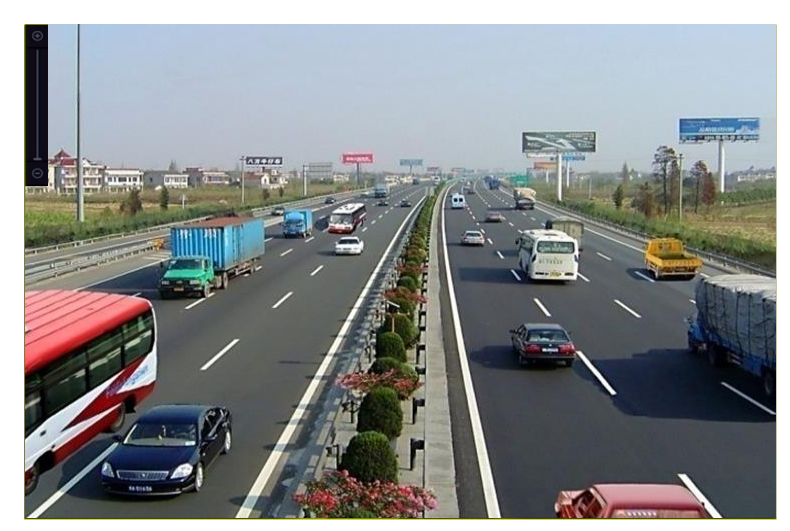

Figure 5-1 Zoom digital

## 5.1.2 Vedere Fisheye

Dispozitivul acceptă extinderea fisheye pentru camera conectată fisheye în mod live view sau redare.

# $\widetilde{\mathbf{i}}$  note

- Caracteristica de vizualizare extindere fisheye este acceptată numai de dispozitivele din seria DS-7600/7700/8600/9600-I (/P).
- Camera conectată trebuie să accepte vizualizarea ochi de pește.

Step 1 în modul de vizualizare live, faceți clic pe

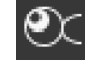

pentru a intra în modul de extindere fisheye.

Step 2 Selectați modul de vizualizare de extindere.

- **Panoramă 180° ( )**: Comutați imaginea de vizualizare live la vizualizarea panoramică de 180°.
- **Panoramă 360° ( )**: Comutați imaginea de vizualizare live la vizualizarea panoramică 360°.
- **Extindere PTZ (XEXELITED: Extinderea PTZ este vizualizarea de aproape a unei zone definite din** vedere fisheye sau extindere panoramă și acceptă funcția electronică PTZ, numită și e-PTZ.
- **Expansiune radială (** este afișată camera fisheye. Acest mod de vizualizare se numește Fisheye View deoarece aproximează vederea ochiului convex al unui pește. Lentila produce imagini curbilinii ale unei zone mari, în timp ce distorsionează perspectiva și unghiurile obiectelor din imagine. **) :**În modul de expansiune radială, întreaga vedere unghi larg a

## 5.1.3 Pozitionare 3D

Poziționarea 3D (pentru dispozitivul din seria I) este pentru mărirea / micșorarea zonei specifice a imaginii live.

Step 1 în modul de vizualizare live, faceți clic pe

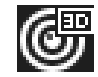

pentru a intra în modul de poziționare 3D.

Step 2 Operați zoom-ul înainte/depărtare în imagine.

A mari -

> Folosiți tasta stânga a mouse-ului pentru a face clic pe poziția dorită în imaginea video și trageți o zonă dreptunghiulară în direcția din dreapta jos pentru a realiza mărirea.

A micsora

Utilizați tasta stângă a mouse-ului pentru a trage o zonă dreptunghiulară în direcția din stânga sus pentru a muta poziția în centru și pentru a permite micșorarea zonei dreptunghiulare.

## $5.1.4$  Strategia de vizualizare live

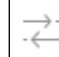

 $Step 1$  în modul de vizualizare live, dați clic pe modul. pentru a intra în interfața de operare a zoom-ului digital pe ecran complet Selectați strategia de vizualizare live pentru a**În timp real**,**Echilibrat**sau**Fluenţă**.

## 5.1.5 Urmărire tintă

### **Scop:**

Funcția este disponibilă numai pentru camerele de rețea din seria PanoVu.

### **Inainte sa incepi:**

Adăugați o cameră de rețea din seria PanoVu de 24 MP la canalul 1, 2, 3 sau 4.

Step 1 Intrați în interfața de vizualizare live și faceți clic fereastra va fi împărțită în 1+5 ferestre pentru a afișa detalii. a camerei de rețea din seria PanoVu. Vizualizarea live

Step 2 Clic camera de retea.

pentru a începe urmărirea automată. Sau faceți clic **și se separeți pentru a selecta cinci zone din seria PanoVu** 

## $5.1.6$  Comutati portul principal/auxiliar

Doar imaginea care se afișează la portul principal poate intra în meniul principal și poate realiza funcționarea dispozitivului.

Puteți da clic în modul Live View pentru a comuta portul principal/auxiliar.

# 5.2 Detectarea țintei

În modul de vizualizare live, funcția de detectare a țintei poate fi utilizată pentru a detecta motorul uman/ fața/vehiculul/corpul uman în ultimele 5 secunde și în următoarele 10 secunde.

În modul de vizualizare live, faceți clic**Detectarea țintei**pentru a intra în interfața de detectare a țintei.

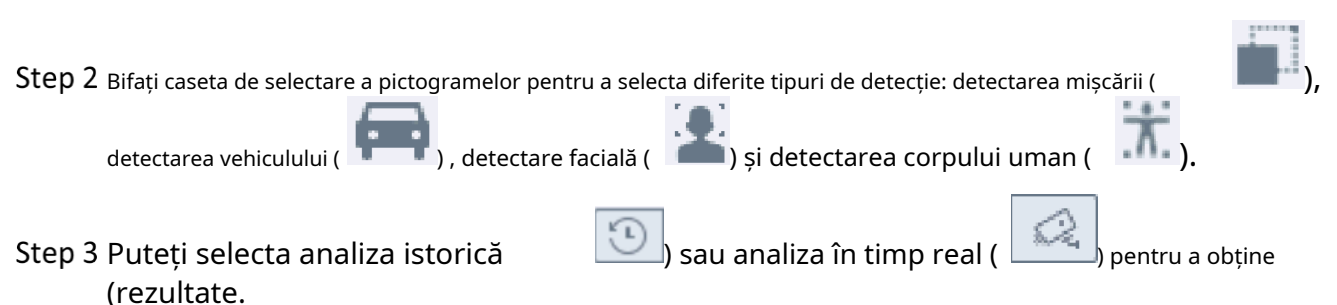

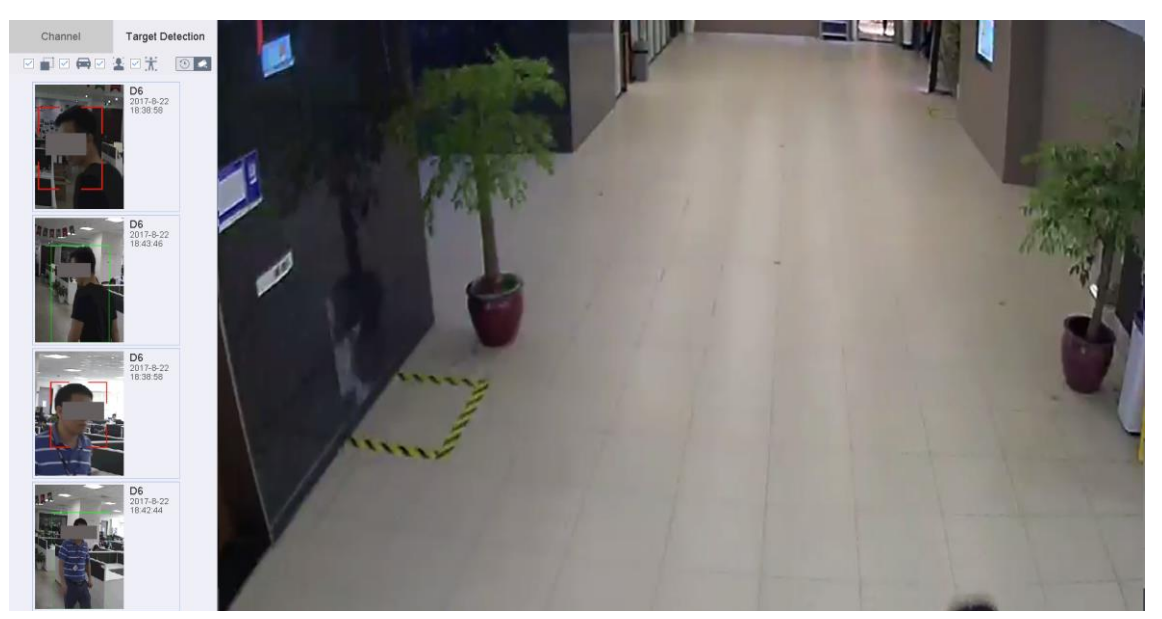

Figure 5-2 Detectarea țintei

Rezultat:

Rezultatele analizei inteligente ale detectării sunt afișate în listă. Opțional, faceți clic pe un rezultat din listă pentru a reda videoclipul asociat.

# 5.3 Configurați setările Live View

Setările Live View pot fi personalizate în funcție de diferite nevoi. Puteți configura interfața de ieșire, timpul de așteptare pentru afișarea ecranului, oprirea sau pornirea sunetului, numărul ecranului pentru fiecare canal etc.

#### Step 1 Mergi laSistem>Vizualizare live>General.

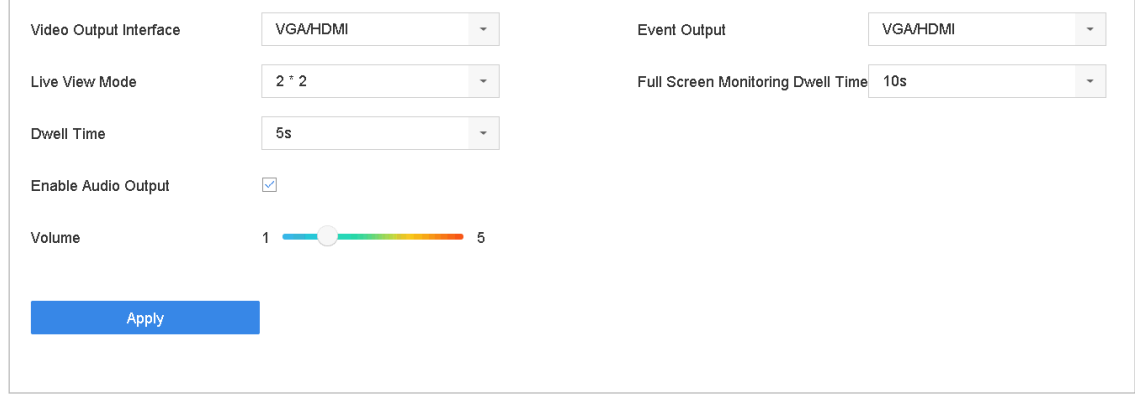

Figure 5-3 Vizualizare live-General

Step 2 Configurați parametrii de vizualizare live.

- **Interfață de ieșire video:**Selectați ieșirea video de configurat.
- **Modul Live View:**Selectați modul de afișare pentru vizualizarea live, de exemplu, 2\*2, 1\*5 etc.
- **Timp de pastrare:**Timpul în secunde pentru a rămâne între comutarea camerelor când activați comutarea automată în Live View.
- **Activați ieșirea audio:**Activați/dezactivați ieșirea audio pentru ieșirea video selectată.
- **Volum:**Reglați volumul vizualizării live, redării și sunetului bidirecțional pentru interfața de ieșire selectată.
- **Ieșire eveniment:**Selectați ieșirea pentru a afișa videoclipul evenimentului.
- **Timp de așteptare pentru monitorizarea ecranului complet:**Setați timpul în secunde pentru a afișa ecranul evenimentului de alarmă.

Step 3 Clic**Bine**pentru a salva setările.

## 5.4 Configurați aspectul Live View

## $5.4.1$  Configurați aspectul personalizat de vizualizare live

Mergi la**Sistem**>**Vizualizare live**>**Vedere**.

### Step 2 ClicSetați aspectul personalizat.

Step 3 Clic  $\Box$  pe interfața Configurare aspect personalizat.

Step 4 Editați numele aspectului.

### Step 5 selectați un mod de împărțire a ferestrei din bara de instrumente.

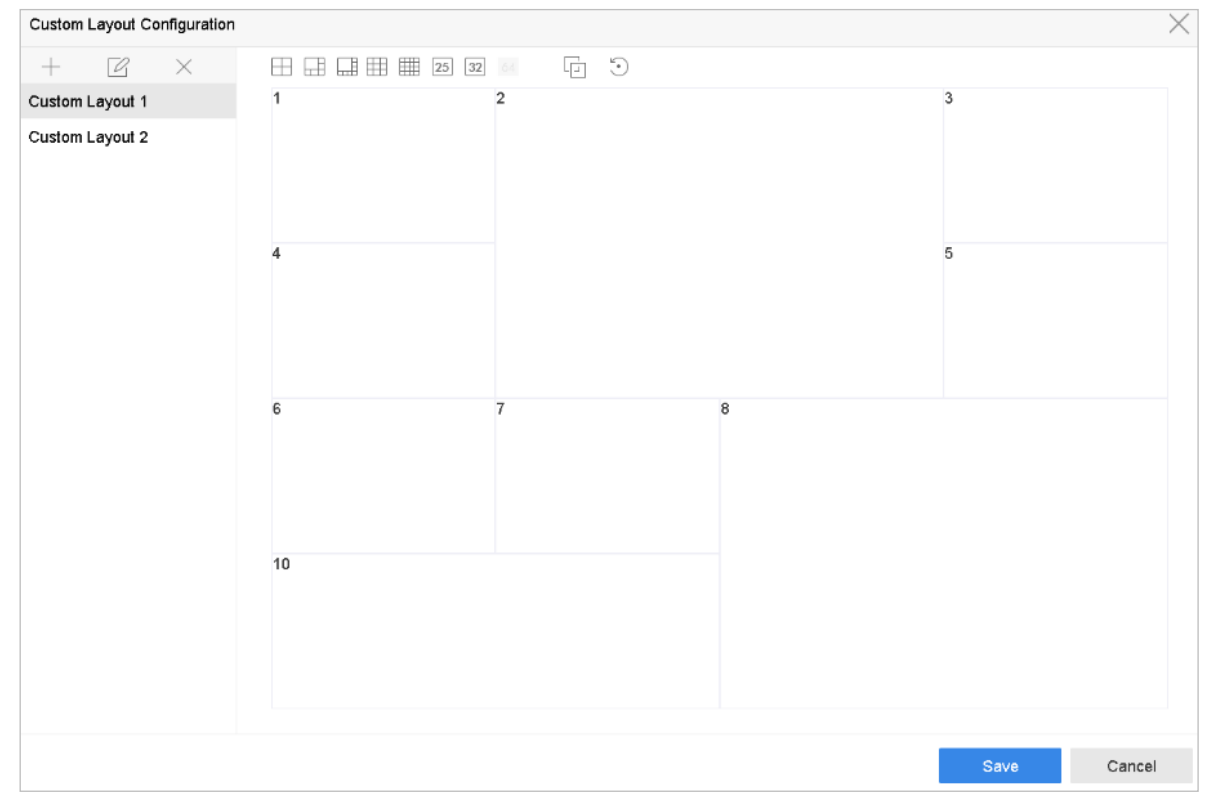

Figure 5-4 Configurați aspectul Live View

-∏să se alăture ferestrelor. Ferestrele selectate trebuie să fie în Step 6 Selectați mai multe ferestre și faceți clic pe zona dreptunghiulară.

### Step 7 Clic**Salvați**.

#### **Rezultat:**

Aspectul de vizualizare configurat cu succes este afișat în listă.

### **Operațiuni conexe**:

Selectați un aspect de vizualizare live din listă și faceți clic pentru a edita numele.

-Selectați un aspect de vizualizare live din listă și faceți clic pentru a șterge numele.

## 5.4.2 Configurați modul Live View

### Mergi la**Sistem**>**Vizualizare live**>**Vedeți Setări**.

 $\downarrow$ Video Output Interface VGA/HDMI  $\overline{\otimes}$  $\bigcirc$ Camera No  $D'$ **IPCamera 01**  $D<sub>2</sub>$ **IPdom** D<sub>2</sub> 12 田田田田 田 25 32 36 64  $\Box$  $\overline{\phantom{a}}$  $\leq$  P: 1/16

Figure 5-5 vizualizare live

Step 2 Selectați interfața de ieșire video, de exemplu, HDMI/VGA sau canal zero.

Step 3 selectați un mod de împărțire a ferestrei din bara de instrumente.

Step 4 Selectați o fereastră de diviziune și faceți dublu clic pe cameră din listă pentru a seta camera la fereastră.

Puteți introduce numărul în câmpul de text pentru a căuta rapid camera din listă.

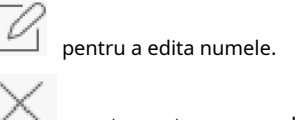

# **E** NOTE

De asemenea, puteți să faceți clic și să trageți camera în fereastra dorită din interfața de vizualizare live pentru a seta ordinea camerei.

### **Operație aferentă**:

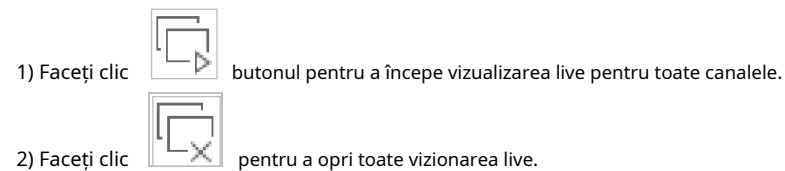

Step 5 Clicaplicapentru a salva setările.

## $5.5$  Configurați comutarea automată a camerelor

Puteți seta comutarea automată a camerelor pentru a reda în diferite moduri de afișare.

#### Mergi la**Sistem**>**Vizualizare live**>**General**.

Step 2 Setați interfața de ieșire video, modul de vizualizare live și timpul de așteptare.

- **Interfață de ieșire video:**Selectați interfața de ieșire video.
- **Modul Live View:**Selectați modul de afișare pentru vizualizarea live, de exemplu, 2\*2, 1\*5 etc.
- **Timp de pastrare:**Timpul în secunde pentru a rămâne între comutarea camerelor când se activează comutarea automată. Intervalul este de la 5 la 300 de secunde.

Step 3 Mergi la**Vedeți Setări**pentru a seta aspectul vizualizării.

Step 4 Clic**Bine**pentru a salva setările.

## 5.6 Configurați codificarea canalului zero

### **Scop:**

Puteți activa codarea canal zero atunci când aveți nevoie să obțineți o vizualizare de la distanță a mai multor canale în timp real din browser web sau software-ul CMS (Client Management System), pentru a reduce cerința de lățime de bandă fără a afecta calitatea imaginii.

- Mergi la**Sistem**>**Vizualizare live**>**General**.
- Selectați interfața de ieșire video pentru**Canalul zero**.
- Mergi la**Sistem**>**Vizualizare live**>**Canalul zero**.
- Step 4 Bifați caseta de selectare pentru a activa canalul zero.

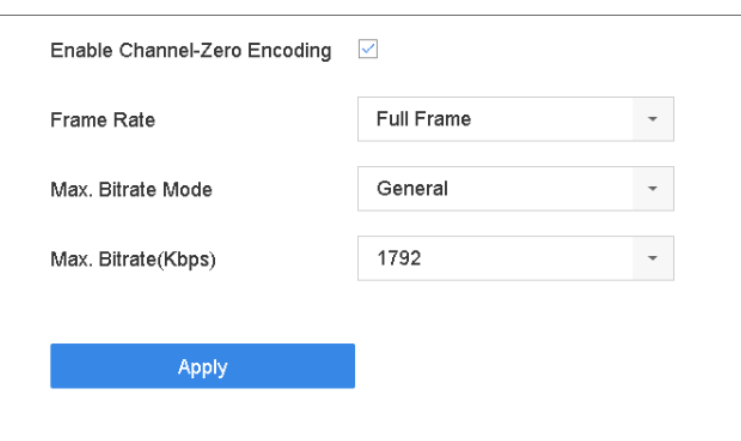

Figure 5-6 Vizualizare live - Codificare canal zero

Configurați**Frame Rate**,**Max. Modul Bitrate**și Max. Rata de biți. Rata de cadre mai mare și setările de bitrate au ca rezultat o cerință mai mare de lățime de bandă.

```
Step 6 Faceți clic pe Aplicare.
```
#### **Rezultat:**

Puteți vizualiza toate canalele într-un singur ecran folosind CMS sau browser-ul web.

## Utilizarea unui monitor auxiliar

Anumite funcții ale Live View sunt, de asemenea, disponibile atunci când sunteți într-un monitor Aux. Aceste caracteristici includ:

- **Ecran unic:**Comutați la afișarea pe întreg ecranul camerei selectate. Camera poate fi selectată dintro listă derulantă.
- **Ecran multiplu:**Comutați între diferitele opțiuni de aspect de afișare. Opțiunile de aspect pot fi selectate dintr-o listă derulantă.
- **Ecranul următor:**Când se afișează mai puțin decât numărul maxim de camere în Live View, făcând clic pe această funcție va trece la următorul set de afișaje.
- **Redare:**Intrați în modul Redare. **Control PTZ:**Intrați
- în modul de control PTZ. **Monitor principal:**Intrați în
- modul de funcționare principal.

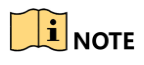

În modul de vizualizare live al monitorului de ieșire principală, operarea meniului nu este disponibilă în timp ce modul de ieșire Aux este activat.

# Capitolul 6 Controlul PTZ

# 6.1 PTZ Control Wizard

### **Inainte sa incepi**

Vă rugăm să vă asigurați că camera IP conectată acceptă funcția PTZ și este conectată corect.

### **Scop**

Urmați expertul de control PTZ pentru a vă ghida prin operațiunile de bază PTZ.

Step 1 Clic apare ca mai jos. pe bara de instrumente de setări rapide a vizualizării live a camerei PTZ. Asistentul de control PTZ

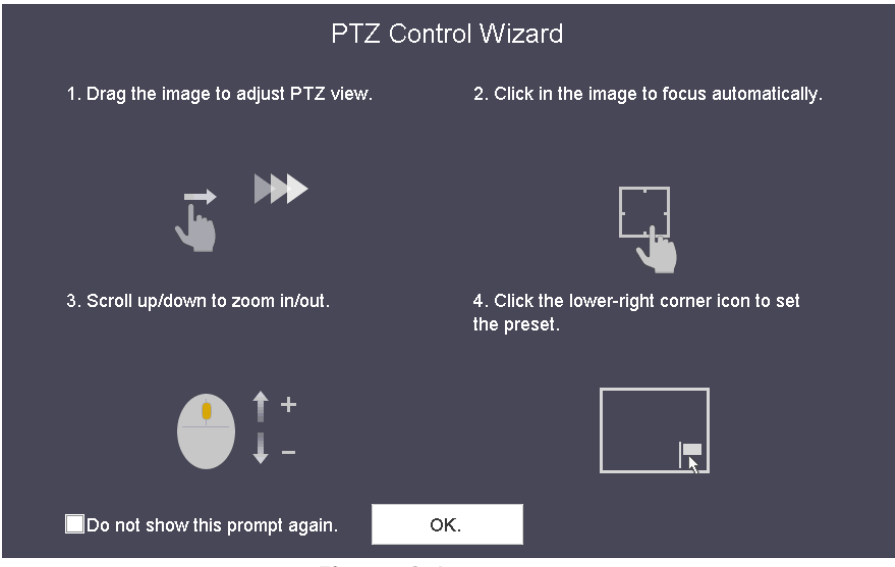

Figure 6-1 PTZ Control Wizard

Step 2 Urmați expertul pentru a regla vizualizarea PTZ, focalizați și măriți/micșorați camera.

Step 3 (Opțional) Bifați Nu mai afișa această solicitare din nou.

Step 4 Clic**Bine**a iesi.

# 6.2 Configurați parametrii PTZ

### **Scop**

Urmați procedura pentru a seta parametrii pentru PTZ. Configurarea parametrilor PTZ trebuie făcută înainte de a controla camera PTZ.

Step 1 Clic se afișează în partea dreaptă a interfeței. pe bara de instrumente de setări rapide a vizualizării live a camerei PTZ. Panoul de control PTZ Step 2 Clic**Setări parametrii PTZ**pentru a seta parametrii PTZ.

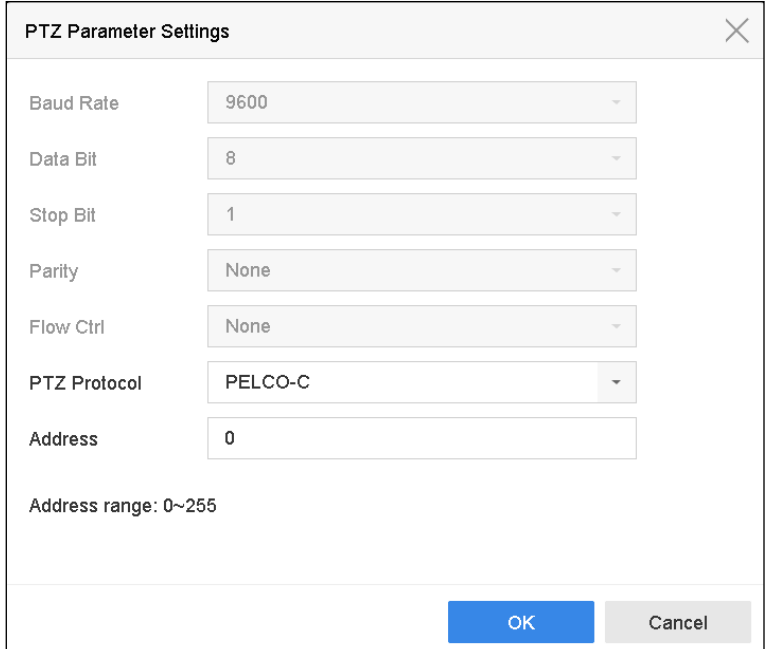

Figure 6-2 Setări parametrii PTZ

Step 3 Editați parametrii camerei PTZ.

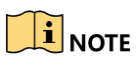

Toți parametrii ar trebui să fie exact la fel cu parametrii camerei PTZ.

Step 4 Clic**Bine**pentru a salva setările.

## 6.3 Setați presetări PTZ, patrule și modele

### **Inainte sa incepi:**

Vă rugăm să vă asigurați că presetările, patrulele și modelele ar trebui să fie acceptate de protocoalele PTZ.

 $6.3.1$  Setati o presetare

### **Scop:**

Urmați pașii pentru a seta locația presetată către care doriți să indice camera PTZ atunci când are loc un eveniment.

Step 1 Clic  $\overline{\mathbb{C}}$ pe bara de instrumente de setări rapide a vizualizării live a camerei PTZ.

Panoul de control PTZ se afișează în partea dreaptă a interfeței.

Utilizați butoanele direcționale de pe panoul de control PTZ pentru a roti camera în locația în care doriți să setați presetarea, iar operațiunile de zoom și focalizare pot fi înregistrate și în presetare.

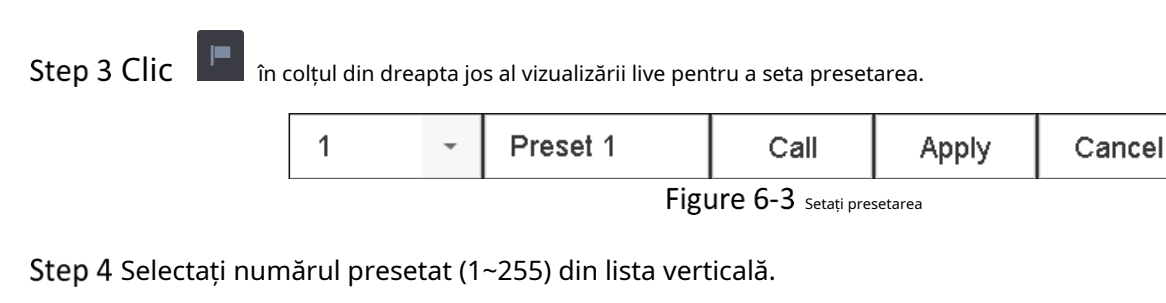

Step 5 Introduceți numele presetat în câmpul de text.

Step 6 Clicaplicapentru a salva presetarea.

Step 7 Repetați pașii 2-6 pentru a salva mai multe presetări.

(Opțional) Faceți clic**Anulare**pentru a anula informațiile despre locație ale presetării.

Step 9 (Opțional) Faceți clic în colțul din dreapta jos al vizualizării live pentru a vizualiza setările prestabilite configurate.

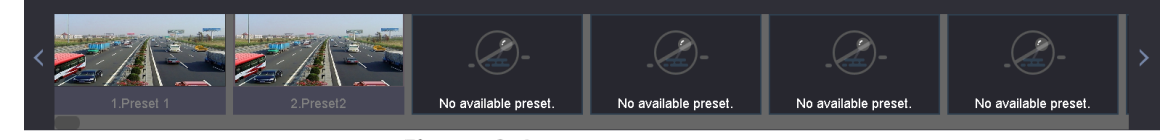

Figure 6-4 Vizualizați presetările configurate

## $6.3.2$  Apelați o presetare

### **Scop:**

Această caracteristică permite camerei să indice o poziție specificată, cum ar fi o fereastră atunci când are loc un eveniment.

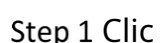

Step 1  $C$ lic  $\Box$  pe bara de instrumente de setări rapide a vizualizării live a camerei PTZ.

Step 2 Clic  $\blacksquare$  în colțul din dreapta jos al vizualizării live.

Step 3 Selectați numărul presetat din lista verticală.

Step 4 ClicApelsă-l numesc.

|                                                     |  |  | Preset 1 | Call | Apply | Cancel |  |
|-----------------------------------------------------|--|--|----------|------|-------|--------|--|
| $\Gamma$ : $\ldots$ $\Gamma$ $\Gamma$ $\ldots$<br>. |  |  |          |      |       |        |  |

Figure 6-5 Apel presetat (1)

 $\hat{\textbf{z}}$  în coltul din dreapta ios al vizualizării live și faceți clic pe presetarea configurată pentru a o apela.

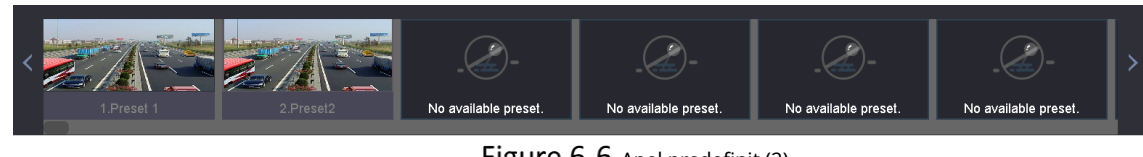

Figure 6-6 Apel predefinit (2)

 $6.3.3$  Stabiliți o patrulă

### **Scop:**

Patrulele pot fi setate pentru a muta PTZ în diferite puncte cheie și pentru a-l lăsa acolo pentru o perioadă stabilită înainte de a trece la următorul punct cheie. Punctele cheie corespund presetărilor.

 $A$ Step 1 Clic

pe bara de instrumente de setări rapide a vizualizării live a camerei PTZ.

Panoul de control PTZ se afișează în partea dreaptă a interfeței.

Step 2 ClicPatrularepentru a configura patrula.

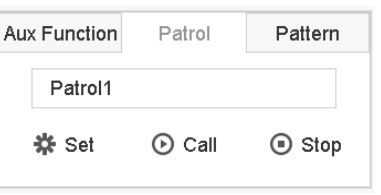

Figure 6-7 Configurare patrulare

Step 3 selectați numărul patrulei în câmpul de text.

Step 4 ClicA stabilitpentru a intra în interfața Patrol Settings.

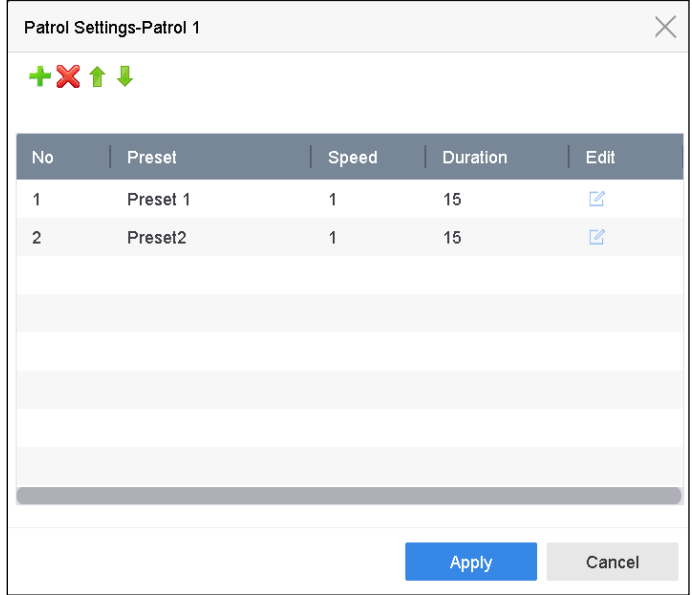

Figure 6-8 setări de patrulare

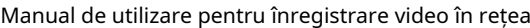

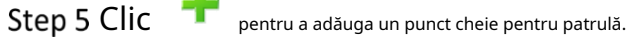

J.

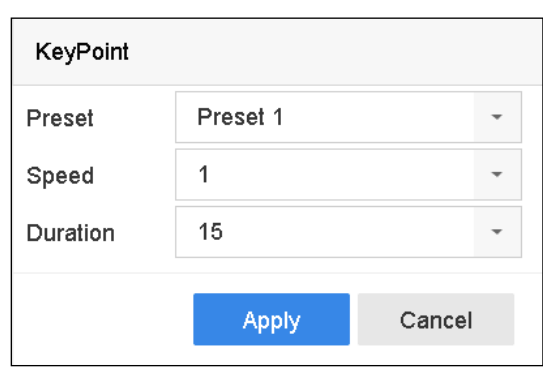

Figure 6-9 Configurarea punctului cheie

1) Configurați parametrii punctului cheie.

**Presetat:**Acesta determină ordinea în care va urma PTZ-ul în timp ce parcurge patrula.

**Viteză:**Acesta definește viteza cu care PTZ se va muta de la un punct cheie la altul.

**Durată:**Se referă la intervalul de timp pentru a rămâne la punctul cheie corespunzător.

2) Faceți clic**aplica**pentru a salva punctele cheie pentru patrulare.

**Step 6** (Opțional) Faceți clic pentru a edita punctul cheie adăugat.

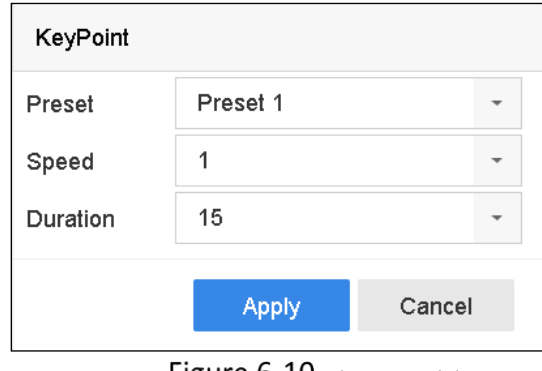

Figure 6-10 Editați punctul cheie

**Step 7** (Opțional) Selectați un punct cheie și faceți clic  $\mathbb{X}$  pentru a-l șterge.

Step 8 (Optional) Faceți clic

sau pentru a ajusta ordinea punctelor cheie.

Step 9 Clicaplicapentru a salva setările patrulei.

Step 10 Repetați pașii 3-9 pentru a seta mai multe patrule.

## 6.3.4 Sună o patrulă

### **Scop:**

Apelarea unei patrule face ca PTZ să se miște în funcție de calea de patrulare predefinită.

Step 1 Clic  $\overline{\mathbb{R}}$ pe bara de instrumente de setări rapide a vizualizării live a camerei PTZ.

Panoul de control PTZ se afișează în partea dreaptă a interfeței.

Step 2 Clic**Patrulare**pe panoul de control PTZ.

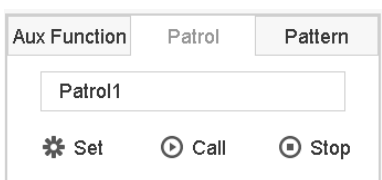

Figure 6-11 Configurare patrulare

Step 3 Selectați o patrulă în câmpul de text.

Step 4 ClicApelsă-l numesc.

(Opțional) Faceți clic**Stop**să nu-l mai numesc.

 $6.3.5$  Setați un model

### **Scop:**

Modelele pot fi setate prin înregistrarea mișcării PTZ. Puteți apela modelul pentru a face mișcarea PTZ în funcție de calea predefinită.

Clic  $\Box$  pe bara de instrumente de setări rapide a vizualizării live a camerei PTZ.

Panoul de control PTZ se afișează în partea dreaptă a interfeței.

Step 2 Clic**Model**pentru a configura modelul.

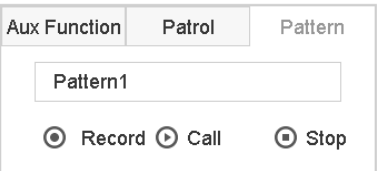

Figure 6-12 Configurarea modelului

Step 3 Selectați numărul modelului în câmpul de text.

Step 4 Setați modelul.

1) Faceți clic**Record**pentru a începe înregistrarea.

2) Faceți clic pe butoanele corespunzătoare de pe panoul de control pentru a muta camera PTZ.

3) Faceți clic**Stop**pentru a opri înregistrarea.

Mișcarea PTZ este înregistrată ca model.

Step 5 Repetați pașii 3-4 pentru a seta mai multe modele.

## 6.3.6 Apelați un model

## **Scop:**

Urmați procedura pentru a muta camera PTZ conform modelelor predefinite.

Ł Step 1 Clic pe bara de instrumente de setări rapide a vizualizării live a camerei PTZ.

Panoul de control PTZ se afișează în partea dreaptă a interfeței.

Step 2 Clic**Model**pentru a configura modelul.

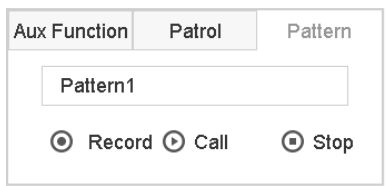

Figure 6-13 Configurarea modelului

Step 3 Selectați un model în câmpul de text.

Step 4 ClicApelsă-l numesc.

(Opțional) Faceți clic**Stop**să nu-l mai numesc.

 $6.3.7$  Setați limitele de scanare liniară

### **Inainte sa incepi:**

Vă rugăm să vă asigurați că camera IP conectată acceptă funcția PTZ și este conectată corect.

### **Scop:**

Scanarea liniară poate fi activată pentru a declanșa scanarea în direcția orizontală în intervalul predefinit.

## $\mathbf{I}$  NOTE

Această funcție este acceptată de anumite modele.

Step 1 Clic  $\overline{\mathbb{C}}$ 

pe bara de instrumente de setări rapide a vizualizării live a camerei PTZ.

Panoul de control PTZ se afișează în partea dreaptă a interfeței.

Step 2 Faceți clic pe butoanele direcționale pentru a roti camera către locația în care doriți să setați limita și faceți clic**Limită stângă**sau**Limita dreapta**pentru a lega locația la limita corespunzătoare.

# **i** NOTE

Domul de viteză începe scanarea liniară de la limita din stânga la limita din dreapta și trebuie să setați limita din stânga în partea stângă a limitei din dreapta, precum și unghiul de la limita din stânga la limita din dreapta nu trebuie să fie mai mare de 180º.

 $6.3.8$  Apelați Scanare liniară

# $\left| \mathbf{i} \right|$  NOTE

Înainte de a utiliza această funcție, asigurați-vă că camera conectată acceptă scanarea liniară și că este în protocolul HIKVISION.

### **Scop:**

Urmați procedura pentru a apela scanarea liniară în intervalul de scanare predefinit.

Step 1 Clic

Ł pe bara de instrumente de setări rapide a vizualizării live a camerei PTZ.

Panoul de control PTZ se afișează în partea dreaptă a interfeței.

- Step 2 Clic**Scanare liniară**pentru a începe scanarea liniară și faceți clic din nou pentru a o opri.
- (Opțional) Faceți clic**Restabili**pentru a șterge datele definite privind limita stângă și limita dreaptă.

# $\mathbf{I}$  NOTE

Reporniți camera pentru a intra în vigoare setările.

 $6.3.9$  Parc cu o singură atingere

# $\mathbf{I}$  NOTE

Înainte de a utiliza această funcție, asigurați-vă că camera conectată acceptă scanarea liniară și că este în protocolul HIKVISION.

## **Scop**

Pentru un anumit model de speed dome, acesta poate fi configurat să pornească automat o acțiune de parcare predefinită (scanare, presetare, patrulare etc.) după o perioadă de inactivitate (timp de parcare).

## Step 1 Clic

pe bara de instrumente de setări rapide a vizualizării live a camerei PTZ.

Panoul de control PTZ se afișează în partea dreaptă a interfeței.

Step 2 Faceți clic pe Parcare (Patrulare rapidă), Parcare (Patrulare 1) sau Parcare (Presetare 1) pentru a activa acțiunea de parcare.

**Parcare (Patrulare rapidă):**Domul începe patrularea de la presetarea predefinită 1 la presetarea 32 în ordine după ora de parcare. Presetarea nedefinită va fi omisă.

**Parc (Patrula 1):**Domul începe să se miște după traseul de patrulare 1 predefinit după ora parcului.

Parcare (Preset 1):Domul se mută în locația predefinită 1 predefinită după ora parcării.

## $\mathbf{I}$  NOTE

Timpul de parcare poate fi setat numai prin interfața de configurare a Speed Dome. Valoarea este 5s în mod implicit.

Step 3 Faceți clic pe Stop Park (Patrulare rapidă), Stop Park (Patrulare 1) sau Stop Park (Preset 1) pentru a o dezactiva.

# 6.4 Funcții auxiliare

### **Inainte sa incepi**

Vă rugăm să vă asigurați că camera IP conectată acceptă funcția PTZ și este conectată corect.

### **Scop**

Puteți opera funcțiile auxiliare, inclusiv lumina, ștergătorul, poziționarea 3D și centrul pe panoul de control PTZ.

오 Step 1 Clic pe bara de instrumente de setări rapide a vizualizării live a camerei PTZ.

Panoul de control PTZ se afișează în partea dreaptă a interfeței.

Step 2 Faceți clic pe Aux Function.

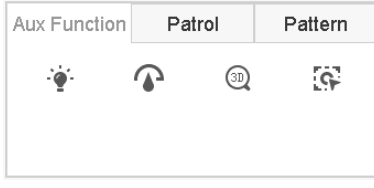

Figure 6-14 Configurarea funcției auxiliare

Step 3 Faceți clic pe pictograme pentru a opera funcțiile auxiliare. Consultați tabelul pentru descrierea pictogramelor.

| Pictogramă | Descriere                |
|------------|--------------------------|
| - (@∙      | Lumină aprinsă/oprită    |
|            | Ștergătorul pornit/oprit |
| 3D)        | Poziționare 3D           |
| $\infty$   | Centru                   |

Table 6-1 Descrierea pictogramelor pentru funcții auxiliare

# Capitolul 7 Depozitare

## $7.1\,$  Managementul dispozitivelor de stocare

## 7.1.1 Instalați HDD-ul

Înainte de pornirea dispozitivului, instalați și conectați HDD-ul la dispozitiv. Consultați Ghidul de pornire rapidă pentru instrucțiunile de instalare.

## 7.1.2 Adăugați discul de rețea

Puteți adăuga NAS-ul sau discul IP SAN alocat pe dispozitiv și îl puteți utiliza ca HDD de rețea. Pot fi adăugate până la 8 discuri de rețea.

## Adăugarea NAS

- Step 1 Mergi laDepozitare>Dispozitiv de stocare.
- Step 2 ClicAdăugapentru a intra în interfața Custom Add.
- Step 3 Selectați NetHDD din lista verticală.
- Step 4 Selectați tipul pentru NAS.
- Step 5 Introduceți adresa IP NetHDD în câmpul de text.
- Step 6 Clic**Căutare**pentru a căuta discurile NAS disponibile.

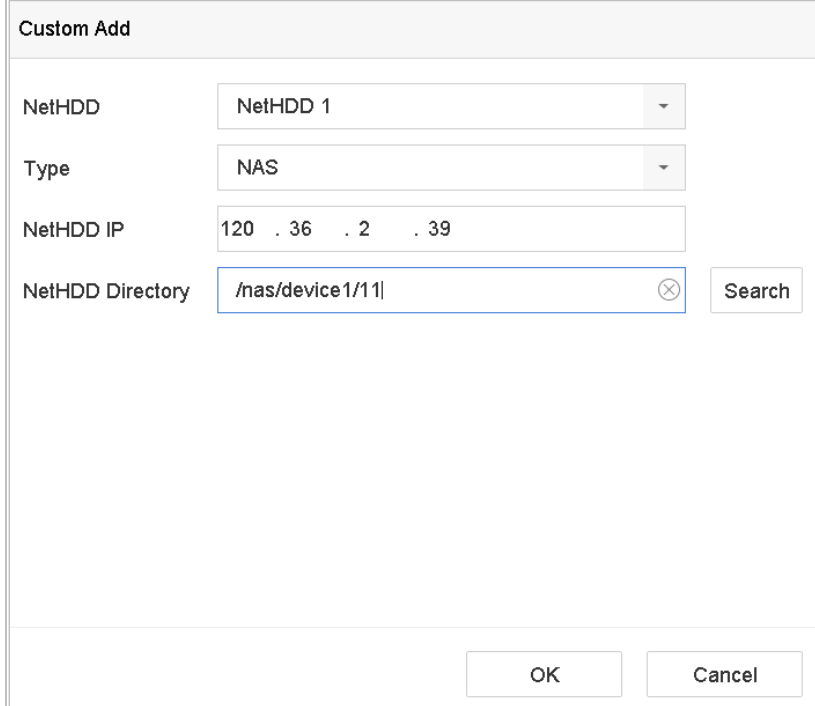

Figure 7-1 Adăugați un disc NAS

Selectați discul NAS din lista de mai jos sau puteți introduce manual directorul în câmpul de text al NetHDD Directory.

Step 8 Apasă pe**Bine**pentru a finaliza adăugarea discului NAS.

Rezultat:

După ce ați adăugat cu succes discul NAS, reveniți la meniul Informații HDD. NetHDD-ul adăugat va fi afișat în listă.

Adăugarea IP SAN

- Step 1 Mergi laDepozitare>Dispozitiv de stocare.
- Step 2 ClicAdăugapentru a intra în interfața Custom Add.
- Step 3 Selectați NetHDD din lista verticală.
- Step 4 Selectați tipul pentru IP SAN.
- Step 5 Introduceți adresa IP NetHDD în câmpul de text.
- Step 6 Clic**Căutare**pentru a căuta discurile IP SAN disponibile.
- Step 7 Selectați discul IP SAN din lista de mai jos.

Step 8 Clic**Bine**pentru a finaliza adăugarea discului IP SAN.

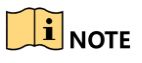

Poate fi adăugat până la 1 disc IP SAN.

#### Manual de utilizare pentru înregistrare video în rețea

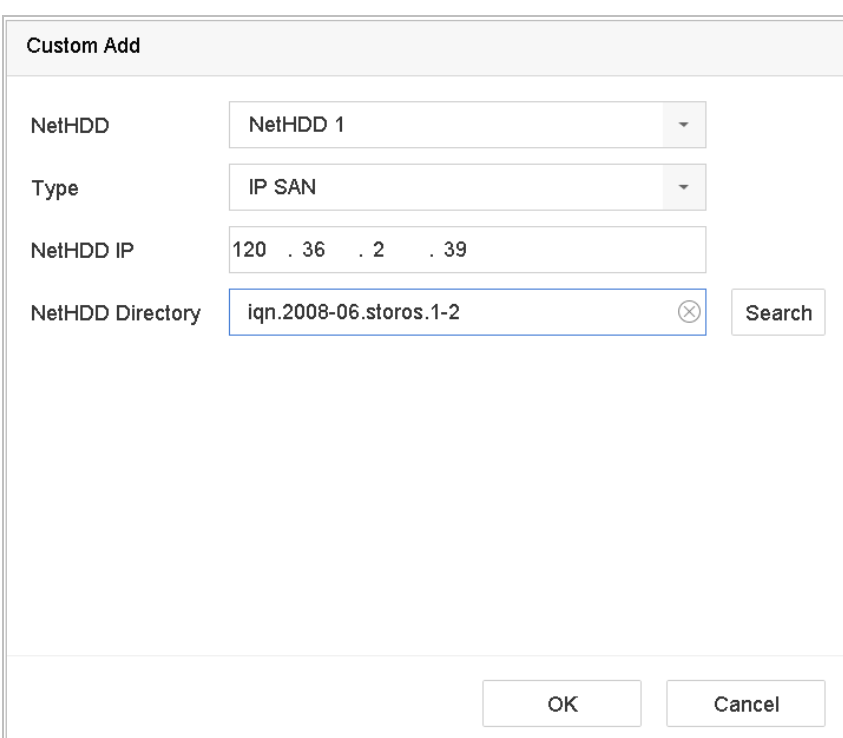

Figure 7-2 Adăugați discul IP SAN

Rezultat:

După ce ați adăugat cu succes discul IP SAN, reveniți la meniul Informații HDD. NetHDD-ul adăugat va fi afișat în listă.

# $\left|\frac{1}{2}\right|$ NOTE

Dacă HDD-ul sau NetHDD-ul instalat nu este inițializat, vă rugăm să îl selectați și să faceți clic pe**Init**butonul pentru inițializare.

## $7.1.3$  Configurați eSATA pentru stocarea datelor

Când există un dispozitiv eSATA extern conectat la dispozitiv, puteți configura eSATA pentru stocarea datelor și puteți gestiona eSATA în dispozitiv.

### Step 1 ClicDepozitare>Avansat.

Selectați tipul eSATA de export sau de înregistrare/captură din lista verticală a**eSATA**.

**Export**: utilizați eSATA pentru backup.

**Înregistrare/capturare:**utilizați eSATA pentru înregistrare/captură. Consultați pașii următori pentru instrucțiuni de utilizare.

| eSATA | eSATA1         | $\overline{\phantom{a}}$ |
|-------|----------------|--------------------------|
| Usage | Record/Capture | $\overline{\phantom{a}}$ |

Figure 7-3 Setați modul eSATA

Step 3 Când tipul eSATA este selectat pentru Înregistrare/Captură, intrați în interfața dispozitivului de stocare.

Step 4 Este necesar să editați proprietatea eSATA selectată sau să o inițializați.

## $7.1.4$  Configurați eSATA pentru Backup automat

După ce setați un plan de backup automat, sistemul va face copii de rezervă ale fișierelor de înregistrare locale pe eSATA. Acesta va face backup pentru fișierele de înregistrare cu 24 de ore înainte de ora de începere a copiei de rezervă.

#### **Inainte sa incepi**

Asigurați-vă că dispozitivul s-a conectat corect la un hard disk extern eSATA și că tipul său de utilizare este setat ca **Export**. Consultați 7.1.3 Configurarea eSATA pentru stocarea datelor pentru detalii.

- $Step 1$  Mergi la**Depozitare>Copie de siguranta automata.**
- Step 2 verificaCopie de siguranta automata.
- Step 3 Setați ora de începere a rezervării în**începeți Backup la**.

# $\mathbf{I}$  Note

Dacă ziua înregistrează o copie de rezervă eșuată, dispozitivul va face o copie de rezervă a fișierelor de înregistrare cu 48 de ore înainte de ora de începere a copiei de rezervă în ziua următoare.

- Step 4 Selectați canalele pentru backup.
- Step 5 SelectațiTipul fluxului de rezervăasa cum ati dorit.
- Step 6 selectați tipul de suprascriere.

**Dezactivați**: Când hard diskul este plin, se va opri scrisul.

**Permite**: Când hard diskul este plin, va continua să scrie fișiere noi ștergând cele mai vechi fișiere.

#### Step 7 Clicaplicaa termina.

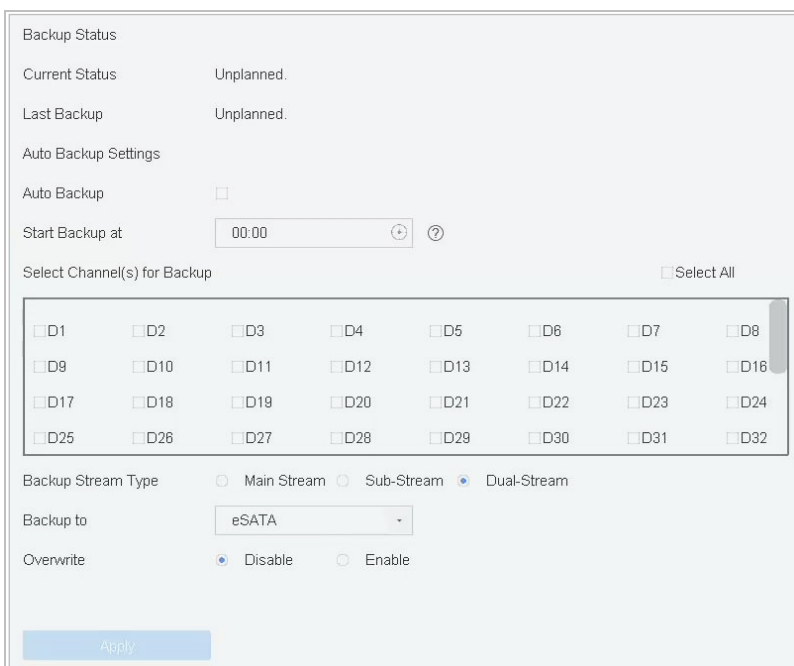

Figure 7-4 Configurați eSATA pentru Backup automat

# 7.2 Mod de stocare

## 7.2.1 Configurați grupul HDD

## **Scop:**

Mai multe HDD-uri pot fi gestionate în grupuri. Videoclipurile de pe canalele specificate pot fi înregistrate pe un anumit grup HDD prin setările HDD.

### Step 1 Mergi laDepozitare>Dispozitiv de stocare.

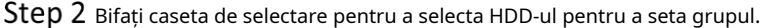

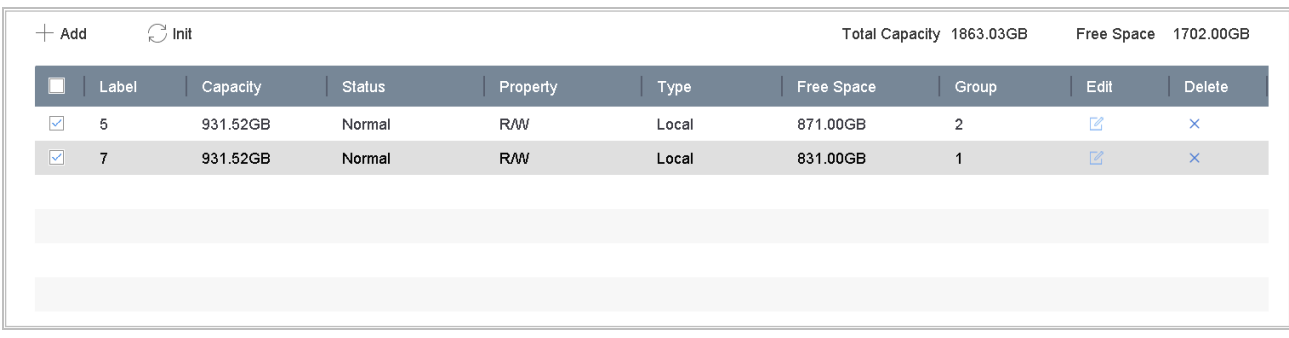

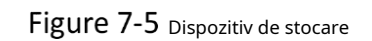

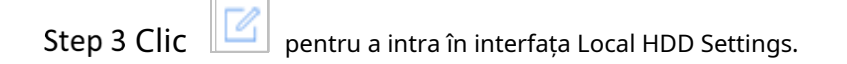

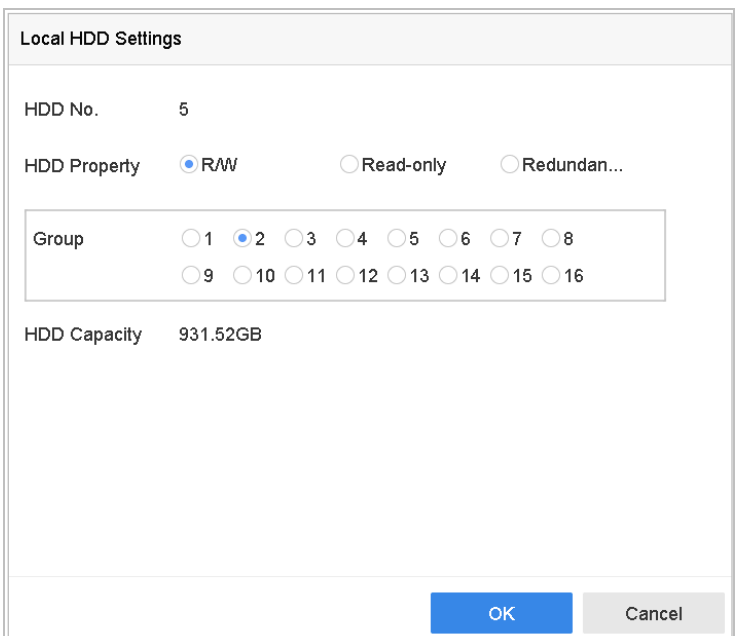

Figure 7-6 Setări HDD locale

Step 4 Selectați numărul de grup pentru HDD-ul curent.

## Step 5 Clic**Bine**.

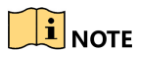

Regrupați camerele pentru HDD dacă numărul grupului HDD este schimbat.

Step 6 Mergi laDepozitare>Mod de stocare.

Bifați caseta de selectare a**grup**fila.

Step 8 Selectați numărul grupului din listă.

Step 9 Bifați caseta de selectare pentru a selecta camerele IP de înregistrat/capturat pe grupul HDD.

Manual de utilizare pentru înregistrare video în rețea

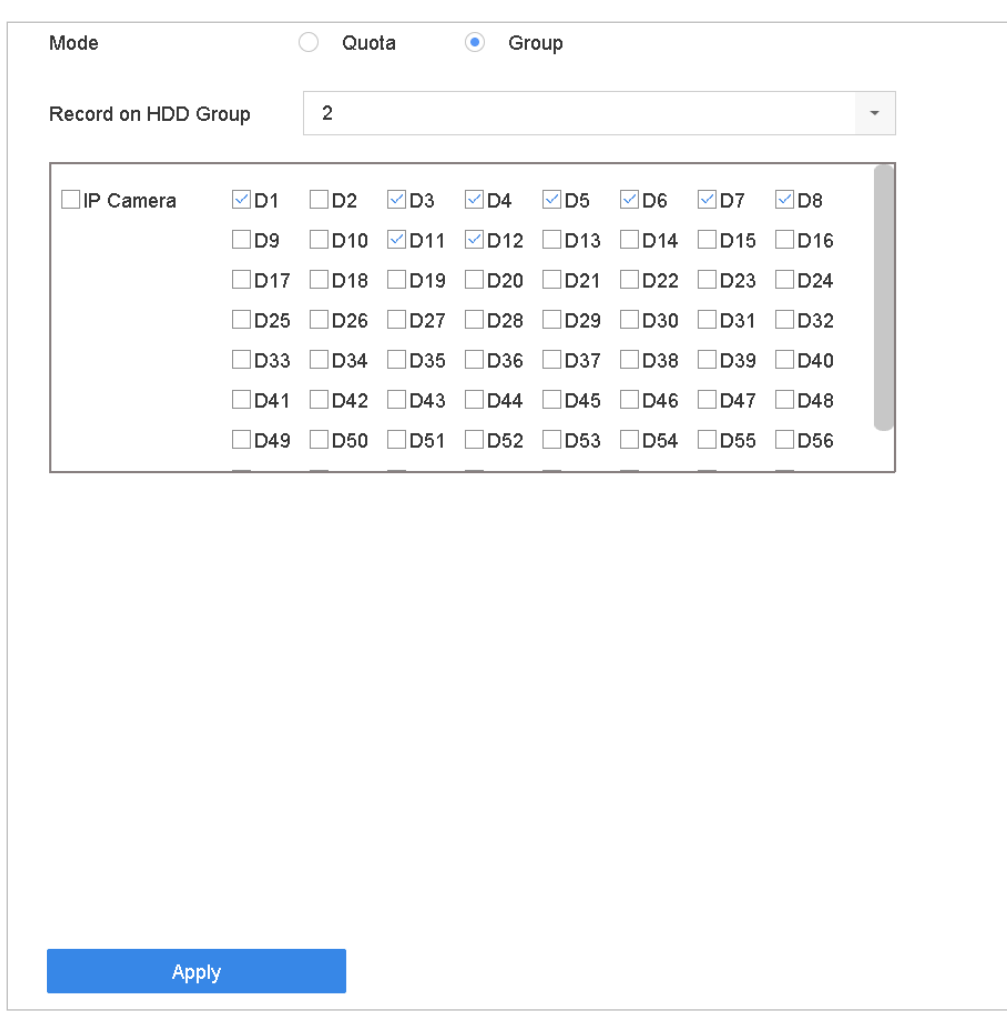

Figure 7-7 Mod de stocare-grup HDD

## Step 10 Clicaplica.

## $\mathbf{F}$  Note

Reporniți dispozitivul pentru a activa noile setări ale modului de stocare.

## 7.2.2 Configurați cota HDD

### **Scop:**

Fiecare cameră poate fi configurată cu cotă alocată pentru stocarea fișierelor înregistrate sau a imaginilor capturate.

### Step 1 Mergi laDepozitare>Mod de stocare.

- Bifați caseta de selectare a**Cotă**fila.
- Step 3 Selectați o cameră pentru a seta cota.
- Introduceți capacitatea de stocare în câmpurile de text ale**Max. Capacitate de înregistrare (GB)**și**Max. Capacitate imagine (GB)**.

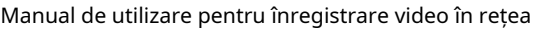

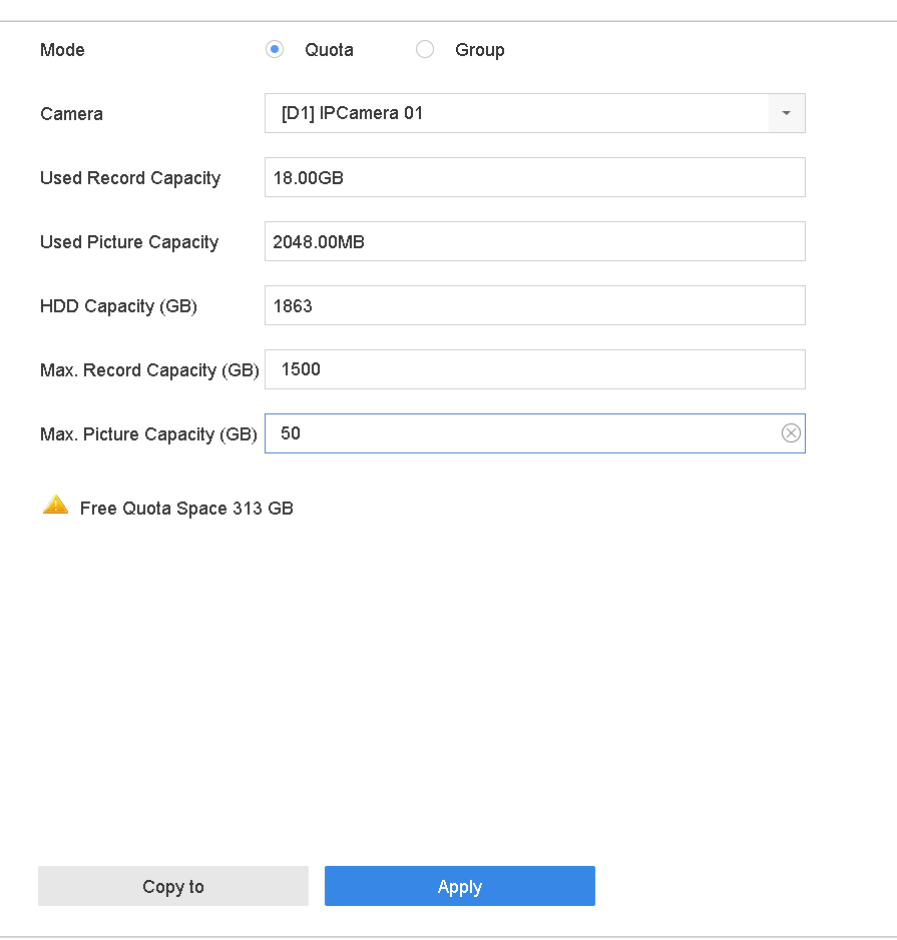

Figure 7-8 Mod de stocare-Cota HDD

- Step 5 (Opțional) Puteți face clic**Copiaza in**dacă doriți să copiați setările de cotă ale camerei actuale pe alte camere.
- Apasă pe**aplica**butonul pentru a aplica setările. Reporniți dispozitivul pentru a activa noile setări ale modului de stocare.

## $\mathbf{I}$  NOTE

Când capacitatea cotei este setată la0, toate camerele vor folosi capacitatea totală a HDD-ului pentru înregistrare și captură de imagini.

 $7.2.3$  Configurați eliberarea datelor

## **Scop:**

Activați funcția de eliberare inteligentă și setați cota dintre videoclipul normal și videoclipul important. După acestea, dispozitivul imigrează videoclipul important din cota video normală în cota video important. Dispozitivul va șterge automat videoclipurile expirate. Funcția îmbunătățește considerabil rata de utilitate a spațiului fără a consuma performanța R/W.

### Step 1 Mergi laDepozitare>Mod de stocare.
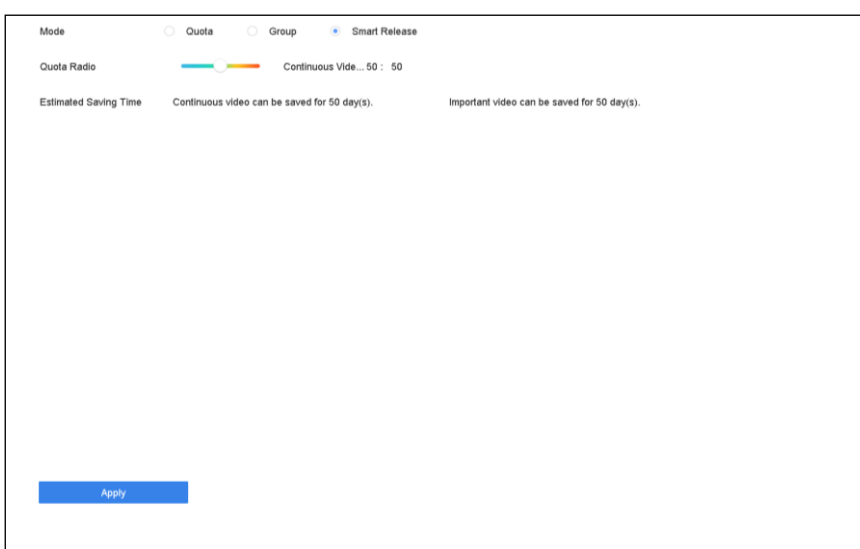

Figure 7-9 Mod de stocare

Step 2 Selectați Mod ca Smart Release.

- Ajustează**Raportul cotelor**între videoclipul normal și videoclipul important. Puteți vizualiza **Timp de economisire estimat**pentru video continuu și video de import.
	- **Timp de economisire estimat**: calculat pe baza raportului de cotă, a capacității de stocare și a dimensiunii videoclipului de săptămâna trecută. Videoclipurile continue expirate vor fi șterse. Ora se actualizează în fiecare minut.

#### Step 4 Clicaplica.

- Step 5 Clicdape dialogul pop-up pentru a reporni dispozitivul.
- Opțional, accesați**Întreținere > Informații sistem > Stare Smart Release**pentru a vedea starea lansării pentru fiecare canal.

## 7.3 Parametrii de înregistrare

## 7.3.1 Fluxul principal

Fluxul principal se referă la fluxul principal care afectează datele înregistrate pe unitatea de disc și va determina direct calitatea înregistrării și dimensiunea imaginii.

În comparație cu fluxul secundar, fluxul principal poate oferi un videoclip de calitate superioară, cu o rezoluție și o rată de cadre mai ridicate.

**Frame Rate**(FPS - Frames Per Second): se referă la câte cadre sunt capturate în fiecare secundă. O rată de cadre mai mare este avantajoasă atunci când există mișcare în fluxul video, deoarece menține calitatea imaginii pe tot parcursul.

**Rezoluţie:**Rezoluția imaginii este o măsură a cât de multe detalii poate conține o imagine digitală: cu cât rezoluția este mai mare, cu atât este mai mare nivelul de detaliu. Rezoluția poate fi specificată ca număr de coloane de pixeli (lățime) cu numărul de rânduri de pixeli (înălțime), de exemplu, 1024×768.

**Rata de biți:**Rata de biți (în kbit/s sau Mbit/s) este adesea denumită viteză, dar de fapt definește numărul de biți/unitatea de timp și nu distanța/unitatea de timp.

**Activați modul H.264+**: Modul H.264+ ajută la asigurarea calității video înalte cu o rată de biți redusă. Poate reduce eficient nevoia de lățime de bandă și spațiu de stocare pe HDD.

# **i** NOTE

O rezoluție mai mare, o rată de cadre și o setare de bitrate vă va oferi o calitate video mai bună, dar va necesita, de asemenea, mai multă lățime de bandă de internet și va folosi mai mult spațiu de stocare pe unitatea de disc.

# $7.3.2$  Sub-flux

Fluxul secundar este un al doilea codec care rulează alături de curentul principal. Vă permite să reduceți lățimea de bandă de internet de ieșire fără a sacrifica calitatea înregistrării directe.

Fluxul secundar este adesea folosit exclusiv de aplicațiile smartphone pentru a vizualiza videoclipuri live. Utilizatorii cu viteze limitate de internet pot beneficia cel mai mult de această setare.

## 7.3.3 Imagine

Imaginea se referă la captarea imaginii live în tipul de înregistrare continuă sau eveniment.

**Calitatea picturii**: setați calitatea imaginii la scăzută, medie sau ridicată. Calitatea mai ridicată a imaginii are ca rezultat un spațiu de stocare mai mare.

**Interval**: intervalul de captare a imaginii live.

**Timp de întârziere a captării**: durata captării imaginilor.

# 7.3.4 ANR

Funcția ANR (Automatic Network Replenishment) care permite camerei IP să salveze fișierele de înregistrare în stocarea locală atunci când rețeaua este deconectată, iar când rețeaua este reluată, încarcă fișierele pe dispozitiv.

Activați funcția ANR (Reaprovizionare automată a rețelei) prin intermediul browserului

web (**Configurare**>**Depozitare**>**Setări de program**>**Avansat**).

## $7.3.5$  Configurați setările avansate de înregistrare

Accesați Stocare > Setări de programare > Programare înregistrare/Programare captură.

Bifați caseta de selectare a**Permite**pentru a activa înregistrarea programată.

Step 3 ClicAvansatpentru a seta parametrii de înregistrare.

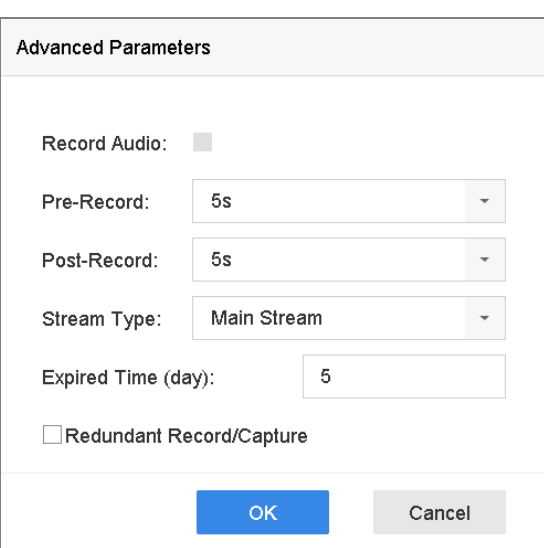

Figure 7-10 Setări avansate de înregistrare

- **Înregistrează audio**: bifați caseta pentru a activa sau dezactiva înregistrarea audio.
- **Pre-înregistrare**: Ora pe care ați setat-o să înregistrați înainte de ora sau evenimentul programat. De exemplu, când o alarmă declanșează înregistrarea la 10:00 și dacă setați timpul de pre-înregistrare la 5 secunde, camera înregistrează la 9:59:55.
- **Post-înregistrare:**Ora pe care ați setat-o să înregistrați după eveniment sau ora programată. De exemplu, când înregistrarea declanșată de o alarmă se termină la 11:00 și dacă setați timpul de post-înregistrare la 5 secunde, se înregistrează până la 11:00:05.
- **timp expirat**: Timpul expirat este perioada pentru ca un fișier înregistrat să fie păstrat în HDD. Când termenul limită este atins, fișierul va fi șters. Dacă setați timpul expirat la 0, fișierul nu va fi șters. Durata reală de păstrare a fișierului ar trebui să fie determinată de capacitatea HDD-ului.
- **Înregistrare/captură redundantă**: Prin activarea înregistrării sau capturii redundante, salvați înregistrarea și imaginea capturată în HDD-ul redundant. Vedea Capitolul Configurarea înregistrării și a captării redundante.
- **Tipul fluxului**: Fluxul principal și fluxul secundar sunt selectabile pentru înregistrare. Când selectați substream, puteți înregistra mai mult timp cu același spațiu de stocare.

Step 4 Clic**Bine**pentru a salva setările.

# $7.4$  Configurați programul de înregistrare

Setați programul de înregistrare, iar apoi camera pornește/oprește automat înregistrarea conform programului configurat.

#### **Inainte sa incepi**

Asigurați-vă că ați instalat HDD-urile pe dispozitiv sau ați adăugat discurile de rețea înainte de a dori să stocați fișierele video, imaginile și fișierele jurnal.

ConsultațiGhid de inițiere rapidăpentru instalarea HDD-ului.

A se referi laCapitolul 7.1.2Adăugați discul de rețea pentru conexiunile HDD de rețea.

Step 1 Mergi laDepozitare>Program de înregistrare.

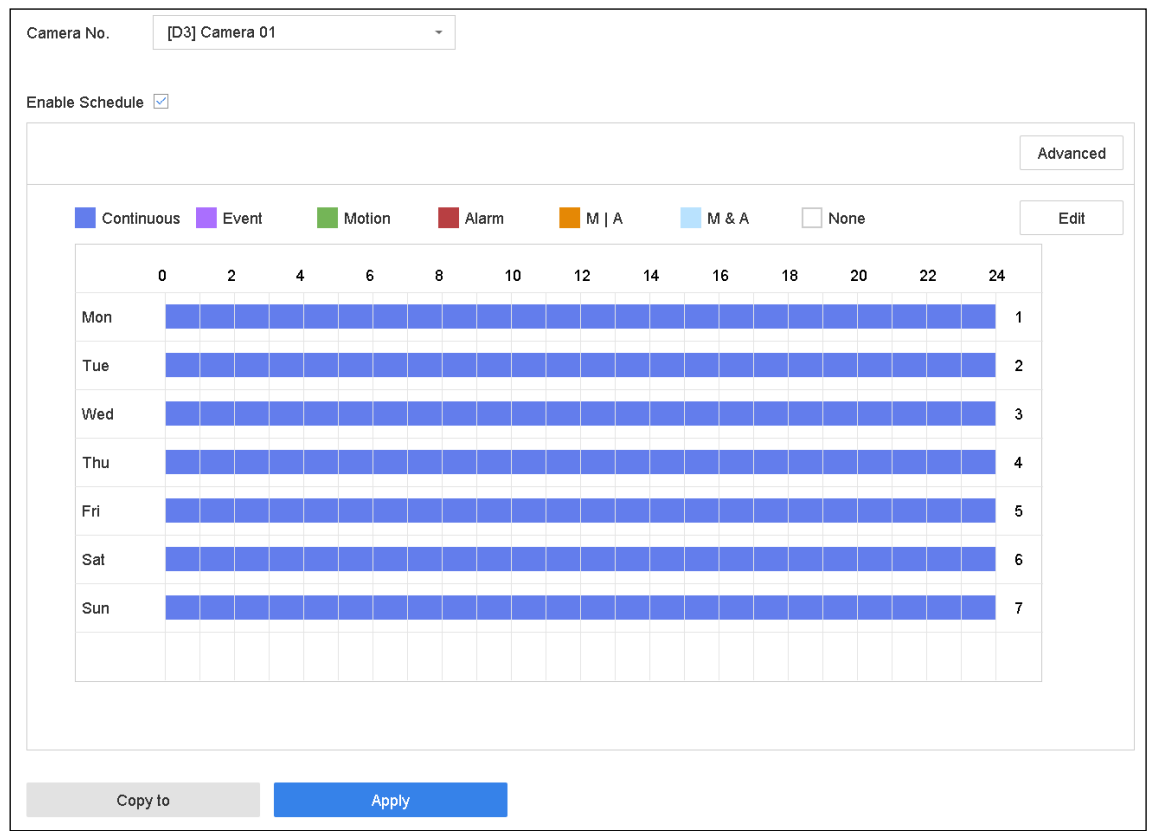

Figure 7-11 Program de înregistrare

Step 2 Selectați o cameră.

- Step 3 Bifați Activare program.
- Step 4 Selectați un tip de înregistrare. Tipul de înregistrare poate fi Continuous, Motion Detection, Alarm, Motion | Alarmă, mișcare și alarmă și eveniment.

Diferite tipuri de înregistrare sunt configurabile.

**Continuu:**înregistrare programată.

**Eveniment**: înregistrare declanșată de toate alarmele declanșate de evenimente.

**Mişcare**: înregistrare declanșată de detectarea mișcării.

**Alarma:**înregistrare declanșată de alarmă.

**M/A:**înregistrare declanșată fie de detectarea mișcării, fie de alarmă.

**M&A:**înregistrare declanșată de detectarea mișcării și alarmă.

Step 5 selectați o zi și faceți clic și trageți mouse-ul pe bara de timp pentru a seta programul de înregistrare.

Step 6 Repetați pașii de mai sus pentru a programa înregistrarea sau capturarea pentru alte zile din săptămână.

# **i** NOTE

Înregistrarea continuă pe toată durata zilei este configurată pentru dispozitiv în mod implicit din fabrică.

Step 7 Clicaplicapentru a salva setările.

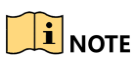

Pentru a activa Mișcare, Alarmă, M | A (mișcare sau alarmă), M & A (mișcare și alarmă) și Înregistrare și captură declanșată de evenimente, trebuie să configurați setările de detectare a mișcării, setările de intrare pentru alarmă și, de asemenea, alte evenimente. Consultați capitolul 10 și capitolul 12 pentru detalii.

# 7.5 Configurați înregistrarea continuă

- Mergi la**aparat foto**>**Parametrii de codificare**>**Parametrii de înregistrare**.
- Setați parametrii de înregistrare continuă a fluxului principal/subfluxului pentru cameră.
- Step 3 Mergi laDepozitare>Program de înregistrare.
- Step 4 Selectați tipul de înregistrare pentru**Continuu**.
- Step 5 Trageți mouse-ul pe bara de timp pentru a seta programul de înregistrare continuă. Consultați Capitolul 7.4 Configurarea programului de înregistrare pentru detalii.

## $7.6$  Configurați înregistrarea declanșată de detectare a mișcării

Puteți configura înregistrarea declanșată de evenimentul de detectare a mișcării.

- Mergi la**Sistem**>**Eveniment**>**Eveniment normal**>**Detectarea miscarii**.
- Step 2 configurați detectarea mișcării și selectați canalul (canalele) pentru a declanșa înregistrarea atunci când are loc un eveniment de mișcare. Consultați Capitolul 11.4 Configurarea alarmei de detectare a mișcării pentru detalii.
- Mergi la**aparat foto**>**Parametrii de codificare**>**Parametrii de înregistrare**.
- Step 4 setați parametrii de înregistrare a fluxului principal/substream al evenimentului pentru cameră.
- Step 5 Mergi laDepozitare>Program de înregistrare.
- Step 6 Selectați tipul de înregistrare pentruMișcare.
- Step 7 Trageți mouse-ul pe bara de timp pentru a seta programul de înregistrare pentru detectarea mișcării. Consultați Capitolul 7.4 Configurarea programului de înregistrare pentru detalii.

# $7.7$  Configurați înregistrarea declanșată de evenimente

Puteți configura înregistrarea declanșată de detectarea mișcării, detectarea mișcării și alarma, detectarea feței, detectarea vehiculului, detectarea trecerii liniei etc.

#### Step 1 Mergi laSistem>Eveniment.

- Step 2 Configurați detectarea evenimentului și selectați canalul (canalele) pentru a declanșa înregistrarea atunci când are loc evenimentul. Consultați Capitolul 10 și Capitolul 12 Alarma de eveniment VCA pentru detalii.
- Mergi la**aparat foto**>**Parametrii de codificare**>**Parametrii de înregistrare**.
- Step 4 setați parametrii de înregistrare a fluxului principal/substream al evenimentului pentru cameră.
- Step 5 Mergi laDepozitare>Program de înregistrare.
- Step 6 selectați tipul de înregistrare pentru**Eveniment**.
- Step 7 Trageți mouse-ul pe bara de timp pentru a seta programul de înregistrare pentru detectarea evenimentului. Consultați Capitolul 7.4 Configurarea programului de înregistrare pentru detalii.

## $7.8$  Configurați înregistrarea declanșată cu alarmă

Puteți configura înregistrarea declanșată de detectarea mișcării, detectarea feței, detectarea vehiculului, detectarea trecerii liniei etc.

- Mergi la**Sistem**>**Eveniment**>**Eveniment normal**>**Intrare alarmă**.
- Step 2 Configurați intrarea de alarmă și selectați canalul (canalele) pentru a declanșa înregistrarea atunci când apare alarma. Consultați Capitolul 10 și Capitolul 12 Alarma de eveniment VCA pentru detalii.
- Mergi la**aparat foto**>**Parametrii de codificare**>**Parametrii de înregistrare**.
- Step 4 setați parametrii de înregistrare a fluxului principal/substream al evenimentului pentru cameră.
- Step 5 Mergi laDepozitare>Program de înregistrare.
- Step 6 selectați tipul de înregistrare pentru**Alarma**
- Step 7 Trageți mouse-ul pe bara de timp pentru a seta programul de înregistrare a alarmei. Consultați Capitolul 7.4 Configurarea programului de înregistrare pentru detalii.

# 7.9 Configurați Picture Capture

Imaginea se referă la captarea imaginii live în tipul de înregistrare continuă sau eveniment.

#### Mergi la**Depozitare**>**Program de captură**>**Avansat**.

Step 2 Setați parametrii imaginii.

- **Rezoluţie**: setați rezoluția imaginii de capturat.
- **Calitatea picturii**: setați calitatea imaginii la scăzută, medie sau ridicată. Calitatea mai ridicată a imaginii are ca rezultat un spațiu de stocare mai mare.
- **Interval**: intervalul de captare a imaginii live. **Timp de**
- **întârziere a captării**: durata captării imaginilor.

### Mergi la**Depozitare**>**Program de captură**.

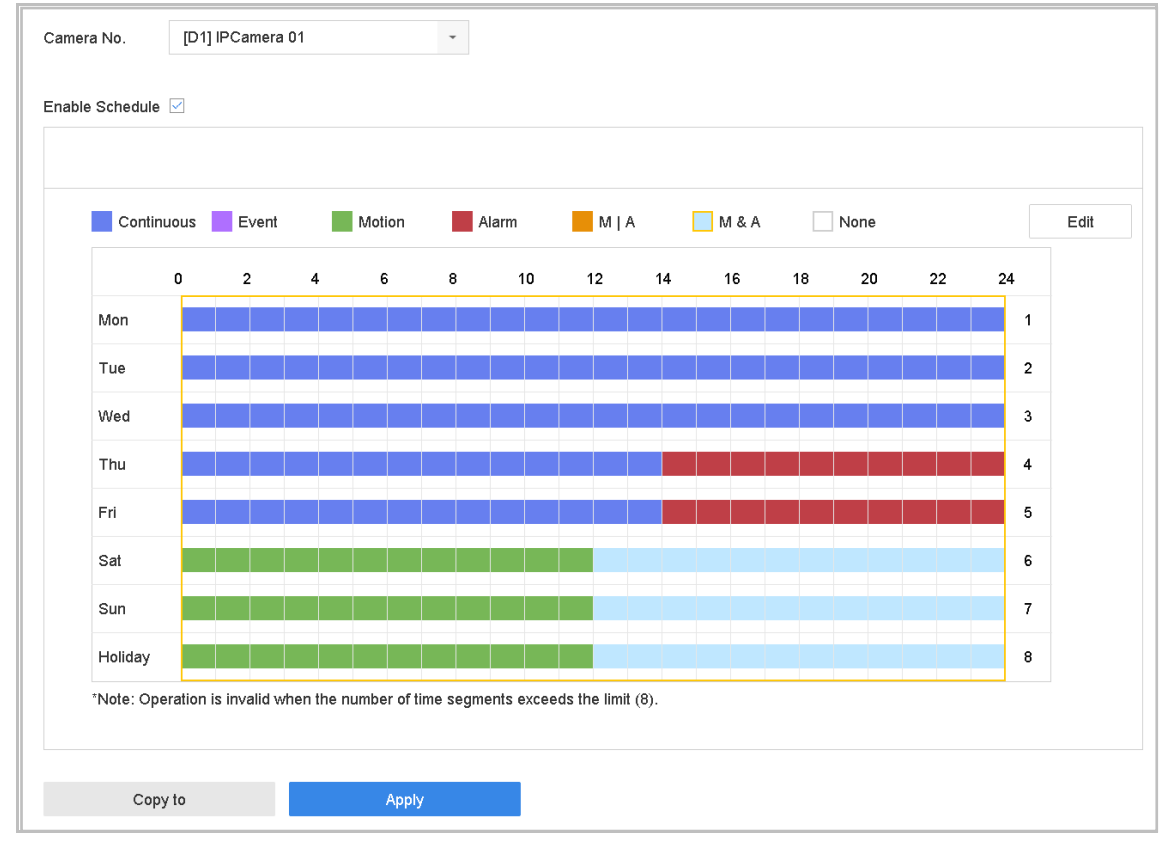

Step 4 Selectați camera pentru a configura captarea imaginii.

Figure 7-12 setați programarea capturii imaginilor

Step 5 setați programul de captare a imaginii. Consultați Capitolul 7.4 Configurarea programului de înregistrare pentru detalii.

# $7.10$  Configurați înregistrarea și capturarea de vacanță

## **Scop:**

Urmați pașii pentru a configura programul de înregistrare sau captură în vacanță pentru anul respectiv. Poate doriți să aveți un plan diferit pentru înregistrarea și capturarea în vacanță.

.

## Mergi la**Sistem**>**Setări de vacanță**.

- Step 2 Selectați un articol de vacanță din listă și faceți clic
- Step 3 Verifică **Permite**pentru a configura vacanța.

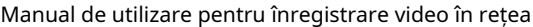

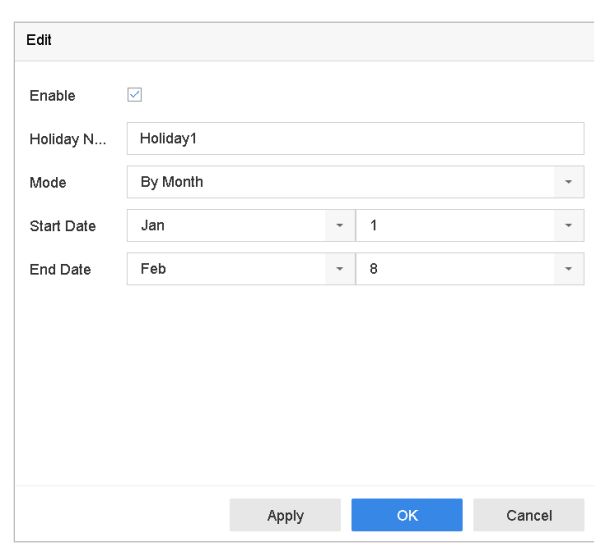

Figure 7-13 Editați setările de vacanță

- 1) Editați numele vacanței.
- 2) Selectați modul după dată, săptămână sau lună.
- 3) Setați data de început și de sfârșit a vacanței.
- 4) Faceți clic**Bine**.
- Step 4 setați programul pentru înregistrarea de vacanță. Consultați Capitolul 7.4 Configurarea programului de înregistrare pentru detalii.

# $7.11$  Configurați înregistrarea și captarea redundante

### **Scop:**

Activarea înregistrării și capturii redundante, ceea ce înseamnă salvarea fișierelor de înregistrare și a imaginilor capturate nu numai în HDD-ul R/W, ci și în HDD-ul redundant, va îmbunătăți în mod eficient siguranța și fiabilitatea datelor. .

# **i** NOTE

Trebuie să setați modul de stocare la *grup*înainte de a seta proprietatea HDD la Redundanță. Pentru informații detaliate, consultați Capitolul 7.2.1 Configurarea grupului HDD. Ar trebui să existe cel puțin un alt HDD care este în starea de citire/scriere.

Step 1 Mergi laDepozitare>Dispozitiv de stocare.

7 Alege o**HDD**din listă și Faceți clic

pentru a intra în interfața Local HDD Settings.

Step 3 Setați proprietatea HDD laRedundanță.

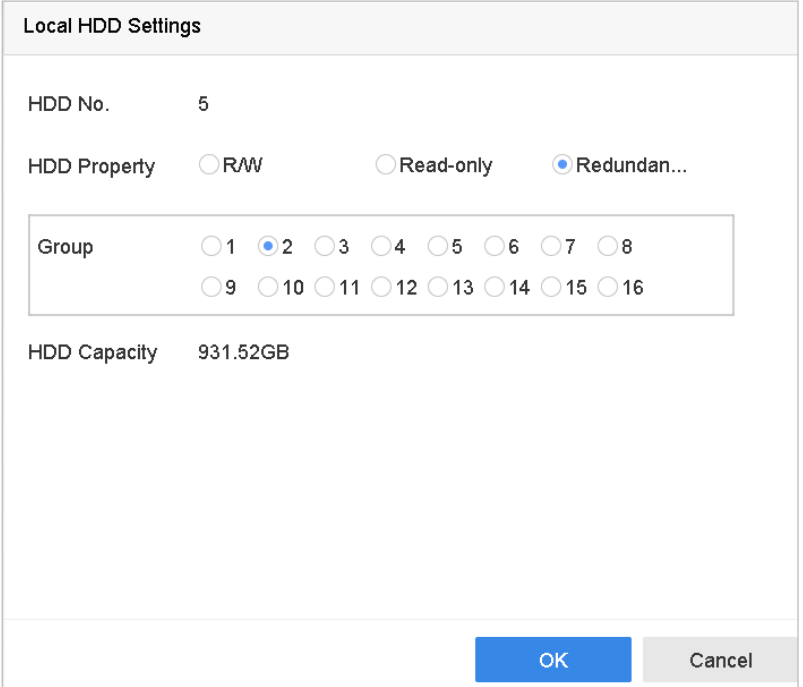

Figure 7-14 Proprietate HDD-Redundanță

Mergi la**Depozitare**>**Setări de program**>**Program de înregistrare/Programare de captură**.

Step 5 ClicAvansatpentru a seta parametrii de înregistrare a camerei.

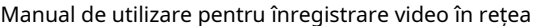

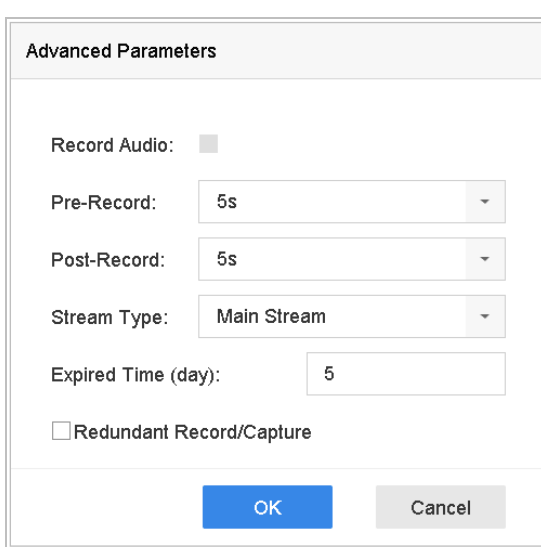

Figure 7-15 Parametrii de înregistrare

Step 6 Bifați caseta de selectare Redundant Record/Capture.

Step 7 Clic**Bine**pentru a salva setările.

# Capitolul 8 Disk Array

### **Scop:**

Disk Array este o tehnologie de virtualizare a stocării datelor care combină mai multe componente fizice ale unității de disc într-o singură unitate logică. O matrice stochează date pe mai multe HDD-uri pentru a oferi suficientă redundanță, astfel încât datele să poată fi recuperate în cazul în care un disc se defectează. Datele sunt distribuite pe unități într-unul din mai multe moduri numite "niveluri RAID", în funcție de nivelul de redundanță și performanță necesar.

## $8.1$  Creați matrice de discuri

## **Scop:**

Dispozitivul acceptă matricea de discuri care este realizată de software. Puteți activa funcția RAID după cum este necesar. Sunt disponibile două moduri pentru crearea matricei: configurarea cu o singură atingere și configurarea manuală. Următoarea diagramă de flux arată procesul de creare a matricei.

## 8.1.1 Activati RAID

### **Scop:**

Efectuați următorii pași pentru a activa funcția matrice de discuri.

#### Step 1 Mergi laDepozitare>Avansat.

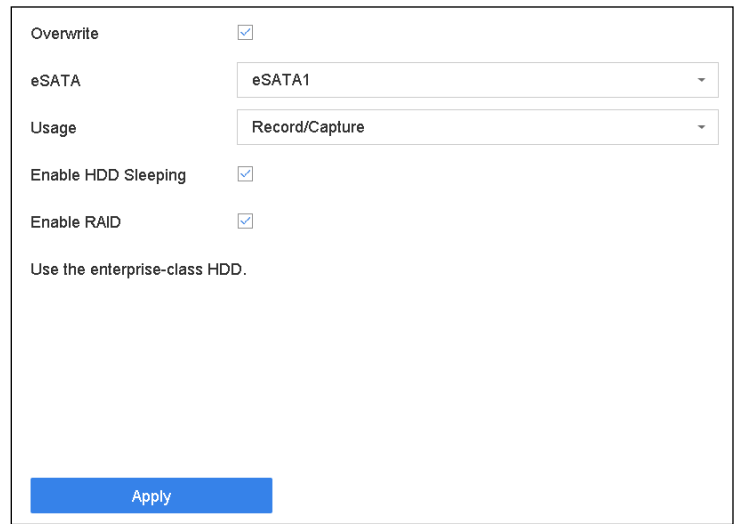

Figure 8-1 Avansat

Step 2 Bifați Activați RAID.

### Step 3 Clicaplica.

Step 4 Reporniți dispozitivul pentru a intra în vigoare setările.

## $8.1.2$  Creație cu o singură atingere

### **Scop:**

Configurarea cu o singură atingere vă ajută să creați rapid matricea de discuri. În mod implicit, tipul de matrice creat prin configurația cu o singură atingere este RAID 5.

#### **Inainte sa incepi:**

- Activați funcția RAID. Pentru detalii, consultați Capitolul 8.1.1 Activare RAID.
- Instalați cel puțin 3 HDD-uri. Dacă sunt instalate mai mult de 10 HDD-uri, vor fi create 2 matrice. Pentru a menține funcționarea fiabilă și stabilă a HDD-urilor, se recomandă utilizarea HDD-urilor la nivel de întreprindere cu același model și capacitate.

#### Step 1 Mergi laDepozitare>Configurare RAID>Disc fizic.

| One-touch Config<br>- | Create         |        |               |                    |                  |      |
|-----------------------|----------------|--------|---------------|--------------------|------------------|------|
| INo.                  | Capacity Array | Type   | <b>Status</b> | Model              | <b>Hot Spare</b> | Task |
| $\Box$ 1              | 1863.02GB      | Normal | Functional    | ST2000VX000-1CU164 | $\mathbb{Z}$     | None |
| $\Box$ 2              | 2794.52GB      | Normal | Functional    | ST3000VX000-9YW166 | 区                | None |
| $\square$ 5           | 1863.02GB      | Normal | Functional    | ST2000VX000-1CU164 | Ø                | None |
| $\Box$ 9              | 2794.52GB      | Normal | Functional    | ST3000VX000-1CU166 | $\mathbb{Z}$     | None |
| $\Box$ 10             | 1863.02GB      | Normal | Functional    | ST2000VX000-1CU164 | B                | None |
|                       |                |        |               |                    |                  |      |

Figure 8-2 Disc fizic

Step 2 Faceți clic pe One-touch Config.

Editați numele matricei în**Nume matrice**text arhivat și faceți clic**Bine**pentru a începe configurarea.

# $\mathbf{I}$  note

Dacă instalați 4 HDD-uri sau mai multe, va fi creat un disc de rezervă pentru reconstrucția matricei.

O casetă de mesaj va apărea când crearea matricei este finalizată, faceți clic**Bine**pe el.

Opțional, dispozitivul va inițializa automat matricea creată. Mergi la**Depozitare**>**Configurare RAID**>**Matrice**vizualizați informațiile matricei create.

## 8.1.3 Creare manuală

#### **Scop:**

Creați manual matricea RAID 0, RAID 1, RAID 5, RAID 6 și RAID 10.

#### Step 1 Mergi laDepozitare>Configurare RAID>Disc fizic.

```
Step 2 ClicCrea.
```
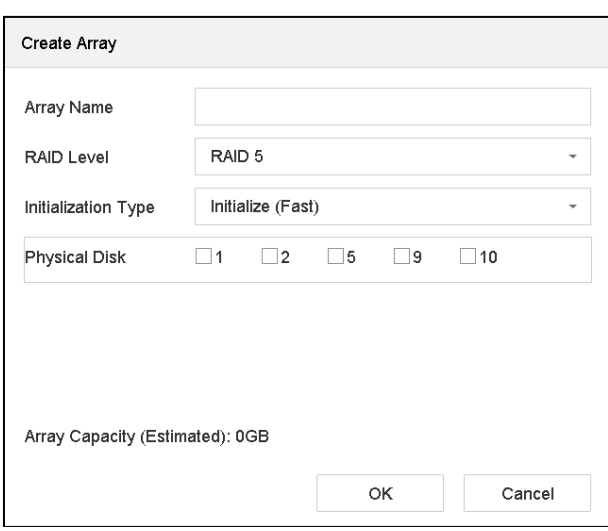

Table 8-1 Creați matrice

Step 3 Introduceți numele matricei.

Step 4 selectați RAID Level ca RAID 0, RAID 1, RAID 5, RAID 6 sau RAID 10, după cum este necesar.

Step 5 Selectați discurile fizice pentru a constitui matrice.

#### Table 8-2 Număr necesar de HDD

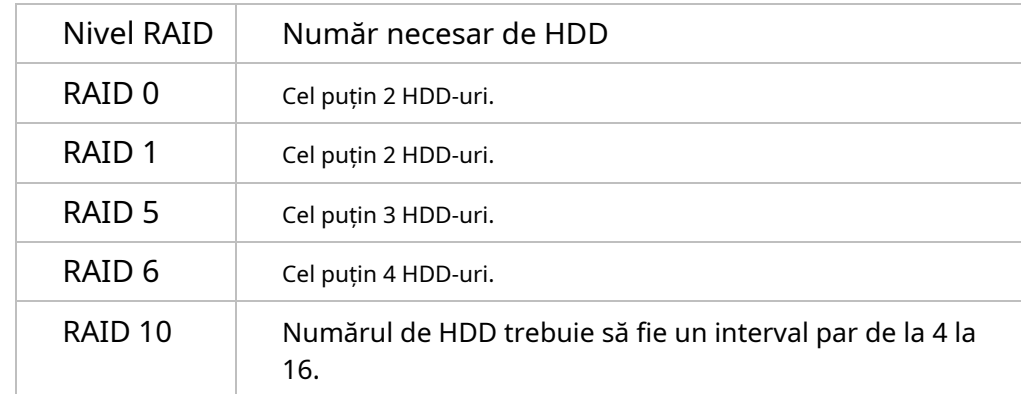

## Step 6 Clic**Bine**.

Opțional, dispozitivul va inițializa automat matricea creată. Mergi la**Depozitare**>**Configurare RAID**>**Matrice**vizualizați informațiile matricei create.

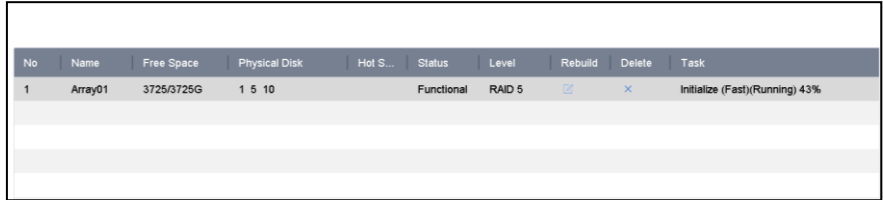

Figure 8-3 Lista de matrice

## 8.2 Reconstruiți matricea

### **Scop:**

Starea matricei include Funcțională, Degradată și Offline. Pentru a asigura securitatea și fiabilitatea ridicată a datelor stocate în matrice, ar trebui să efectuați întreținere imediată și adecvată la matrice, în funcție de starea acestora.

- Funcțional: fără pierderi de disc în matrice.
- Offline: numărul de discuri pierdute a depășit limita.
- Degradat: dacă cantitatea de HDD eșuează în matrice, matricea se degradează. Ar trebui să-l recuperați la funcțional prin reconstruirea matricei.

## 8.2.1 Configurați discul de rezervă

### **Scop:**

Discurile de rezervă sunt necesare pentru reconstruirea automată a matricei de discuri.

#### Step 1 Mergi laDepozitare>Configurare RAID>Disc fizic.

| <b>No</b> | Capacity<br>Array    | Type   | <b>Status</b> | Model              | <b>Hot Spare</b> | Task |
|-----------|----------------------|--------|---------------|--------------------|------------------|------|
|           | 1863.02GB<br>Array01 | Array  | Functional    | ST2000VX000-1CU164 |                  | None |
| $^{-2}$   | 2794.52GB            | Normal | Functional    | ST3000VX000-9YW166 | $\sqrt{2}$       | None |
| 5         | 1863.02GB<br>Array01 | Array  | Functional    | ST2000VX000-1CU164 | $\sim$           | None |
| $\Box$ 9  | 2794.52GB            | Normal | Functional    | ST3000VX000-1CU166 | $\mathbb{Z}$     | None |
| 10        | 1863.02GB<br>Array01 | Array  | Functional    | ST2000VX000-1CU164 | $\sim$           | None |

Figure 8-4 Disc fizic

Step 2 Clic **4** a unui HDD disponibil pentru a-l seta ca disc de rezervă.

## 8.2.2 Reconstruiți automat matricea

#### **Scop:**

Dispozitivul poate reconstrui automat matrice degradate cu discurile de rezervă.

#### **Inainte sa incepi:**

Creați discuri de rezervă. Pentru detalii, consultați Capitolul 8.2.1 Configurarea discului de rezervă.

Dispozitivul va reconstrui automat matricele degradate cu discurile de rezervă. Mergi la **Depozitare**> **Configurare RAID**>**Matrice**pentru a vedea progresul reconstrucției.

| No. | Name    | Free Space | <b>Physical Disk</b> | <b>Hot Spare</b> | <b>Status</b> | Level  |              | Rebuild Delete | Task                |
|-----|---------|------------|----------------------|------------------|---------------|--------|--------------|----------------|---------------------|
| 1   | Array01 | 3725/3725G | 2 5 10               |                  | Degraded      | RAID 5 | $\mathbb{Z}$ | $\times$       | Rebuild(Running) 0% |
|     |         |            |                      |                  |               |        |              |                |                     |
|     |         |            |                      |                  |               |        |              |                |                     |
|     |         |            |                      |                  |               |        |              |                |                     |
|     |         |            |                      |                  |               |        |              |                |                     |

Figure  $8-5$  Lista de matrice

## 8.2.3 Reconstruiți manual matricea

### **Scop:**

Dacă nu sunt configurate discuri de rezervă, reconstruiți manual matricea degradată.

#### **Inainte sa incepi:**

Ar trebui să existe cel puțin un disc fizic disponibil pentru reconstruirea matricei.

#### $Step 1$  Mergi la**Depozitare>Configurare RAID>Matrice**.

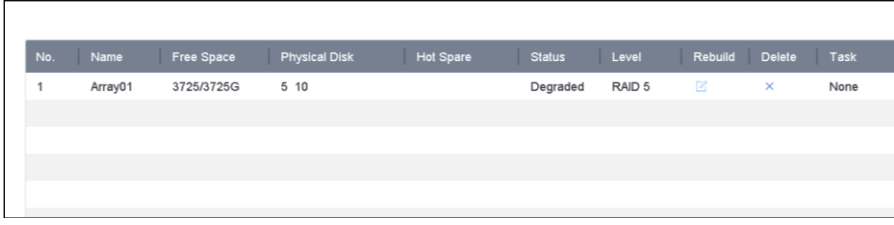

Figure 8-6 Lista de matrice

## Step 2 Clic <sup>6</sup> de matrice degradată.

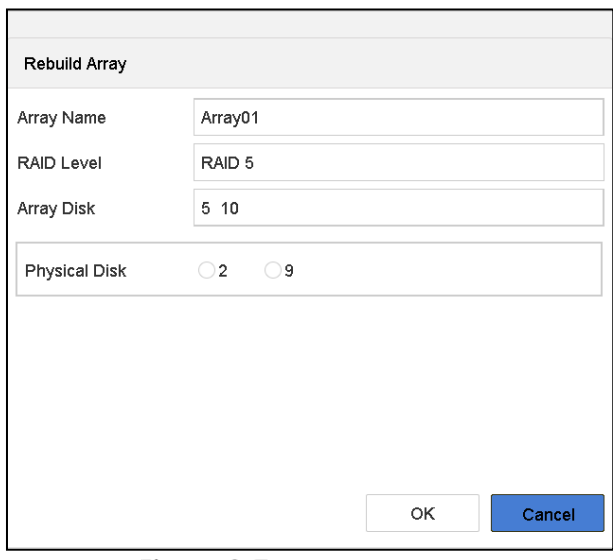

Figure 8-7 Reconstruiți matricea

Step 3 Selectați discul fizic disponibil.

### Step 4 Clic**Bine**.

Step 5 Clic**Bine**în caseta de mesaj pop-up "Nu deconectați discul fizic când este în reconstrucție".

# 8.3 ștergeți matricea

# **I** NOTE

Ștergerea matricei va șterge toate datele salvate în ea.

## $Step 1$  Mergi la**Depozitare>Configurare RAID>Matrice**.

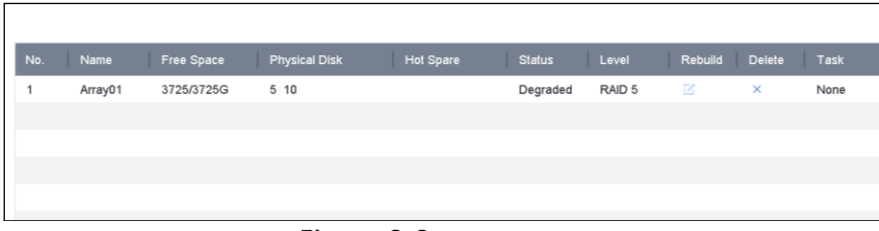

Figure 8-8 Lista de matrice

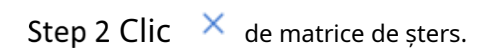

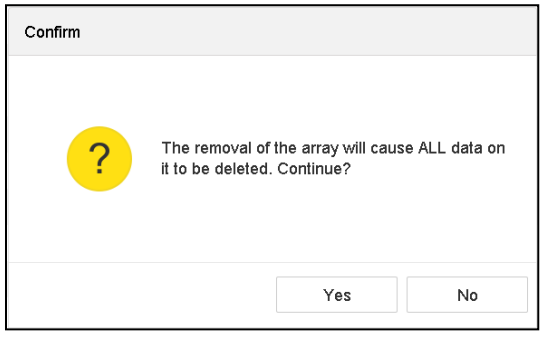

## Figure 8-9 Atenție

Step 3 Clicdaîn caseta de mesaj pop-up.

# 8.4 Verificați și editați firmware-ul

## **Scop:**

Puteți vizualiza informațiile firmware-ului și puteți seta viteza activității de fundal pe interfața Firmware.

Step 1 Mergi laDepozitare>Configurare RAID>Firmware.

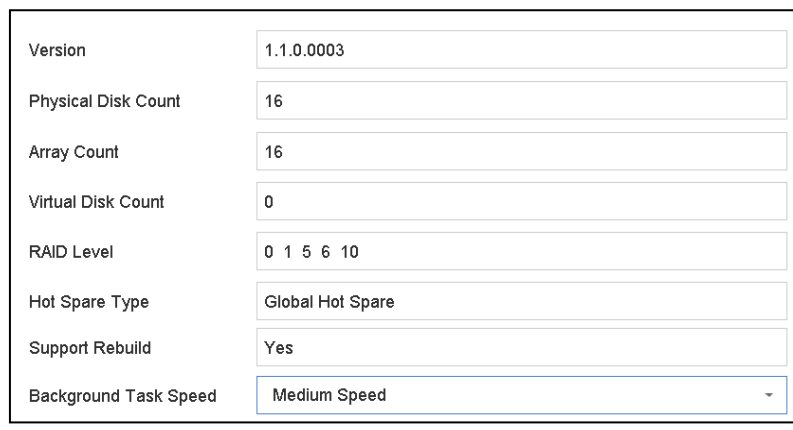

Figure 8-10 Firmware

Opțional, setați**Viteza sarcinii de fundal**.

Step 3 Clicaplica.

# Capitolul 9 Gestionarea fișierelor

## 9.1 Căutați și exportați toate fișierele

## 9.1.1 Cauta fișiere

## **Scop**

Specificați condiții detaliate pentru a căuta videoclipuri și imagini.

#### $Step 1$  Mergi laGestionarea fișierelor>Toate filele.

Step 2 Specificați condiții detaliate, inclusiv ora, camera, tipul de eveniment etc.

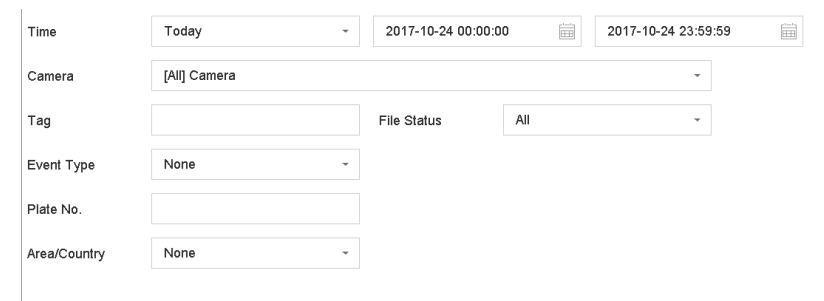

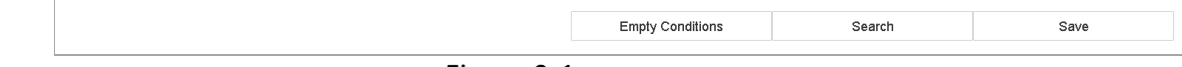

Figure 9-1 Căutați în toate fișierele

Step 3 Clic**Căutare**pentru a afișa rezultatele. Fișierele potrivite vor fi afișate.

## 9.1.2 Exportați fișiere

## **Scop**

Exportați fișiere în scopuri de backup folosind un dispozitiv USB (unitate flash USB, HDD USB, unitate de disc optic USB), unitate de disc optic SATA sau HDD eSATA.

Step 1 Căutați fișiere de exportat. Pentru detalii, consultați 9.1.1 Căutare fișiere.

Faceți clic pentru a selecta fișierele și faceți clic**Export**.

Selectați fișierul ca să exportați**Video și jurnal**și faceți clic**Bine**.

Step 4 ClicBinepentru a exporta fișiere pe dispozitivul de rezervă.

# 9.2 Căutați și exportați fișiere umane

## 9.2.1 Căutați fișiere umane

## **Scop**

Specificați condiții detaliate pentru a căuta imagini și videoclipuri umane.

#### **Inainte sa incepi**

Configurați funcția de detectare a corpului uman pentru camerele pe care doriți să căutați și să exportați imagini și videoclipuri umane.

#### Step 1 Mergi laGestionarea fișierelor>Fișiere umane.

#### Step 2 SelectațiTimpșiaparat fotoa căuta.

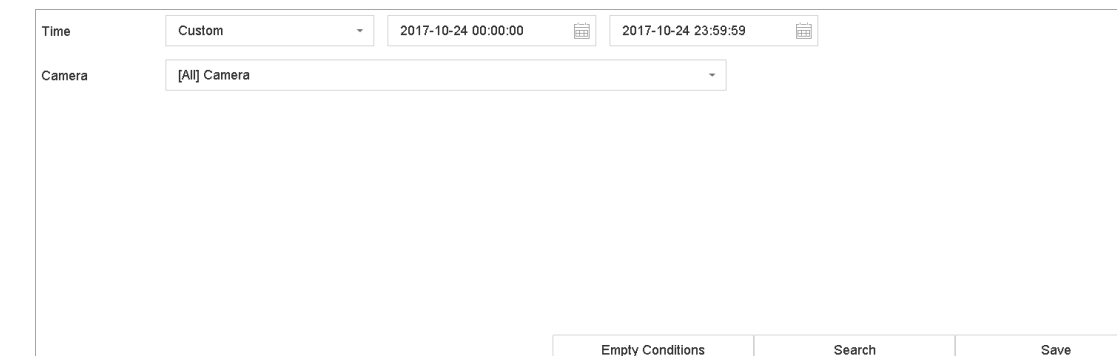

Figure 9-2 Căutați fișiere umane

Clic**Căutare**pentru a afișa rezultatele. Fișierele potrivite sunt afișate în miniatură sau listă.

Selectați**Imagine țintă**sau**Imagine sursa**în bara de meniu pentru a afișa numai imaginile aferente.

- **Imagine țintă**: Afișează rezultatele căutării persoanelor în prim plan.
- **Imagine sursa**: Afișează rezultatele căutării imaginii originale capturate de cameră.

## 9.2.2 Exportați fișiere umane

## **Scop**

Exportați fișiere în scopuri de backup folosind un dispozitiv USB (unitate flash USB, HDD USB, unitate de disc optic USB), unitate de disc optic SATA sau HDD eSATA.

- Step 1 Căutați fișierele umane de exportat. Pentru detalii, consultați 9.2.1 Căutare fișiere umane.
- Faceți clic pentru a selecta fișierele și faceți clic**Export**.
- Selectați fișierul ca să exportați**Video și jurnal**și faceți clic**Bine**.
- Step 4 Clic**Bine**pentru a exporta fișiere pe dispozitivul de rezervă.

# 9.3 Căutați și exportați fișiere vehicul

# 9.3.1 Căutați fișierele vehiculului

## **Scop**

Specificați condiții detaliate pentru a căuta imagini și videoclipuri ale vehiculului.

#### **Inainte sa incepi**

Configurați funcția de detectare a vehiculului pentru camerele pe care doriți să căutați și să exportați imagini și videoclipuri ale vehiculului.

#### Step 1 Mergi laGestionarea fișierelor>Dosarele vehiculului.

#### Specificați condiții detaliate, inclusiv**Timp, cameră**,**Plăcuța nr.**, și**Zona/Țara**.

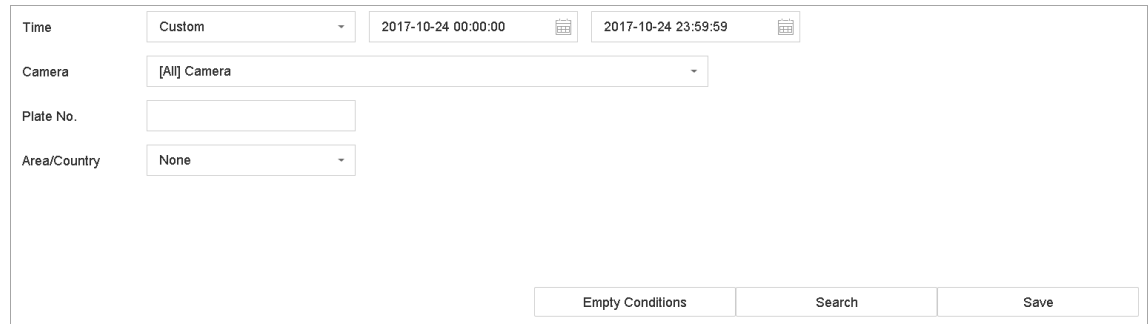

Figure 9-3 Căutați fișierele vehiculului

Clic**Căutare**pentru a afișa rezultatele. Fișierele potrivite sunt afișate în miniatură sau listă.

- Selectați**Imagine țintă**sau**Imagine sursa**în bara de meniu pentru a afișa numai imaginile aferente. Selectați **Video** sau**Imagine**pentru a specifica tipul de fișier.
	- **Imagine țintă**: Afișează rezultatele căutării în apropierea vehiculului.
	- **Imagine sursa**: Afișează rezultatele căutării imaginii originale capturate de cameră.

 $9.3.2$  Exportați fișierele vehiculului

## **Scop**

Exportați fișiere în scopuri de backup folosind un dispozitiv USB (unitate flash USB, HDD USB, unitate de disc optic USB), unitate de disc optic SATA sau HDD eSATA.

- Step 1 Căutați fișierele vehiculului de exportat. Pentru detalii, consultați 9.3.1 Căutare fișiere vehicul.
- Faceți clic pentru a selecta fișierele și faceți clic**Export**.
- Selectați fișierul ca să exportați**Video și jurnal**și faceți clic**Bine**.
- Step 4 ClicBinepentru a exporta fișiere pe dispozitivul de rezervă.

# $9.4$  Operațiune de istoric de căutare

# 9.4.1 Salvare condiție de căutare

## **Scop**

Puteți salva condițiile de căutare pentru referințe viitoare și căutare rapidă.

- Mergi la**Gestionarea fișierelor**>**Toate fișierele/Fișierul de aspect al persoanelor/Fișierul vehiculului**.
- Step 2 Setați condițiile de căutare.

### Step 3 Clic**Salvați**.

Introduceți un nume în câmpul de text și faceți clic**Terminat**. Condițiile de căutare salvate vor fi afișate în lista istoricului căutărilor.

## 9.4.2 Istoricul căutării apelurilor

## **Scop:**

Puteți căuta rapid fișiere apelând istoricul căutărilor.

- Mergi la**Gestionarea fișierelor**>**Toate fișierele/Fișiere umane/Fișiere vehicul**.
- Step 2 Faceți clic pe o condiție de căutare pentru a căuta rapid fișiere.

# Capitolul 10 Redare

# 10.1 Redați fișiere video

## 10.1.1 Redare instantanee

Redarea instantanee permite dispozitivului să redea fișierele video înregistrate în ultimele cinci minute. Dacă nu este găsit niciun videoclip, înseamnă că nu există nicio înregistrare în ultimele cinci minute.

Step 1 în fereastra de vizualizare live a camerei selectate, mutați cursorul în partea de jos a ferestrei pentru a accesa bara de instrumente.

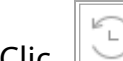

Step 2 Clic **pentru a** începe redarea instantanee.

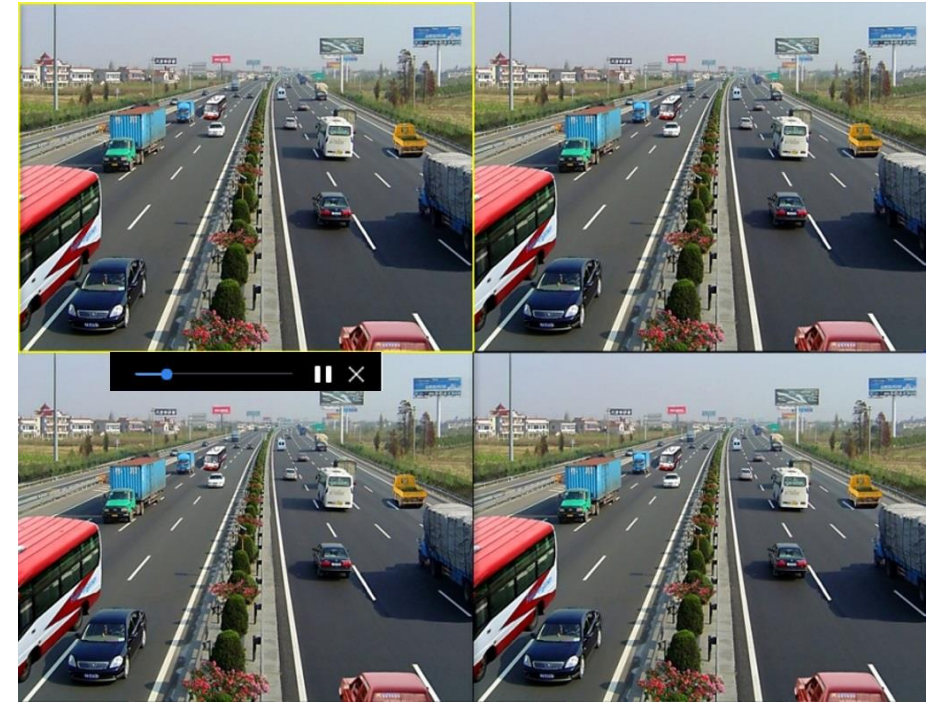

Figure 10-1 Interfață de redare

## $10.1.2$  Redați videoclipul normal

### Step 1 Mergi la**Redare**.

Step 2 Bifați una sau mai multe camere din lista de camere pentru a începe redarea videoclipului.

## Step 3 Selectați o dată în calendar.

Utilizați bara de instrumente din partea de jos a interfeței de redare pentru a controla redarea și a realiza o serie de operațiuni. Consultați Capitolul 10.2 Operațiuni de redare 8.2.

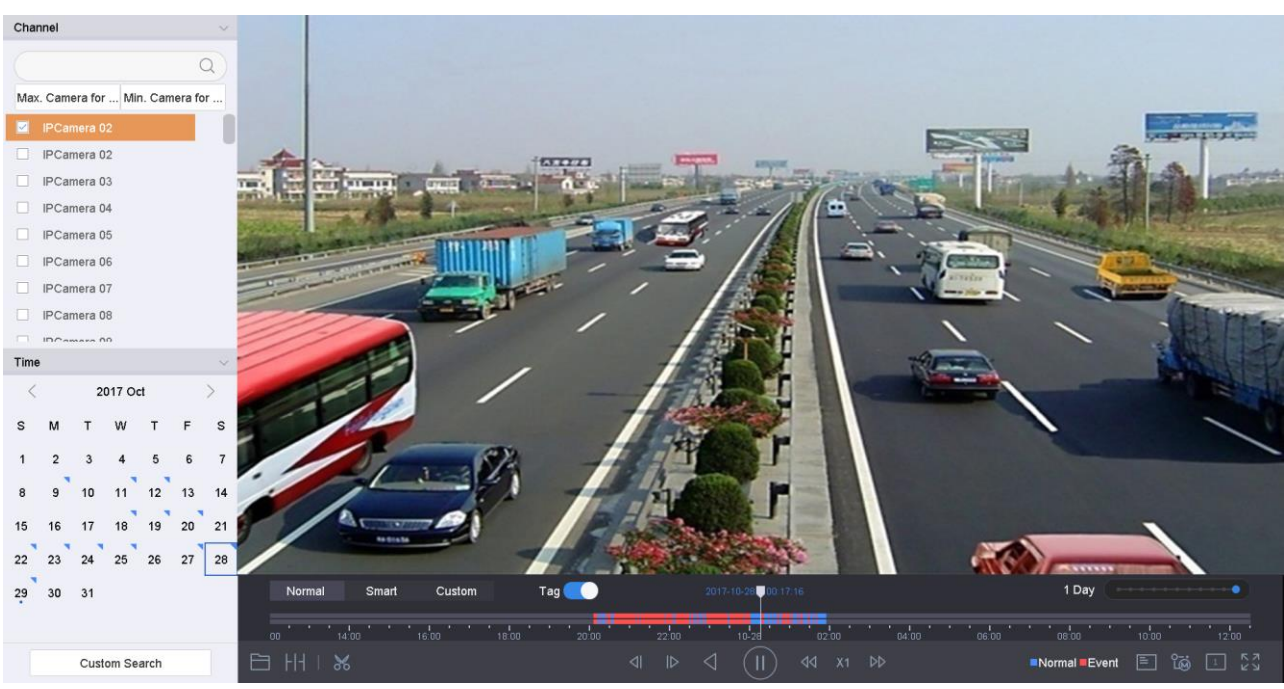

Figure 10-2 Interfață de redare

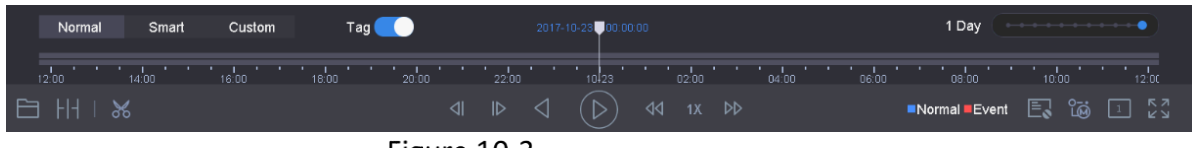

Figure 10-3 Bara de instrumente de redare

-Faceți clic pe canal(e) pentru a executa redarea simultană a mai multor canale.

# NOTE

Este acceptată viteza de redare de 256X.

## $10.1.3$  Redați videoclipul căutat inteligent

În modul de redare inteligentă, dispozitivul poate analiza videoclipul care conține informațiile de detectare a mișcării, liniei sau intruziunii, îl poate marca în culoare roșie și poate reda videoclipul căutat inteligent.

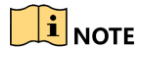

Redarea inteligentă trebuie să fie în modul de redare pe un singur canal.

#### Step 1 Mergi laRedare.

- Step 2 începeți să redați videoclipul camerei.
- Step 3 ClicInteligent.
- Step 4 Din bara de instrumente din partea de jos a ferestrei de redare, faceți clic pe pictograma mișcare/încrucișare/intruziune pentru căutare.

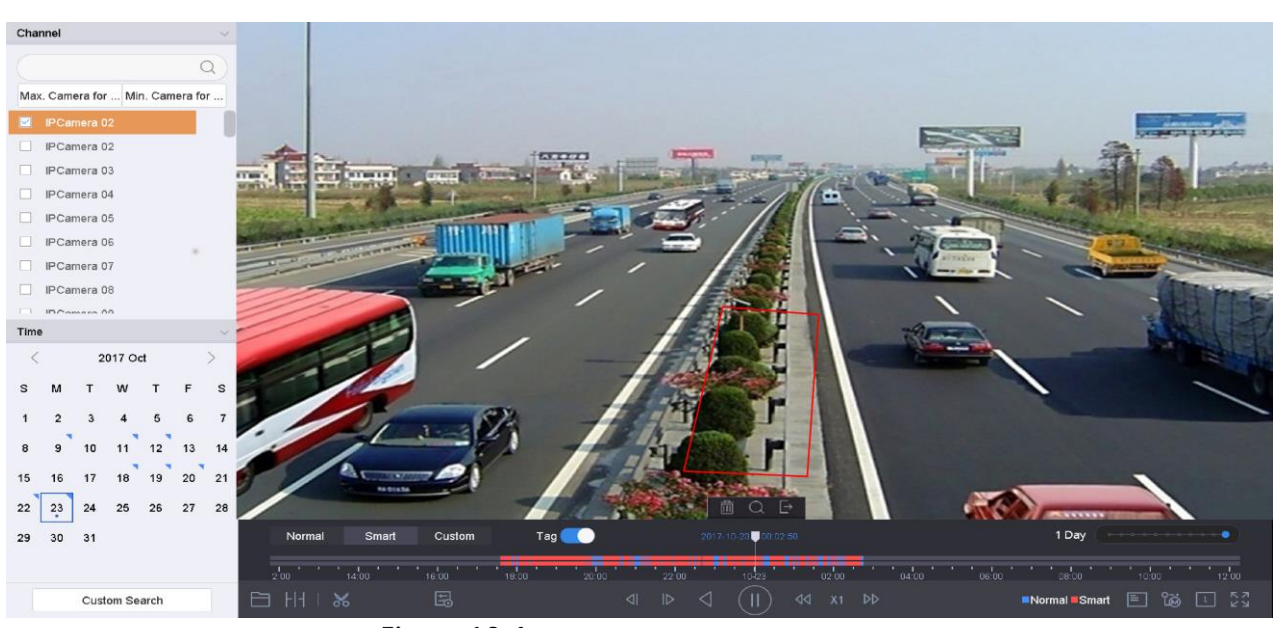

Figure 10-4 Redare prin căutare inteligentă

Step 5 setați regulile și zonele pentru căutarea inteligentă a detectării traversării liniilor, a detectării intruziunilor sau a înregistrării declanșate de evenimentul de detectare a mișcării.

#### -**Detectarea trecerii liniei**

1) Faceți clic pe

pictograma.

2) Faceți clic pe imagine pentru a specifica punctul de început și punctul final al liniei.

#### -**Detectarea intruziunilor**

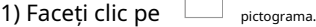

2) Specificați 4 puncte pentru a seta o regiune patrulateră pentru detectarea intruziunilor. Se poate seta o singură regiune.

#### -**Detectarea miscarii**

1) Faceți clic pe **Lister** pictograma.

2) Țineți mouse-ul pe imagine pentru a desena manual zona de detectare.

3) Faceți clic pe Căutare  $\Box$  pentru a căuta videoclipul potrivit și pentru a începe să-l redați.

## $10.1.4$  Redați fișiere personalizate căutate

Puteți reda fișierele prin căutare personalizată cu diferite condiții.

#### Step 1 Mergi la**Redare**.

- Step 2 Selectați o cameră sau camere din listă.
- Clic**Căutare personalizată**din stânga jos pentru a intra în interfața Condiții de căutare.

Step 4 Introduceți condițiile de căutare pentru fișiere, de exemplu, ora, starea fișierului, tipul de eveniment etc.

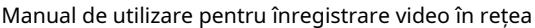

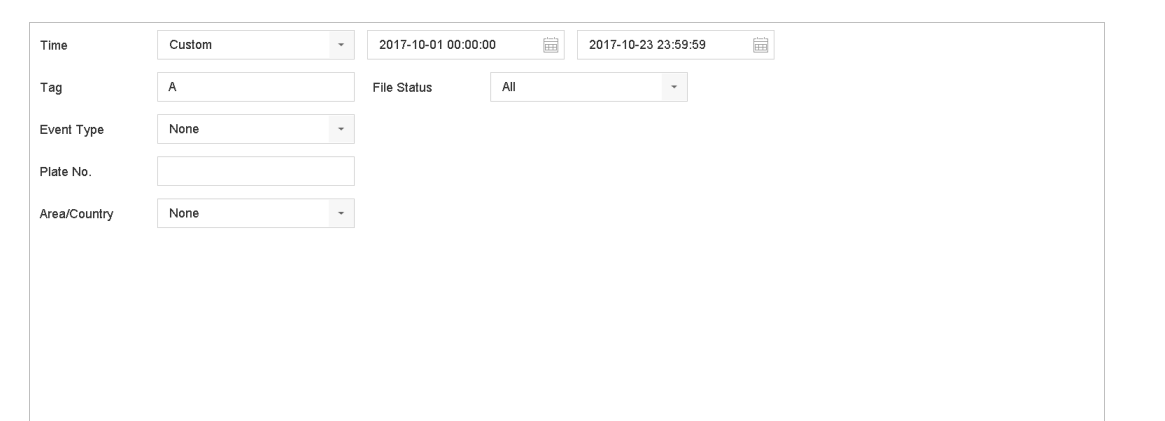

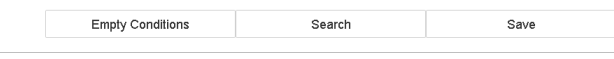

Figure 10-5 căutare personalizată

### Step 5 Faceți clic pe Căutare.

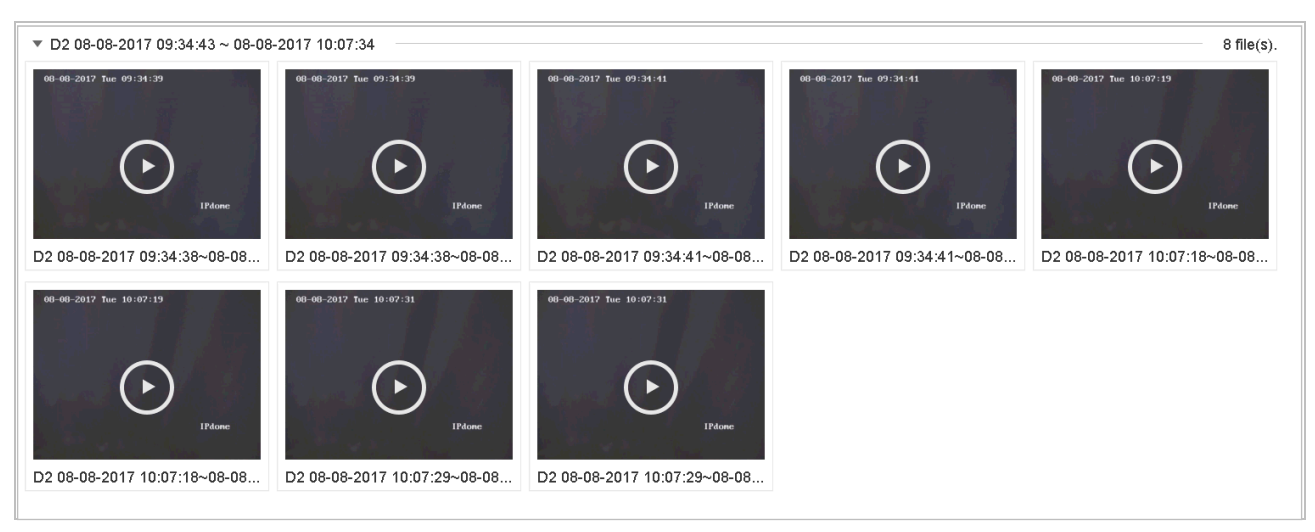

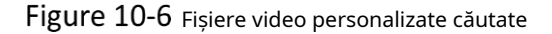

Step 6 în interfața cu rezultatele căutării, selectați un fișier și faceți clic pentru a începe redarea videoclipului.

# 10.1.5 Sinopsis video

## **Scop:**

Sinopsis video este o abordare pentru a crea un scurt rezumat video al unui videoclip lung. Acesta urmărește și analizează obiectele în mișcare (numite și evenimente) și convertește fluxurile video într-o bază de date de obiecte și activități.

## **Inainte sa incepi:**

Activați Dual-VCA și detectarea intruziunilor/detecția trecerii liniilor pe camera de rețea.

## Step 1 Mergi laRedareinterfata.

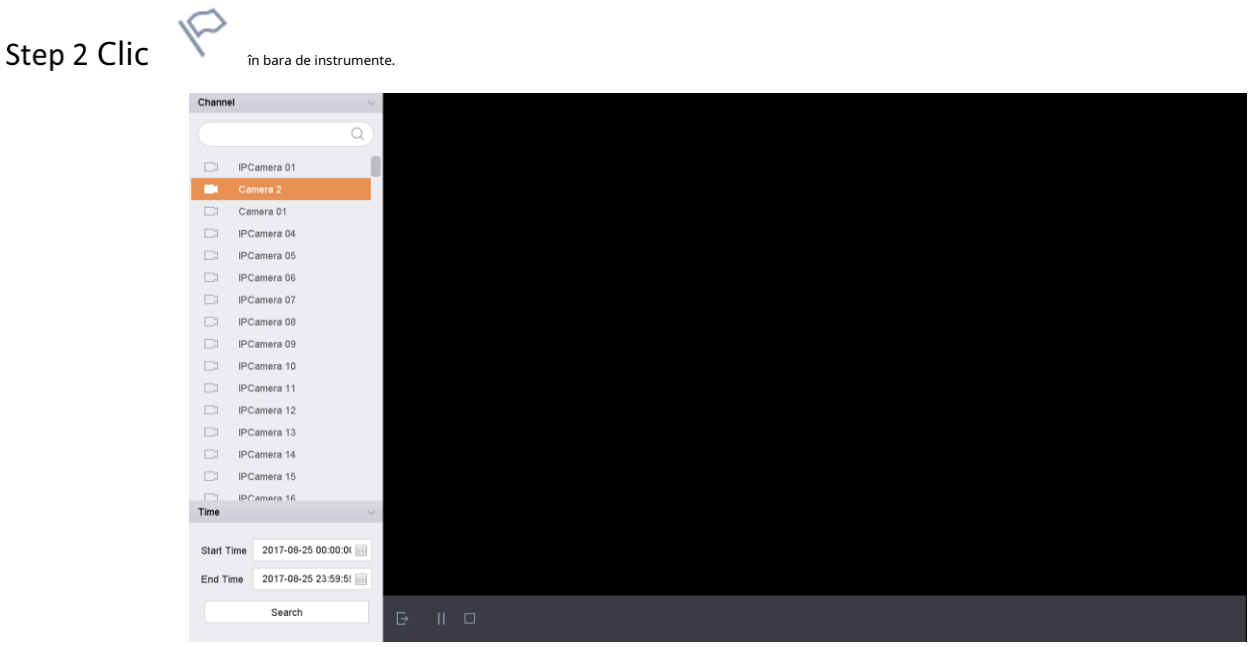

Manual de utilizare pentru înregistrare video în rețea

Figure 10-7 Redare rezumat

- Step 3 Selectați o cameră din lista de canale.
- Step 4 Specifica**Timpul de începere**șiSfârșitul timpului. Durata trebuie să fie în 24 de ore.
- Step 5 Cliccăutarepentru a începe jocul.
- Step 6 Opțional, faceți dublu clic pe o țintă din fereastra de redare. Va fi redat un videoclip de 60 de secunde cu 30 de secunde înainte și după oră.

 $10.1.6$  Redați fișiere cu etichete

### **Scop:**

Eticheta video vă permite să înregistrați informații legate, cum ar fi persoanele și locația unui anumit punct de timp în timpul redării. Puteți utiliza etichete video pentru a căuta fișiere video și pentru a poziționa punctul de timp.

#### **Înainte de a reda după etichetă:**

Adăugați fișiere de etichetă

Step 1 Accesați Redare.

Step 2 Căutați și redați fișierele video.

Step 3 Clic pentru a adăuga eticheta.

Step 4 Editați informațiile etichetei.

Step 5 Clic**Bine**.

# $\mathbf{I}$  NOTE

Max. La un singur fișier video pot fi adăugate 64 de etichete.

Editați fișierele cu etichete

- Step 1 Accesați Redare.
- Step 2 ClicEtichetă.

Etichetele disponibile sunt marcate cu alb și sunt afișate în bara de timp.

Step 3 Indicați eticheta marcată cu alb în bara de timp pentru a accesa informațiile despre etichetă.

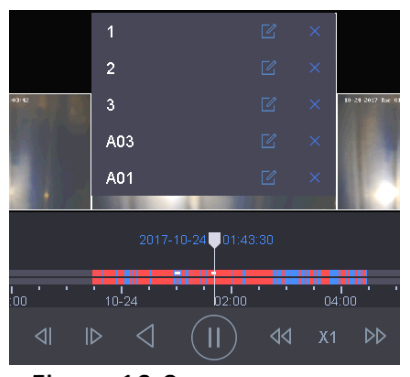

Figure 10-8 Editați fișierele cu etichete

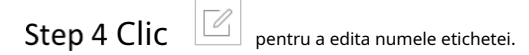

Step 5 Clic**Bine**.

Redați fișiere cu etichete

Step 1 Accesați Redare.

Clic**Căutare personalizată**din stânga jos pentru a intra în interfața Condiții de căutare.

Step 3 Introduceți condițiile de căutare pentru fișierele de etichetă, inclusiv ora și cuvântul cheie de etichetă.

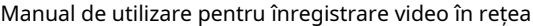

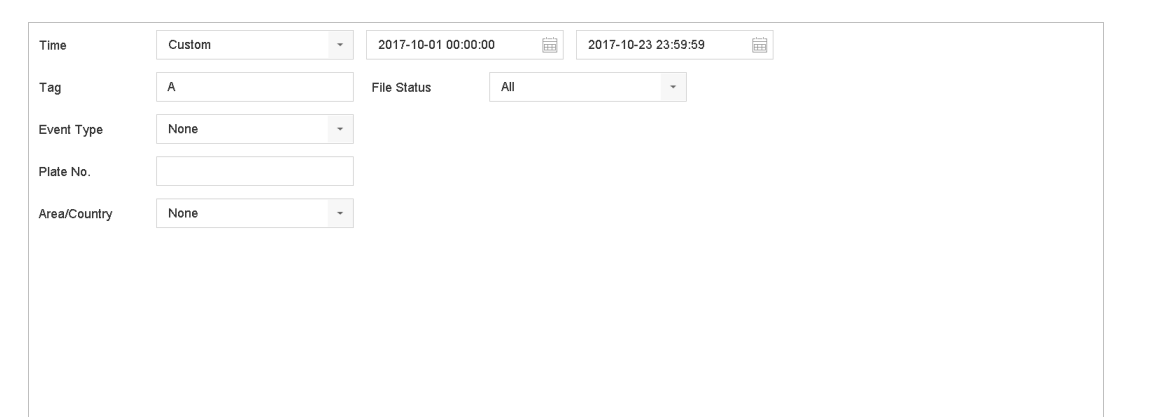

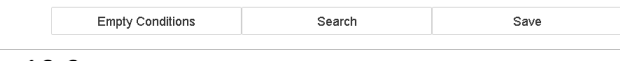

Figure 10-9 căutare etichetă

### Step 4 Faceți clic pe Căutare.

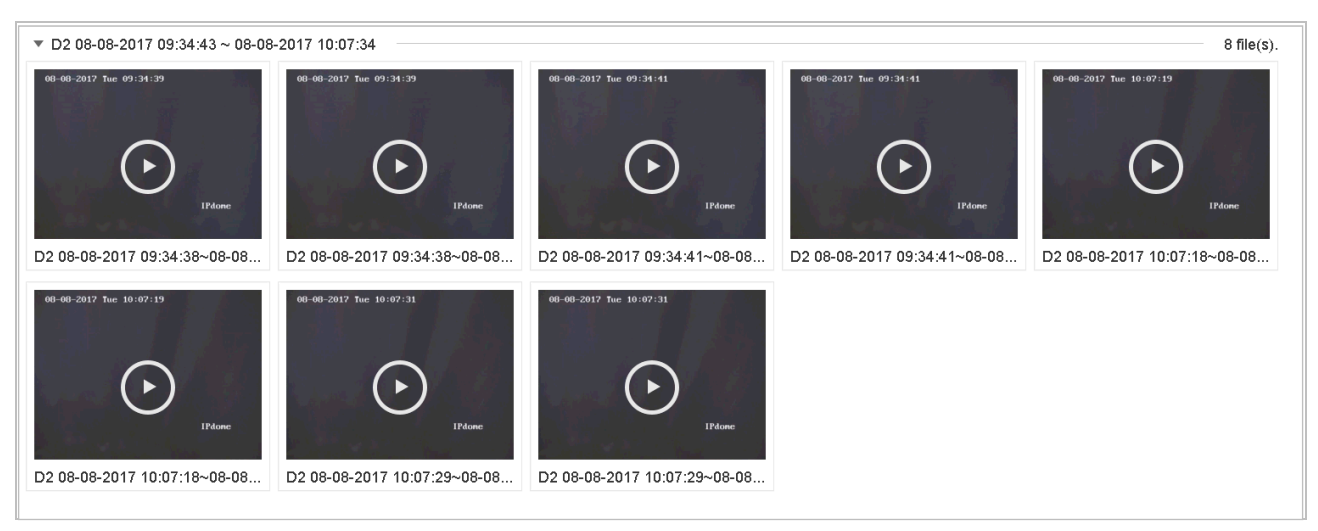

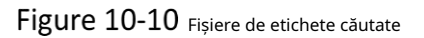

Step 5 în interfața cu rezultatele căutării, selectați un fișier de etichetă și faceți clic pentru a începe redarea videoclipului.

 $10.1.7$  Redați fișiere de evenimente

### **Scop**

Redați fișiere video pe unul sau mai multe canale căutate după tipul de eveniment (de exemplu, intrare de alarmă, detectarea mișcării, detectarea trecerii liniilor, detectarea feței, detectarea vehiculului etc.).

#### Step 1 Accesați Redare.

- Clic**Căutare personalizată**din stânga jos pentru a intra în interfața Condiții de căutare.
- Step 3 Introduceți condițiile de căutare pentru fișierele de eveniment, de exemplu, ora, tipul evenimentului, starea fișierului, informațiile despre vehicul (pentru evenimentul de detectare a vehiculului), etc.

Step 4 Faceți clic pe Căutare.

Step 5 în interfața cu rezultatele căutării, selectați un fișier video de eveniment/fișier imagine și faceți dublu clic pentru a începe redarea videoclipului.

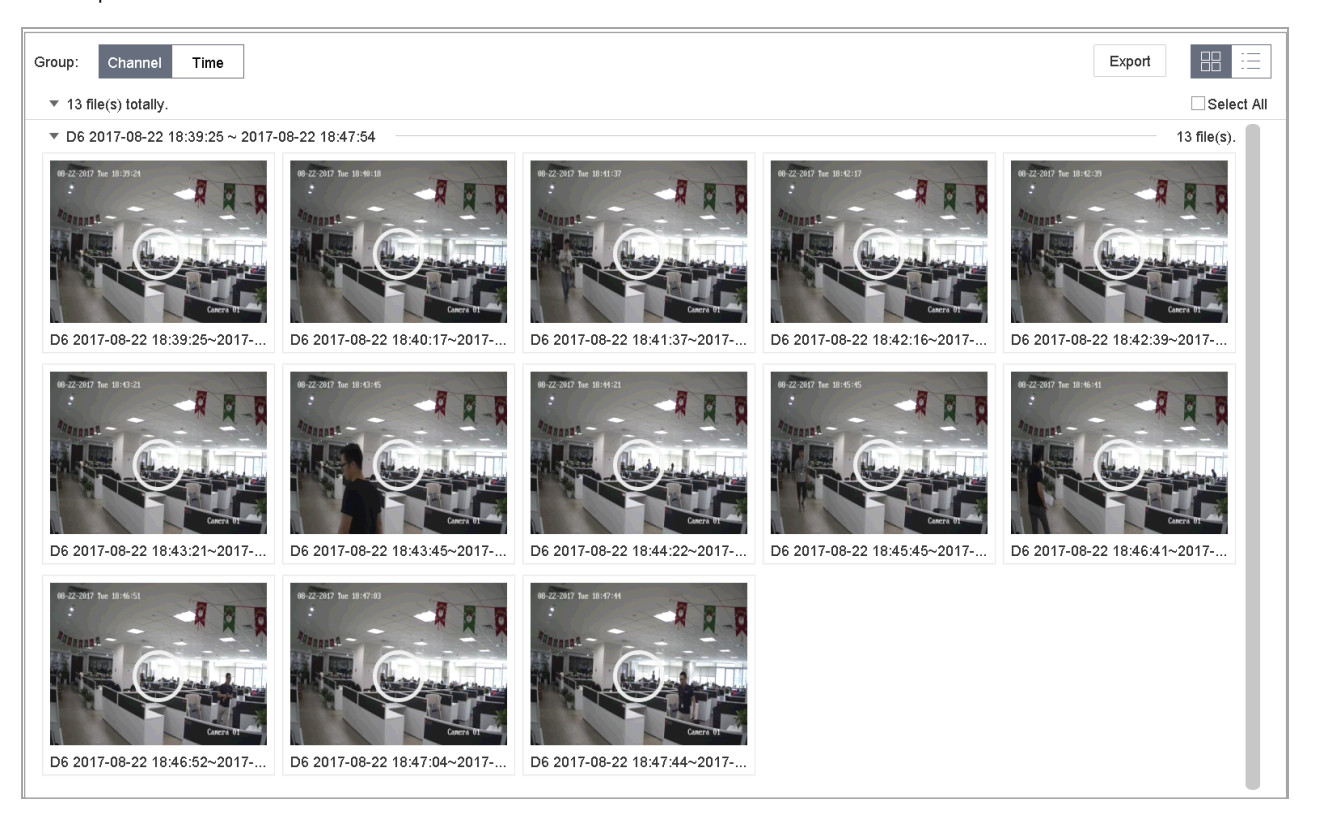

### Figure 10-11 Fisiere de evenimente

Step 6 Puteți da clic  $\boxed{4}$  sau  $\boxed{>}$  butonul pentru a reda 30 de secunde înapoi sau înainte.

## $\tilde{\mathbf{i}}$  Note

- Consultați Capitolul 10 și Capitolul 12 VCA Event Alarm pentru detalii despre setările pentru evenimente și alarme.
- Consultați Capitolul 7.7 Configurați înregistrarea declanșată de eveniment pentru setările de înregistrare/ captură declanșate de eveniment.

## $10.1.8$  Redare pe sub-perioade

## **Scop:**

Fișierele video pot fi redate în mai multe subperioade simultan pe ecrane.

### Step 1 Mergi la**Redare**.

IHH pictograma din colțul din stânga jos pentru a intra în modul de redare subperioade. Step 2 selectați

Step 3 Selectați o cameră.

Step 4 setați ora de început și ora de încheiere pentru căutarea videoclipurilor.

Step 5 selectați diferitele perioade multiple din colțul din dreapta jos, de exemplu, 4-Period.

## **TE** NOTE

În funcție de numărul definit de ecrane împărțite, fișierele video la data selectată pot fi împărțite în segmente medii pentru redare. De exemplu, dacă există fișiere video între orele 16:00 și 22:00 și este selectat modul de afișare pe 6 ecrane, atunci poate reda fișierele video timp de 1 oră pe fiecare ecran simultan.

 $10.1.9$  Redați fișiere jurnal

### **Scop:**

Redați fișierele de înregistrare asociate canalelor după căutarea în jurnalele de sistem.

#### Mergi la**întreținere**>**Informații de jurnal**.

Step 2 Clic**Căutare în jurnal**pentru a intra în Redare după jurnalele de sistem.

#### Step 3 Setați ora de căutare și tastați și faceți clic**Căutare**.

| No. | Major Type              | Time                | Minor Type                        | Parameter  | Play                     | <b>Details</b>             |
|-----|-------------------------|---------------------|-----------------------------------|------------|--------------------------|----------------------------|
| 5   | $\mathbf{\Omega}$ Alarm | 2017-10-25 00:04:30 | Motion Detection Started          | N/A        | ▶                        | ⊕                          |
| 6   | <b>O</b> Alarm          | 2017-10-25 00:04:42 | Motion Detection Stopped          | N/A        | ▶                        | $\circledcirc$             |
| 7   | <b>O</b> Alarm          | 2017-10-25 00:06:04 | Motion Detection Started          | N/A        | ▶                        | ⊕                          |
| 8   | <b>C</b> Operation      | 2017-10-25 00:06:18 | Local Operation: Playback By Time | N/A        | $\overline{\phantom{a}}$ | $\circledcirc$             |
| 9   | <b>O</b> Alarm          | 2017-10-25 00:06:19 | Motion Detection Stopped          | N/A        | ▶                        | ⊕                          |
| 10  | <b>O</b> Alarm          | 2017-10-25 00:06:41 | Motion Detection Started          | N/A        | ▶                        | $\circledcirc$             |
| 11  | <b>Information</b>      | 2017-10-25 00:06:46 | System Running Status             | N/A        | $\sim$                   | $\left( \mathbb{I}\right)$ |
| 12  | <b>Information</b>      | 2017-10-25 00:06:46 | System Running Status             | N/A        | $\overline{\phantom{a}}$ | $\circledR$                |
| 13  | <b>O</b> Alarm          | 2017-10-25 00:07:02 | Motion Detection Stopped          | N/A        | ►                        | $\circledR$                |
| 14  | <b>O</b> Alarm          | 2017-10-25 00:07:59 | Motion Detection Started          | <b>N/A</b> | ▶                        | ⊕                          |
| 15  | $\mathbf{\Omega}$ Alarm | 2017-10-25 00:08:15 | Motion Detection Stopped          | N/A        | ь                        | ⊕                          |
| 16  | $\mathbf{\Omega}$ Alarm | 2017-10-25 00:08:27 | Motion Detection Started          | N/A        | ▶                        | ⊕                          |
| 17  | <b>D</b> Operation      | 2017-10-25 00:08:43 | Local Operation: Playback By Time | N/A        | $\overline{\phantom{a}}$ | ⊕                          |
| 18  | <b>D</b> Operation      | 2017-10-25 00:08:46 | Local Operation: Playback By Time | N/A        | $\sim$                   | ⊕                          |
| 19  | <b>O</b> Alarm          | 2017-10-25 00:08:57 | Motion Detection Stopped          | N/A        | ▶                        | ⊕                          |
| 20  | <b>D</b> Operation      | 2017-10-25 00:09:13 | Local Operation: Playback By Time | N/A        | $\overline{\phantom{a}}$ | ⊕                          |
| 21  | $\mathbf{\Omega}$ Alarm | 2017-10-25 00:09:22 | Motion Detection Started          | N/A        | ▶                        | ⊕                          |
| 22  | Alam                    | 2017-10-25 00:09:35 | Motion Detection Stopped          | N/A        | ▶                        | ⊙                          |

Figure 10-12 Interfață de căutare în jurnal de sistem

Step 4 Alegeți un jurnal cu fișier video și faceți clic pentru a începe redarea fișierului jurnal.

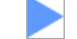

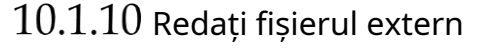

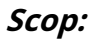

Puteți reda fișiere de pe dispozitivele de stocare externe.

#### **Inainte sa incepi**:

Conectați dispozitivul de stocare cu fișierele video la dispozitivul dvs.

#### Step 1 Mergi la**Redare**.

 $\mathsf{Step\ 2}$  Apasă pe  $\Box$  pictograma din coltul din stânga jos.

Step 3 selectați și faceți clic pe butonul sau dublu clic pentru a reda fișierul.

# 10.2 Operații de redare

## $10.2.1$  Setați strategia de joc în modul inteligent/personalizat

#### **Scop:**

Când vă aflați în modul de redare video inteligent sau personalizat, puteți seta separat viteza de redare pentru videoclipul normal și videoclipul inteligent/personalizat sau puteți selecta să omiteți videoclipul normal.

În modul de redare video inteligent/personalizat, faceți clic

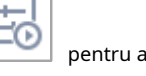

stabili strategia de joc.

- Când**Nu redați videoclipuri normale**este bifat, dispozitivul va sări peste videoclipul normal și va reda videoclipul inteligent (mișcare/încrucișare/intruziune) și personalizat (video căutat) numai la viteza normală (X1).
- Când**Nu redați videoclipuri normale**este nebifată, puteți seta separat viteza de redare pentru videoclipul normal și pentru videoclipul inteligent/personalizat. Gama de viteze este de la X1 la XMAX.

# $\mathbf{I}$  Note

Puteți seta viteza numai în modul de redare pe un singur canal.

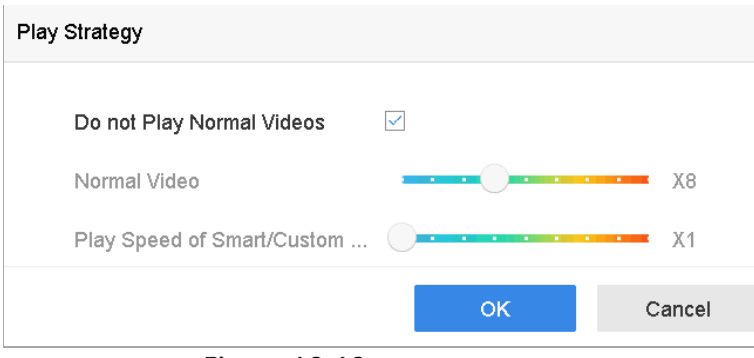

Figure 10-13 Strategie de joc

## 10.2.2 Editați clipuri video

Puteți realiza videoclipuri în timpul redării și puteți exporta clipurile.

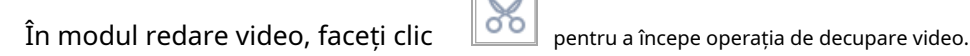

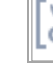

Setați ora de începere și ora de încheiere a videoclipului.

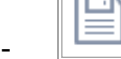

Exportati clipurile video pe dispozitivul de stocare local.

## 10.2.3 Comutați între fluxul principal și fluxul secundar

Puteți comuta între fluxul principal și fluxul secundar în timpul redării.

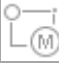

: Redați videoclipul în fluxul principal.

: Redați videoclipul în sub-stream.

 $\left| \mathbf{I} \right|$  note

Parametrii de codificare pentru fluxul principal și subfluxul pot fi configurați în**Depozitare**>

## **Parametrii de codificare**.

## 10.2.4 Vizualizare miniaturi

Cu vizualizarea miniaturilor de pe interfața de redare, puteți localiza în mod convenabil fișierele video necesare pe bara de timp.

În modul de redare video, mutați mouse-ul pe bara de timp pentru a obține miniaturile de previzualizare ale fișierelor video.

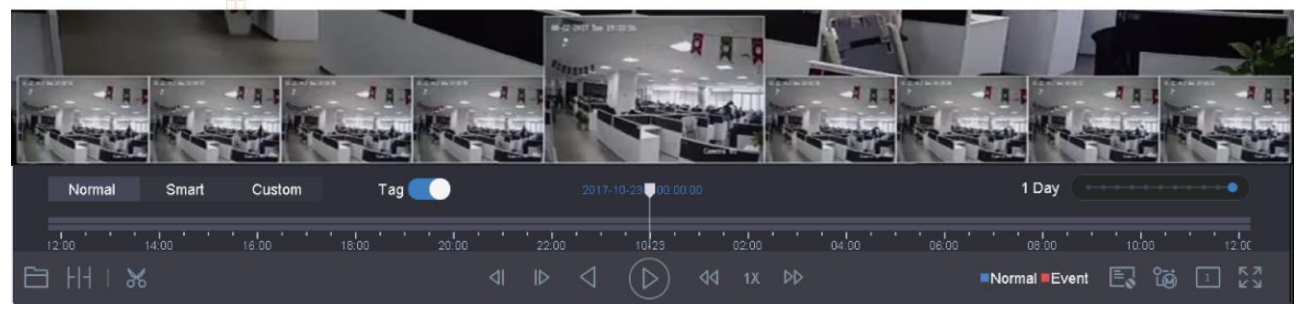

Figure 10-14 Vizualizare miniaturi

Puteți selecta și face clic pe o miniatură necesară pentru a intra în redarea pe tot ecranul.

# 10.2.5 Vedere Fisheye

Puteți intra în vizualizarea de extindere fisheye în timpul redării video.

Apasă pe pentru a intra în modul de extindere fisheye.

- 180 - **Panoramă 180° ( )**: Comutați imaginea de vizualizare live la vizualizarea panoramică de 180°.
- **Panoramă 360° ( )**: Comutați imaginea de vizualizare live la vizualizarea panoramică 360°.
- **Extindere PTZ (** vedere fisheye sau extindere panoramă și acceptă funcția electronică PTZ, numită și e-PTZ. **)**: Extinderea PTZ este vizualizarea de aproape a unei zone definite din
- **Expansiune radială (** este afișată camera fisheye. Acest mod de vizualizare se numește Fisheye View deoarece aproximează vederea ochiului convex al unui pește. Lentila produce imagini curbilinii ale unei zone mari, în timp ce distorsionează perspectiva și unghiurile obiectelor din imagine. **) :**În modul de expansiune radială, întreaga vedere unghi larg a

## $10.2.6$  Vizualizare rapidă

Puteți ține apăsat mouse-ul pentru a trage pe bara de timp pentru a obține vizualizarea rapidă a fișierelor video.

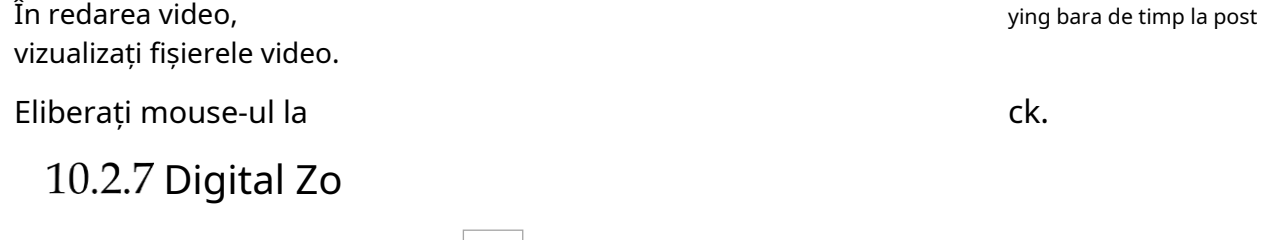

În redarea video mo interfață de zoom.

Puteți muta proporțiile de mag la diferit external proporțiile de mag la diferit alunecare (1 la 16X).

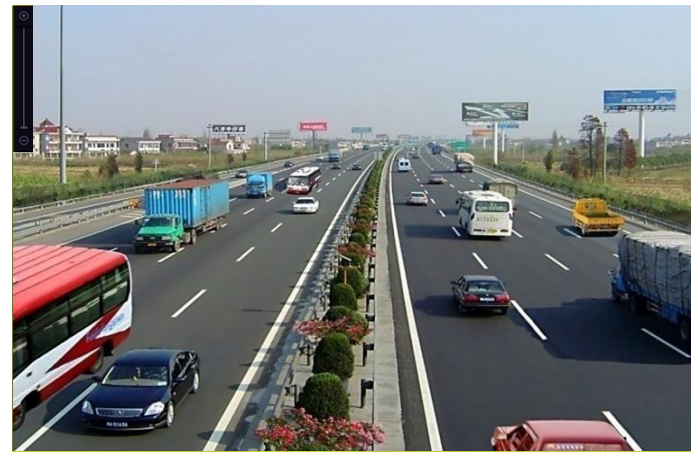

Figure 10-15 Zoom digital

# Capitolul 11 Setări pentru evenimente și alarme

# 11.1 Configurați programul de armare

### Step 1 Selectează Program de armarefila.

Step 2 Alegeți o zi dintr-o săptămână și setați segmentul de timp. În fiecare zi pot fi setate până la opt perioade de timp.

# $\left| \mathbf{\hat{i}} \right|$  note

Perioadele de timp nu trebuie repetate sau suprapuse.

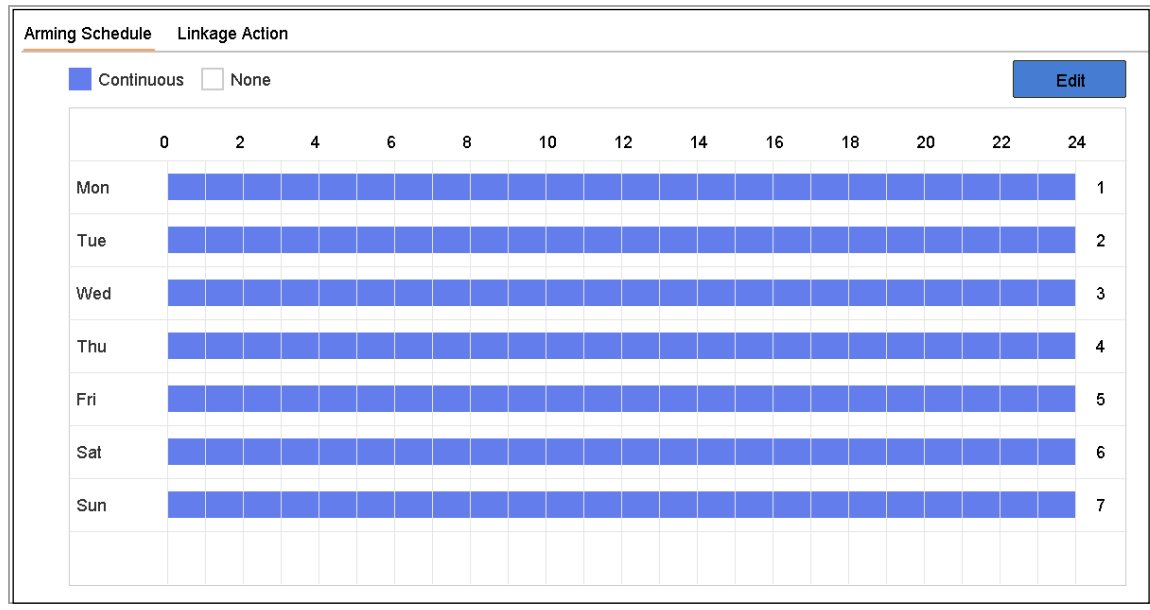

Figure 11-1 Setați programul de armare

Step 3 Clicaplicapentru a salva setările.

# $11.2$  Configurați acțiunile de conectare a alarmei

Step 1 ClicAcțiune de legăturăpentru a seta acțiunile de conectare a alarmei.

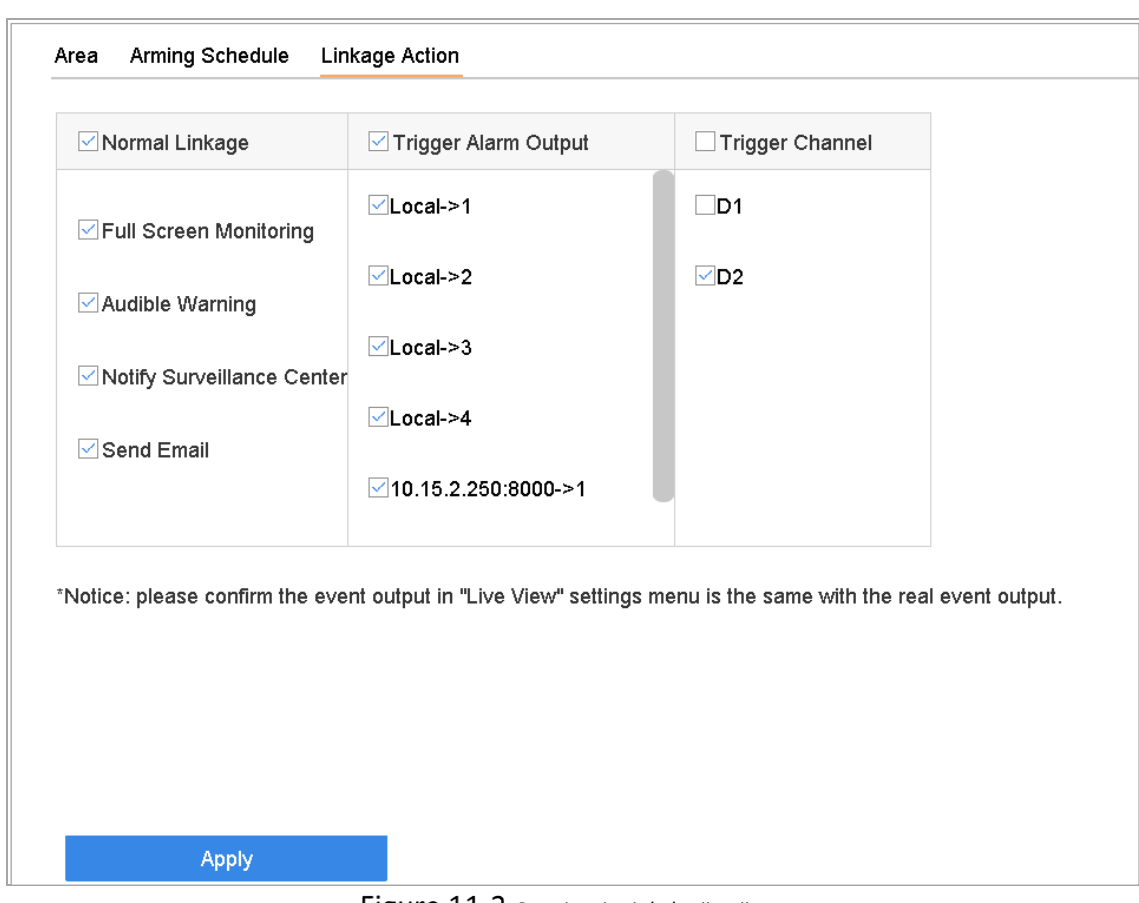

Figure 11-2 Setați acțiuni de legătură

Step 2 selectați acțiunile normale de conectare, declanșați ieșirea alarmei sau declanșați canalul de înregistrare.

#### - **Monitorizare pe ecran complet**

Când se declanșează o alarmă, monitorul local afișează pe ecran complet imaginea video de la canalul de alarmare configurat pentru monitorizarea pe tot ecranul.

Dacă alarmele sunt declanșate simultan pe mai multe canale, imaginile lor pe tot ecranul vor fi comutate la un interval de 10 secunde (timpul de așteptare implicit). Se poate seta o altă perioadă de timp accesând**Sistem**> **Vizualizare live**>**Timp de așteptare pentru monitorizare pe tot ecranul**.

Comutarea automată se va termina odată ce alarma se oprește și va reveni la interfața de vizualizare live.

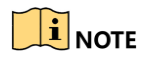

Trebuie să selectați canalul(ele) în**Canalul de declanșare**setările pe care doriți să declanșați monitorizarea pe tot ecranul.

#### - **Avertizare sonoră**

Va declanșa un semnal sonor bipcând este detectată o alarmă.

- **Anunțați Centrul de Supraveghere**

Va trimite o excepție sau un semnal de alarmă gazdei de alarmă la distanță atunci când are loc un eveniment. Gazda alarmei se referă la PC-ul instalat cu Remote Client.

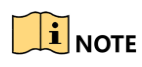

# Semnalul de alarmă va fi transmis automat în modul de detectare atunci când gazda de alarmă la distanță este configurată. Consultați Capitolul 14.8 Configurarea NAT

### **Scop:**

Sunt furnizate două moduri pentru maparea portului pentru a realiza accesul la distanță prin intermediul rețelei de segmente încrucișate, UPnP™ și maparea manuală.

#### **- UPnPTM**

Universal Plug and Play (UPnP™) poate permite dispozitivului să descopere fără probleme prezența altor dispozitive de rețea în rețea și să stabilească servicii de rețea funcționale pentru partajarea datelor, comunicații etc. Puteți utiliza funcția UPnP™ pentru a activa conexiunea rapidă a rețelei. dispozitiv la WAN printr-un router fără maparea portului.

#### **Inainte sa incepi:**

Dacă doriți să activați funcția UPnP™ a dispozitivului, trebuie să activați funcția UPnP™ a routerului la care este conectat dispozitivul dumneavoastră. Când modul de funcționare în rețea al dispozitivului este setat ca multi-adresă, ruta implicită a dispozitivului ar trebui să fie în același segment de rețea cu cel al adresei IP LAN a routerului.

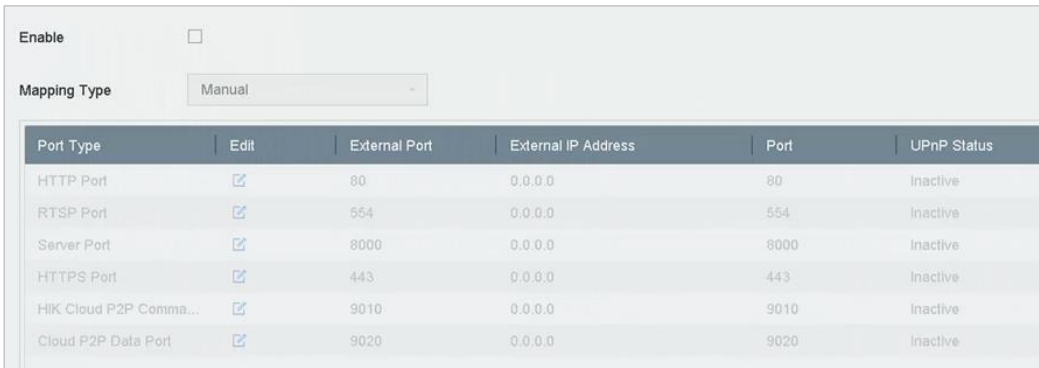

### Mergi la**Meniul**>**Configurare**>**Reţea**>**NAT**.

Figure 11-3 Interfață de setări UPnP™

#### Step 2 Verifica**Ecapabil UPnP.**

 $Step 3$  Selectați**Tipul de cartografiere**la fel deManualsauAuto.

**OPȚIUNEA 1: Auto**
Dacă selectați**Auto**, elementele de mapare a portului sunt doar pentru citire, iar porturile externe sunt setate automat de router.

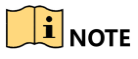

Puteți da clic**Reîmprospăta**pentru a obține cea mai recentă stare a mapării portului.

#### **OPȚIUNEA 2: Manual**

Dacă selectați**Manual**, puteți edita portul extern la cererea dvs. făcând clic pe activare**Setări porturi externe**. la

## $\left|\mathbf{i}\right|$  note

- Puteți utiliza numărul implicit de port sau îl puteți modifica în funcție de cerințele reale.
- Portul extern indică numărul portului pentru maparea portului în router.
- Valoarea nr. portului RTSP ar trebui să fie 554 sau între 1024 și 65535, în timp ce valoarea celorlalte porturi ar trebui să fie între 1 și 65535 și valoarea trebuie să fie diferită una de cealaltă. Dacă sunt configurate mai multe dispozitive pentru setările UPnP™ sub același router, valoarea portului nr. pentru fiecare dispozitiv ar trebui să fie unică.
- Step 4 Accesați pagina de setări a serverului virtual a routerului; completați spațiul liber al Portului sursă intern cu valoarea portului intern, al portului sursă extern cu valoarea portului extern și alte conținuturi necesare.

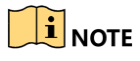

- Fiecare element ar trebui să corespundă cu portul dispozitivului, inclusiv portul serverului, portul http, portul RTSP și portul https.
- Interfața de setare a serverului virtual de mai jos este doar pentru referință, poate fi diferită din cauza diferiților producători de router. Vă rugăm să contactați producătorul routerului dacă aveți probleme cu setarea serverului virtual.

| <b>External</b><br>Port | Delete Source Protocol Internal Source IP Source | Internal<br>Port | <b>Application</b> |
|-------------------------|--------------------------------------------------|------------------|--------------------|
| 81                      | TCP v 192.168.251.101                            | 80               | <b>HTTP</b>        |

Figure 11-4 Setarea elementului server virtual

Configurați porturile pentru configurarea gazdei de alarmă.

#### **Trimite email** -

Acesta va trimite un e-mail cu informații despre alarmă către utilizator atunci când este detectată o alarmă.

Vă rugăm să consultați 14.7 Configurare e-mail pentru detalii despre configurarea e-mailului.

Step 5 Bifați caseta de selectare pentru a selecta ieșirea alarmei atunci când este declanșată o alarmă.

# $\boxed{\mathbf{i}}$  NOTE

Pentru a declanșa o ieșire de alarmă atunci când are loc un eveniment, consultați Capitolul 11.7.3 Configurare ieșire alarmă pentru a seta parametrii de ieșire de alarmă.

Step 6 ClicCanalul de declanșareși selectați unul sau mai multe canale care vor începe să înregistreze/captureze sau să efectueze monitorizarea pe tot ecranul când se declanșează alarma de mișcare.

# $\prod_{i=1}^{n}$  NOTE

Trebuie să setați programul de înregistrare pentru a realiza această funcție. Consultați Capitolul 7.4 Configurarea programului de înregistrare pentru setările programului de înregistrare.

### Step 7 Clicaplicapentru a salva setările.

# $11.4$  Configurați alarma de detectare a mișcării

Detectarea mișcării permite dispozitivului să detecteze obiectele în mișcare în zona de monitorizare și să declanșeze alarma.

### Mergi la**Sistem**>**Eveniment**>**Eveniment normal**>**Detectarea miscarii**.

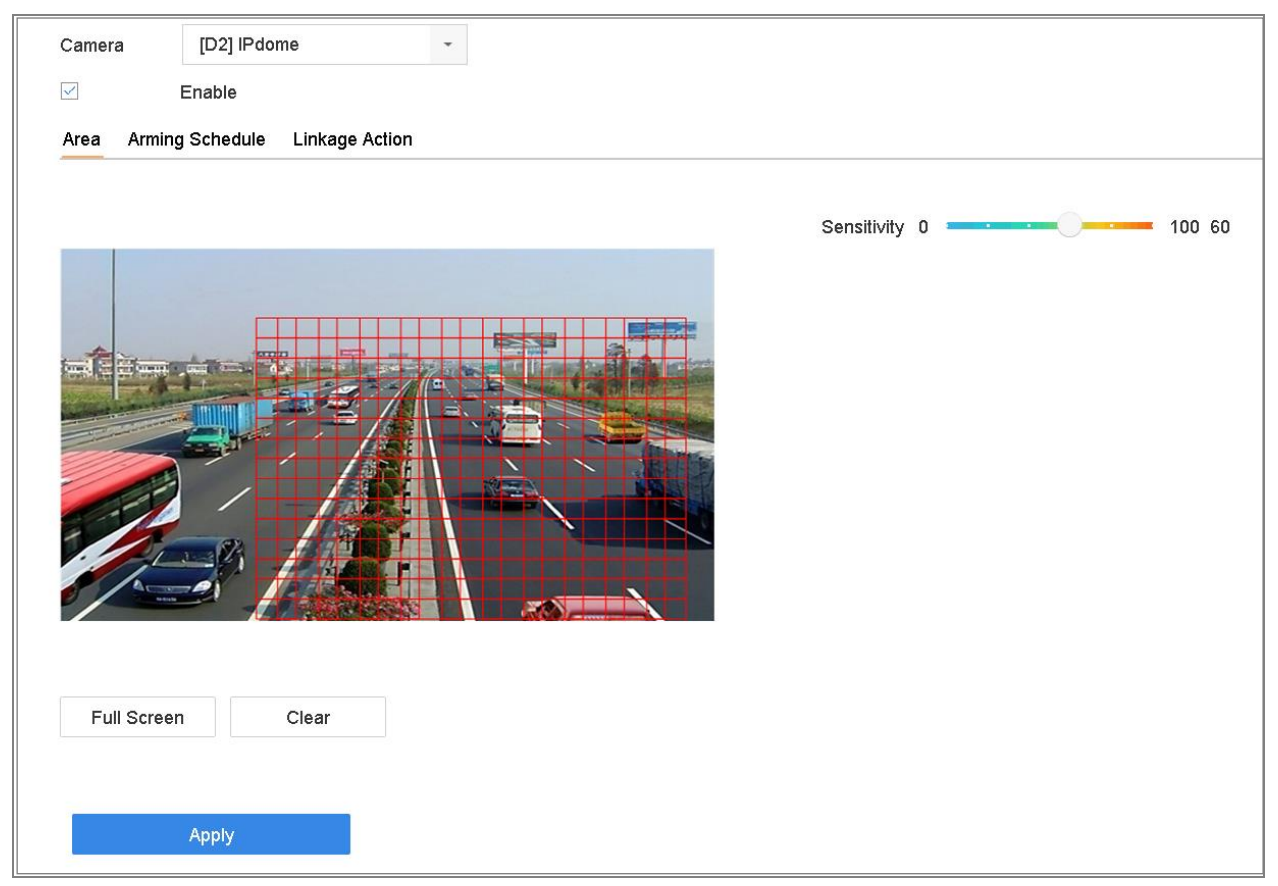

Figure 11-5 Setați detectarea mișcării

Step 2 Selectați camera pentru a configura detectarea mișcării.

### Step 3 VerificaPermite.

- Step 4 Setați zona de detectare a mișcării.
	- Ecran complet: faceți clic pentru a seta detectarea mișcării pe tot ecranul pentru imagine.
	- Zonă personalizată: utilizați mouse-ul pentru a face clic și trage pe ecranul de previzualizare pentru a desena zonele personalizate de detectare a mișcării.

Puteți da clic**clar**pentru a șterge setările curente ale zonei de detectare a mișcării și a desena din nou.

Setați sensibilitatea (0-100). Sensibilitatea vă permite să calibrați cât de ușor mișcarea declanșează alarma. Cu cât valoarea mai mare este declanșată mai ușor detectarea mișcării.

Step 6 setați programul de armare. Consultați Capitolul 11.1 Configurarea programului de armare.

Step 7 setați acțiunile de conectare. Consultați Capitolul 11.2 Configurarea acțiunilor de conectare a alarmelor.

# $11.5$  Configurați alarma de pierdere video

## **Scop:**

Detectarea pierderii video permite detectarea pierderii video a unui canal și luarea acțiunilor de răspuns la alarmă.

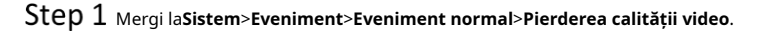

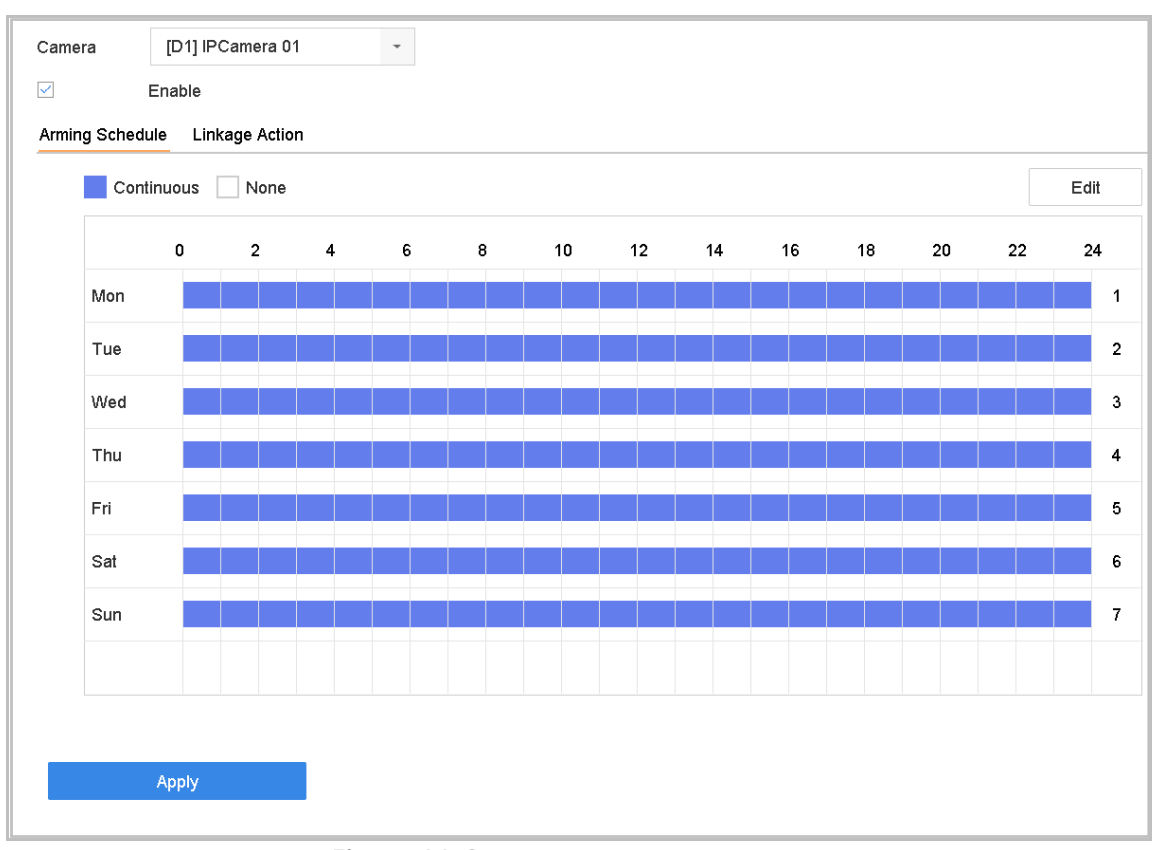

Figure 11-6 Setați detectarea pierderii video

- Step 2 Selectați camera pentru a configura detectarea pierderii video.
- Step 3 VerificaPermite.
- Step 4 setați programul de armare. Consultați Capitolul 11.1 Configurarea programului de armare.

Step 5 setați acțiunile de conectare. Consultați Capitolul 11.2 Configurarea acțiunilor de conectare a alarmelor

# $11.6$  Configurați alarma de manipulare video

## **Scop:**

Detectarea falsificării video permite declanșarea alarmei atunci când obiectivul camerei este acoperit și întreprinde acțiuni de răspuns la alarmă.

#### Mergi la**Sistem**>**Eveniment**>**Eveniment normal**>**Modificare video**.

Step 2 Selectați camera pentru a configura detectarea falsificării video.

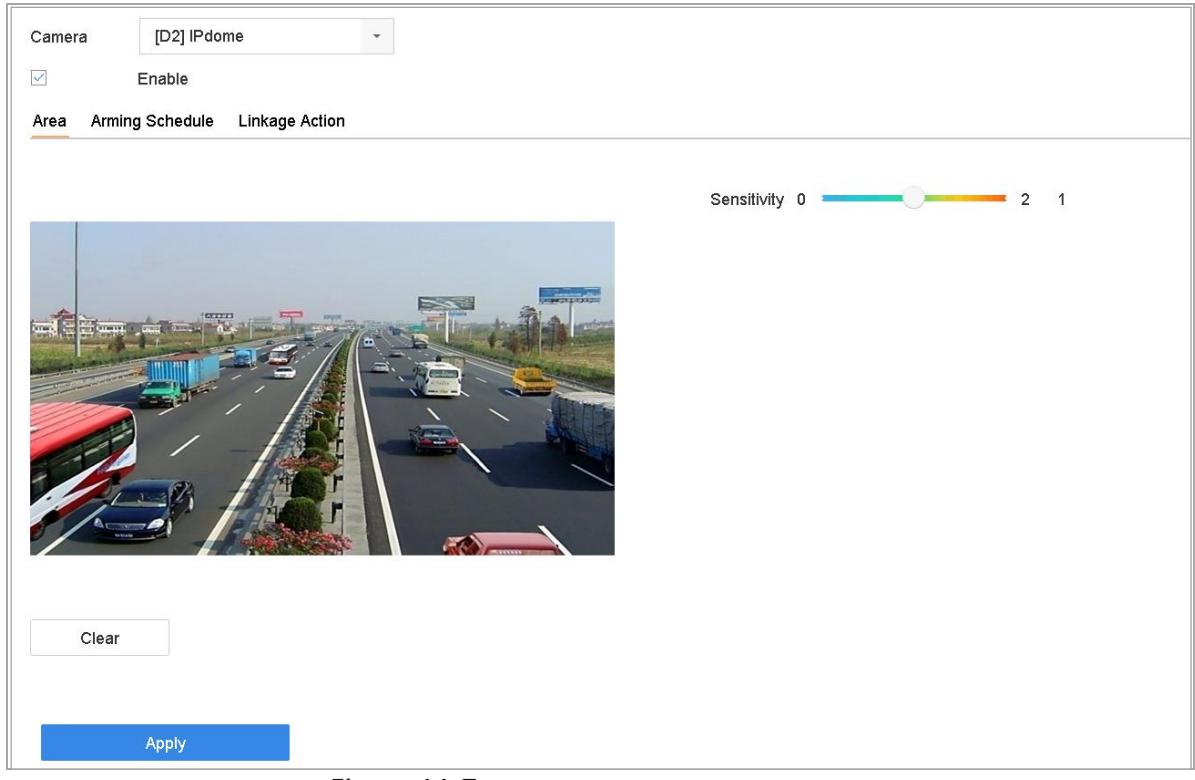

Figure 11-7 Setați setarea de manipulare video

## Step 3 VerificaPermite.

Step 4 setați zona de manipulare video. Folosiți mouse-ul pentru a face clic și trage pe ecranul de previzualizare pentru a desena zona personalizată de manipulare video.

Puteți da clic**clar**pentru a șterge setările curente ale zonei și a desena din nou.

- Setați nivelul de sensibilitate (0-2). Sunt disponibile 3 niveluri. Sensibilitatea vă permite să calibrați cât de ușor mișcarea declanșează alarma. Valoarea mai mare are ca rezultat declanșarea mai ușor a detectării falsificării video.
- Step 6 setați programul de armare. Consultați Capitolul 11.1 Configurarea programului de armare.
- Step 7 setați acțiunile de conectare. Consultați Capitolul 11.2 Configurarea acțiunilor de conectare a alarmelor.

# $11.7$  Configurați alarmele senzorului

## **Scop:**

Setați acțiunea de manipulare a unei alarme cu senzor extern.

# 11.7.1 Configurați intrarea alarmă

Mergi la**Sistem**>**Eveniment**>**Eveniment normal**>**Intrare alarmă**.

**Step 2** selectați un element de intrare pentru alarmă din listă și faceți clic  $\boxed{\mathbb{Z}}$ .

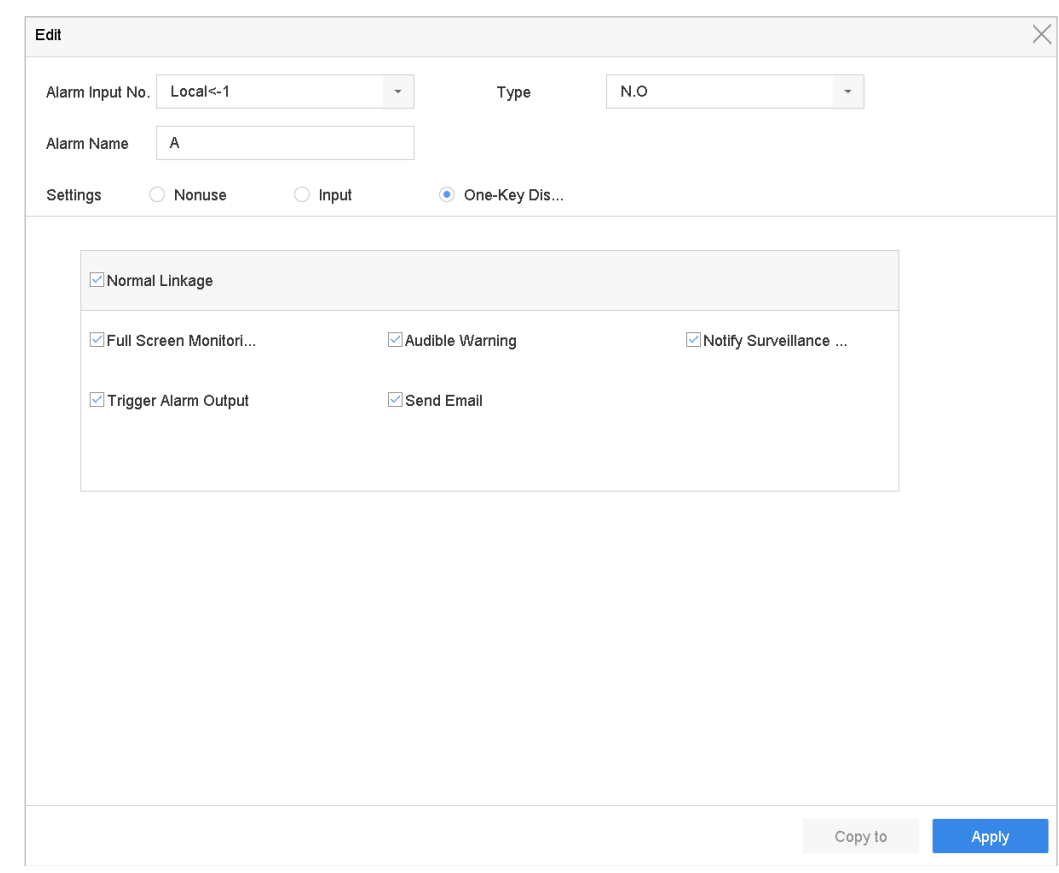

Figure 11-8 Intrare alarmă

Step 3 Selectați tipul de intrare de alarmă la NC sau NU

Step 4 Editați numele alarmei.

Step 5 Verificați butonul radio alIntrare.

Step 6 setați programul de armare. Consultați Capitolul 11.1 Configurarea programului de armare.

Step 7 setați acțiunile de conectare. Consultați Capitolul 11.2 Configurarea acțiunilor de conectare a alarmelor。

Step 8 Clicaplicași urmați caseta de mesaj pentru a reporni dispozitivul pentru a intra în vigoare setările.

.

 $\sqrt{2}$ 

# $11.7.2$  Configurați dezarmarea cu o singură tastă

Dezarmarea cu o singură tastă permite dispozitivului să dezarmeze intrarea de alarmă 1 prin operarea cu o singură tastă.

#### Mergi la**Sistem**>**Eveniment**>**Eveniment normal**>**Intrare alarmă**.

- Step 2 Selectați elementul alarm input1 din listă și faceți clic
- Step 3 Selectați tipul de intrare de alarmă la NC sau NU

#### Step 4 Editați numele alarmei.

Step 5 Verificați butonul radio alActivați dezarmarea cu o singură tastă.

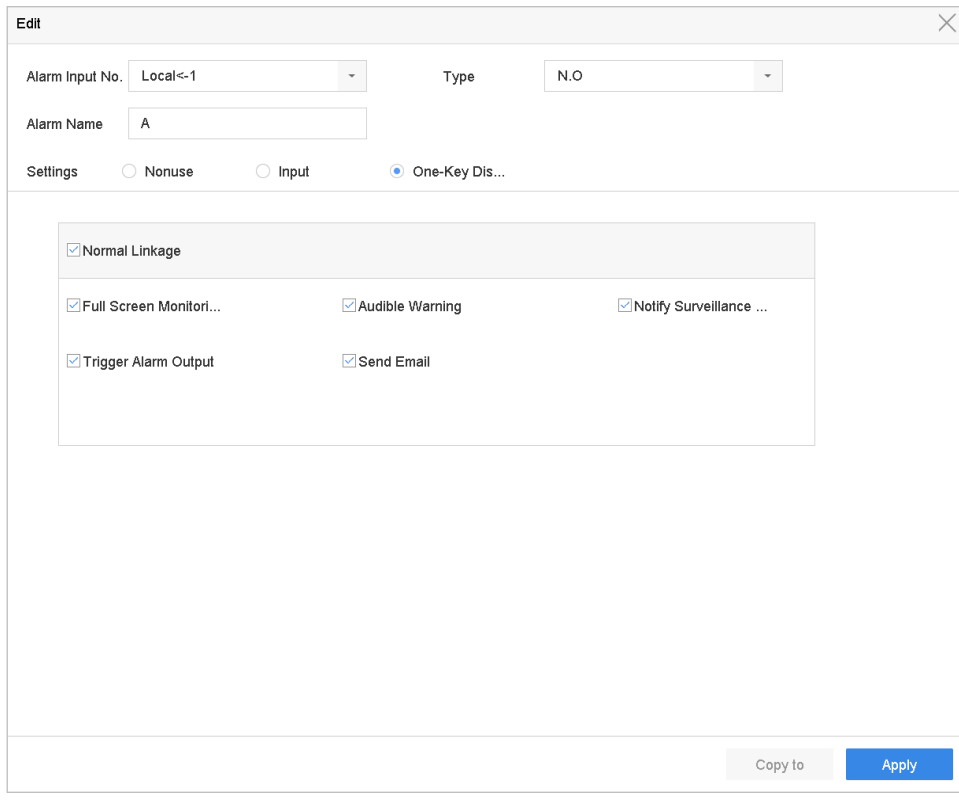

Figure 11-9 Dezarmarea alarmei cu o singură tastă

Step 6 selectați acțiunea (acțiunile) de conectare a alarmei pe care doriți să le dezarmați pentru intrarea locală de alarmă1.

# $\mathbf{F}$  NOTE

Când intrarea de alarmă 1 (Local<-1) este activată cu dezarmarea cu o singură tastă, celelalte setări de intrare de alarmă nu sunt configurabile.

Step 7 Clicaplicapentru a salva setările.

# 11.7.3 Configurați ieșirea alarmei

Declanșează o ieșire de alarmă când este declanșată o alarmă.

### Mergi la**Sistem**>**Eveniment**>**Eveniment normal**>**Ieșire de alarmă**.

Step 2 Selectați un element de ieșire de alarmă din listă și faceți clic

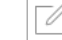

.

- Step 3 Editați numele alarmei.
- Step 4 Selectați timpul de așteptare (durata alarmei) de la 5 la 600 de secunde sau**Ștergeți manual**.

**Ștergeți manual**: ar trebui să ștergeți manual alarma când apare alarma. Consultați Capitolul 11.10 Declanșare sau ștergere manuală a ieșirii alarmei pentru instrucțiuni detaliate.

Step 5 setați programul de armare. Consultați Capitolul 11.1 Configurarea programului de armare.

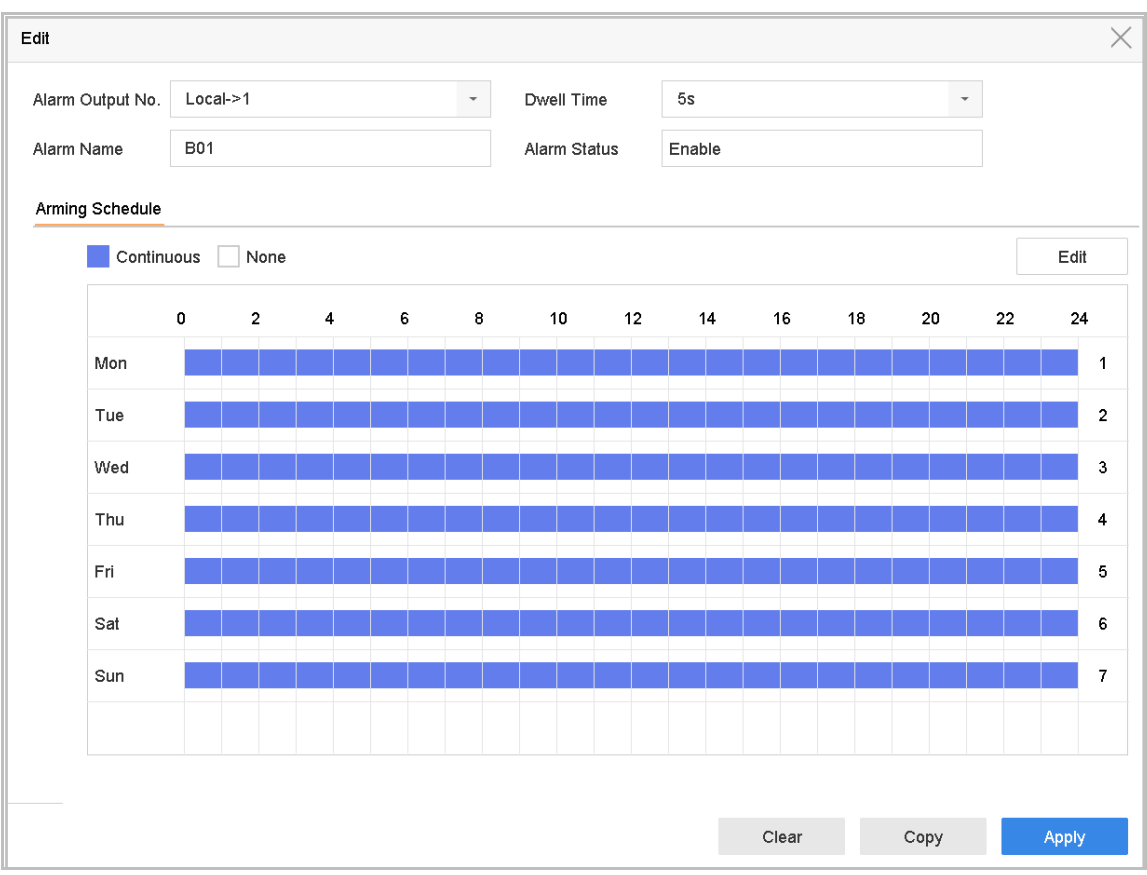

Figure 11-10 Ieșire de alarmă

(Opțional) Puteți face clic**Copie**pentru a copia aceleași setări în alte ieșiri de alarmă.

# 11.8 Configurați alarma de excepții

Evenimentele de excepție pot fi configurate pentru a prelua indicația evenimentului în fereastra de vizualizare live, pentru a declanșa ieșirea de alarmă și acțiuni de conectare.

### Mergi la**Sistem**>**Eveniment**>**Eveniment normal**>**Excepție**.

Step 2 (Opțional) Activați indicația de eveniment dacă doriți să afișați indicația de eveniment în fereastra de vizualizare live.

#### 1) Bifați caseta de selectare a**Activați Sugestia de eveniment.**

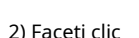

 $\begin{bmatrix} 2 & 3 \ 2 & -2 \end{bmatrix}$ pentru a selecta tipul (tipurile) de excepție pentru a prelua indicația evenimentului.

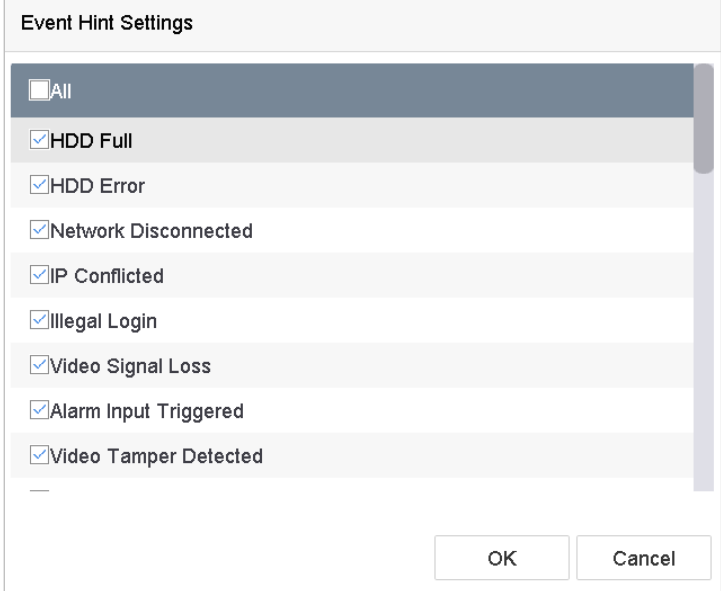

Figure 11-11 setări de sugestii pentru evenimente

Step 3 Selectați tipul de excepție din lista derulantă pentru a seta acțiunile de conectare.

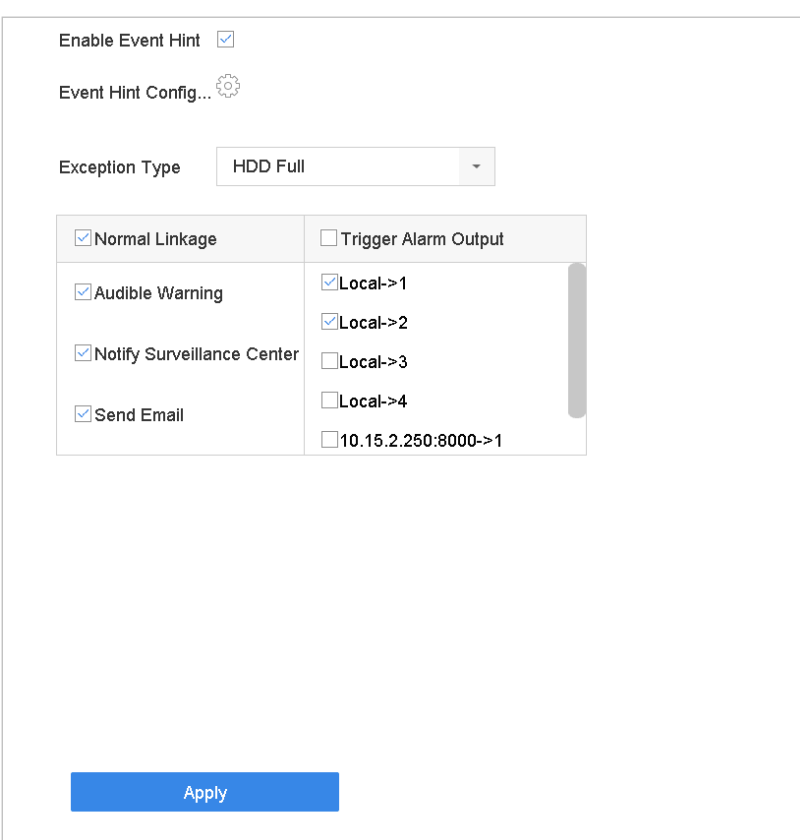

Figure 11-12 Gestionarea excepțiilor

Setați legătura normală și declanșarea ieșirii alarmei. Consultați 11.2 Configurarea acțiunilor de conectare a alarmei.

# $11.9$  Acțiuni de conectare a alarmei

### **Scop:**

Acțiunile de conectare a alarmei vor fi activate atunci când apare o alarmă sau o excepție, inclusiv afișarea indicii de eveniment, monitorizarea pe întregul ecran, avertizare sonoră (buzzer), declanșare ieșire de alarmă etc.

## $11.9.1$  Configurați comutarea automată a monitorizării ecranului complet

Când se declanșează o alarmă, monitorul local afișează pe ecran complet imaginea video de la canalul de alarmare configurat pentru monitorizarea pe tot ecranul. Iar când alarma este declanșată simultan pe mai multe canale, trebuie să configurați timpul de așteptare al comutatorului automat.

### Mergi la**Sistem**>**Vedere**>**General**.

Step 2 setați ieșirea evenimentului și timpul de așteptare.

- **Ieșire eveniment:**Selectați ieșirea pentru a afișa videoclipul evenimentului.
- -**Timp de așteptare pentru monitorizarea ecranului complet:**Setați timpul în secunde pentru a afișa ecranul evenimentului de alarmă. Dacă alarmele sunt declanșate simultan pe mai multe canale, imaginile lor pe tot ecranul vor fi comutate la un interval de 10 secunde (timpul de așteptare implicit).
- Step 3 Du-te laAcțiune de legăturăinterfața de detectare a alarmei (de exemplu, detectarea mișcării, manipularea video, detectarea feței etc.).
- Step 4 Selectează Monitorizare pe ecran completacțiunea de conectare a alarmei.
- Selectați canalul(ele) în**Canalul de declanșare**setările pe care doriți să le efectuați monitorizarea pe tot ecranul.

# $\mathbf{I}$  NOTE

Comutarea automată se va termina odată ce alarma se oprește și va reveni la interfața de vizualizare live.

## $11.9.2$  Configurati avertismentul audio

Avertismentul audio permite sistemului să declanșeze un semnal sonor bipcând este detectată o alarmă.

- Step 1 Mergi laSistem>Vedere>General.
- Step 2 Activați ieșirea audio și setați volumul.
- Du-te la**Acțiune de legătură**interfața de detectare a alarmei (de exemplu, detectarea mișcării, manipularea video, detectarea feței etc.).
- Step 4 Selectează Avertisment audioacțiunea de conectare a alarmei.

# 11.9.3 Anunțați Centrul de Supraveghere

Dispozitivul poate trimite o excepție sau un semnal de alarmă gazdei de alarmă la distanță atunci când are loc un eveniment. Gazda alarmei se referă la PC-ul instalat cu software-ul client (de exemplu, iVMS-4200, iVMS-5200).

### Mergi la**Sistem**>**Reţea**>**Avansat**>**Mai multe setari**.

- Step 2 Setați IP-ul gazdei alarmei și portul gazdei alarmei.
- Du-te la**Acțiune de legătură**interfața de detectare a alarmei (de exemplu, detectarea mișcării, manipularea video, detectarea feței etc.).

#### Step 4 Selectează Anuntați Centrul de Supraveghere.

# 11.9.4 Configurați legătura de e-mail

Sistemul poate trimite un e-mail cu informații despre alarmă unui utilizator sau utilizatori atunci când este detectată o alarmă.

Vă rugăm să consultați Capitolul 14.7 Configurare e-mail pentru detalii despre configurarea e-mailului.

### Mergi la**Sistem**>**Reţea**>**Avansat**.

- Step 2 Configurați setările de e-mail.
- Du-te la**Acțiune de legătură**interfața de detectare a alarmei (de exemplu, detectarea mișcării, manipularea video, detectarea feței etc.).
- Step 4 Selectează**Trimite email**acțiunea de conectare a alarmei.

# 11.9.5 Declanșează ieșirea alarmă

Ieșirea alarmei poate fi declanșată de intrarea de alarmă, detectarea mișcării, detectarea falsificării video, detectarea feței, detectarea trecerii liniei și toate celelalte evenimente.

- Step 1 Du-te laAcțiune de legăturăinterfața intrării de alarmă sau a detectării evenimentului (de exemplu, detectarea mișcării, detectarea feței, detectarea traversării liniei, detectarea intruziunilor etc.).
- Step 2 Faceți clic pe fila Declanșare ieșire alarmă.
- Step 3 Selectați ieșirile de alarmă de declanșat.
- Mergi la**Sistem**>**Eveniment**>**Eveniment normal**>**Ieșire de alarmă**.
- Step 5 Selectați un element de ieșire de alarmă din listă.

# $\mathbf{I}$  NOTE

Consultați Capitolul 11.7.3 Configurarea ieșirii alarmei pentru setările de ieșire de alarmă.

# 11.9.6 Configurați legătura PTZ

Sistemul poate declanșa acțiunile PTZ (de exemplu, presetarea apelului/patrularea/modelul) atunci când apare evenimentul de alarmă sau evenimentele de detectare VCA.

# **i** NOTE

Asigurați-vă că PTZ sau Speed Dome conectat acceptă legătura PTZ.

- Du-te la**Acțiune de legătură**interfața intrării de alarmă sau a detectării VCA (de exemplu, detectarea feței, detectarea trecerii liniei, detectarea intruziunilor etc.).
- Step 2 Selectează**Legătura PTZ**.
- Step 3 Selectați camera pentru a efectua acțiunile PTZ.
- Step 4 selectați numărul de presetare/patrulare/model de apelat atunci când apar evenimentele de alarmă.

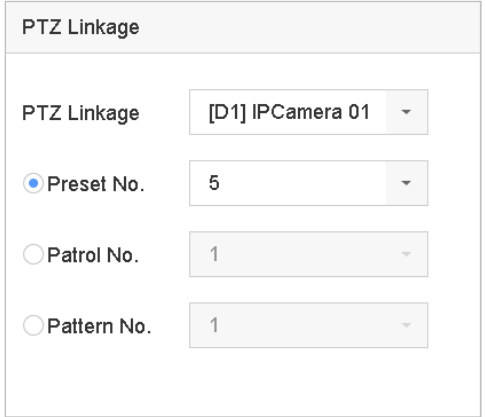

Figure 11-13 Legătura PTZ

# **TE**<br>NOTE

Puteți seta de fiecare dată un singur tip PTZ numai pentru acțiunea de conectare.

# $11.10$  Declanșați sau ștergeți manual ieșirea alarmei

## **Scop:**

Alarma senzorului poate fi declanșată sau ștearsă manual. Cand**Ștergeți manual**este selectat pentru timpul de așteptare al unei ieșiri de alarmă, alarma poate fi ștearsă doar făcând clic**clar**buton.

#### Mergi la**Sistem**>**Eveniment**>**Eveniment normal**>**Ieșire de alarmă**.

- Step 2 Selectați ieșirea de alarmă pe care doriți să o declanșați sau să o ștergeți.
- Step 3 ClicDeclanșare/Ștergepentru a declanșa sau șterge o ieșire de alarmă.

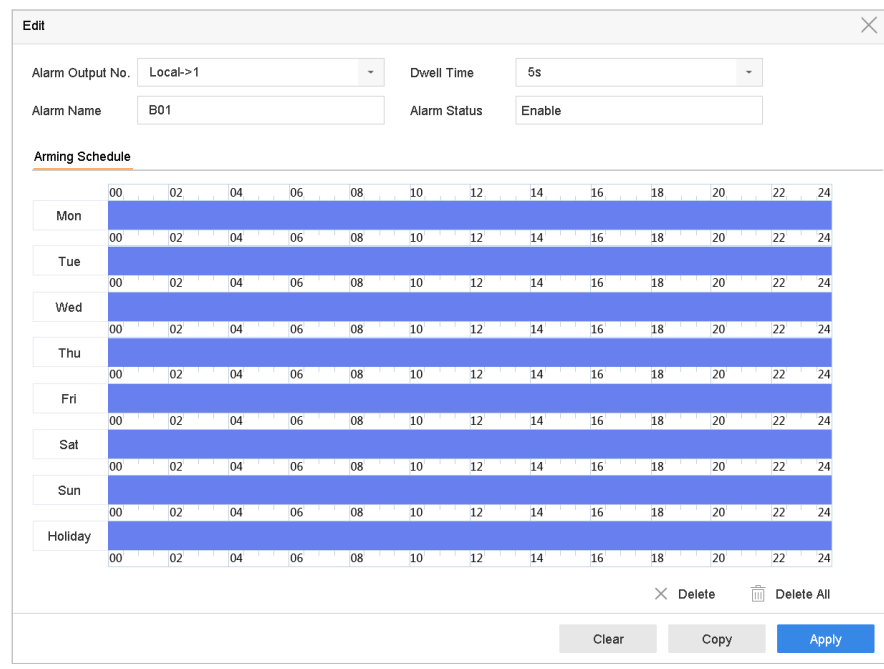

Figure 11-14 Ieșire de alarmă

# Capitolul 12 Alarma de eveniment VCA

Dispozitivul acceptă primirea detecțiilor VCA trimise de camerele IP conectate. Activați și configurați mai întâi detectarea VCA pe interfața de setări a camerei IP.

# **E** NOTE

- Detectările VCA trebuie să fie acceptate de camera IP conectată.
- Consultați manualul de utilizare al camerei de rețea pentru instrucțiuni detaliate pentru detectarea VCA.

# 12.1 Detectare facială

## **Scop:**

Funcția de detectare a feței detectează fața care apare în scenă. Acțiunile de conectare vor fi declanșate atunci când este detectată o față umană.

### Step 1 Mergi laSistem>Eveniment>Eveniment

Step 2 inteligent. Alege ocamera de configurat.

### Step 3 ClicDetectare facială.

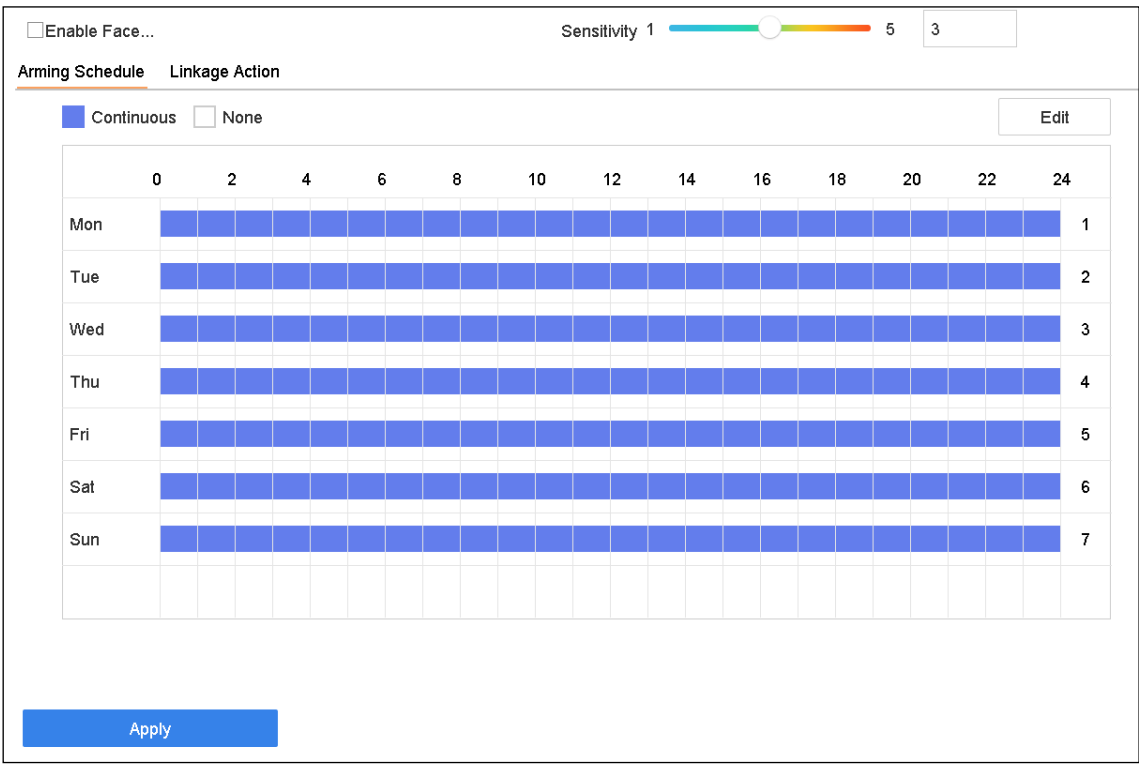

Figure 12-1 Detectare facială

Step 4 VerificaActivați Detectarea feței.

- Step 5 Opțional, verificațiSalvați imaginea VCApentru a salva imaginile capturate de detectare a feței.
- Trageți**Sensibilitate**glisor pentru a seta sensibilitatea de detectare. Interval de sensibilitate: [1-5]. Cu cât valoarea este mai mare, cu atât fața poate fi detectată mai ușor.
- Step 7 setați programul de armare. Consultați Capitolul 11.1 Configurarea programului de armare.
- Step 8 setați acțiunile de conectare. Consultați Capitolul 11.2 Configurarea acțiunilor de conectare a alarmelor.

Step 9 Clicaplica.

# 12.2 Detectarea vehiculelor

### **Scop:**

Detectarea vehiculelor este disponibilă pentru monitorizarea traficului rutier. În Vehicle Detection, vehiculul trecut poate fi detectat și imaginea plăcuței sale de înmatriculare poate fi capturată.

Step 1 Mergi laSistem>Eveniment>Eveniment inteligent.

Step 2 Selectați o cameră de configurat.

### Step 3 Clic**Vehicul**.

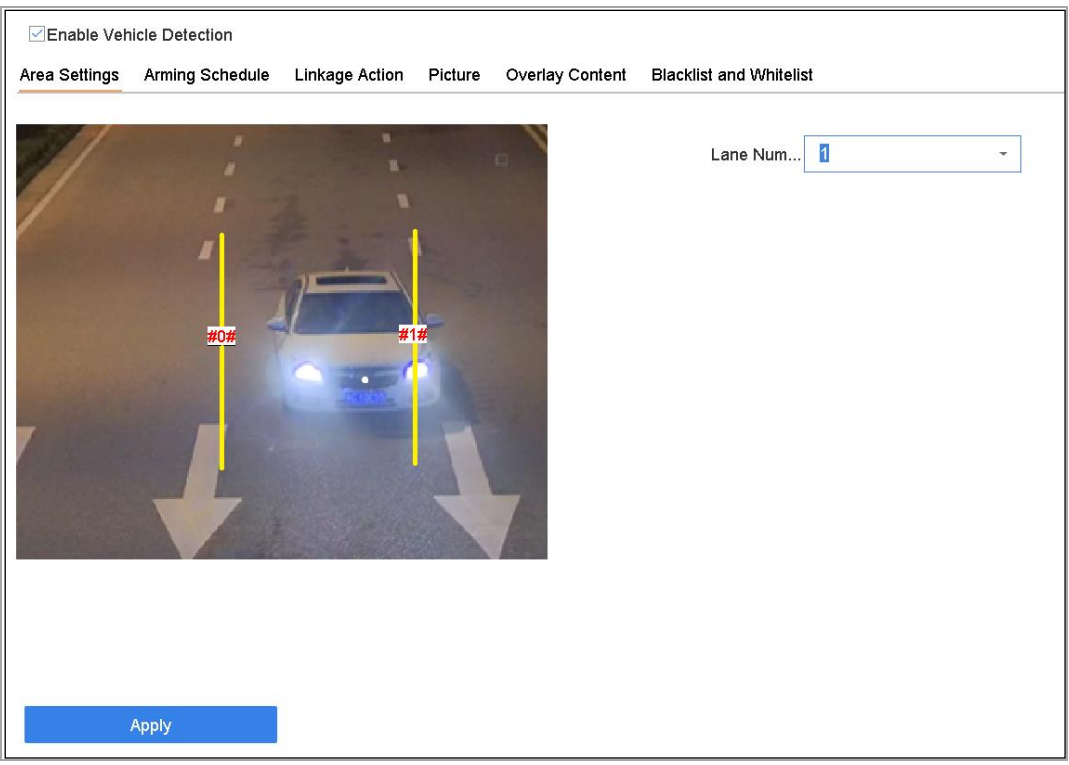

Figure 12-2 Detectarea vehiculelor

Step 4 Verifica Activați detectarea vehiculului.

Opțional, verificați**Salvați imaginea VCA**pentru a salva imaginile capturate de detectare a vehiculului.

- Step 6 Setați programul de armare. Consultați Capitolul 11.1 Configurarea programului de armare.
- Step 7 setați acțiunile de conectare. Consultați Capitolul 11.2 Configurarea acțiunilor de conectare a alarmelor
- Configurați reguli, inclusiv**Setări zonă, imagine, conținut suprapus**, și**Lista neagră și Lista albă**. Setări zonă: sunt selectabile până la 4 benzi.

### Step 9 Clic**Salvați**.

# $\boxed{\mathbf{i}}$  NOTE

Consultați manualul de utilizare al camerei de rețea pentru instrucțiuni detaliate pentru detectarea vehiculului.

# 12.3 Detectarea trecerii liniei

## **Scop:**

Detectarea trecerii liniilor detectează persoane, vehicule și obiecte care traversează o linie virtuală stabilită. Direcția de detectare poate fi setată ca bidirecțională, de la stânga la dreapta sau de la dreapta la stânga.

#### Step 1 Mergi laSistem>Eveniment>Eveniment inteligent.

### Step 2 ClicTrecerea liniei.

### Step 3 Selectați o cameră de configurat.

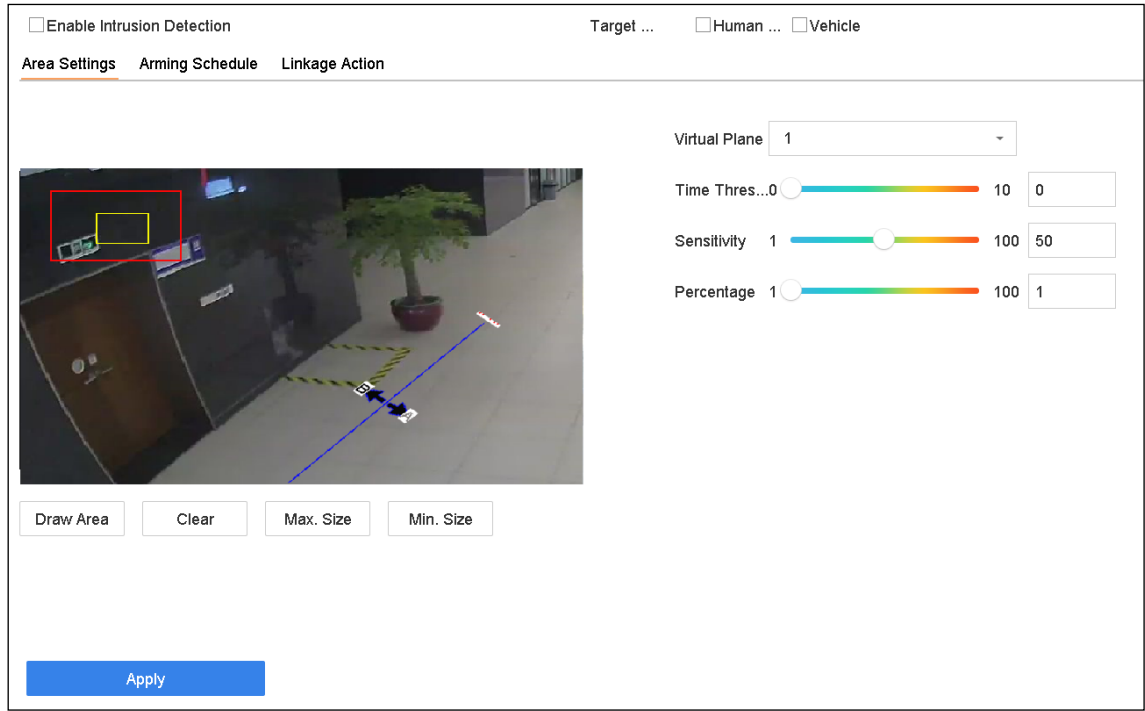

Figure 12-3 Detectarea trecerii liniei

Step 4 VerificaActivați detectarea trecerii liniilor.

Step 5 Opțional, verificațiSalvați imaginea VCApentru a salva imaginile capturate de detectare a trecerii liniei.

Step 6 Urmați pașii pentru a seta regulile de detectare a trecerii liniei și zonele de detectare.

- 1) Selectați**Regiunea de armare**a configura. Sunt selectabile până la 4 regiuni de armare.
- 2) Selectați Direcția ca**A<->B**,**A->B**, sau**A<-B**.

**A<->B**: Numai săgeata de pe partea B arată. Când un obiect trece peste linia configurată cu ambele direcții, poate fi detectat și alarmele sunt declanșate.

**A->B**: Numai obiectul care traversează linia configurată de la partea A la partea B poate fi detectat.

**B->A**: Numai obiectul care traversează linia configurată de la partea B la partea A poate fi detectat.

3) Setați sensibilitatea de detectare. Cu cât valoarea este mai mare, cu atât mai ușor poate fi declanșată alarma de detectare.

4) Faceți clic**Desenează regiunea**și setați două puncte în fereastra de previzualizare pentru a desena o linie virtuală.

## Step 7 Desenați dimensiunea maximă/dimensiunea minimă pentru ținte. Doar țintele în dimensiune variind de la max. dimensiune la min. dimensiunea va declanșa detectarea trecerii liniei.

1) Faceți clic pe Max. Dimensiune/Min. Mărimea.

- 2) Desenați o zonă în fereastra de previzualizare.
- 3) Faceți clic pe Oprire desen.
- Step 8 setați programul de armare. Consultați Capitolul 11.1 Configurarea programului de armare.

Step 9 setați acțiunile de conectare. Consultați Capitolul 11.2 Configurarea acțiunilor de conectare a alarmelor.

Step 10 Clicaplica.

# 12.4 Detectarea intruziunilor

#### **Scop:**

Funcția de detectare a intruziunilor detectează persoane, vehicule sau alte obiecte care intră și se plimbă întro regiune virtuală predefinită, iar anumite acțiuni pot fi întreprinse atunci când alarma este declanșată.

### Step 1 Mergi laSistem>Eveniment>Eveniment inteligent.

### Step 2 ClicIntruziune.

Step 3 Selectați o cameră de configurat.

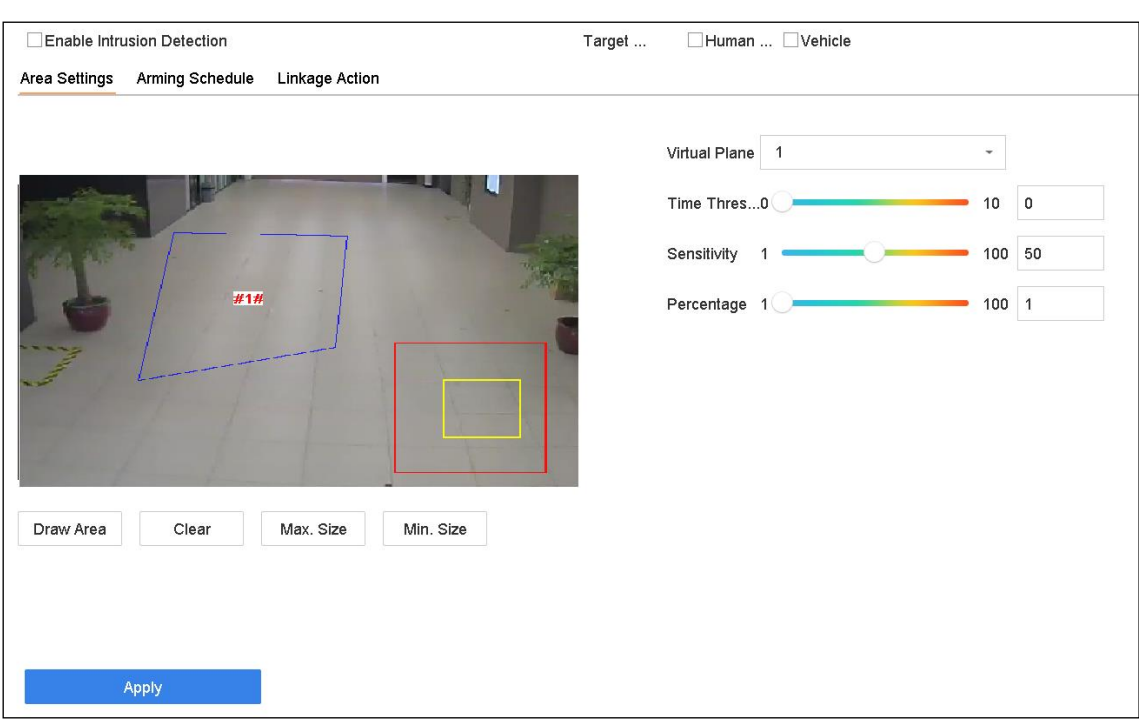

Figure 12-4 Detectarea intruziunilor

Step 4 Verifica Activați Detectarea intruziunilor.

Step 5 Opțional, verificațiSalvați imaginea VCApentru a salva imaginile capturate de detectare a intruziunilor.

Step 6 Urmați pașii pentru a seta regulile de detectare și zonele de detectare.

1) Selectați un panou virtual de configurat. Se pot selecta până la 4 panouri virtuale.

2) Trageți glisoarele pentru a seta Pragul de timp, Sensibilitatea și Procentajul.

**Prag de timp:**Pragul pentru timpul în care obiectul rătăcește în regiune. Când durata obiectului în zona de detectare definită este mai mare decât pragul, dispozitivul va declanșa o alarmă. Intervalul său este [1s-10s].

**Sensibilitate:**Dimensiunea obiectului care poate declanșa alarma. Cu cât valoarea este mai mare, cu atât mai ușor poate fi declanșată alarma de detectare. Intervalul său este [1-100].

**Procent:**Raportul părții din regiune a obiectului care poate declanșa alarma. De exemplu, dacă procentul este de 50%, atunci când obiectul intră în regiune și ocupă jumătate din întreaga regiune, dispozitivul va declanșa o alarmă. Intervalul său este [1-100].

- 3) Faceți clic**Desenează regiunea**și desenați un patrulater în fereastra de previzualizare specificând patru vârfuri ale regiunii de detectare.
- Step 7 Desenați dimensiunea maximă/dimensiunea minimă pentru ținte. Doar țintele în dimensiune variind de la max. dimensiune la min. dimensiunea va declanșa detectarea intruziunilor.

1) Faceți clic pe Max. Dimensiune/Min. Mărimea.

2) Desenați o zonă în fereastra de previzualizare.

3) Faceți clic pe Oprire desen.

Step 8 Setați programul de armare. Consultați Capitolul 11.1 Configurarea programului de armare.

Step 9 setați acțiunile de conectare. Consultați Capitolul 11.2 Configurarea acțiunilor de conectare a alarmelor.

Step 10 Clicaplica.

# 12.5 Detectarea intrării în regiune

## **Scop:**

Funcția de detectare a intrării în regiune detectează obiectele care intră într-o regiune virtuală predefinită din exterior.

#### Mergi la**Managementul sistemului**>**Setări eveniment**>**Eveniment inteligent**.

Step 2 Selectați o cameră de configurat.

#### Step 3 Faceți clic pe elementul Detectare intrări în regiune.

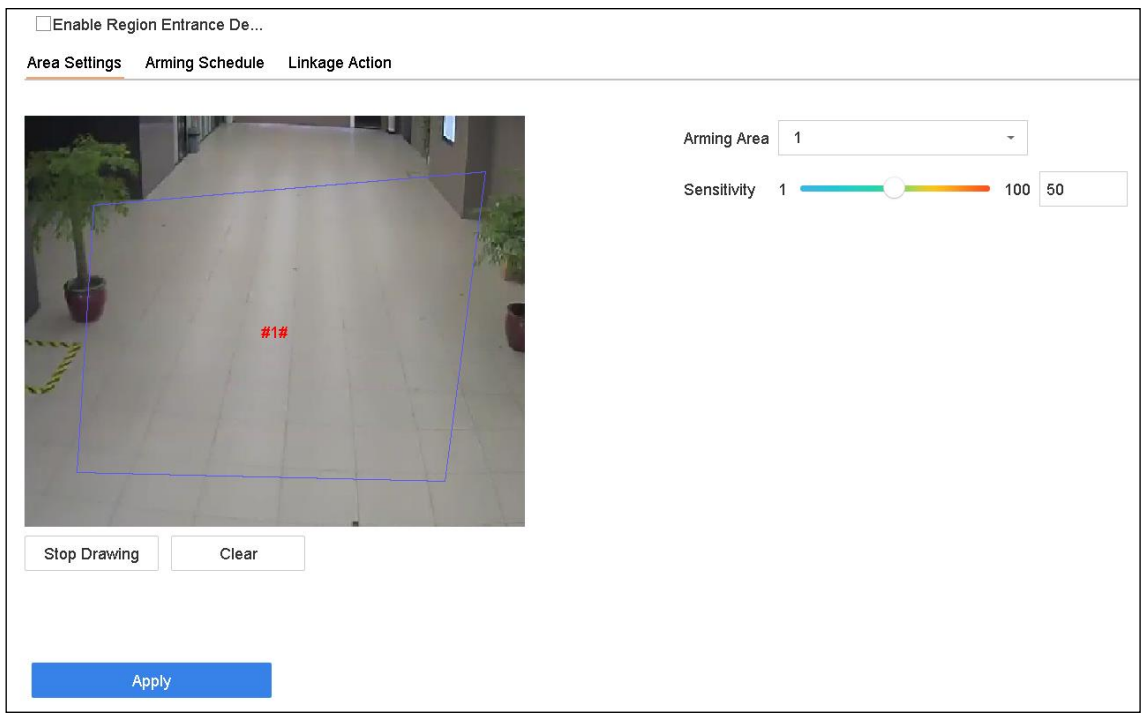

Figure 12-5 Detectarea intrării în regiune

### Step 4 VerificaActivați Detectarea intrării în regiune.

- Step 5 Opțional, verificațiSalvați imaginea VCAcasetă de selectare pentru a salva imaginile capturate ale detectării intrării în regiune.
- Step 6 Urmați pașii pentru a seta regulile de detectare și zonele de detectare.

1) Selectați o regiune de armare de configurat. Se pot selecta până la 4 regiuni.

2) Trageți glisoarele pentru a seta Sensibilitatea.

**Sensibilitate:**Cu cât valoarea este mai mare, cu atât mai ușor poate fi declanșată alarma de detectare. Intervalul său este [0-100].

- 3) Faceți clic**Desenează regiunea**și desenați un patrulater în fereastra de previzualizare specificând patru vârfuri ale regiunii de detectare.
- Step 7 setați programul de armare. Consultați Capitolul 11.1 Configurarea programului de armare.
- Step 8 setați acțiunile de conectare. Consultați Capitolul 11.2 Configurarea acțiunilor de conectare a alarmelor.

### Step 9 Clicaplica.

# 12.6 Detectare ieșire din regiune

### **Scop:**

Funcția de detectare a ieșirii regiunii detectează obiectele care ies dintr-o regiune virtuală predefinită.

- Step 1 Mergi laSistem>Eveniment>Eveniment inteligent.
- Step 2 Selectați o cameră de configurat.

### Step 3 Clic**Ieșire din regiune**.

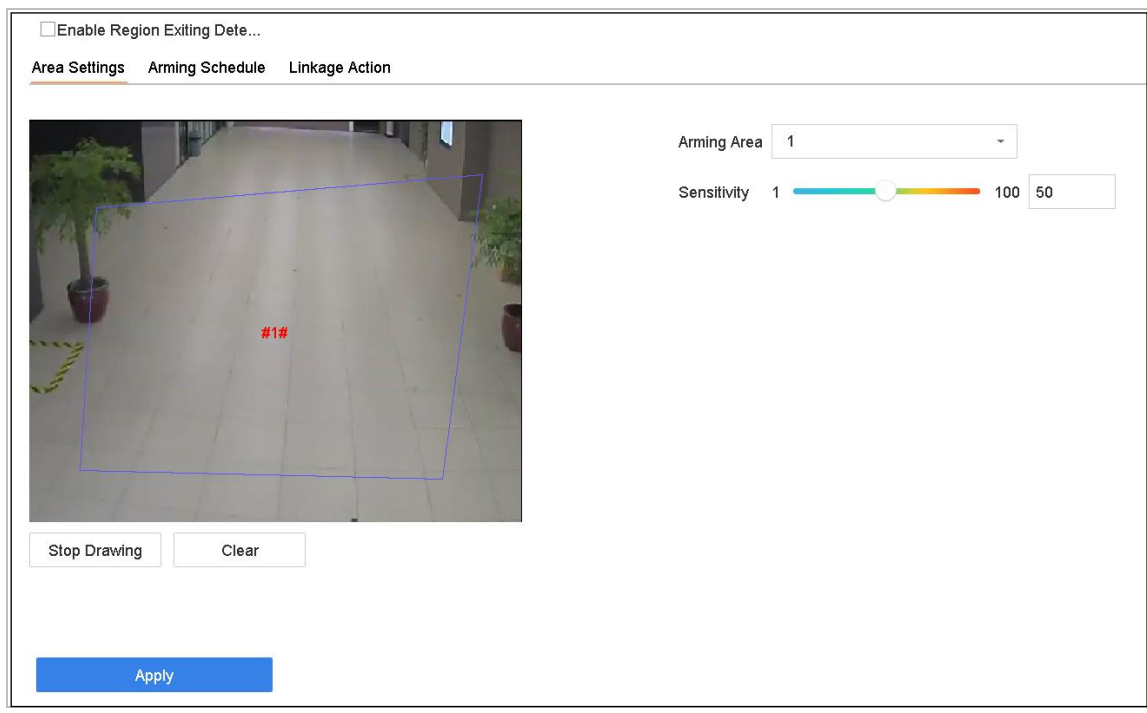

Figure 12-6 Detectare ieșire din regiune

#### Step 4 VerificaActivați detectarea ieșirii din regiune.

- Step 5 Opțional, verificațiSalvați imaginea VCApentru a salva imaginile capturate ale regiunii care iese din detectie.
- Step 6 Urmați pașii pentru a seta regulile de detectare și zonele de detectare.
	- 1) Selectați o regiune de armare de configurat. Se pot selecta până la 4 regiuni.

2) Trageți glisoarele pentru a seta**Sensibilitate**.

**Sensibilitate:**Cu cât valoarea este mai mare, cu atât mai ușor poate fi declanșată alarma de detectare. Intervalul său este [0-100].

- 3) Faceți clic**Desenează regiunea**și desenați un patrulater în fereastra de previzualizare specificând patru vârfuri ale regiunii de detectare.
- Step 7 setați programul de armare. Consultați Capitolul 11.1 Configurarea programului de armare.
- Step 8 setați acțiunile de conectare. Consultați Capitolul 11.2 Configurarea acțiunilor de conectare a alarmelor.

Step 9 Clicaplica.

# $12.7$  Detectarea bagajelor nesupravegheate

### **Scop:**

Funcția de detectare a bagajelor nesupravegheate detectează obiectele rămase în regiunea predefinită, cum ar fi bagajele, poșeta, materialele periculoase etc., și pot fi întreprinse o serie de acțiuni atunci când alarma este declanșată.

- Step 1 Mergi laSistem>Eveniment>Eveniment inteligent.
- Step 2 Selectați o cameră de configurat.

### Step 3 Clic**Bagaj nesupravegheat**.

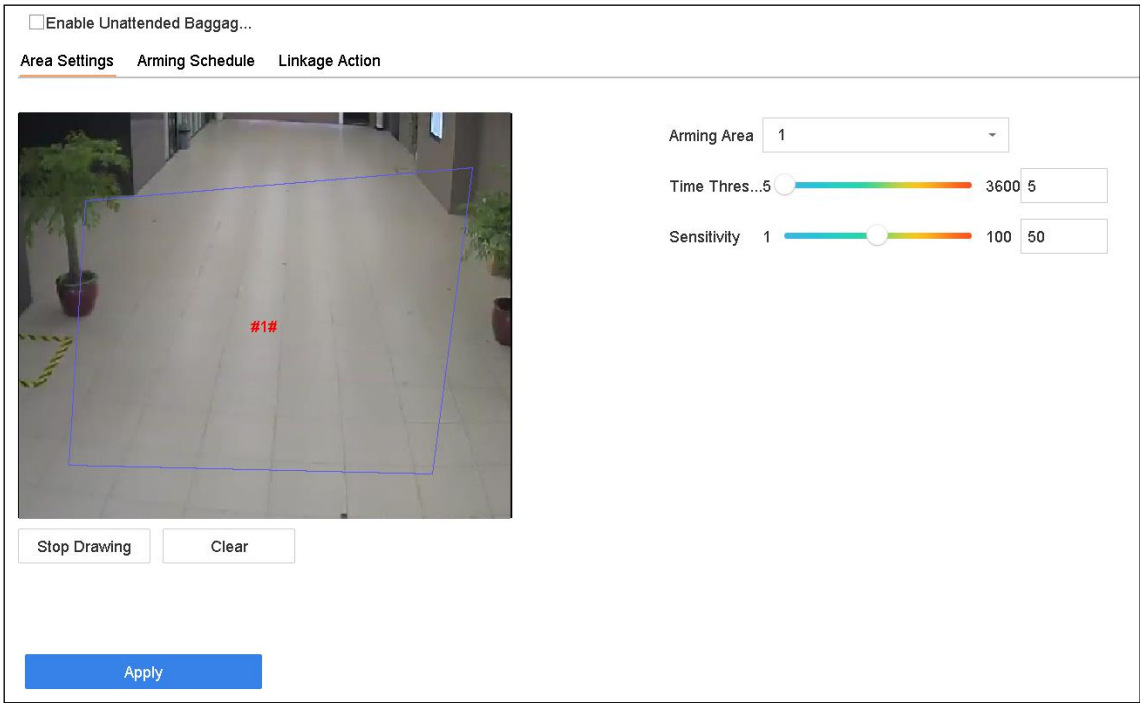

Figure 12-7 Detectarea bagajelor nesupravegheate

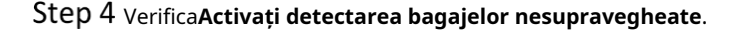

- Step 5 Opțional, verificațiSalvați imaginea VCApentru a salva imaginile capturate ale detectării bagajelor nesupravegheate.
- Step 6 Urmați pașii pentru a seta regulile de detectare și zonele de detectare.
	- 1) Selectați un**Regiunea de armare**a configura. Se pot selecta până la 4 regiuni.
	- 2) Trageți glisoarele pentru a seta**Pragul de timp**și**Sensibilitate**.

**Prag de timp:**Ora obiectelor rămase în regiune. Dacă valoarea este 10, alarma este declanșată după ce obiectul este părăsit și a rămas în regiune timp de 10 secunde. Intervalul său este [5s-20s].

**Sensibilitate:**Gradul de similitudine al imaginii de fundal. Cu cât valoarea este mai mare, cu atât mai ușor poate fi declanșată alarma de detectare.

- 3) Faceți clic**Desenează regiunea**și desenați un patrulater în fereastra de previzualizare specificând patru vârfuri ale regiunii de detectare.
- Step 7 setați programul de armare. Consultați Capitolul 11.1 Configurarea programului de armare.
- Step 8 setați acțiunile de conectare. Consultați Capitolul 11.2 Configurarea acțiunilor de conectare a alarmelor.

## Step 9 Clicaplica.

# $12.8$  Detectarea îndepărtării obiectelor

## **Scop:**

Funcția de detectare a îndepărtarii obiectelor detectează obiectele îndepărtate din regiunea predefinită, cum ar fi exponatele afișate, și o serie de acțiuni pot fi întreprinse atunci când alarma este declanșată.

- Step 1 Mergi laSistem>Eveniment>Eveniment inteligent.
- Step 2 Selectați o cameră de configurat.
- Step 3 Clic**Obiect detasabil**.

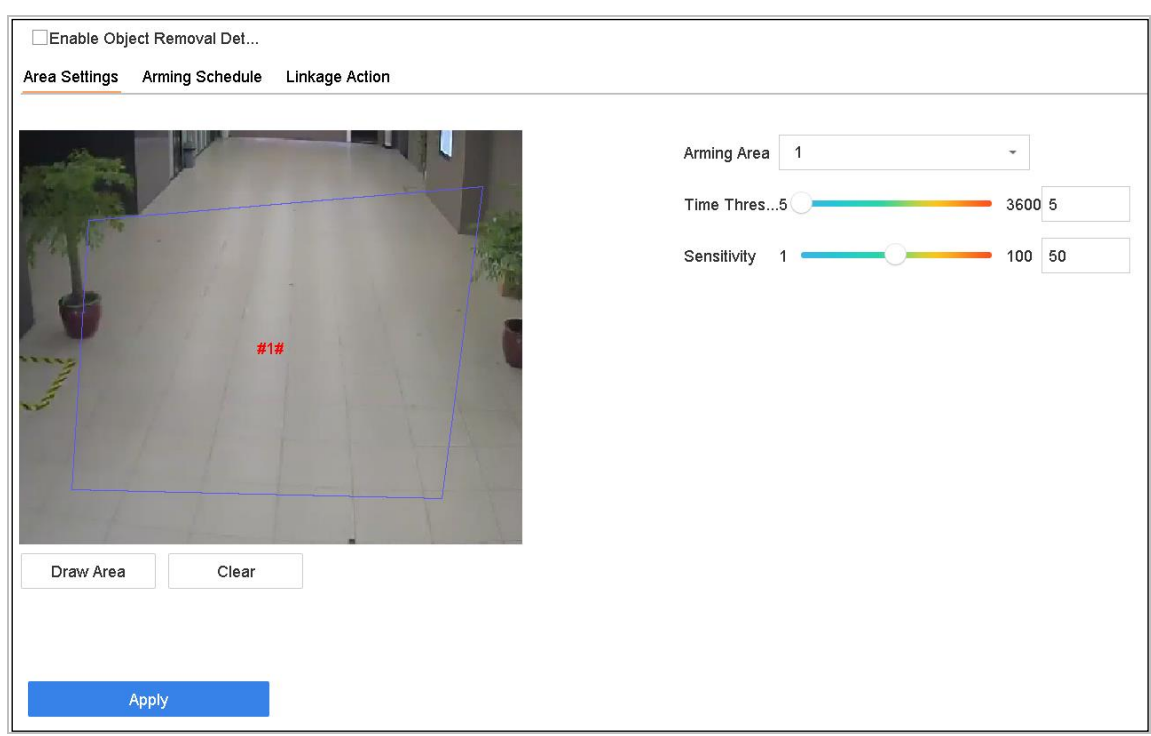

Figure 12-8 Detectarea îndepărtării obiectelor

#### Step 4 VerificaActivați Detectarea obiectelor amovibile.

- Opțional, verificați**Salvați imaginea VCA**pentru a salva imaginile capturate de detectare a obiectelor amovibile.
- Step 6 Urmați pașii pentru a seta regulile de detectare și zonele de detectare.
	- 1) Selectați o regiune de armare de configurat. Se pot selecta până la 4 regiuni.
	- 2) Trageți glisoarele pentru a seta Pragul de timp și Sensibilitatea.

**Prag de timp:**Ora obiectelor îndepărtate din regiune. Dacă valoarea este 10, alarma este declanșată după ce obiectul a dispărut din regiune timp de 10 secunde. Intervalul său este [5s-20s].

**Sensibilitate:**Gradul de similitudine al imaginii de fundal. De obicei, când sensibilitatea este mare, un obiect foarte mic preluat din regiune poate declanșa alarma.

3) Faceți clic**Desenează regiunea**și desenați un patrulater în fereastra de previzualizare specificând patru vârfuri ale regiunii de detectare.

Step 7 setați programul de armare. Consultați Capitolul 11.1 Configurarea programului de armare.

Step 8 setați acțiunile de conectare. Consultați Capitolul 11.2 Configurarea acțiunilor de conectare a alarmelor.

Step 9 Clicaplica.

# 12.9 Detectarea excepției audio

### **Scop:**

Detectarea excepției audio detectează sunetele anormale din scenă, cum ar fi creșterea/ scăderea bruscă a intensității sunetului.

- Step 1 Mergi laSistem>Eveniment>Eveniment inteligent.
- Step 2 Selectați o cameră de configurat.

## Step 3 Clic**Excepție audio.**

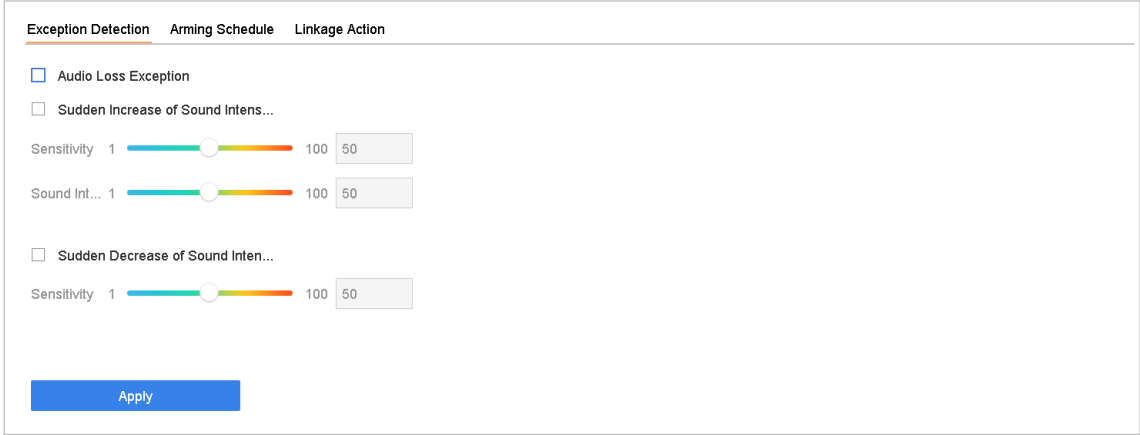

Figure 12-9 Detectarea excepției audio

Opțional, verificați**Salvați imaginea VCA**pentru a salva imaginile capturate de detectare a excepțiilor audio.

Step 5 Urmați pașii pentru a seta regulile de detectare.

1) Selectați fila Detectare excepție.

2) Bifați casetele de selectare Excepție pierdere audio, Creștere bruscă a detectării intensității sunetului sau Scădere bruscă a detectării intensității sunetului.

**Excepție pierdere audio**: Detectează creșterea abruptă a sunetului în scenă. Puteți seta sensibilitatea de detectare și pragul pentru creșterea abruptă a sunetului. Trebuie să-l configurați **Sensibilitate**și**Pragul de intensitate a sunetului**.

**Sensibilitate**: Cu cât valoarea este mai mică, cu atât modificarea ar trebui să fie mai severă pentru a declanșa detectarea. Interval [1-100].

**Pragul de intensitate a sunetului**: Poate filtra sunetul din mediu. Cu cât sunetul ambiental este mai puternic, cu atât valoarea ar trebui să fie mai mare. Reglați-l în funcție de mediu. Interval [1-100].

**Scăderea bruscă a detectării intensității sunetului**: Detectează scăderea abruptă a sunetului din scenă. Trebuie să setați sensibilitatea de detecție [1-100].

Step 6 setați programul de armare. Consultați Capitolul 11.1 Configurarea programului de armare.

Step 7 setați acțiunile de conectare. Consultați Capitolul 11.2 Configurarea acțiunilor de conectare a alarmelor.

Step 8 Clicaplica.

# 12.10 Detectare schimbare bruscă a scenei

## **Scop:**

Detectarea schimbării scenei detectează schimbarea mediului afectată de factorii externi, cum ar fi rotirea intenționată a camerei.

- Step 1 Mergi laSistem>Eveniment>Eveniment inteligent.
- Step 2 Selectați o cameră de configurat.

### Step 3 Clic**Schimbare bruscă de scenă**.

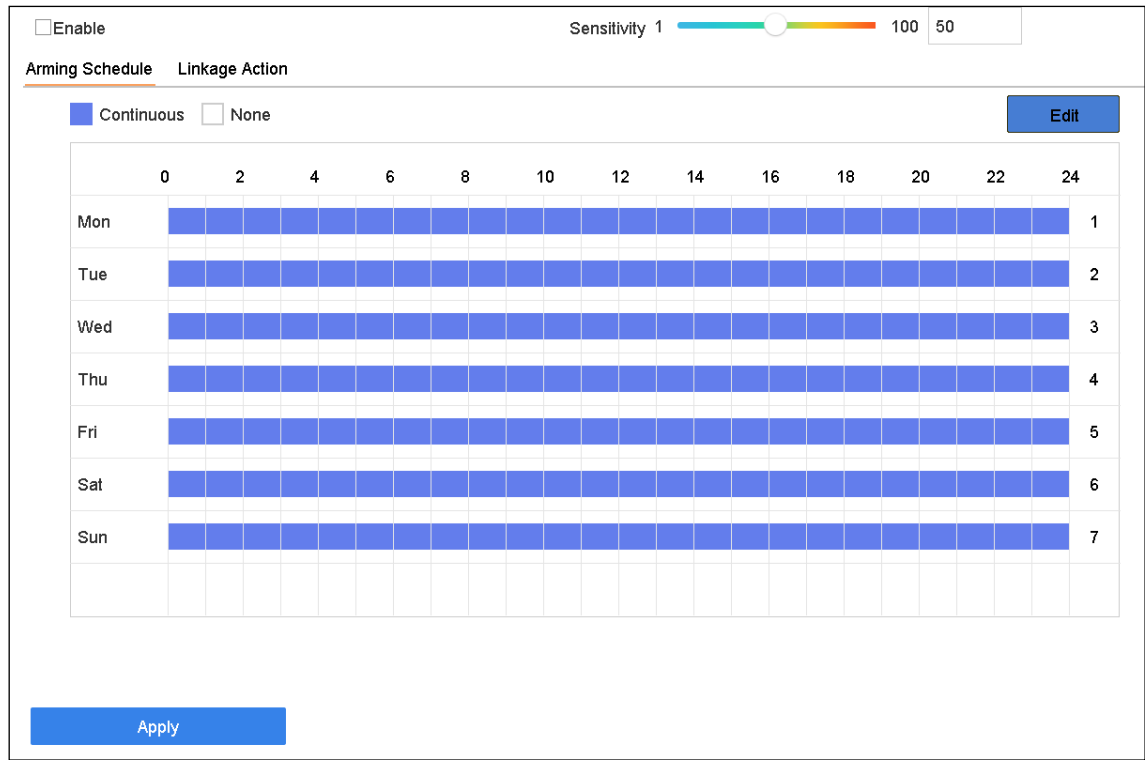

Figure 12-10 schimbare bruscă de scenă

### Step 4 Verifica Activați Detectarea schimbărilor bruște de scenă.

- Step 5 Opțional, verificațiSalvați imaginea VCApentru a salva imaginile capturate ale detectării schimbării bruște a scenei.
- Step 6 Tragețisensibilitateglisor pentru a seta sensibilitatea de detectare. Interval de sensibilitate: [1-100]. Cu cât valoarea este mai mare, cu atât mai ușor schimbarea scenei poate declanșa alarma.
- Step 7 Setați programul de armare. Consultați Capitolul 11.1 Configurarea programului de armare.
- Step 8 setați acțiunile de conectare. Consultați Capitolul 11.2 Configurarea acțiunilor de conectare a alarmelor.

Step 9 Clicaplica.

# 12.11 Detectare defocalizare

## **Scop:**

Încețoșarea imaginii cauzată de defocalizarea lentilei poate fi detectată.

### $Step 1$  Mergi laSistem>**Eveniment>Eveniment inteligent**.

Step 2 Selectați o cameră de configurat.

### Step 3 ClicDefocalizează.

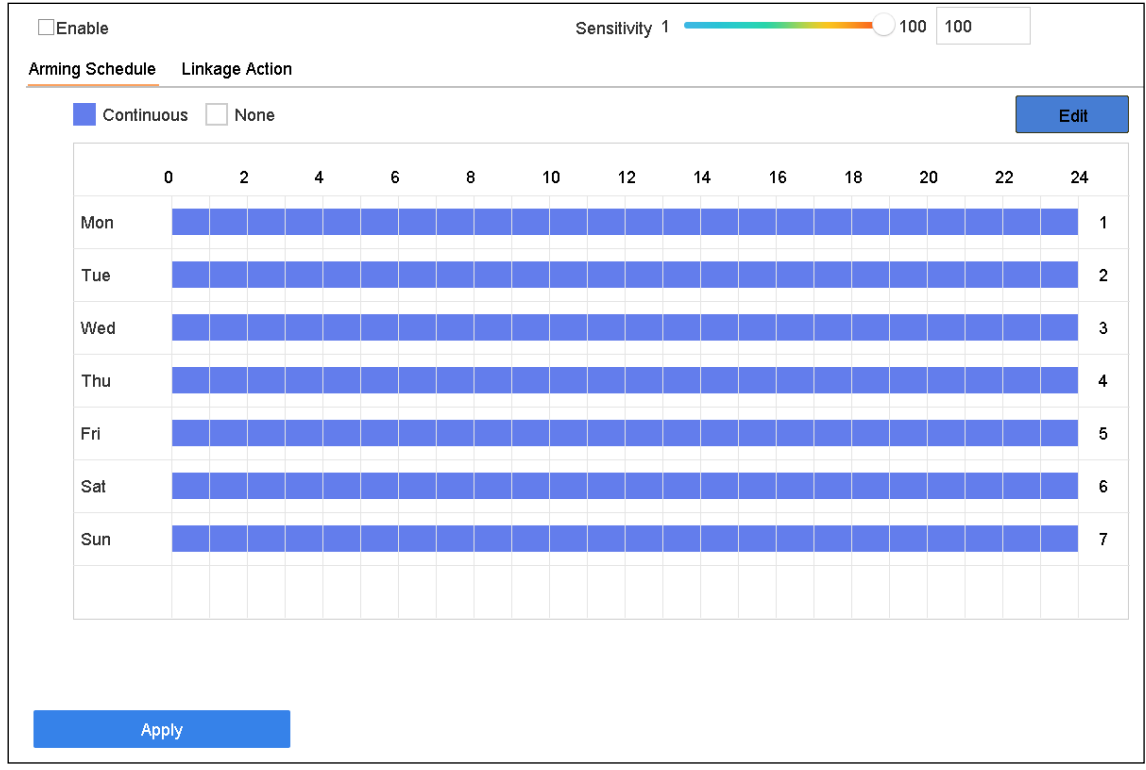

Figure 12-11 Detectare defocalizare

- Step 4 VerificaActivați detectarea defocalizării.
- Step 5 Opțional, verificațiSalvați imaginea VCApentru a salva imaginile capturate de detectare a defocalizării.
- Step 6 Trageți**Sensibilitate**glisor pentru a seta sensibilitatea de detectare. Interval de sensibilitate: [1-100]. Cu cât valoarea este mai mare, cu atât imaginea defocalizată poate fi detectată mai ușor.
- Step 7 setați programul de armare. Consultați Capitolul 11.1 Configurarea programului de armare.
- Step 8 setați acțiunile de conectare. Consultați Capitolul 11.2 Configurarea acțiunilor de conectare a alarmelor.

## Step 9 Clicaplica.

# 12.12 Alarma PIR

## **Scop:**

O alarmă PIR (infraroșu pasiv) este declanșată atunci când un intrus se mișcă în câmpul vizual al detectorului. Energia termică disipată de o persoană sau de orice altă creatură cu sânge cald, cum ar fi câini, pisici etc., poate fi detectată.

- Step 1 Mergi laSistem>Eveniment>Eveniment inteligent.
- Step 2 Selectați o cameră de configurat.

### Step 3 ClicAlarma PIR.

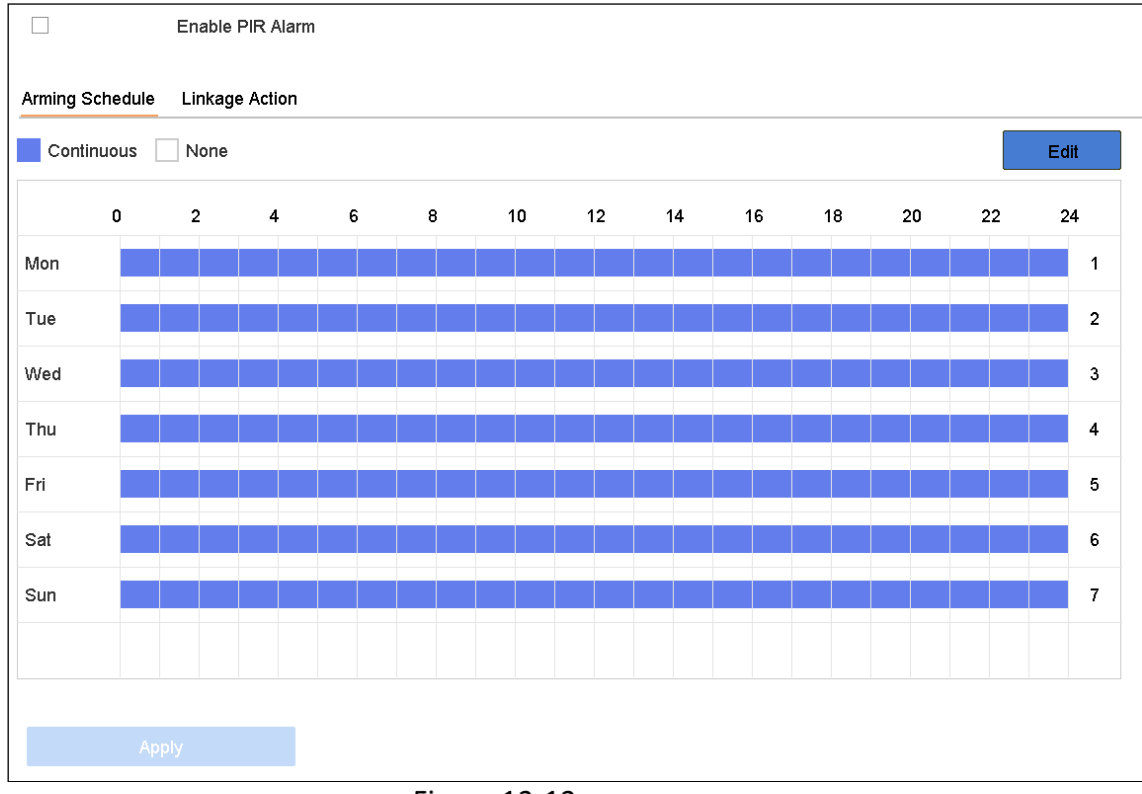

Figure 12-12 Alarmă FIR

### Step 4 VerificaActivați alarma PIR.

Step 5 Opțional, verificațiSalvați imaginea VCApentru a salva imaginile capturate ale alarmei PIR.

Step 6 setați programul de armare. Consultați Capitolul 11.1 Configurarea programului de armare.

Step 7 setați acțiunile de conectare. Consultați Capitolul 11.2 Configurarea acțiunilor de conectare a alarmelor.

### Step 8 Clicaplica.

# 12.13 Detectarea camerei termice

NVR-ul suportă modurile de detectare a evenimentelor ale camerelor de rețea termică: detectarea incendiului și fumului, detectarea temperaturii, detectarea diferențelor de temperatură etc.

### **Inainte sa incepi**

Adăugați camera de rețea termică pe dispozitiv și asigurați-vă că camera este activată.

- $Step 1$  Mergi la**Sistem>Eveniment>Eveniment inteligent**.
- Step 2 Selectați o cameră termică din lista de camere.
- Step 3 (Opțional) Verificați**Salvați imaginea VCA**pentru a salva imaginile capturate de detectare.
- Step 4 Selectați un eveniment de detectare (Temperatura etc.).
- Step 5 setați programul de armare. Consultați Capitolul 11.1 Configurarea programului de armare.
- Step 6 Setați acțiunile de conectare. Consultați Capitolul 11.1 Configurarea programului de armare

#### Step 7 Selectează**Program de armare**fila.

Step 8 Alegeți o zi dintr-o săptămână și setați segmentul de timp. În fiecare zi pot fi setate până la opt perioade de timp.

# $\left| \mathbf{I} \right|$  NOTE

Perioadele de timp nu trebuie repetate sau suprapuse.

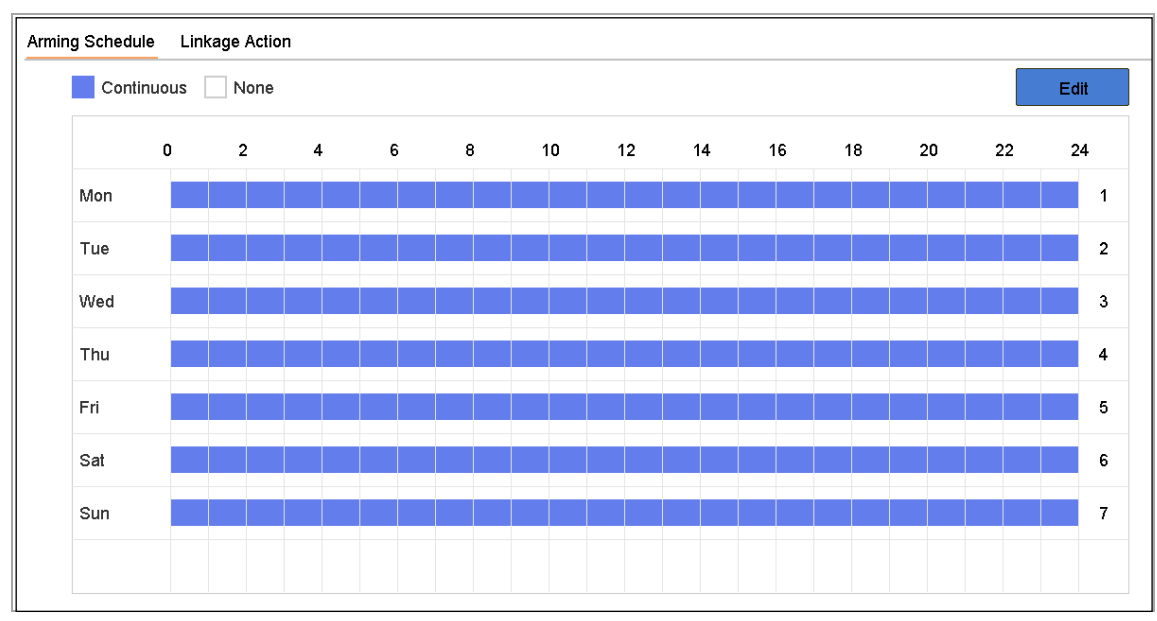

Figure 12-13 Setați programul de armare

Step 9 Clicaplicapentru a salva setările.

Step 10 Configurați acțiunile de conectare a alarmei.

## Step 11 Clicaplica.

# 12.14 Queue Management

După conectarea dispozitivului la camera de gestionare a cozii, puteți seta programul de armare și acțiunea de conectare a managementului cozii.

#### **Inainte sa incepi**

Asigurați-vă că ați conectat dispozitivul la o cameră de gestionare a cozii și că camera este online.

- $Step 1$  Mergi laSistem>Eveniment>Eveniment inteligent.
- Step 2 Selectați o cameră de gestionare a cozii din lista de camere.
- Step 3 (Opțional) VerificațiSalvați imaginea VCApentru a salva imaginile capturate de detectare.
- Step 4 setați programul de armare. Consultați Capitolul 11.1 Configurarea programului de armare.
- Step 5 setați acțiunile de conectare. Consultați Capitolul 11.1 Configurarea programului de armare

#### Step 6 SelecteazăProgram de armarefila.

Alegeți o zi dintr-o săptămână și setați segmentul de timp. În fiecare zi pot fi setate până la opt perioade de timp.

# **TE**<br>NOTE

Perioadele de timp nu trebuie repetate sau suprapuse.

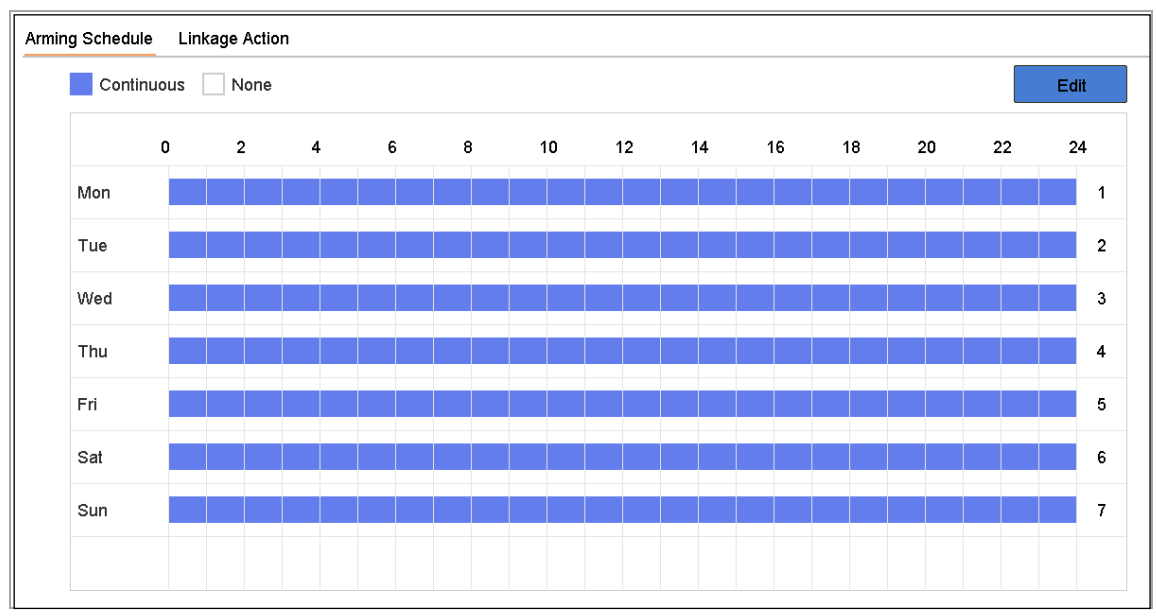

Figure 12-14 Setați programul de armare

Step 8 Clicaplicapentru a salva setările.

Step 9 Configurați acțiunile de conectare a alarmei.

## Step 10 Clicaplica.

# Capitolul 13 Analiză inteligentă

Cu detectarea VCA configurată, dispozitivul acceptă analiza inteligentă pentru numărarea persoanelor și harta termică.

# 13.1 Numărătoarea de oameni

## **Scop:**

Numărarea este folosită pentru a calcula numărul de persoane care au intrat sau au părăsit o anumită zonă configurată și se formează în rapoarte zilnice/săptămânale/lunare/anuale pentru analiză.

### Mergi la**Analiză inteligentă**>**Socoteală**.

### Step 2 Selectați camera.

Selectați tipul de raport pentru Raport zilnic, Raport săptămânal, Raport lunar sau Raport anual.

Step 4 SeteazaDataa analiza. Apoi va apărea graficul de numărare a persoanelor.

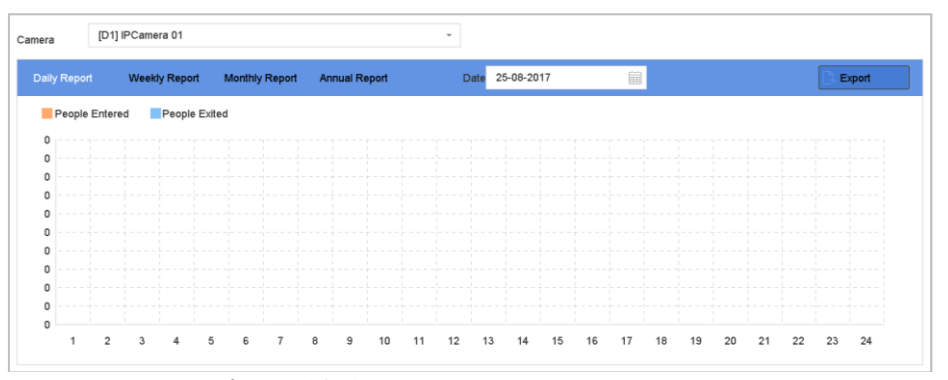

Figure 13-1 Interfață de numărare a oamenilor

(Opțional) Faceți clic**Export**pentru a exporta raportul în format excel.

# $13.2$  Harta termografica

## **Scop:**

Harta termică este o reprezentare grafică a datelor. Funcția de hartă termică este de obicei utilizată pentru a analiza câte persoane au vizitat și au rămas într-o zonă specificată.

Funcția de hartă termică trebuie să fie suportată de camera IP conectată și configurația corespunzătoare trebuie setată.

### $Step 1$  Mergi laAnaliză inteligentă>Harta termografica.

Step 2 Selectați o cameră.

Selectați tipul de raport ca Raport zilnic, Raport săptămânal, Raport lunar sau Raport anual.

### Step 4 SeteazaDatea analiza.

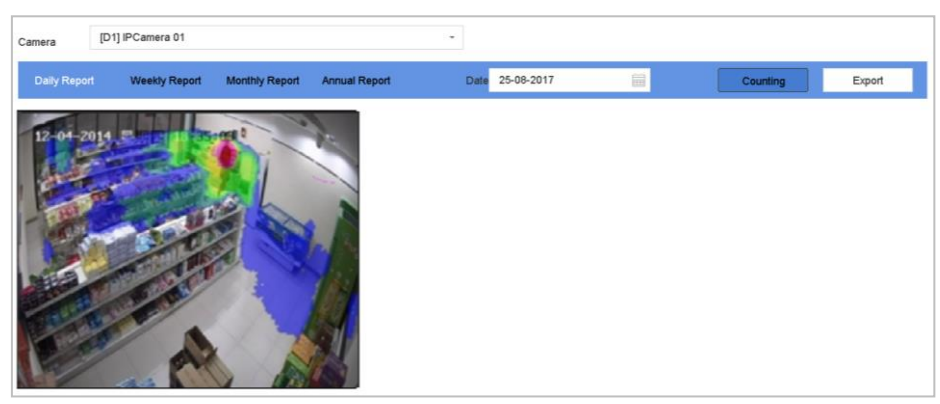

Figure 13-2 Interfață cu hartă termică

Step 5 Clic**Socoteală**. Apoi se vor afișa rezultatele afișate în grafice marcate în culori diferite.

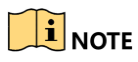

După cum se arată în figura de mai sus, blocul de culoare roșu (255, 0, 0) indică zona cea mai binevenită, iar blocul de culoare albastru (0, 0, 255) indică zona mai puțin populară.

(Opțional) Faceți clic**Export**pentru a exporta raportul de statistici în format excel.

# Capitolul 14 Setări de rețea

# 14.1 Configurați setările TCP/IP

## **Scop**

Setările TCP/IP trebuie configurate corect înainte de a putea opera dispozitivul prin rețea.

## Mergi la**Sistem**>**Reţea**>**TCP/IP**.

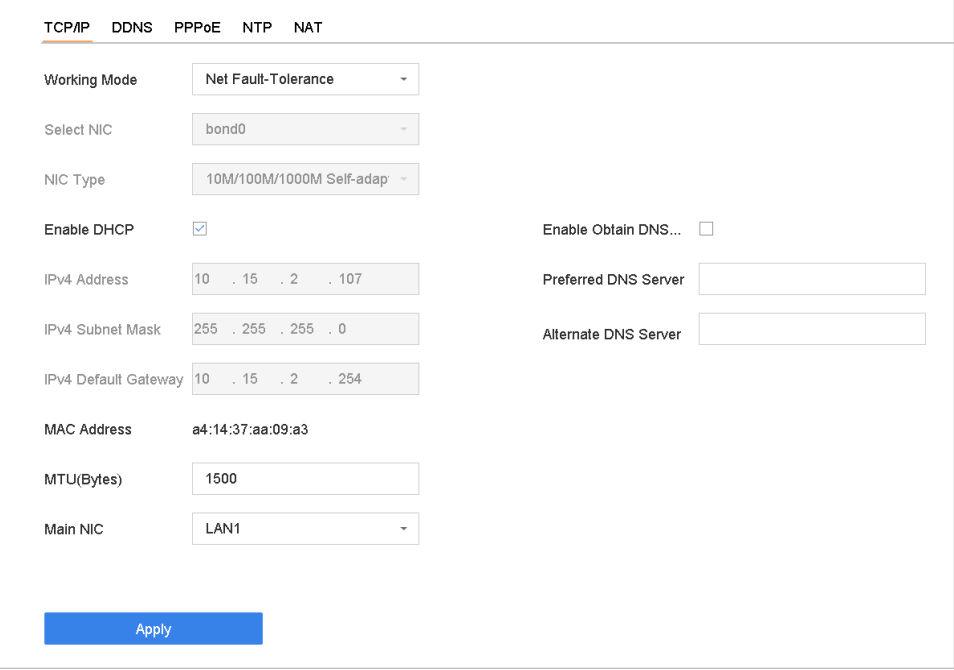

Figure 14-1 Setări TCP/IP

Step 2 Selectați Net-Fault Tolerance sau Multi-Address Mode sub Working Mode.

- **Toleranță net-defecțiuni**: Cele două plăci NIC utilizează aceeași adresă IP și puteți selecta NIC principal la LAN1 sau LAN2. În acest fel, în cazul defecțiunii unei plăci NIC, dispozitivul va activa automat cealaltă cartelă NIC de așteptare pentru a asigura funcționarea normală a întregului sistem.
- **Balanța de încărcare**: Folosind aceeași adresă IP și două carduri NIC, sarcina totală a lățimii de bandă este împărțită, ceea ce permite sistemului să ofere două capacități de rețea Gigabit.
- **Modul cu mai multe adrese**: Parametrii celor două plăci NIC pot fi configurați independent. Puteți selecta LAN1 sau LAN2 sub Select NIC pentru setările parametrilor. Puteți selecta un card NIC ca rută implicită. Și apoi sistemul se conectează la extranet, datele vor fi transmise prin ruta implicită.

Step 3 Configurați alte setări IP după cum este necesar.

# $\mathbf{\widehat{I}}$  note

- Verifica**Activați DHCP**pentru a obține automat setările IP dacă un server DHCP este disponibil în rețea.
- Intervalul valid al valorii MTU este de la 500 la 9676.

## Step 4 Clicaplica.

# 14.2 Configurați Hik-Connect

## **Scop**

Hik-Connect oferă aplicații pentru telefonul mobil și servicii de platformă pentru a accesa și gestiona dispozitivele conectate, ceea ce vă permite să obțineți un acces convenabil de la distanță la sistemul de securitate video.

## Mergi la**Sistem**>**Reţea**>**Avansat**>**Acces la platformă**.

Step 2 VerificaPermitepentru a activa funcția. Apoi vor apărea termenii serviciului.

- 1) Introduceți codul de verificare în**Cod de verificare**.
- 2) Scanați codul QR pentru a citi termenii serviciului și declarația de confidențialitate.
- 3) Bifați Serviciul Hik-Connect va necesita acces la internet. Vă rugăm să citiți Termenii serviciului și Declarația de confidențialitate înainte de a activa serviciul, dacă sunteți de acord cu termenii serviciului și declarația de confidențialitate.
- 4) Faceți clic**Bine**pentru a salva setările.

# $\left| \mathbf{i} \right|$  NOTE

- Hik-Connect este dezactivat implicit.
- Codul de verificare este gol în mod implicit. Trebuie să conțină între 6 și 12 litere sau cifre și ține seama de majuscule și minuscule.
- (Opțional) Verificați**Personalizat**pentru a introduce adresa serverului după cum doriți.
- (Opțional) Verificați**Activați criptarea fluxului**, codul de verificare este necesar pentru acces la distanță și vizualizare live.
- (Opțional) Faceți clic**Desface**dacă dispozitivul necesită deconectarea contului Hik-Connect curent.

## Step 6 Clicaplica.

#### **Ce e de facut in continuare:**

După configurare, vă puteți accesa și gestiona dispozitivele prin aplicația sau site-ul web Hik-Connect.

# 14.3 Configurați DDNS

## **Scop**

Puteți seta serviciul DNS dinamic pentru acces la rețea. Sunt disponibile diferite moduri DDNS: **DynDNS**,**PeanutHull,**și**NU-IP**.

### **Inainte sa incepi**

Trebuie să înregistrați serviciile DynDNS, PeanutHull și NO-IP la ISP-ul dumneavoastră înainte de a configura setările DDNS.

## Mergi la**Sistem**>**Reţea**>**TCP/IP**>**DDNS**.

Step 2 VerificaPermite.

## Selectați**DynDNS**sub**Tip DDNS**.

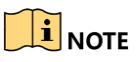

PeanutHull și NO-IP sunt, de asemenea, disponibile sub DDNS Type, iar informațiile necesare trebuie introduse în consecință.

Step 4 introduceAdresa serveruluipentruDynDNS(adică membri.dyndns.org).

Step 5 SubNume de domeniu al dispozitivului, introduceți numele de domeniu obținut de pe site-ul DynDNS.

Introduceți**Nume de utilizator**și**Parola**înregistrat pe site-ul DynDNS.

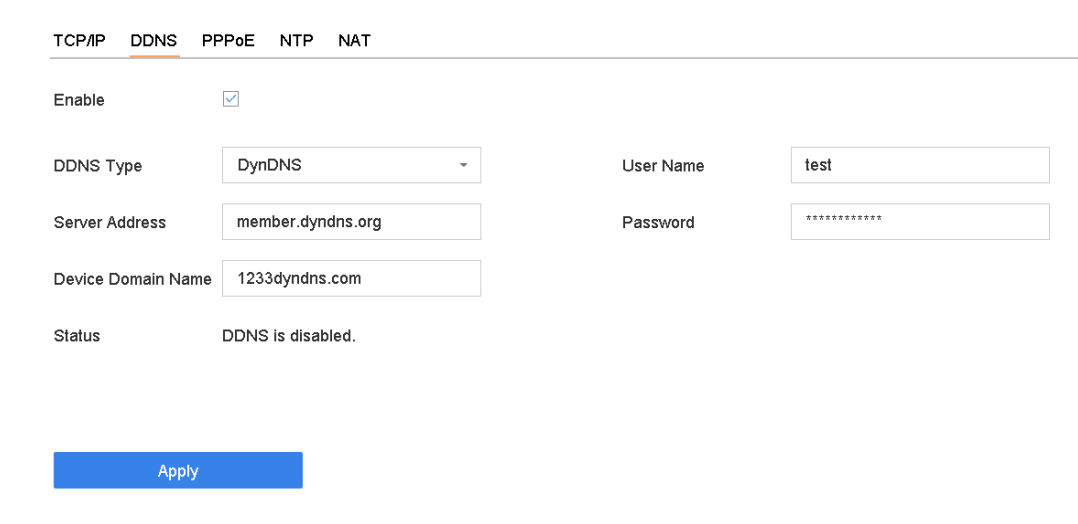

Figure 14-2 Setări DDNS

Step 7 Clicaplica.

# 14.4 Configurați PPPoE

Dacă dispozitivul este conectat la Internet prin PPPoE, trebuie să configurați numele de utilizator și parola în consecință sub**Sistem**>**Reţea**>**TCP/IP**>**PPPoE**.

# $\left[\mathbf{i}\right]$ NOTE

Contactați furnizorul dvs. de servicii de internet pentru detalii despre serviciul PPPoE.

# 14.5 Configurați NTP

## **Scop**

Conexiunea la un server NTP (Network Time Protocol) poate fi configurată pe dispozitivul dvs. pentru a asigura acuratețea datei și orei sistemului.

## Mergi la**Sistem**>**Reţea**>**TCP/IP**>**NTP**.

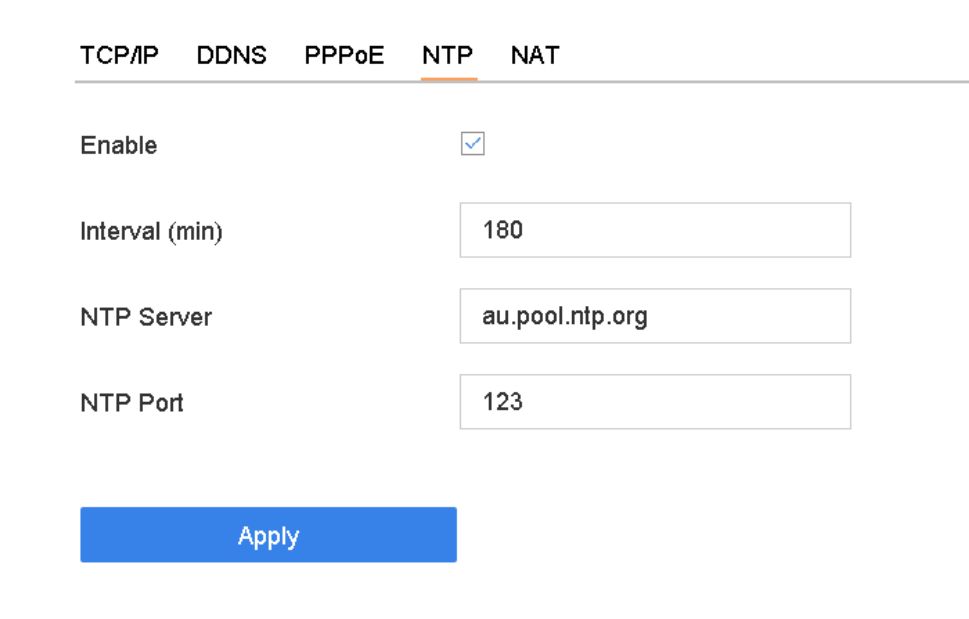

Figure 14-3 Setări NTP

## Step 2 VerificaPermite.

Step 3 Configurați setările NTP după cum este necesar.

- **Interval (min)**: Intervalul de timp dintre două sincronizari orare cu serverul NTP.
- **Server NTP**: adresa IP a serverului NTP. **Port NTP**: Portul serverului NTP.

-

Step 4 Clicaplica.

# 14.6 Configurați SNMP

## **Scop**

Puteți configura setările SNMP pentru a obține informații despre starea dispozitivului și despre parametri.

### **Inainte sa incepi**

Descărcați software-ul SNMP pentru a primi informații despre dispozitiv prin portul SNMP. Prin setarea adresei și portului capcanei, dispozitivului i se permite să trimită un eveniment de alarmă și un mesaj de excepție către centru.

## Mergi la**Sistem**>**Reţea**>**Avansat**>**SNMP**.

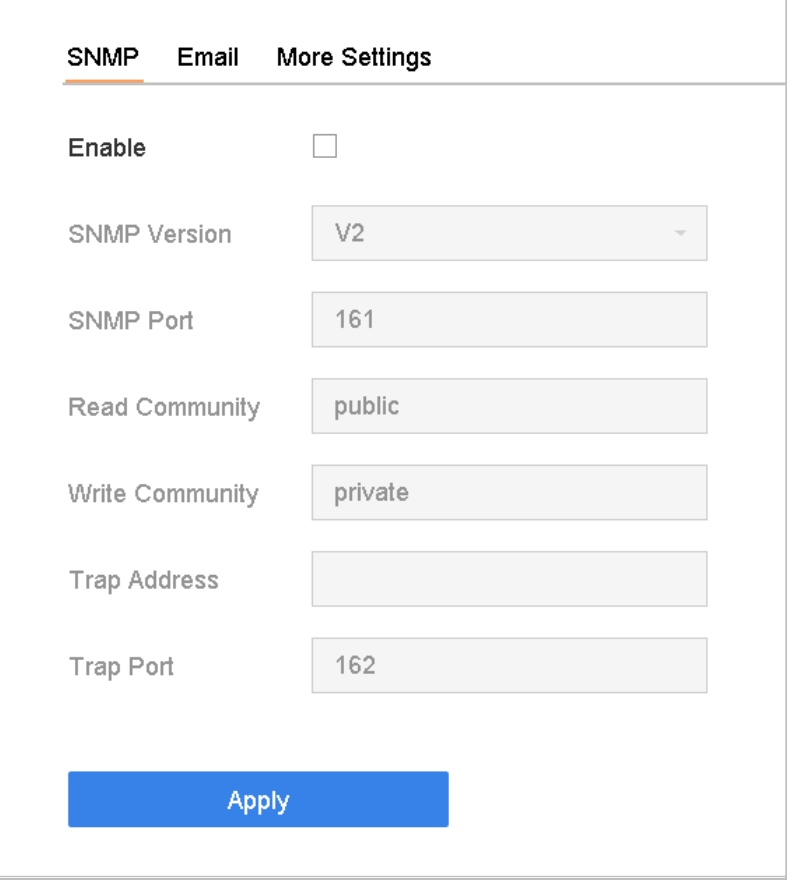

Figure 14-4 Setări SNMP

Verifica**Permite**. Va apărea un mesaj care va indica un posibil risc de securitate și faceți clic**da**a continua.

Step 3 Configurați setările SNMP după cum este necesar.

- **Adresa capcanei**: adresa IP a gazdei SNMP.
- **Port capcană**: Portul gazdei SNMP.

### Step 4 Clicaplica.
# 14.7 Configurați e-mail

### **Scop**

Sistemul poate fi configurat să trimită o notificare prin e-mail tuturor utilizatorilor desemnați atunci când are loc un eveniment specificat, cum ar fi detectat o alarmă sau un eveniment de mișcare, sau parola de administrator este schimbată etc.

### **Inainte sa incepi**

Dispozitivul trebuie să fie conectat la o rețea locală (LAN) care conține un server de e-mail SMTP. De asemenea, rețeaua trebuie să fie conectată fie la un intranet, fie la Internet, în funcție de locația conturilor de e-mail către care doriți să trimiteți notificarea.

### Mergi la**Sistem**>**Reţea**>**Avansat**>**E-mail**.

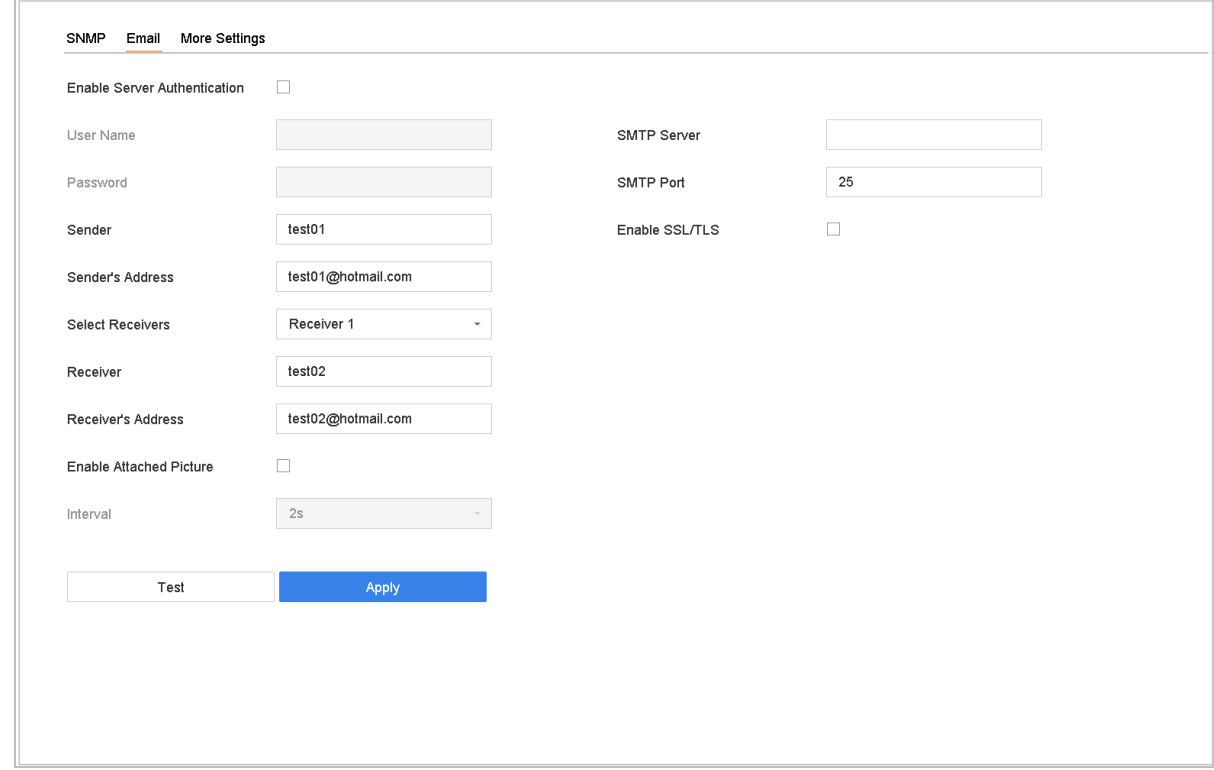

Figure 14-5 Setări de e-mail

Step 2 Configurați următoarele setări de e-mail.

- **Activați autentificarea serverului**: Bifați pentru a activa funcția dacă serverul SMTP necesită autentificarea utilizatorului și introduceți numele de utilizator și parola în consecință.
- **Server SMTP**: adresa IP a serverului SMTP sau numele gazdei (de exemplu, smtp.263xmail.com). **Port**
- **SMTP**: Portul SMTP. Portul TCP/IP implicit utilizat pentru SMTP este 25. **Activați SSL/TLS**: Bifați pentru a
- activa SSL/TLS dacă este necesar de serverul SMTP. **Expeditor**: Numele expeditorului. **Adresa**
- **expeditorului**: Adresa expeditorului.

-

- **Selectați Receiver**: Selectați receptorul. Pot fi configurate până la 3 receptoare.
- **Receptor**: Numele receptorului.
- **Adresa destinatarului**: Adresa de e-mail a utilizatorului care urmează să fie notificat.
- **Activați Imaginea atașată**: Bifați pentru a activa funcția dacă doriți să trimiteți e-mail cu imagini de alarmă atașate. Intervalul este timpul dintre două imagini de alarmă adiacente.

### Step 3 Clicaplica.

Step 4 (Opțional) Faceți clic**Test**pentru a trimite un e-mail de test.

# 14.8 Configurarea NAT

### **Scop:**

Sunt furnizate două moduri pentru maparea portului pentru a realiza accesul la distanță prin intermediul rețelei de segmente încrucișate, UPnP™ și maparea manuală.

### **- UPnPTM**

Universal Plug and Play (UPnP™) poate permite dispozitivului să descopere fără probleme prezența altor dispozitive de rețea în rețea și să stabilească servicii de rețea funcționale pentru partajarea datelor, comunicații etc. Puteți utiliza funcția UPnP™ pentru a activa conexiunea rapidă a rețelei. dispozitiv la WAN printr-un router fără maparea portului.

#### **Inainte sa incepi:**

Dacă doriți să activați funcția UPnP™ a dispozitivului, trebuie să activați funcția UPnP™ a routerului la care este conectat dispozitivul dumneavoastră. Când modul de funcționare în rețea al dispozitivului este setat ca multi-adresă, ruta implicită a dispozitivului ar trebui să fie în același segment de rețea cu cel al adresei IP LAN a routerului.

### Mergi la**Meniul**>**Configurare**>**Reţea**>**NAT**.

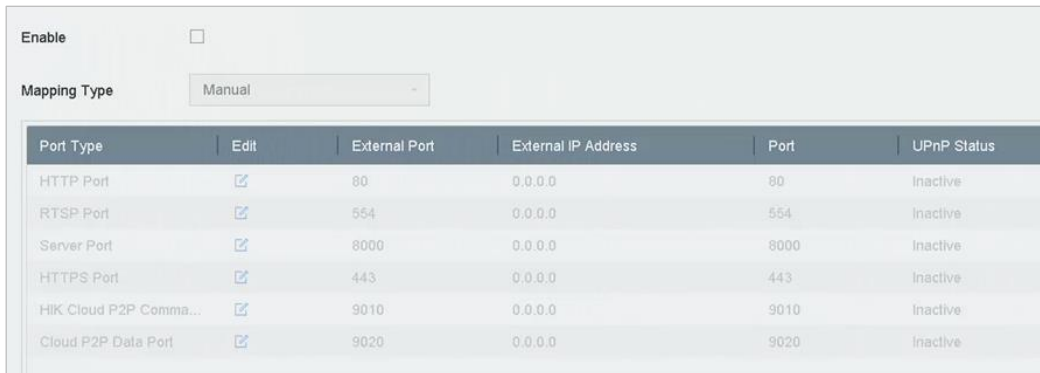

### Figure 14-6 Interfață de setări UPnP™

### Step 2 Verifica**Ecapabil UPnP.**

 $Step 3$  Selectați**Tipul de cartografiere**la fel deManualsauAuto.

#### **OPȚIUNEA 1: Auto**

Dacă selectați**Auto**, elementele de mapare a portului sunt doar pentru citire, iar porturile externe sunt setate automat de router.

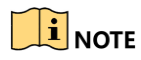

Puteți da clic**Reîmprospăta**pentru a obține cea mai recentă stare a mapării portului.

#### **OPȚIUNEA 2: Manual**

Dacă selectați**Manual**, puteți edita portul extern la cererea dvs. făcând clic pe activare**Setări porturi externe**.

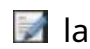

## $\left|\mathbf{i}\right|$  NOTE

- Puteți utiliza numărul implicit de port sau îl puteți modifica în funcție de cerințele reale.
- Portul extern indică numărul portului pentru maparea portului în router.
- Valoarea nr. portului RTSP ar trebui să fie 554 sau între 1024 și 65535, în timp ce valoarea celorlalte porturi ar trebui să fie între 1 și 65535 și valoarea trebuie să fie diferită una de cealaltă. Dacă sunt configurate mai multe dispozitive pentru setările UPnP™ sub același router, valoarea portului nr. pentru fiecare dispozitiv ar trebui să fie unică.
- Step 4 Accesați pagina de setări a serverului virtual a routerului; completați spațiul liber al Portului sursă intern cu valoarea portului intern, al portului sursă extern cu valoarea portului extern și alte conținuturi necesare.

## $\mathbf{i}$  Note

- Fiecare element ar trebui să corespundă cu portul dispozitivului, inclusiv portul serverului, portul http, portul RTSP și portul https.
- Interfața de setare a serverului virtual de mai jos este doar pentru referință, poate fi diferită din cauza diferiților producători de router. Vă rugăm să contactați producătorul routerului dacă aveți probleme cu setarea serverului virtual.

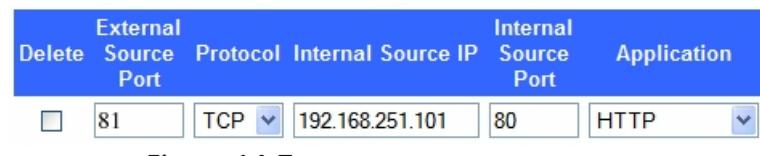

Figure 14-7 Setarea elementului server virtual

## 14.9 Configurați porturi

Puteți configura diferite tipuri de porturi pentru a activa funcțiile relevante.

Mergi la**Sistem**>**Reţea**>**Avansat**>**Mai multe setari**și configurați setările portului după cum este necesar.

- **Alarmă IP/port gazdă**: Cu o gazdă de alarmă la distanță configurată, dispozitivul va trimite evenimentul de alarmă sau mesajul de excepție către gazdă atunci când este declanșată o alarmă. Gazda de alarmă la distanță trebuie să aibă instalat software-ul sistemului de management al clientului (CMS).

The**Alarmă IP gazdă**se referă la adresa IP a PC-ului de la distanță pe care este instalat software-ul CMS (de exemplu, iVMS-4200) și**Port gazdă de alarmă**(7200 în mod implicit) trebuie să fie același cu portul de monitorizare a alarmei configurat în software.

- Portul serverului: Portul serverului (8000 în mod implicit) ar trebui configurat pentru acces la software client de la distanță și intervalul său valid este de la 2000 la 65535.
- **Port HTTP**: portul HTTP (80 în mod implicit) ar trebui configurat pentru accesul de la distanță la browser web.
- **IP multicast**: Multicast poate fi configurat pentru a activa vizualizarea live pentru camerele care depășesc numărul maxim permis prin rețea. O adresă IP multicast acoperă IP-ul de clasă D de la 224.0.0.0 la 239.255.255.255 și se recomandă utilizarea adresei IP de la 239.252.0.0 la 239.255.255.255.

Când adăugați un dispozitiv la software-ul CMS, adresa multicast trebuie să fie aceeași cu cea a dispozitivului.

- Port RTSP: RTSP (Real Time Streaming Protocol) este un protocol de control al rețelei conceput pentru a fi utilizat în sistemele de divertisment și comunicații pentru a controla serverele media de streaming. Portul este 554 în mod implicit.
- **Port de serviciu SDK îmbunătățit**: serviciul SDK îmbunătățit adoptă protocolul TLS peste serviciul SDK, care oferă o transmisie de date mai sigură. Portul este implicit 8443.

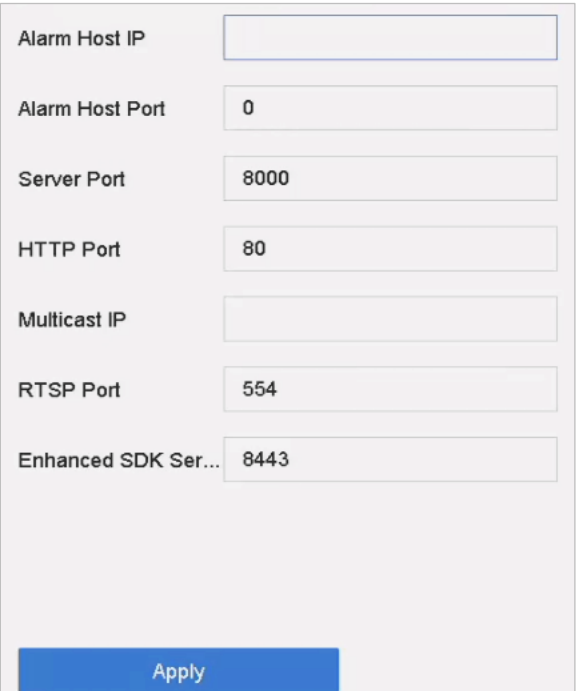

Figure 14-8 Setări port

# Capitolul 15 Backup pentru dispozitivul de rezervă

### **Scop:**

Dispozitivul poate forma un sistem de rezervă N+1. Sistemul este format din mai multe dispozitive de lucru și un dispozitiv de rezervă; atunci când dispozitivul de lucru se defectează, dispozitivul de rezervă se pune în funcțiune, crescând astfel fiabilitatea sistemului. Vă rugăm să contactați dealerul pentru detalii despre modelele care acceptă funcția de rezervă.

Este necesară construirea unei conexiuni bidirecționale prezentate în figura de mai jos între dispozitivul de rezervă și fiecare dispozitiv de lucru.

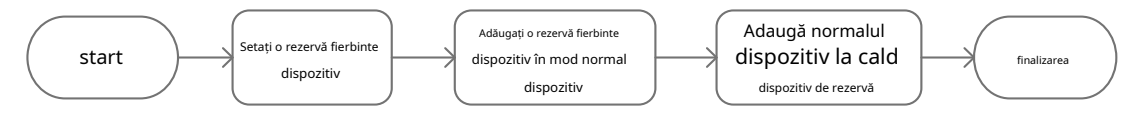

Figure 15-1 Construirea sistemului de rezervă la cald

### **Inainte sa incepi:**

Cel puțin 2 dispozitive sunt online.

### $15.1$  Setati dispozitivul de rezervă

### **Scop:**

Dispozitivele de rezervă preiau sarcinile dispozitivului de lucru atunci când dispozitivul de lucru defectează.

### Step 1 Mergi laSistem>Hot Spare.

Step 2 Setați modul de lucru ca mod de rezervă.

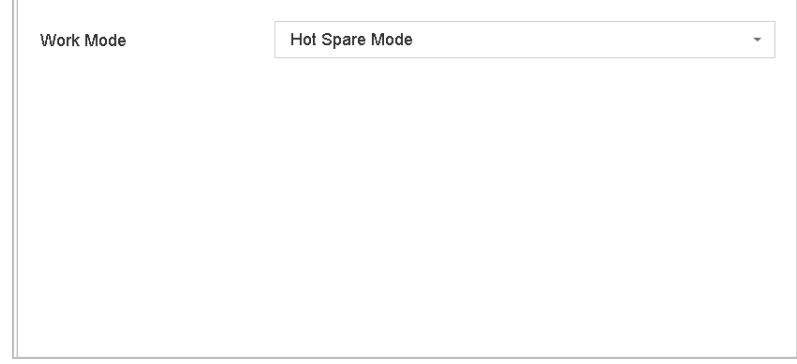

Figure 15-2 Hot Spare

### Step 3 Clicaplica.

Step 4 Clicdaîn caseta pop-up de atenție pentru a reporni dispozitivul.

# **E** NOTE

- Conexiunea camerei va fi dezactivată când dispozitivul funcționează în modul de rezervă.
- Este foarte recomandat să restabiliți setările implicite ale dispozitivului după comutarea modului de lucru al dispozitivului de rezervă la modul normal pentru a asigura ulterior funcționarea normală.

# $15.2$  Setați dispozitivul de lucru

#### Step 1 Mergi laSistem>Hot Spare.

Step 2 Setați modul de lucru ca mod normal.

#### Step 3 VerificaPermite.

Step 4 Introduceți adresa IP, numele de utilizator și parola dispozitivului de rezervă.

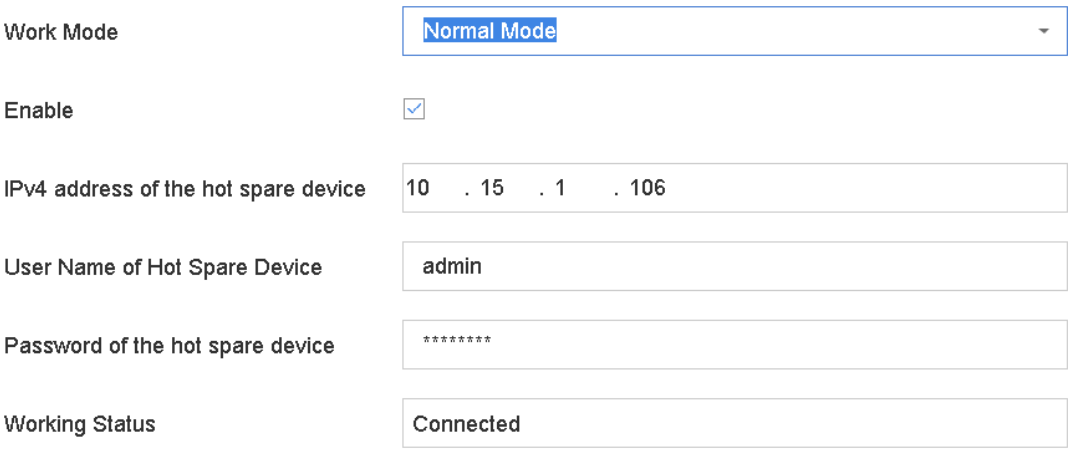

\*Notice: After the hot spare is enabled, you must link the working device to the hot spare device, otherwise, this function is not available.

### Figure 15-3 Hot Spare

### Step 5 Clicaplica.

## 15.3 Gestionați sistemul de rezervă

### Step 1 Mergi laSistem > Hot Spareîn dispozitivul de rezervă.

Verificați dispozitivele care funcționează din lista de dispozitive și faceți clic**Adăuga**pentru a lega dispozitivul de lucru la dispozitivul de rezervă.

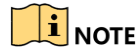

Un dispozitiv de rezervă poate conecta până la 32 de dispozitive de lucru.

#### Manual de utilizare pentru înregistrarea video în rețea

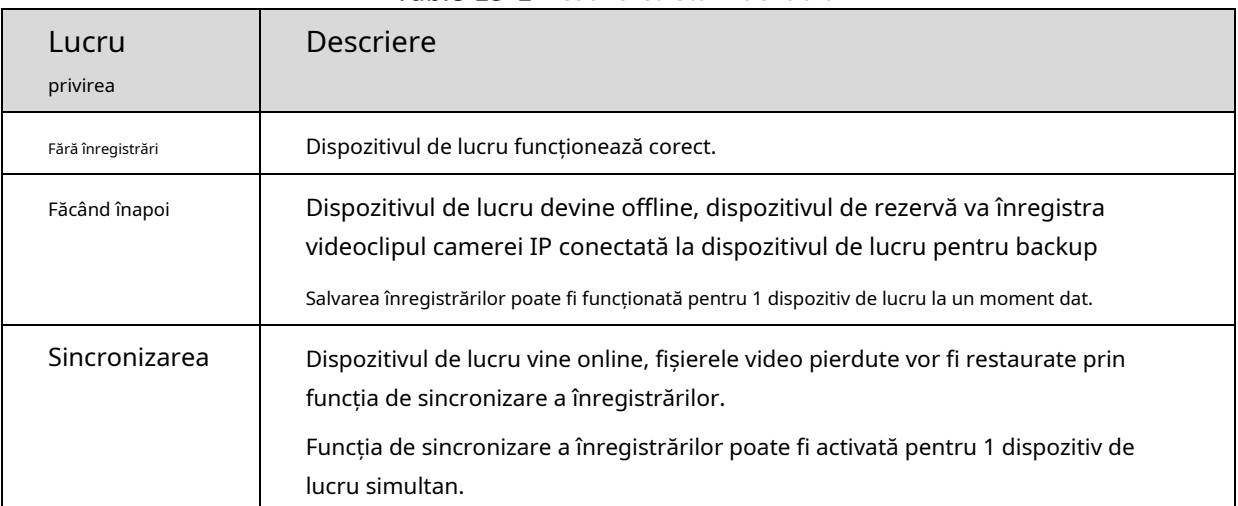

## Table 15-1 Descrierea stării de lucru

# Capitolul 16 Întreținerea sistemului

## $16.1$  întreținerea dispozitivului de stocare

 $16.1.1$  Configurați clonarea discului

### **Scop:**

Selectați HDD-urile de clonat pe HDD-ul eSATA.

### **Inainte sa incepi:**

Conectați un disc eSATA la dispozitiv.

### Mergi la**întreținere**>**Funcționare HDD**>**Clona HDD**.

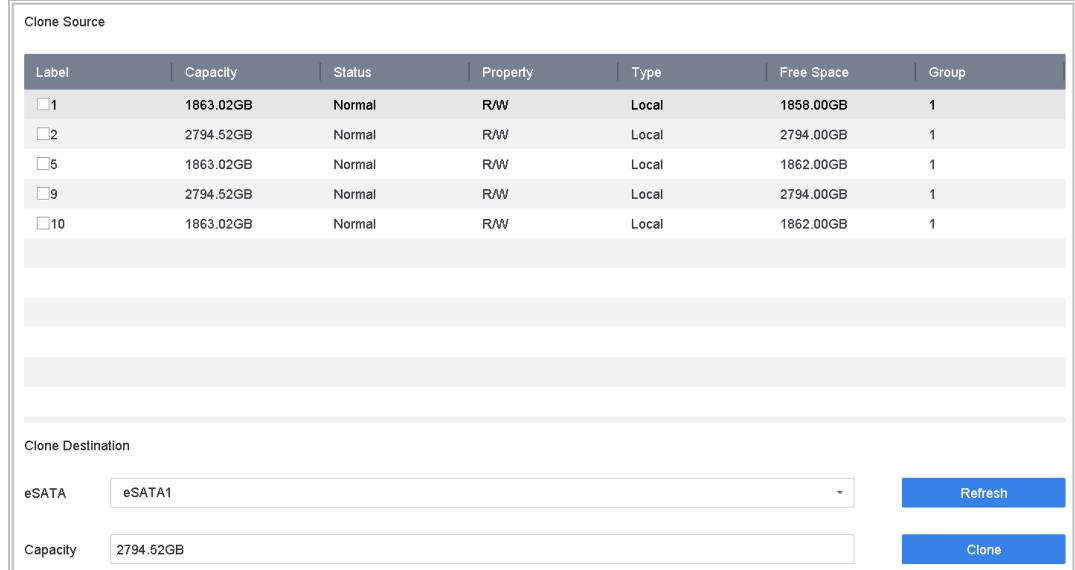

### Figure 16-1 Clona HDD

Step 2 Verificați HDD-ul pentru a clona. Capacitatea HDD-ului selectat trebuie să se potrivească cu capacitatea destinației clonării.

### Step 3 ClicClonează.

Step 4 Clicdape caseta de mesaj pop-up pentru a continua clonarea.

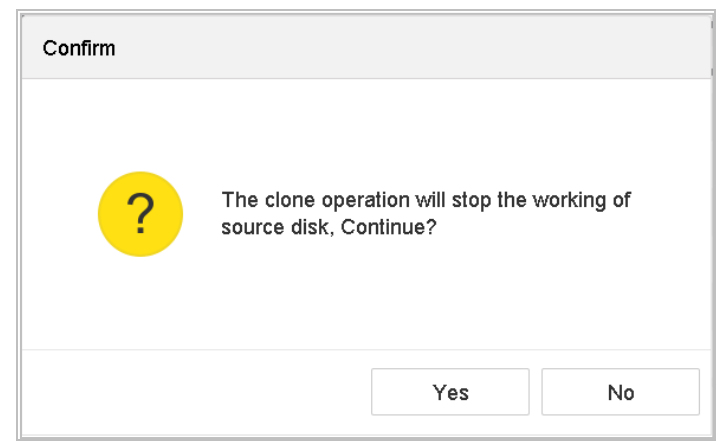

Figure 16-2 Caseta de mesaje

## 16.1.2 Detectează SMART

### **Scop:**

Dispozitivul oferă funcția de detectare HDD, cum ar fi adoptarea tehnicii SMART și Bad Sector Detection. INTELIGENT(Tehnologia de automonitorizare, analiză și raportare)Este un sistem de monitorizare pentru HDD pentru a detecta și raporta cu privire la diversi indicatori de fiabilitate în speranța de a anticipa defecțiunile.

- Mergi la**întreținere**>**Funcționare HDD**>**INTELIGENT**.
- Step 2 Selectați HDD-ul pentru a vedea lista de informații SMART.
- Selectați tipuri de autotest ca**Test scurt**,**Test extins**sau**Test de transport**.
- Step 4 ClicAutotestarepentru a începe autoevaluarea SMART HDD.
- Step 5 Informațiile aferente SMART sunt afișate pe interfață. a verificat starea HDDului

| HDD No.          | 5                     | $\overline{\phantom{a}}$ |                 |                  |       |       |             |
|------------------|-----------------------|--------------------------|-----------------|------------------|-------|-------|-------------|
| Self-Test Type   | Short Test            | $\check{\phantom{a}}$    | Self-Test       | Not tested       |       |       |             |
| Temperature 36   |                       |                          | Self-Evaluation | Pass             |       |       |             |
| Working Time 390 |                       |                          | All-Evaluation  | Functional       |       |       |             |
|                  |                       |                          |                 |                  |       |       |             |
| S.M.A.R.T Infor  |                       |                          |                 |                  |       |       |             |
|                  |                       |                          |                 |                  |       |       |             |
|                  |                       |                          |                 |                  |       |       |             |
| ID.              | <b>Attribute Name</b> | <b>Status</b>            | Flags           | <b>Threshold</b> | Value | Worst | Raw Value   |
|                  |                       |                          |                 | 51               | 200   | 200   |             |
| 0x1              | Raw Read Error R      | OK                       | 2f              |                  |       |       | 8           |
| 0x3              | Spin Up Time          | OK                       | 27              | 21               | 113   | 107   | 7316        |
| 0x4              | Start/Stop Count      | OK                       | 32              | $\mathbf 0$      | 98    | 98    | 2657        |
| 0x5              | Reallocated Sector    | OK                       | 33              | 140              | 200   | 200   | $\mathbf 0$ |
| 0x7              | Seek Error Rate       | OK                       | 2e              | $\mathbf 0$      | 200   | 200   | $\mathbf 0$ |
| 0x9              | Power-on Hours C      | OK                       | 32              | $\mathbf 0$      | 88    | 88    | 9369        |
| 0xa              | Spin Up Retry Count   | OK                       | 32              | $\mathsf 0$      | 100   | 100   | $\mathbf 0$ |
|                  |                       |                          |                 |                  |       |       |             |

Manual de utilizare pentru înregistrarea video în rețea

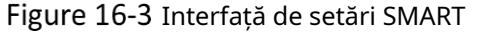

# **i** NOTE

Dacă puteți utiliza HDD-chiar și atunci când verificați SMART a eșuat, puteți bifa caseta de

selectare a**Continuați să utilizați discul când autoevaluarea nu reușește**articol.

 $16.1.3$  Detectarea sectorului prost

### Mergi la**întreținere**>**Funcționare HDD**>**Detectarea sectorului prost**.

Step 2 Selectați numărul HD din lista verticală pe care vă doriți să o configurați.

Step 3 selectați**Toate Detectarea**sauDetectarea zonei cheieca tip de detecte.

Step 4 Apasă peAutotestarebutonul pentru a porni detectarea.

Manual de utilizare pentru înregistrarea video în rețea

| HDD No.        | $\,$ 5 |        | $\odot$<br>All Detection | Key Area De | Self-Test         | Cancel<br>Pause |
|----------------|--------|--------|--------------------------|-------------|-------------------|-----------------|
| Functional Bad |        | Shield |                          |             | Detecting Process | Testing 2%      |
|                |        |        |                          |             | HDD Capacity      | 931.52GB        |
|                |        |        |                          |             | <b>Block Size</b> | 232.88MB        |
|                |        |        |                          |             | Error Count       | $\mathsf{o}$    |
|                |        |        |                          |             |                   |                 |
|                |        |        |                          |             | Error Information |                 |
|                |        |        |                          |             |                   |                 |
|                |        |        |                          |             |                   |                 |
|                |        |        |                          |             |                   |                 |
|                |        |        |                          |             |                   |                 |
|                |        |        |                          |             |                   |                 |
|                |        |        |                          |             |                   |                 |

Figure 16-4 Detectarea sectorului prost

- De asemenea, puteți întrerupe/relua sau anula detectarea.
- După finalizarea testării, puteți face clic**Informații despre eroare**butonul pentru a vedea informațiile detaliate despre se deterioreze.

## 16.1.4 Detectarea sănătății HDD

### **Scop:**

vedeți starea de sănătate a HDD-ului Seagate generat după 1 octombrie 2017 și capacitatea variază de la 4 TB la 8 TB. Funcția vă ajuta să depanați probleme HDD. În comparație cu funcția SMART, detectarea sănătății arată HDD-ului cu mai multe detalii.

### Mergi la**întreținere**>**Funcționare HDD**>**Detectarea sănătății**.

|            | 16 HDD (s) in total. The detection is only available for the Seagate HDD. |          |                 |  |          |                 |  |          |                 |
|------------|---------------------------------------------------------------------------|----------|-----------------|--|----------|-----------------|--|----------|-----------------|
|            |                                                                           |          |                 |  |          |                 |  |          |                 |
| No. 1      | HDD is healthy.                                                           | No.2     | HDD is healthy. |  | No.3     | HDD is healthy. |  | No.4     | HDD is healthy. |
|            |                                                                           |          |                 |  |          |                 |  |          |                 |
|            |                                                                           |          |                 |  |          |                 |  |          |                 |
|            |                                                                           |          |                 |  |          |                 |  |          |                 |
| No.5       | HDD is healthy.                                                           | No.6     | HDD is healthy. |  | $N0$ .7  | HDD is healthy. |  | $N_0.8$  | HDD is healthy. |
|            |                                                                           |          |                 |  |          |                 |  |          |                 |
|            |                                                                           |          |                 |  |          |                 |  |          |                 |
| No.9       | HDD is healthy.                                                           | $N0$ .10 | HDD is healthy. |  | $N0$ .11 | HDD is healthy. |  | $N0$ .12 | HDD is healthy. |
|            |                                                                           |          |                 |  |          |                 |  |          |                 |
|            |                                                                           |          |                 |  |          |                 |  |          |                 |
| $N_0$ . 13 | HDD is healthy.                                                           | $N0$ .14 | HDD is healthy. |  | No.15    | HDD is healthy. |  | No.16    | HDD is healthy. |
|            |                                                                           |          |                 |  |          |                 |  |          |                 |

Figure 16-5 Detectarea sănătății

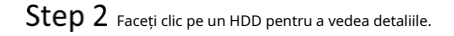

# $16.2$  Căutați și exportați fișiere jurnal

### **Scop:**

Funcționarea, alarmarea, excepția și informațiile dispozitivului pot fi stocate în fișiere jurnal, care pot fi vizualizate și exportate în orice moment.

## 16.2.1 Căutați fișierele jurnal

- Mergi la**întreținere**>**Informații de jurnal**.
- Setați condițiile de căutare în jurnal, inclusiv**Timp**,**Sfat major**si**Sfat minor**.
- Step 3 Clicc**ăutare**pentru a începe căutarea fișierelor jurnal.

Fișierele jurnal potrivite vor fi afișate în lista de mai jos.

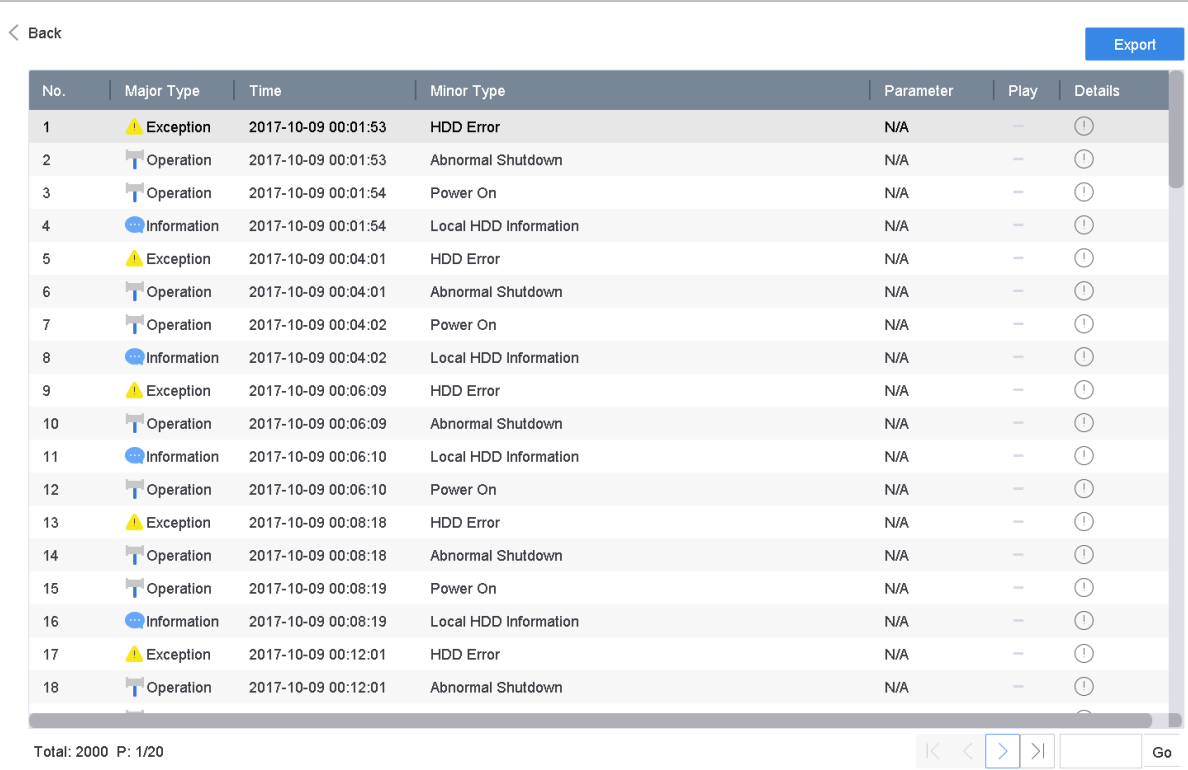

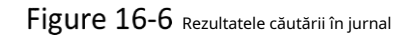

# $\mathbf{I}$  Note

De fiecare dată pot fi afișate până la 4000 de fișiere jurnal.

#### Operațiune conexă:

Apasă pe butonul sau faceți dublu clic pe el pentru a vedea informațiile detaliate.

- Apasă pe butonul pentru a vizualiza fișierul video aferent.

## 16.2.2 Exportați fișierele jurnal

#### **Inainte sa incepi:**

Conectați un dispozitiv de stocare la dispozitivul dvs.

Step 1 Căutați fișierele jurnal. Consultați Capitolul 16.2.1 Căutați fișierele jurnal.

Clic**Export**pentru a exporta fișiere jurnal de rezultate ale căutării. Sau poți face clic**Exportați TOATE**pe interfața Log Search pentru a exporta toate jurnalele de sistem pe dispozitivul de stocare.

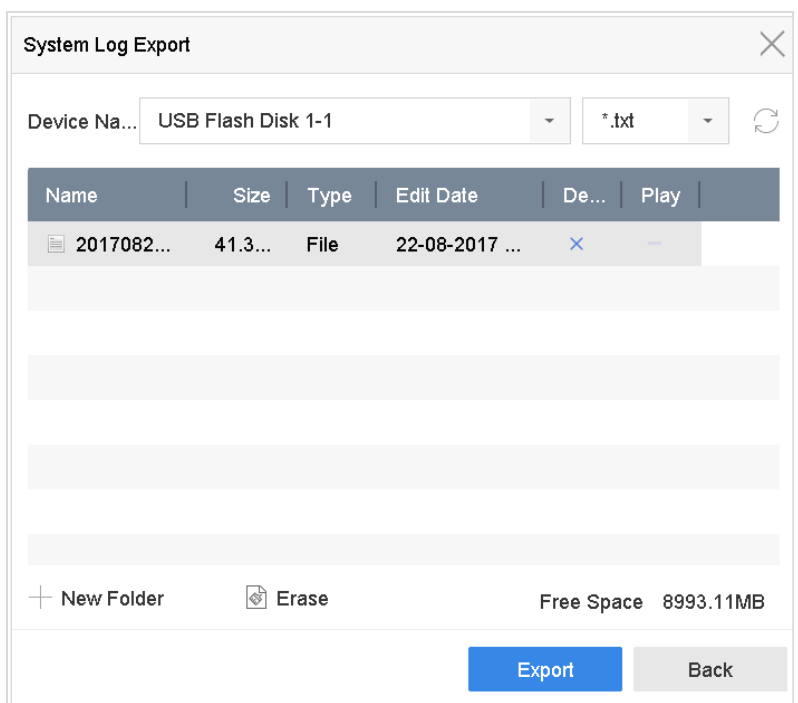

Figure 16-7 Exportați fișiere jurnal

Pe interfața Export, selectați dispozitivul de stocare din lista verticală a**Nume dispozitiv**.

Step 3 Selectați formatul fișierelor jurnal de export. Se pot selecta până la 15 formate.

Step 4 Apasă pe**Export**pentru a exporta fișiere jurnal pe dispozitivul de stocare selectat.

#### **Operațiune conexă:**

- Apasă pe**Dosar nou**butonul pentru a crea un folder nou în dispozitivul de stocare.
- Apasă pe**Format**butonul pentru a forma dispozitivul de stocare înainte de exportul jurnalului.

## $16.3$  Importați/Exportați fișiere de configurare a camerei IP

### **Scop:**

Informațiile camerei IP adăugate pot fi generate într-un fișier Excel și exportate pe dispozitivul local pentru backup, inclusiv adresa IP, portul de gestionare, parola administratorului etc. setarea pe alte dispozitive importând fișierul Excel în acesta.

#### **Inainte sa incepi:**

Conectați un dispozitiv de stocare la dispozitivul dvs. Pentru a importa fișierul de configurare, dispozitivul de stocare trebuie să fie cu fișierul.

#### Step 1 Mergi laaparat foto>Import/Export cameră IP.

Apasă pe**Import/Export cameră IP**fila și apare conținutul dispozitivului extern conectat detectat.

Step 3 Exportați sau importați fișierele de configurare a camerei IP.

- Clic**Export**pentru a exporta fișiere de configurare pe dispozitivul de rezervare local selectat.
- Pentru a importa un fișier de configurare, selectați fișiere de pe dispozitivul de rezerva selectat și faceți clic pe **Import** butonul.

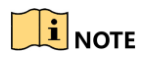

După finalizarea procesului de import, trebuie să reporniți dispozitivul pentru a activa setările.

## $16.4$  Importați/Exportați fișiere de configurare a dispozitivului

### **Scop:**

Fișierele de configurare ale dispozitivului pot fi exportate pe dispozitivul local pentru backup; iar fișierele de configurare ale unui dispozitiv pot fi importate pe mai multe dispozitive dacă urmează să fie configurate cu aceiași parametri.

Conectați un dispozitiv de stocare la dispozitivul dvs. Pentru a importa fișierul de configurare, dispozitivul de stocare trebuie să fie cu fișierul.

#### **Inainte sa incepi:**

Conectați un dispozitiv de stocare la dispozitivul dvs. Pentru a importa fișierul de configurare, dispozitivul de stocare trebuie să fie cu fișierul.

### Step 1 Mergi laîntreținere>Import Export.

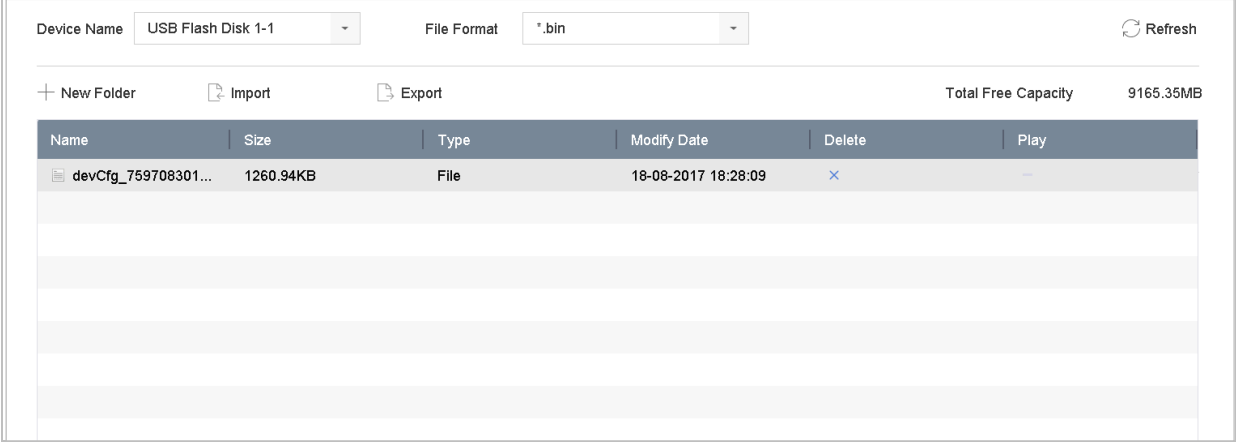

Figure 16-8 Importați/Exportați fișierul de configurare

Step 2 Exportați sau importați fișiere de configurare a dispozitivului.

- Clic**Export**pentru a exporta fișiere de configurare pe dispozitivul de rezervare local selectat.
- Pentru a importa un fișier de configurare, selectați fișiere de pe dispozitivul de rezerva selectat și faceți clic pe **Import** butonul.

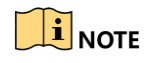

După ce ați terminat importul fișierelor de configurare, dispozitivul se va raporta automat.

# 16.5 Upgrade sistem

### **Scop:**

Firmware-ul de pe dispozitivul dvs. poate fi actualizat de un dispozitiv local de rezervare sau de un server FTP la distanță.

## $16.5.1$  Upgrade prin dispozitivul de backup local

### **Inainte sa incepi:**

Conectați-vă dispozitivul la un dispozitiv de stocare local cu fișierul de actualizare a firmware-ului.

### Step 1 Mergi laîntreținere>Actualizare.

#### Step 2 Apasă pe**Upgrade local**pentru a intra în interfața locală de actualizare.

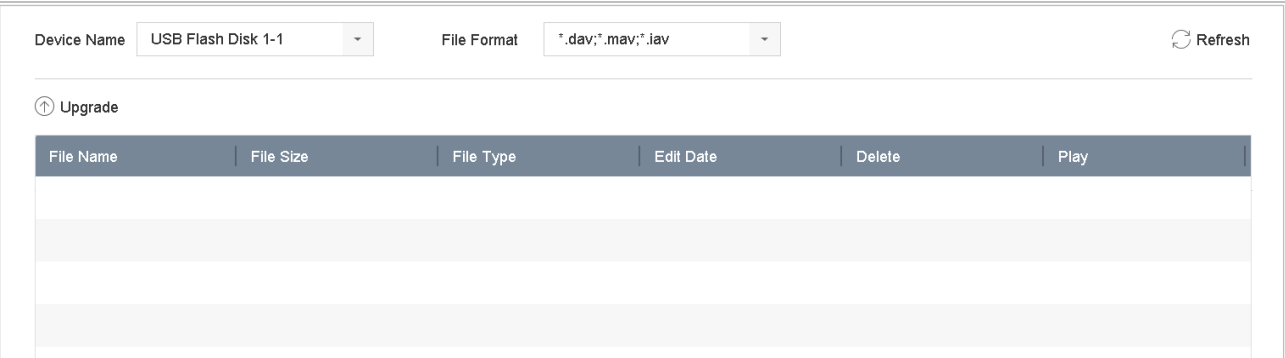

Figure 16-9 Interfață de actualizare locală

- Step 3 selectați fișierele de actualizare ale dispozitivului de stocare.
- Step 4 Clic**Actualizare**pentru a începe actualizarea.
- Step 5 După finalizarea upgrade-ului, dispozitivul se va raporta automat pentru a activa noul firmware.

## 16.5.2 Upgrade prin FTP

### **Inainte sa incepi:**

Asigurați-vă că conexiunea la rețea a PC-ului (care rulează serverul FTP) și a dispozitivului este validă și corectă. Rulați serverul FTP pe computer și copiați firmware-ul în directorul stabilit al computerului dvs.

### Step 1 Mergi laîntreținere>Actualizare.

Apasă pe**FTP**pentru a intra în interfața locală de actualizare.

#### Manual de utilizare pentru înregistrarea video în rețea

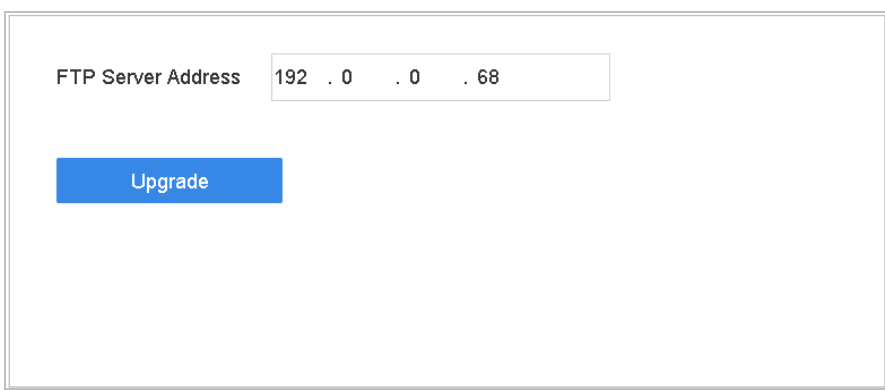

Figure 16-10 Interfață de actualizare FTP

Step 3 Introduceți adresa serverului FTP în câmpul de text.

Step 4 Apasă peActualizarebutonul pentru a începe actualizarea.

Step 5 După finalizarea upgrade-ului, reporniți dispozitivul pentru a activa noul firmware.

## 16.5.3 Upgrade prin Hik-Connect

După conectarea dispozitivului la Hik-Connect, dispozitivul verifica periodic cel mai recent firmware de la Hik-Connect. Dacă este disponibil un firmware de upgrade, dispozitivul vă va anunța când vă conectați. De asemenea, puteți verifica manual cel mai recent firmware.

#### **Inainte sa incepi**

Asigurați-vă că dispozitivul sa conectat cu succes la Hik-Connect și necesită instalarea unui cel puțin un HDD de citire pentru descărcarea firmware-ului.

### Mergi la**întreținere**>**Actualizare**>**Upgrade online**.

Step 2 ClicVerificați Upgradepentru a verifica manual cel mai recent firmware de la Hik-Connect.

# $\mathbf{F}$  Note

Dispozitivul va verifica automat cel mai recent firmware la fiecare 24 de ore. Dacă detectează firmware-ul de actualizare disponibil, dispozitivul vă va anunța când vă conectați.

(Opțional) dreptul porni**Descărcați cel mai recent pachet automat**pentru a descărca automat cel mai recent pachet de firmware.

Step 4 ClicImbunatateste acum.

## $16.6$  Restabilește setările implicite

### Step 1 Mergi laîntreținere>Mod implicit.

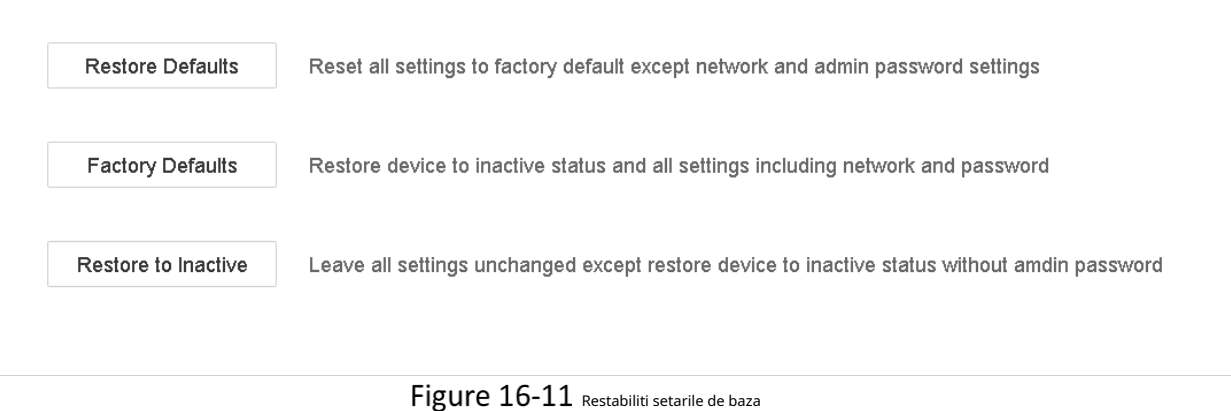

Step 2 Selectați tipul de restaurare dintre următoarele trei opțiuni.

**Restabiliti setarile de baza**: Restabiliți toți parametrii, cu excepția rețelei (inclusiv adresa IP, masca de subrețea, gateway-ul, MTU, modul de lucru NIC, ruta implicită, portul serverului etc.) și parametrii contului utilizatorului, la setările implicite din fabrică.

**Setări implicite din fabrică**: Restabiliți toți parametrii la setările implicite din fabrică.

**Restabiliți la Inactiv**: Restabiliți dispozitivul la starea inactivă.

# $\hat{\mathbf{i}}$  NOTE

Dispozitivul se va raporta automat după restabilirea setărilor implicite.

# $16.7$  Service de sistem

## $16.7.1$  Setări de securitate a rețelei

## **HTTP**

alegeți să dezactivați HTTP sau să setați autentificarea HTTP atunci când este activată atunci când puteți solicita securitatea accesului.

# $\mathbf{I}$  NOTE

În mod implicit, serviciul HTTP este activat.

### **Setarea autentificarii HTTP**

### **Scop**

Dacă trebuie să activați serviciul HTTP, puteți seta autentificarea HTTP pentru a asigura securitatea accesului.

#### Mergi la**Sistem**>**Service de sistem**>**Service de sistem**.

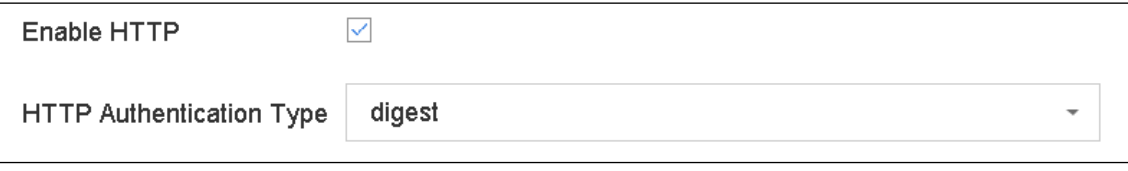

Figure 16-12 Autentificare HTTP

Step 2 Verifică **Activați HTTP** pentru a activa serviciul HTTP.

Selectează**digera**dupa cum**Autentificare HTTP**în lista derulantă.

Step 4 Clic**Salvați**pentru a salva setările.

# $\mathbf{I}$  NOTE

Două tipuri de autentificare sunt selectabile:**digera**si**digerare/de bază**. Din motive de securitate, este recomandat să selectați digest ca tip de autentificare.

#### **Se dezactivează HTTP**

### **Scop**

Contul de utilizator admin poate dezactiva serviciul HTTP din interfața grafică sau browserul web.

După ce HTTP este dezactivat, toate serviciile conexe, inclusiv ISAPI, Onvif și Gennetc, se vor încheia și ele.

### Mergi la**Sistem**>**Service de sistem**>**Service de sistem**.

Step 6 DebifațiActivați HTTP<sub>pentru</sub> a dezactiva serviciul HTTP.

### Autentificare RTSP

### **Scop**

securiza in mod specific date fluxului de vizualizare live prin setarea autentificarii RTSP.

### Mergi la**Sistem**>**Service de sistem**>**Service de sistem**.

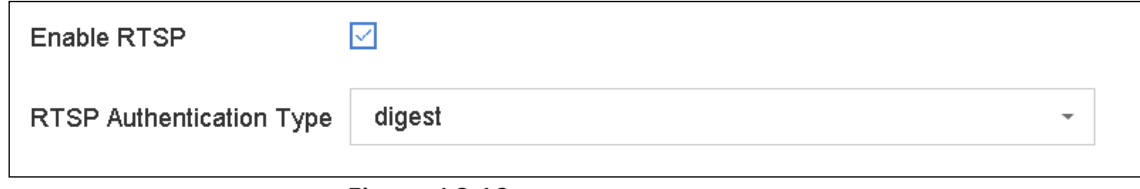

### Figure 16-13 Autentificare RTSP

Step 2 Selectați tipul de autentificare.

# $\mathbf{I}$  NOTE

Două tipuri de autentificare sunt selectabile:**digera**si**digerare/de bază**. Dacă selectați**digera**, ca autentificare RTSP, numai cererea cu autentificare digest poate accesa fluxul video prin protocolul RTSP prin adresa IP. Din motive de securitate, este recomandat să selectați digest ca tip de autentificare.

Step 3 Clic**Salvați**pentru a salva setările.

### Activați serviciul SDK

### **Scop**

Serviciul SDK este utilizat pentru dezvoltarea aplicațiilor de platformă hardware, cadru software, sistem de operare etc.

Mergi la**Sistem**>**Service de sistem**>**Service de sistem**.

- Step 2 Bifați Activați serviciul SDK.
- Step 3 Clicaplicapentru a salva setările.
- Step 4 Raportați dispozitivul pentru a intra în vigoare setările.

Activați serviciul SDK

### **Scop**

Serviciul SDK asigură adoptarea protocolului TLS peste serviciul SDK, care oferă o transmitere de date mai sigură.

Mergi la**Sistem**>**Service de sistem**>**Service de sistem**.

- Step 2 VerificaActivați serviciul SDK.
- Step 3 Clicaplicapentru a salva setările.

Step 4 Raportați dispozitivul pentru a intra în vigoare setările.

# $\left| \mathbf{I} \right|$  NOTE

Serviciul SDK se va restricționa lățimea de bandă de ieșire TLS la max. 128 Mbps, când RAID este activat, lățimea de bandă de ieșire TLS va fi limitată la max. 64 Mbps.

### $16.7.2$  Gestionarea conturilor de utilizator ONVIF

### **Scop**

Pentru conexiunea camerei terță parte la dispozitivul prin ONVIF, puteți activa funcția ONVIF și puteți gestiona conturile utilizatorului.

- Mergi la**Sistem**>**Service de sistem**>**ONVIF**.
- Step 2 VerificaActivați ONVIFpentru a activa gestionarea accesului ONVIF.
- Step 3 Clic**Adăuga**pentru a intra în interfața Adăugare utilizator.

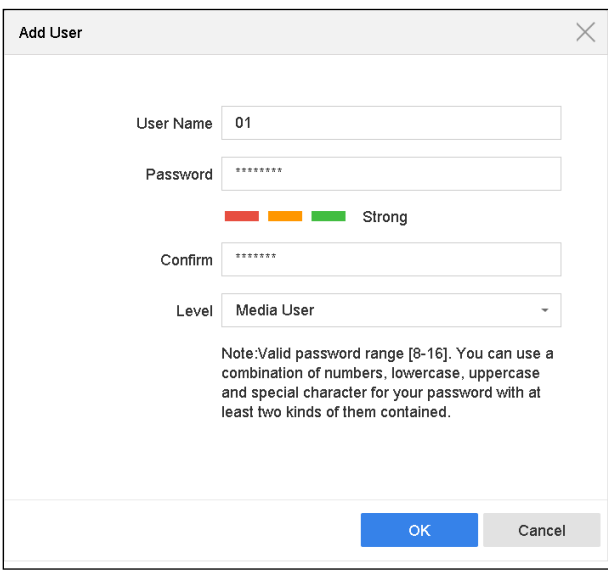

Figure 16-14 Adăugați utilizator

Step 4 Editați numele de utilizator și introduceți parola puternică.

Selectați nivelul de utilizator pentru**Utilizator media**,**Operator**si**Admin**.

Step 6 ClicBinepentru a salva setările.

**Rezultat:**

Conturile de utilizator adăugate au permisiunea de a conecta alte dispozitive la dispozitivul prin protocolul ONVIF.

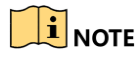

Protocolul ONVIF este dezactivat implicit.

## 16.7.3 Gestionarea activării camerei IP

Când activați dispozitivul pentru prima accesare, puteți seta parola de activare și pentru camerele IP. Consultați Capitolul 2.2 Activarea dispozitivului. De asemenea, puteți gestiona cuvântul pentru a spori securitatea.

### Mergi la**Sistem**>**Service de sistem**>**Activarea camerei IP**.

Step 2 Verifică**Schimbați parola**pentru a activa permisiunea.

Step 3 Introduceți parola de administrator a dispozitivului pentru a obține permisiunea.

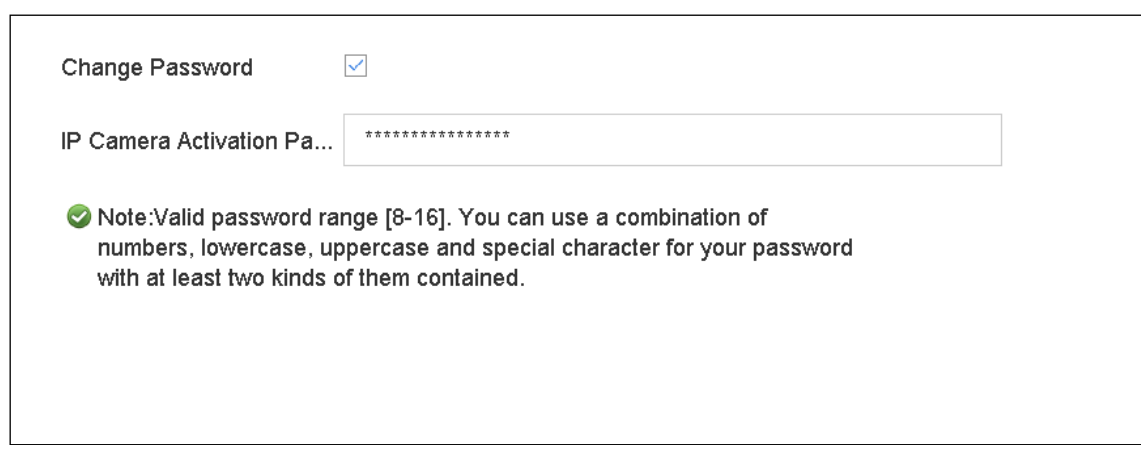

Figure 16-15 Schimbați parola de activare a camerei IP

- În textul depus al**Parola de activare a camerei IP**, introduceți noua parolă puternică pentru camere.
- Step 5 Clicaplicapentru a avea următoarea casetă pop-up de atenție.

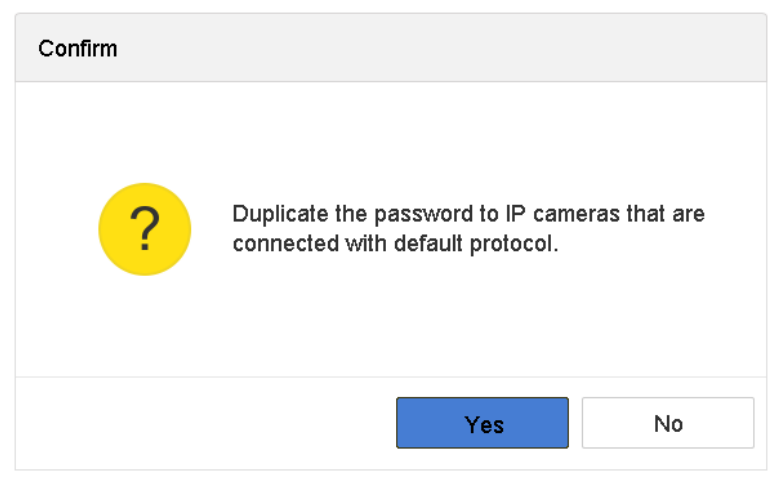

Figure 16-16 Atenție

Clic**da**pentru a duplica parola curentă la camerele IP care sunt conectate cu protocolul implicit.

## 16.8 Configurați criptarea fluxului

Criptarea fluxului permite criptarea fluxurilor pentru vizualizare live, redare, descărcare, backup etc.

- Mergi la**Meniul**>**întreținere**>**Service de sistem**>**Criptare în flux**.
- Step 2 Verifica Activați criptarea fluxului.
- Step 3 Creați parola de criptare.

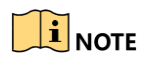

Parola de criptare a fluxului este sincronizată cu codul de verificare a serviciului Hik-Connect. După activarea codului de criptare, fluxul Hik-Connect va fi criptat forțat. Asigurați-vă că serviciul Hik-Connect acceptă și criptarea fluxului.

# Capitolul 17 Setări generale de sistem

## 17.1 Configurați setările generale

### **Scop:**

configurația standardului de ieșire BNC, rezoluția de ieșire VGA, viteza pointerului mouse-ului prin intermediul**Sistem**>**Interfață generală**.

#### Step 1 Mergi laSistem>General.

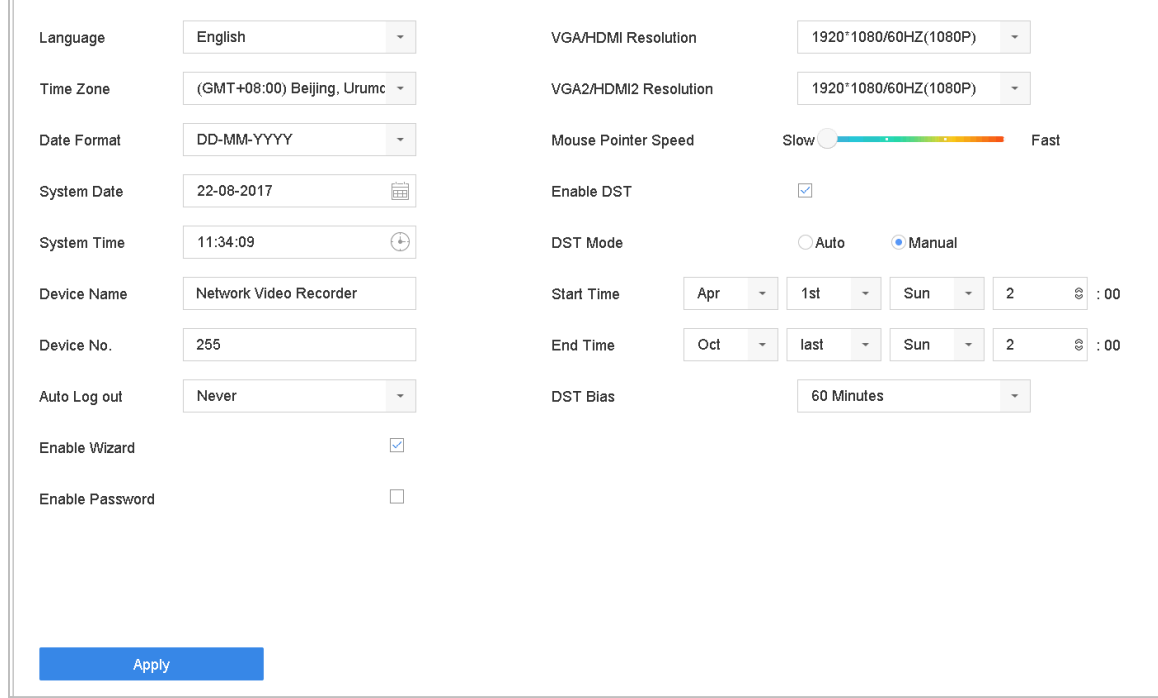

Figure 17-1 Interfață de setări generale

Step 2 Configurați următoarele setări.

Limba:Limba implicită folosită este Engleză.

**Standard de ieșire:**Selectați standardul de ieșire la NTSC sau PAL, care trebuie să fie același cu standardul de intrare video.

**Rezoluție:**Configurați rezoluția ieșirii video.

**Număr dispozitiv:**Editați numele dispozitivului

**Nr. dispozitiv:**Editați numărul de serie al dispozitivului. Numărul dispozitivului poate fi setat în intervalul 1~255, iar numărul implicit este 255. Numărul este utilizat pentru telecomandă și tastatură.

**Deconectare automată:**Setați timpul de expirare pentru inactivitatea meniului. De exemplu, când timpul de expirare este setat la5 minute, apoi sistemul va ieși din meniul de operare curent la ecranul de vizualizare live după 5 minute de inactivitate a meniului.

**Viteza indicatorului mouse-ului:**Setați viteza cursorului mouse-ului; 4 nivele sunt configurabile.

**Activați expertul:**Activați/dezactivați asistentul atunci când dispozitivul pornește.

**Activați parola:**Activați/dezactivați utilizarea parolei de conectare.

Step 3 Apasă peaplicabutonul pentru a salva setările.

# 17.2 Configurați date și ora

Step 1 Mergi la**Sistem>General**.

Step 2 Configurați date și ora.

**Fus orar:**Selectați fusul orar.**Formatul**

**datei:**Selectați formatul datei.**Date**

**sistemul:**Selectați sistemul de date.

**Timpul sistemului:**Setați ora sistemului.

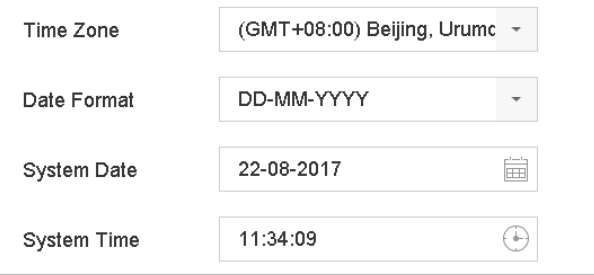

Figure 17-2 Setări de dată și oră

Step 3 Apasă peaplicabutonul pentru a salva setările.

# 17.3 Configurați setările DST

DST (ora de vară) se referă la perioada din an în care acestea sunt mutate cu o perioadă înainte. În unele zone din lume, acest lucru are efectul de a crea mai multe ore însoțite în lunile în care vremea este cea mai caldă.

Ne avansăm cu o anumită perioadă (depinde de variația DST pe care o setați) la începutul DST și le mutăm înapoi în aceeași perioadă când revenim la ora standard (ST).

### Step 1 Mergi laSistem>General.

### Step 2 Verifică Activați ora de oră.

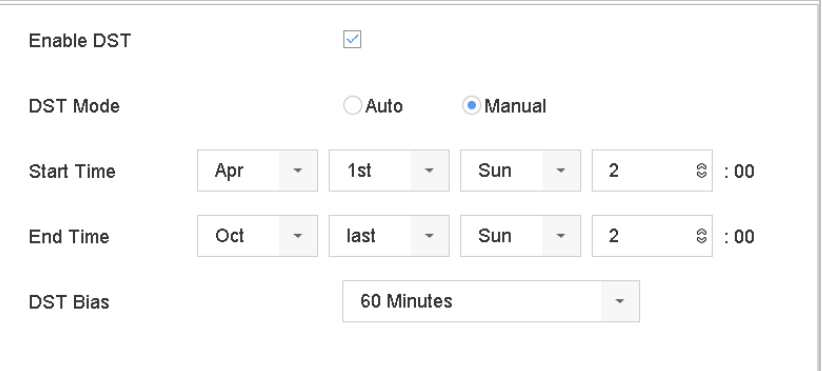

Figure 17-3 Interfață de setări DST

### Step 3 Selectați modul DST pentruAutosauManual.

- **Auto:**activați automat perioada de ora de odihnă implicită în conformitate cu regulile locale de ora de vacanță.
- **Manual:**setați manual ora de începere și ora de încheiere a perioadei de oră de vară și variație de oră.

**Prejudecata oră de oră:**setați timpul (30/60/90/120 minute) decalat față de ora standard.

**Exemplu:**DST începe la ora 2:00 în a doua duminică a lunii martie și se termină la ora 2:00 în prima duminică a lunii noiembrie, cu 60 de minute înainte.

### Step 4 Apasă peaplicabutonul pentru a salva setările.

## $17.4\,$  Gestionati conturile de utilizator

### **Scop:**

TheAdministratomumele de utilizator esteadminiar parola este setată când porniți dispozitivul pentru prima dată. TheAdministratorare permisiunea de adăugare și șterge utilizator și de a configura parametrii utilizator.

## $17.4.1$  Adăugați un utilizator

### Step 1 Mergi laSistem>Utilizator.

| $+$ Add   | $\mathbb Z$ Modify<br>$\times$ Delete |                        |          |                    |            |
|-----------|---------------------------------------|------------------------|----------|--------------------|------------|
| <b>No</b> | User Name                             | Security               | Priority | User's MAC Address | Permission |
|           | admin                                 | <b>Strong Password</b> | Admin    | 00:00:00:00:00:00  | $\bullet$  |
|           |                                       |                        |          |                    |            |
|           |                                       |                        |          |                    |            |
|           |                                       |                        |          |                    |            |
|           |                                       |                        |          |                    |            |
|           |                                       |                        |          |                    |            |

Figure 17-4 Interfată de gestionare a utilizatorilor

Step 2 ClicAdăugapentru a intra în interfața de permisiuni de operare.

Step 3 Introduceți parola de administrator și faceți clicBine.

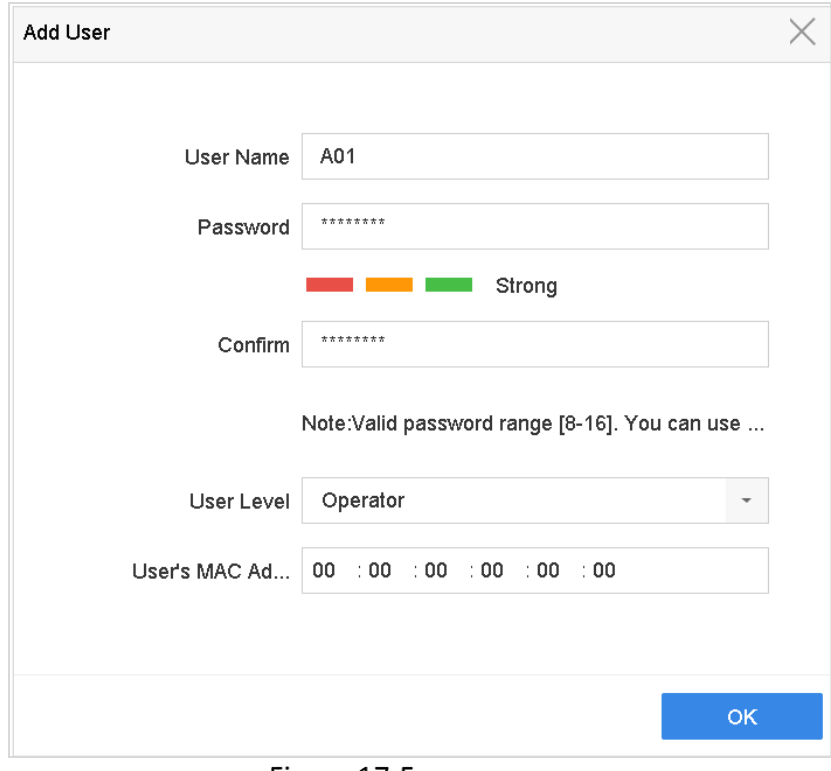

#### Figure 17-5 Adăugați utilizator

În interfața Adăugare utilizator, introduceți informații pentru utilizatorul nou, inclusiv**Nume de utilizator**,**Parola**, **O confirmare**(parola),**Nivel de utilizator**(Operator/Invitat) și**Adresa MAC a utilizatorului**.

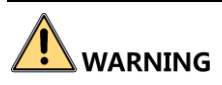

**Se recomandă o parolă puternică** –Vă recomandăm să creați o parolă puternică, la alegerea dvs. (folosind minim 8 caractere, inclusiv cel puțin trei dintre următoarele categorii: litere mari, litere mici, cifre și caractere speciale.) pentru a crește securitatea dvs. Și vă recomandăm să vă resetați parola în mod regulat, mai ales în sistemul de înaltă securitate, resetarea parolei lunar sau să vătămânal vă poate proteja mai bine produs.

-**Nivel de utilizator:**Setați nivelul de utilizator la Operator sau Invitat. Nivelurile de utilizator diferite au permisiuni de operare diferite.

**Operator:**TheOperatornivelul utilizatorilor are permisiunea de Audio bidirecțional în Configurația de

la distanță și toate permisiunile de operare în Configurarea camerei în mod implicit.

**Oaspete:**Utilizatorul invitat nu are permisiunea de Audio bidirecțional în configurația de distanță și are doar redarea locală/la distanță în configurația camerei în mod implicit.

-**Adresa MAC a utilizatorului:**Adresa MAC a PC-ului la distanță care se conectează la dispozitiv. Dacă este configurat și activat, permite utilizatorului de la distanță cu această adresă MAC să acceseze dispozitivul.

Step 5 ClicBinepentru a finaliza adăugarea noului cont de utilizator.

**Rezultat**: În interfața User Management, noul utilizator este afișat pe listă.

| $+$ Add        | $\sqrt{a}$ Modify<br>$\times$ Delete |                        |          |                           |            |
|----------------|--------------------------------------|------------------------|----------|---------------------------|------------|
| No             | User Name                            | Security               | Priority | <b>User's MAC Address</b> | Permission |
|                | admin                                | <b>Strong Password</b> | Admin    | 00:00:00:00:00:00         | $\bullet$  |
| $\overline{2}$ | A01                                  | Strong Password        | Operator | 00:00:00:00:00:00         | $\bullet$  |
| 3              | A02                                  | Strong Password        | Operator | 00:00:00:00:00:00         | $\bullet$  |
|                |                                      |                        |          |                           |            |
|                |                                      |                        |          |                           |            |
|                |                                      |                        |          |                           |            |
|                |                                      |                        |          |                           |            |

Figure 17-6 Lista utilizatorilor

## $17.4.2$  Setați permisiunea pentru un utilizator

Pentru utilizatorul adăugat, puteți atribui diferite permisiuni, inclusiv operarea locală și la distanță pentru dispozitiv.

#### Step 1 Mergi laSistem>Utilizator.

Step 2 Selectați un utilizator din listă și apoi faceți clic pe interfață.

butonul pentru a introduce setările de permisiuni

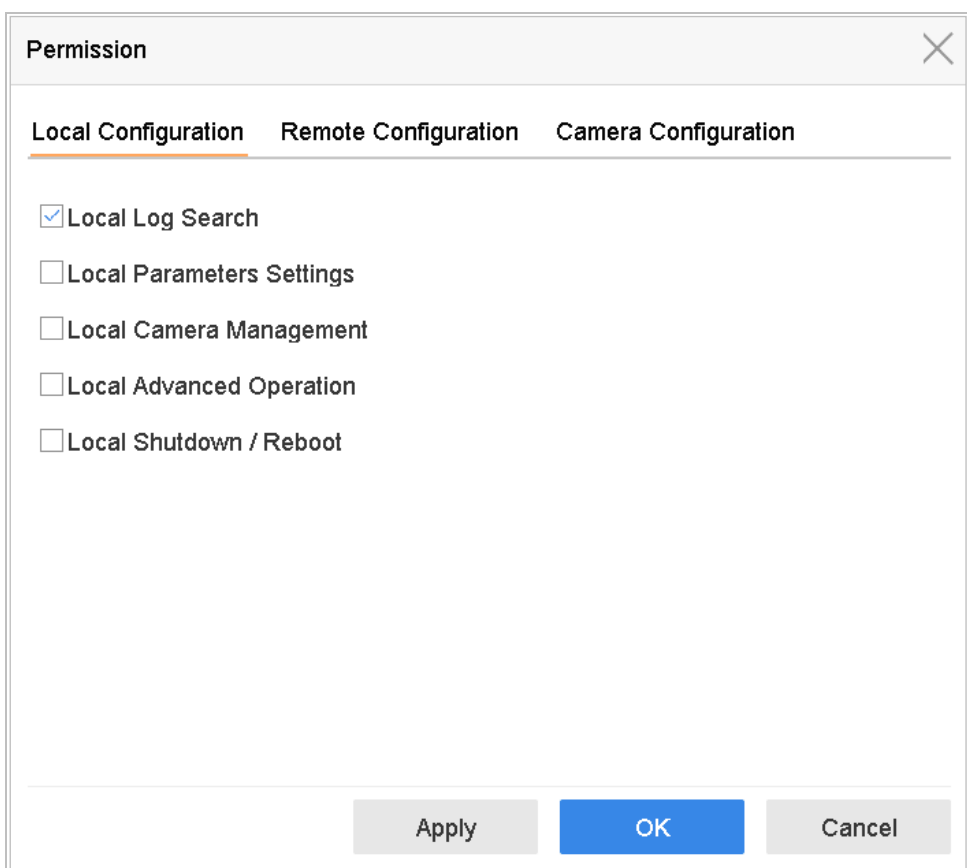

Figure 17-7 Interfață de setări permisiuni utilizator

Setați permisiunea de operare pentru Configurare locală, Configurare la distanță și Configurare cameră pentru utilizator.

#### - **Configurație locală**

**Căutare locală în jurnal**: Căutarea și vizualizarea jurnalelor și a informațiilor sistemului ale dispozitivului.

**Setări parametri locali**: Configurarea parametrilor, restaurarea parametrilor impliciti din fabrică și importarea/exportarea fișierelor de configurare.

**Managementul camerei locale**: Adăugarea, ștergerea și editarea camerelor IP.

**Operare locală avansată**: Operarea managementului HDD (inițializarea HDD, setarea proprietății HDD), actualizarea firmware-ului sistemului, ștergerea ieșirii alarmei I/O.

**Oprire locală Repornire**: Oprirea sau repornirea dispozitivului.

- **Configurare la distanță**

**Căutare de la distanță în jurnal**: vizualizarea distanței a jurnalelor care sunt salvate pe dispozitiv.

**Setările parametrilor de la distanță**: Configurarea de la distanță a parametrilor, restaurarea parametrilor impliciti din fabrică și importarea/exportarea fișierelor de configurare.

**Managementul camerei de la distanță**: Adăugarea, ștergerea și editarea distanței a camerelor IP.

**Controlul portului serial de la distanță**: Configurarea setărilor pentru porturile RS-232 și RS-485.**Control de la**

**distanță a ieșirii video**: Se trimite semnal de control al butonului de la distanță.**Audio bidirecțional**: Realizarea

radioului bidirecțional între clientul de la distanță și dispozitiv.

173

**Control de la distanță al alarmei**: Armarea de la distanță (anunțați mesajul de alarmă și excepție către clientul de la distanță) și controlul ieșirii alarmei.

**Operare avansată de distanță**: gestionarea HDD de la distanță (inițializarea HDD, setarea proprietății HDD), actualizarea firmware-ului sistemului, ștergerea ieșirii alarmei I/O.

**Oprire/Repornire de la distanță**: închiderea sau repornirea dispozitivului de la distanță.

- Configurarea camerei

**Vizualizare live de la distanță**: Vizualizarea de la distanță a videoclipurilor în direct ale camerelor selectate.

**Operare manuală locală**: Pornirea/oprirea locală a înregistrării manuale și a ieșirii de alarmă a camerei (camere) selectate.

**Operare manuală de la distanță**: Pornirea/oprirea de la distanță a înregistrării manuale și a ieșirii de alarmă a camerei (camere) selectate.

**Redare locală**: Redarea locală a fișierelor înregistrate ale camerelor selectate.**Redare de la**

**distanță**: Redarea de la distanță a fișierelor înregistrate ale camerelor selectate.**Controlează PTZ**

**local**: controlează local mișcarea PTZ a camerelor selectate.**Control PTZ de la distanță**:

controlează de la distanță mișcarea PTZ a camerei (camerelor) selecte.**Exportați videoclipul local**:

Exportarea locală a fișierelor înregistrate ale camerelor selectate.

Step 4 Clic**Bine**pentru a salva setările.

## $\mathbf{I}$  NOTE

Doar contul de utilizator administrator are permisiunea de a restabili parametrii impliciti din fabrică.

 $17.4.3$  Setați permisiunea Local Live View pentru utilizatorii non-administratori

#### Step 1 Mergi la**Sistem**>Utilizator.

- Step 2 Faceți clic pe utilizatorul administrator.
- Step 3 Introduceți parola de administrator și faceți clic**Bine**.

Step 4 selectați camere pentru îngrijirea utilizatorului non-administrator le poate vizualiza în local și faceți clic**BINE.** 

| Permission                  |                          |                        |                          |                                 |                         |        |  |  |  |
|-----------------------------|--------------------------|------------------------|--------------------------|---------------------------------|-------------------------|--------|--|--|--|
| Enable Live View Permission |                          |                        |                          |                                 |                         |        |  |  |  |
| Camera                      |                          |                        |                          |                                 | Select All √            |        |  |  |  |
| $\vee$ D1                   | $\vee$ D <sub>2</sub>    | $\vee$ D3              | $\vee$ D4                | $\triangledown$ D5              | √D6                     |        |  |  |  |
| $\vee$ D7                   | $\vee$ D <sub>8</sub>    | $\vee$ D9              | $\vee$ D <sub>10</sub>   | $\triangledown$ D <sub>11</sub> | $\neg$ D12              |        |  |  |  |
| $\nabla$ D <sub>13</sub>    | $\nabla$ D <sub>14</sub> | $\vee$ D <sub>15</sub> | $\nabla$ D <sub>16</sub> | $\neg$ D17                      | $\neg$ D18              |        |  |  |  |
| $\vee$ D <sub>19</sub>      | $\vee$ D <sub>20</sub>   | $\vee$ D21             | $\vee$ D22               | $\vee$ D <sub>23</sub>          | $\vee$ D <sub>24</sub>  |        |  |  |  |
| $\vee$ D25                  | $\vee$ D <sub>26</sub>   | $\vee$ D27             | $\vee$ D <sub>28</sub>   | $\vee$ D29                      | $\vee$ D <sub>30</sub>  |        |  |  |  |
| $\vee$ D31                  | $\vee$ D32               | $\vee$ D33             | $\neg$ D34               | $\vee$ D35                      | $\vee$ D <sub>36</sub>  |        |  |  |  |
| $\vee$ D37                  | $\nu$ D38                | $\vee$ D39             | $\vee$ D40               | $\vee$ D41                      | $\overline{\smile}$ D42 |        |  |  |  |
| $\vee$ D43                  | $\vee$ D44               | $\vee$ D45             | $\vee$ D46               | $\vee$ D47                      | $\overline{\vee}$ D48   |        |  |  |  |
| $\vee$ D49                  | $\vee$ D50               | $\vee$ D51             | $\vee$ D <sub>52</sub>   | $\vee$ D <sub>53</sub>          | $\vee$ D54              |        |  |  |  |
|                             |                          |                        |                          |                                 |                         |        |  |  |  |
|                             |                          |                        |                          |                                 |                         |        |  |  |  |
|                             |                          | Apply                  |                          | <b>OK</b>                       |                         | Cancel |  |  |  |

Figure 17-8 Activați permisiunea Live View

- Step 5 Clic de utilizator non-administrator.
- Step 6 Accesați fila Configurare cameră.
- Step 7 Selectați permisiunea camerei ca**Local Live View**.
- Step 8 selectați camerele pentru vizualizare live.
- Step 9 Clic**Bine**.

# $17.4.4$  Setați permisiunea de vizualizare live pe ecranul de blocare

Utilizatorul administrator poate seta permisiunea de vizualizare live pentru anumite camere în starea de blocare a ecranului a dispozitivului.

- Step 1 Mergi laSistem>Utilizator.
- Step 2 ClicPermisiune Live View pe ecranul de blocare.
- Introduceți parola de administrator și faceți clic**Următorul.**

| Local Live View |                                                                        |                 |                 |                 |                 |  |  |  |  |
|-----------------|------------------------------------------------------------------------|-----------------|-----------------|-----------------|-----------------|--|--|--|--|
| Camera          |                                                                        |                 |                 |                 | Select All<br>H |  |  |  |  |
| $\nabla$ D1     | $\vee$ D <sub>2</sub>                                                  | D <sub>3</sub>  | $\vee$ D4       | $\vee$ D5       | $\vee$ D6       |  |  |  |  |
| D7              | D <sub>8</sub>                                                         | D <sub>9</sub>  | D <sub>10</sub> | D11             | D12             |  |  |  |  |
| $\Box$ D13      | D14                                                                    | D <sub>15</sub> | D16             | D17             | D <sub>18</sub> |  |  |  |  |
| D19             | D <sub>20</sub>                                                        | D <sub>21</sub> | D <sub>22</sub> | D <sub>23</sub> | D <sub>24</sub> |  |  |  |  |
| D <sub>25</sub> | D26                                                                    | D <sub>27</sub> | D28             | D <sub>29</sub> | D30             |  |  |  |  |
| D31             | D32                                                                    | D33             | D34             | D35             | D36             |  |  |  |  |
| D37             | D38                                                                    | D39             | D40             | D41             | D42             |  |  |  |  |
| D43             | D44                                                                    | D45             | D46             | D47             | D48             |  |  |  |  |
| D49             | D50                                                                    | D <sub>51</sub> | D <sub>52</sub> | D <sub>53</sub> | D <sub>54</sub> |  |  |  |  |
|                 | All the users will have the live view permission of selected channels. |                 |                 |                 |                 |  |  |  |  |
|                 |                                                                        |                 |                 |                 |                 |  |  |  |  |
|                 |                                                                        |                 |                 |                 |                 |  |  |  |  |
|                 |                                                                        | Apply           |                 | OK              | Cancel          |  |  |  |  |

Figure 17-9 Setați permisiunile de vizualizare live pe ecranul de blocare

#### Step 4 Setați permisiunile.

- Selectați camera(ele) pentru a permite vizualizarea live atunci când contul utilizatorului curent este în starea de deconectare.
- Deselectați camera (camere) pentru a interzice vizualizarea camerei (camere) atunci când contul de utilizator curent este în starea de deconectare.

### Step 5 Clic**Bine**.

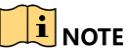

- Theadminutilizatorul poate seta această permisiune pentru conturile de utilizator.
- Când utilizatorul obișnuit (operator sau invitat) nu are permisiunea locală de vizualizare live pentru anumite camere, permisiunea de vizualizare live pentru astfel de camere pe starea ecranului de blocare nu poate fi configurată (vizualizarea live nu este permisă în mod implicit).

## $17.4.5$  Editați utilizatorul administrator

Pentru contul de utilizator admin, puteți modifica parola și modelul de deblocare.

### Step 1 Mergi laSistem>Utilizator.

- Step 2 Selectați utilizatorul administrator din listă.
- Step 3 ClicModificare.

#### Manual de utilizare pentru înregistrarea video în rețea

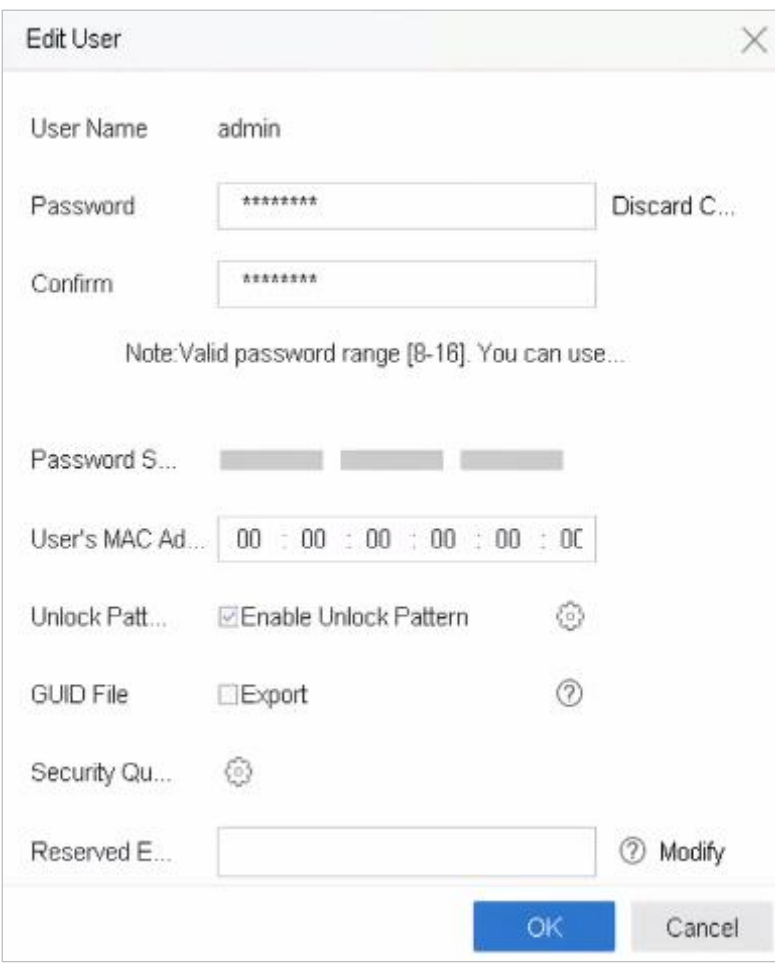

Figure 17-10 Editați utilizatorul (administrator)

- Step 4 Editați informațiile utilizatorului administratorului după cum poate, inclusiv o nouă parolă de administrator (este necesară parolă puternică) și adresa MAC.
- Step 5 Editați modelul de deblocare pentru contul de utilizator administrator.

1) Verificați**Activați modelul de deblocare**pentru a permite utilizarea unui model de deblocare atunci când vă conectați la dispozitiv.

- 2) Folosiți mouse-ul pentru a desena un model printre cele 9 puncte de pe ecran și eliberați mouse-ul când modelul este gata.
- Step 6 verifica**ExportdeExportați GUID**pentru a exporta fișierul GUID pentru contul de utilizator admin.

## $\prod_{i=1}^{n}$ NOTE

Când parola de administrator este schimbată, exportați noul GUID pe discul flash USB conectat în interfața Import/Export pentru viitoarea resetare a parolei.

- Step 7 Configurați întrebarea de securitate pentru resetarea parolei.
- Step 8 Configurați e-mailul rezervat pentru resetarea parolei.
- Step 9 ClicBinepentru a salva setările.

## 17.4.6 Editați operatorul/utilizatorul invitat

editează informații despre utilizator, inclusiv numele de utilizator, parola, nivelul de permisiune și adresa MAC. Bifați caseta de selectare a**Schimbaţi parola**dacă puteți schimba cuvântul și introduceți noua parolă în câmpul de text al**Parola**si**O confirmare**. Se recomandă o parolă puternică.

### Step 1 Mergi laSistem>Utilizator.

Step 2 Selectați un utilizator din listă și faceți clic**Modificare**.

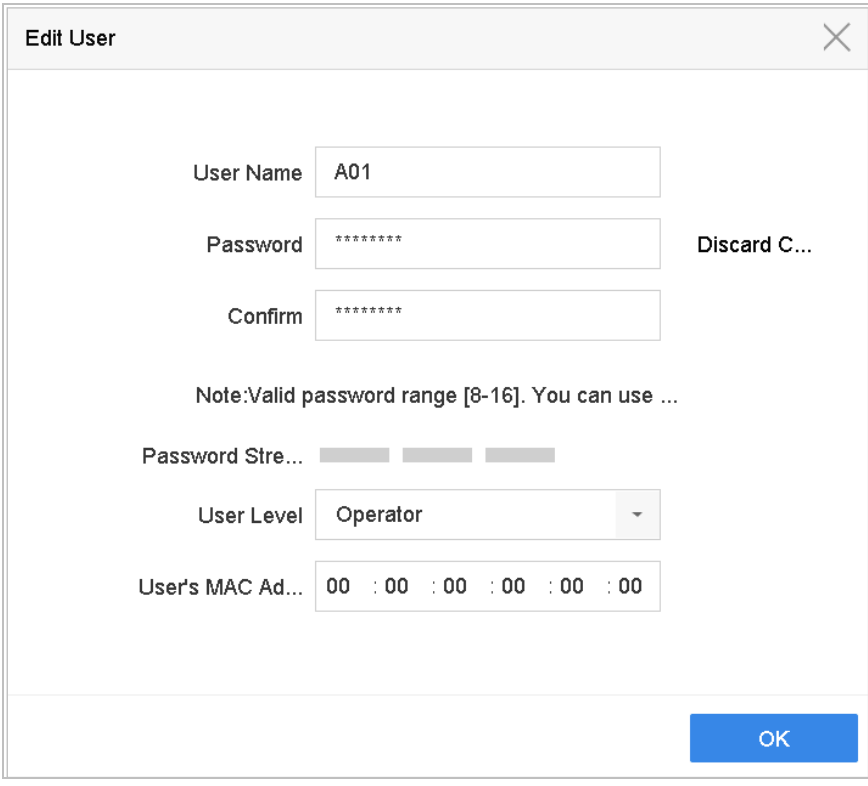

Figure 17-11 Editare utilizator (operator/invitat)

Step 3 Editați informațiile utilizatorului la cerere, inclusiv noua parolă (este necesară o parolă puternică) și adresa MAC.

### $17.4.7$  Stergeți un utilizator

Contul de utilizator admin are permisiunea de a șterge contul de utilizator de operator/invitat.

### Step 1 Mergi laSistem>Utilizator.

- Step 2 selectați un utilizator din listă.
- Step 3 Clic**Șterge**pentru a șterge contul de utilizator selectat.

# 17.5 Configurați securitatea parolei

## 17.5.1 Exportați fișierul GUID

Fișierul GUID vă poate ajuta să resetați parola atunci când uitați parola.

- Step 1 selectați pentru a exporta fișierul GUID atunci când activați dispozitivul sau editați contul de utilizator de administrator.
- Step 2 Introduceți unitatea flash USB în dispozitiv și exportați fișierele GUID pe unitatea flash USB.

| GUID Import/Export       |                    |      |                  |            |                          |   |  |  |
|--------------------------|--------------------|------|------------------|------------|--------------------------|---|--|--|
| Device Na                | USB Flash Disk 1-1 |      |                  | *.*        |                          | S |  |  |
| Name                     | <b>Size</b>        | Type | <b>Edit Date</b> | De         | Play                     |   |  |  |
| mobileD<br>o             |                    | Fol  | $02 - 01 - 2018$ | $\times$   |                          |   |  |  |
| printscr<br>$\bigcirc$   |                    | Fol  | $02 - 01 - 2018$ | $\times$   | $\frac{1}{2}$            |   |  |  |
| $1.22 - 1.b$<br>$\equiv$ | 6075               | File | 21-01-2018       | $\times$   | $\overline{\phantom{a}}$ |   |  |  |
| $= 1.22 - 2 b$           | 6075               | File | $21 - 01 - 2018$ | $\times$   | $\frac{1}{2}$            |   |  |  |
| $1.22 - 3.b$<br>$\equiv$ | 6075               | File | 21-01-2018       | $\times$   | $\overline{\phantom{a}}$ |   |  |  |
| $\equiv 1.22 - 4.6$      | 6075               | File | 21-01-2018       | $\times$   |                          |   |  |  |
| $1.22 - 5.6$<br>$=$      | 6075               | File | 21-01-2018       | $\times$   | $\sim$                   |   |  |  |
| $= 1.22 - 6.6$           | 6075               | File | $21 - 01 - 2018$ | $\times$   |                          |   |  |  |
| - New Folder             | <b>S</b> Erase     |      |                  | Free Space | 14.00GB                  |   |  |  |
|                          |                    |      |                  | Export     | <b>Back</b>              |   |  |  |

Figure 17-12 Exportați fișierul GUID

# $\boxed{\mathbf{i}}$  note

Vă rugăm să păstrați fișierul GUID în mod stabilit pentru resetarea viitoare a parolei.

## $17.5.2$  Configurați întrebări de securitate

Configurarea întrebărilor de securitate vă poate ajuta să resetați parola atunci când uitați parola sau întâmpinați probleme de securitate.

- Clic**Configurarea întrebărilor de securitate**atunci când activați dispozitivul sau editați când contul de utilizator admin.
- Step 2 Selectați trei întrebări de securitate din lista derulantă și introduceți răspunsurile.

### Step 3 Clic**Bine**.
Manual de utilizare pentru înregistrarea video în rețea

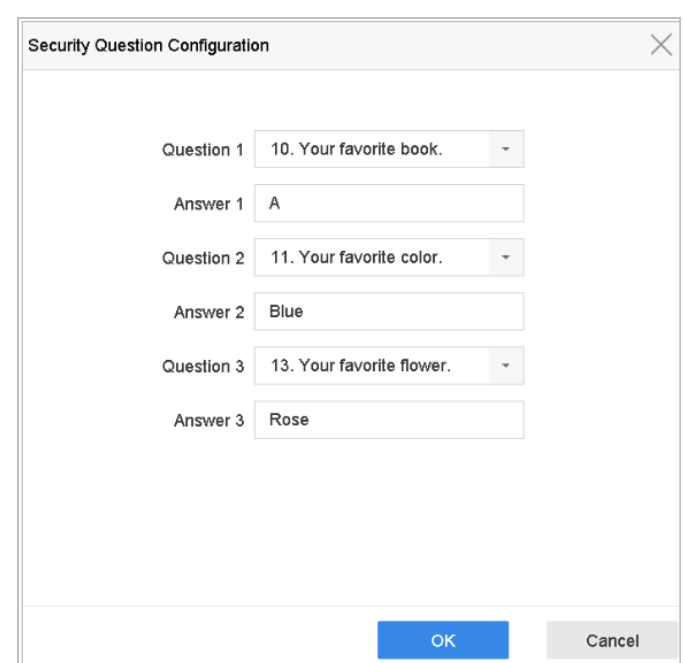

Figure 17-13 Configurați întrebări de securitate

## 17.5.3 Configurați e-mail rezervat

## **Scop:**

E-mailul rezervat vă va ajuta să resetați parola atunci când uitați parola.

- Verifica**E-mail rezervat**când activați dispozitivul sau faceți clic**Modificare**când editați contul de utilizator admin.
- Step 2 Introdu adresa de e-mail rezervată.
- Step 3 Clic**BINE.**

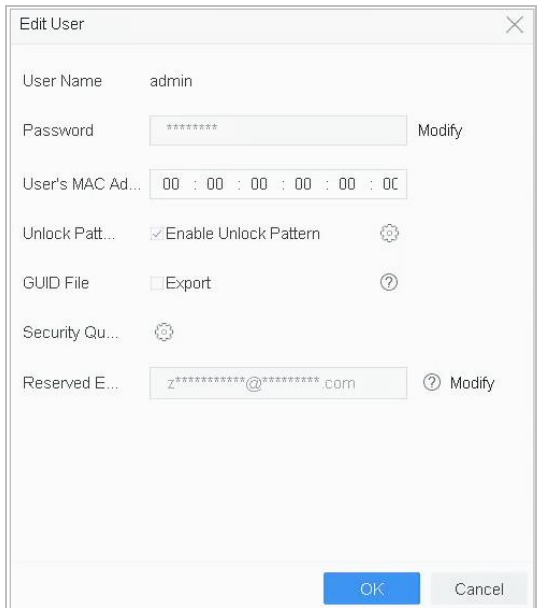

Figure 17-14 Configurați e-mail rezervat

# 17.6 Reseteaza parola

Când uitați parola de administrator, puteți reseta parola importând fișierul GUID, răspunzând întrebările de a introduce codul de verificare din e-mail rezervat.

# 17.6.1 Resetați parola prin GUID

### **Inainte sa incepi**

Fișierul GUID trebuie exportat și salvat pe discul flash U local după ce ați activat dispozitivul sau ați editat contul de utilizator admin. (Consultați Capitolul 17.5.1 Exportați fișierul GUID).

Step 1 în interfața de conectare a utilizatorului, faceți clicAți uitat parola.

Step 2 Selectați tipul de resetare a parolei la**Verificați prin GUID**.

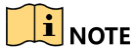

Vă rugăm să introduceți discul flash U stocat cu fișierul GUID în NVR înainte de a reseta parola.

Selectați fișierul GUID de pe discul flash U și faceți clic**Import**pentru a importa fișierul pe dispozitiv.

# $\boxed{\mathbf{i}}$  NOTE

Dacă ați importat fișierul GUIE greșit de 7 ori, nu vi se va permite să resetați parola timp de 30 de minute.

- Step 4 După ce fișierul GUID este importat cu succes, intrați în interfața de resetare a parolei pentru a seta noua parolă de administrator.
- Step 5 ClicBinepentru a seta noua parolă. exporta noul fișier GUID pe discul flash U pentru resetarea viitoare a parolei.

# $\mathbf{I}$  NOTE

Când noua cuvântă este setată, fișierul GUID original va fi invalid. Noul fișier GUID ar trebui să fie exportat pentru resetarea viitoare a parolei. De asemenea, puteți introduce**Utilizator**>**Managementul utilizatorilor**pentru a edita utilizatorul administrator și a exporta fișierul GUID.

## $17.6.2$  Resetați parola prin întrebări de securitate

#### **Inainte sa incepi**

Ați configurat întrebările de securitate atunci când activați dispozitivul sau editați contul de utilizator admin. (Consultați Capitolul 17.5.2 Configurarea întrebărilor de securitate).

 $Step 1$  în interfața de conectare a utilizatorului, faceți clicAți uitat parola.

- Step 2 Selectați tipul de resetare a parolei laVerificați prin întrebarea de securitate.
- Step 3 Introduceți răspunsurile corecte la cele trei întrebări de securitate.

## Step 4 ClicBine.

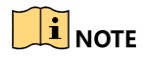

Dacă răspunsurile nu se potrivesc, verificarea nu a reușit.

Creați noua parolă de administrator pe**Reseteaza parola**interfata.

## 17.6.3 Resetati parola prin e-mail rezervat

#### **Inainte sa incepi**

Asigurați-vă că ați configurat e-mailul rezervat atunci când activați dispozitivul sau editați contul de utilizator admin. (Consultați 17.5.3 Configurați e-mail rezervat)

În interfața de conectare a utilizatorului, faceți clic**Aţi uitat parola**.

Step 2 Selectați tipul de resetare a parolei laVerificați prin e-mail rezervat.

### Step 3 Clic**Bine**.

- Step 4 clic**Următorul**dacă acceptați clauză de declinare a răspunderii. folosește un smartphone pentru a scana codul QR pentru a citi clauză legală de declinare a răspunderii.
- Step 5 Obține codul de verificare. Există două moduri de a obține codul de verificare.
	- − Utilizați aplicația Hik-Connect pentru a scana codul QR. găsi instrumentul de scanare în**Mai mult**>**Resetați parola dispozitivului**.
	- − Trimiteți codul QR către serverul de e-mail.
	- 1) Introduceți o unitate flash USB în dispozitiv.
	- 2) Faceți clic**Export**pentru a exporta codul QR pe o unitate flash USB.
	- 3) Trimiteți prin e-mail codul QR cătrepw\_recovery@hikvision.com ca atașament.

Step 6 Verificați e-mailul rezervat și veți primi un cod de verificare în 5 minute.

- Step 7 Introduceți codul de verificare.
- Step 8 Clic**Bine**pentru a seta noua parolă.

# Capitolul 18 Anexă

# 18.1 Glosar

- **• Flux dublu:**Fluxul dublu este o tehnologie folosită pentru a înregistra video de înaltă rezoluție la nivel local, în timp ce transmite un flux cu rezoluție mai mică prin rețea. Cele două fluxuri generate de dispozitiv, fluxul principal având o rezoluție maximă de 4CIF și subfluxul având o rezoluție maximă de CIF.
- **• HDD:**Acronim pentru hard disk. Un mediu de stocare care stochează date codificate digital pe platouri cu suprafețe magnetice.
- **• DHCP:**Dynamic Host Configuration Protocol (DHCP) este un protocol de aplicație de rețea utilizată de dispozitiv (clienți DHCP) pentru a obține informații de configurare pentru funcționarea pe Internet Rețea de protocol.
- **• HTTP:**Acronim pentru Hypertext Transfer Protocol. Un protocol pentru a transfera cereri de hipertext și informații între servere și browser printr-o rețea
- **• DDNS:**DNS dinamic este serviciul, un protocol sau un protocol de rețea care oferă posibilitatea unui dispozitiv în rețea, cum ar fi un router sau un sistem de computer care utilizează Internet Protocol Suite, să notifice un server de nume de domeniu să se schimbe, în timp real (ad-hoc) configurația DNS activă a numărului de gazdă configurate, adreselor sau altor informații stocate în DNS.
- **• PPPoE:**Semnifica "Point-to-Point Protocol over Ethernet". PPPoE este o configurație de rețea utilizată pentru stabilitatea unei conexiuni PPP printr-un protocol Ethernet.
- **• Dispozitiv hibrid:**Un dispozitiv hibrid este o combinație între un DVR și un dispozitiv.
- **• NTP:**Acronim pentru Network Time Protocol. Un protocol conceput pentru a sincroniza ceasurile computerelor printr-o rețea.
- **• NTSC:**Acronim pentru National Television System Committee. NTSC este un standard de televiziune analogică utilizată în țări precum Statele Unite și Japonia. Fiecare cadru al unui semnal NTSC conține 525 de linii de scanare la 60 Hz.
- **• Dispozitiv:**Acronim pentru Network Video Recorder. Un dispozitiv poate fi un sistem bazat pe PC sau încorporat utilizat pentru gestionarea și stocarea centralizată pentru camere IP, domuri IP și alte dispozitive.
- **• PAL:**Acronim pentru Phase Alternating Line. PAL este, de asemenea, un alt standard video utilizat în sistemele de televizoare de difuzare în mari părți ale lumii. Semnalul PAL conține 625 de linii de scanare la 50 Hz.
- **• PTZ:**Acronim pentru Pan, Tilt, Zoom. Camerele PTZ sunt sisteme cu motor care permis camerei să se deplaseze la stânga și la dreapta, să se încline în sus și în jos și să măriți și să micșoreze.
- **• USB:**Acronim pentru Universal Serial Bus. USB este un standard de magistrală serial plug-and-play pentru a interfață dispozitivele cu un computer gazdă.

## 18.2 Depanare

- **Nu este afișată nicio imagine pe monitor după pornirea normală.**

#### **Motiv posibil:**

- − Fără conexiuni VGA sau HDMI.
- − Cablul de conectare este deteriorat.
- − Modul de intrare al monitorului este incorect.
- Step 1 Verificați că dispozitivul este conectat la monitor prin cablu HDMI sau VGA.
- Step 2 Dacă nu, vă rugăm să conectați dispozitivul la monitor și să raportați.
- Step 3 Verificați că cablul de conectare este bun.
- Step 4 Dacă încă nu există nicio afișare a imaginilor pe monitor după repornire, verificați dacă cablul de conectare este bun și schimbați un cablu pentru a vă conecta din nou.
- Step 5 Verificati că modul de intrare al monitorului este corect.
- Step 6 Vă rugăm să verificați dacă modul de intrare al monitorului se potrivește cu modul de ieșire al dispozitivului (de exemplu, dacă modul de ieșire al dispozitivului este ieșire HDMI, atunci modul de intrare al monitorului trebuie să fie intrarea HDMI). Și dacă nu, modificați modul de intrare al monitorului.
- Step 7 verificați dacă defecțiunea este rezolvată de la pasul 1 până la pasul 3.
- Step 8 Dacă este rezolvată, finalizați procesul.

Dacă nu, vă rugăm să contactați inginerul de la Hikvision pentru a efectua un proces ulterioar.

- **Există un sunet de avertizare sonor "Di-Di-Di-DiDi" după ce pornește un dispozitiv nou cumpărat.**

#### **Motiv posibil:**

- − Nu este instalat niciun HDD în dispozitiv.
- − HDD-ul instalat nu a fost inițializat.
- − HDD-ul instalat nu este compatibil cu dispozitivul sau este defect.
- Step 9 Verificați că cel puțin un HDD este instalat pe dispozitiv.
	- − Dacă nu, vă rugăm să instalați HDD-ul compatibil.

# $\mathbf{I}$  NOTE

Vă rugăm să consultați Ghid de inițiere rapidăpentru pașii de instalare a HDD-ului.

− Dacă nu puteți să instalați un HDD, să accesați**Meniul**>**Sistem**>**seara**>**Seara normala**>**Excepție**și debifați caseta de selectare Avertisment sonor din "Eroare HDD".

Step 10 Verificați că HDD-ul este inițializat.

1) Accesați Meniu > Stocare > Dispozitiv de stocare.

2) Dacă starea HDD-ului este "Neinițializat", vă rugăm să vă bifați caseta de selectare a HDD-ului și faceți clic pe butonul "Init".

Step 11 Verificați că HDD-ul este detectat sau este în stare bună.

1) Selectați Meniu > Stocare > Dispozitiv de stocare.

2) Dacă HDD-ul nu este detectat sau starea este "Anormal", vă rugăm să înlocuiti HDD-ul dedicat conform cerințelor.

Step 12 Verificați dacă defecțiunea este rezolvată de la pasul 1 până la pasul 3.

Dacă este rezolvată, finalizați procesul.

Dacă nu, vă rugăm să contactați inginerul de la Hikvision pentru a efectua un proces ulterioar.

Starea camerei IP adăugate se afișează ca "Deconectat" atunci când este conectată prin protocol **privat. Selectați "Meniu>Cameră>Cameră>Cameră IP" pentru a obține starea camerei.**

#### **Motiv posibil:**

- − Eroare de rețea, iar dispozitivul și camera IP au pierdut conexiunile.
- − Parametrii configurați sunt incorecți la adăugarea camerei IP.
- − Lățime de bandă insuficientă.

Step 13 Verificați că rețeaua este conectată.

1) Conectați dispozitivul și PC-ul cu cablul RS-232.

2) Deschideți software-ul Super Terminal și executați comanda ping. Introduceți "ping IP" (de exemplu, ping 172.6.22.131).

## $\mathbf{I}$  NOTE

#### Apăsați simultan**Ctrl**si**C**pentru a ieși din comanda ping.

Dacă există informații de returnare și valoare timpului este mică, rețeaua este normală.

#### Step 14 Verificați că parametrii de configurare sunt corecti.

- 1) Accesați Meniu>Cameră.
- 2) Verificați că următorii parametri sunt aceiași cu cei ai dispozitivelor IP conectate, inclusiv adresa IP, protocolul, portul de gestionare, numele de utilizator și parola.
- Step 15 Verificați dacă lățimea de bandă este suficientă.
	- 1) Accesați Meniu > Întreținere > Detectare rețea > Stat rețea.
	- 2) Verificați utilizarea lățimii de bandă de acces și vedeți dacă lățimea de bandă totală a atins limită.
- $Step 16$  Verificați dacă defecțiunea este rezolvată de la pasul 1 până la pasul 3.

Dacă este rezolvată, finalizați procesul.

Dacă nu, vă rugăm să contactați inginerul de la Hikvision pentru a efectua un proces ulterioar.

## -**Camera IP intră frecvent online și offline, iar acum se afișează ca "Deconectat".**

#### **Motiv posibil:**

- − Camera IP și versiunile dispozitivului nu sunt compatibile.
- − Alimentare instabilă a camerei IP.
- − Rețea instabilă între camera IP și dispozitiv.
- − Debit limita de comutatorul conectat la camera IP și dispozitivul.

Step 17 Verificați că camera IP și versiunile dispozitivului sunt compatibile.

1) Accesați**Meniu>Cameră**și vizualizați versiunea de firmware a camerei IP conectate.

2) Accesați**Meniu>Întreținere>Informații sistem>Dispozitiv**Informații și vizualizați versiunea de firmware a dispozitivului.

Step 18 Verificați că sursa de alimentare a camerei IP este stabilă.

1) Verificați că indicatorul de alimentare este normal.

2) Când camera IP este offline, încercați comanda ping pe PC pentru a verifica dacă PC-ul se conectează la camera IP.

Step 19 Verificați că rețeaua dintre camera IP și dispozitivul este stabil.

- 1) Când camera IP este offline, conectați computerul și dispozitivul cu cablul RS-232.
- 2) Deschideți Super Terminal, utilizați comanda ping și continuați să trimiteți pachete mari de date către camera IP conectată și verificați dacă există pierderi de pachete.

# $\boxed{\mathbf{i}}$  NOTE

Apăsați simultan**Ctrl**si**C**pentru a ieși din comanda ping.

**Exemplu:**Intrare ping 172.6.22.131 –l 1472 –f.

Step 20 Verificați că comutatorul nu controlează debitul.

Verificați marca, modelul comutatorului care conectează camera IP și dispozitivul și contactați producătorul comutatorului pentru a verifica dacă acesta are funcția de control al fluxului. Dacă da, vă rugăm să o reduceți.

Step 21 Verificați dacă defecțiunea este rezolvată de la pasul 1 până la pasul 4.

Dacă este rezolvată, finalizați procesul.

Dacă nu, vă rugăm să contactați inginerul de la Hikvision pentru a efectua un proces ulterioar.

### -**Niciun monitor nu este conectat la dispozitivul la nivel local și atunci când gestionați camera IP să se conecteze cu dispozitivul prin browser web de la distanță, o persoană care se afișează ca Conectat.**

**Și apoi conectați dispozitivul la monitor prin interfața VGA sau HDMI și reporniți dispozitivul, există un ecran negru cu cursorul mouse-ului.**

**Conectați dispozitivul la monitor înainte de pornire prin interfața VGA sau HDMI și camera IP pentru a se conecta cu dispozitivul local sau de la distanță, starea camerei IP se afișează ca Conectare. Și apoi conectați dispozitivul cu CVBS și există și ecran negru.**

### **Motiv posibil:**

După conectarea camerei IP la dispozitiv, imaginea este transmisă implicit prin interfața spot principală.

### Step 22 Activați canalul de ieșire.

Step 23 Mergi laMeniu>Sistem>Vizualizare live>General, și selectați interfața de ieșire video din lista derulantă și configurați fereastra pe care puteți să o vizualizați.

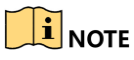

- Setările de vizualizare pot fi configurate numai de operare locală a dispozitivului.
- Diferite ordine de camere și moduri de împărțire a ferestrelor pot fi setate pentru diferite interfețe de ieșire separat, iar cifre precum "D1" și "D2" zonă canalului, iar "X" înseamnă că fereastra. selectată nu are ieșire de imagine.
- Step 24 Verificați dacă defecțiunea este rezolvată prin pașii de mai sus.

Dacă este rezolvată, finalizați procesul.

Dacă nu, vă rugăm să contactați inginerul de la Hikvision pentru a efectua un proces ulterioar.

#### -**Vizualizarea live a rămas blocată la ieșirea video local.**

#### **Motiv posibil:**

- − Rețea slabă între dispozitiv și camera IP și pierderi de pachete în timpul transmisiei.
- − Rata de cadru nu a atins rata de cadru în timp real.

Step 25 Verificați că rețeaua dintre dispozitiv și camera IP este conectată.

- Când imaginea este blocată, conectați porturile RS-232 de pe computer și panoul din spate al dispozitivului cu cablul RS-232.
- Deschideți Super Terminal și executați comanda "**ping**192.168.0.0**–l 1472 –f**" (adresa IP se poate modifica în funcție de starea reală) și verificați dacă există pierderi de pachete.

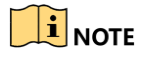

Apăsați simultan**Ctrl**si**C**pentru a ieși din comanda ping.

Step 26 Verificați că rata de cadre este rata de cadre în timp real.

Mergi la**Meniu>Cameră>Parametri de codare**și setați rata de cadre la Cadru complet.

Step 27 Verificați dacă defecțiunea este rezolvată prin pașii de mai sus.

Dacă este rezolvată, finalizați procesul.

Dacă nu, vă rugăm să contactați inginerul de la Hikvision pentru a efectua un proces ulterioar.

-**Vizualizarea live a rămas blocată la ieșirea video a distanței prin Internet Explorer sau software-ul platformei.**

#### **Motiv posibil:**

- − Rețea slabă între dispozitiv și camera IP și pierderi de pachete în timpul transmisiei.
- − Rețea slabă între dispozitiv și PC și există pierderi de pachete în timpul transmisiei.
- − Performanțele hardware-ului nu sunt suficiente de bune, inclusiv CPU, memorie etc.

Step 28 Verificați că rețeaua dintre dispozitiv și camera IP este conectată.

1) Când imaginea este blocată, conectați porturile RS-232 de pe PC și panoul din spate al dispozitivului cu cablul RS-232.

2) Deschideți Super Terminal și executați comanda "**ping**192.168.0.0**–l 1472 –f**" (adresa IP se poate modifica în funcție de starea reală) și verificați dacă există pierderi de pachete.

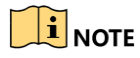

Apăsați simultan**Ctrl**si**C**pentru a ieși din comanda ping.

Step 29 Verificați că rețeaua dintre dispozitiv și computer este conectată.

1) Deschideți fereastra cmd în meniul Start sau puteți apăsa tasta de comandă rapidă "windows+R" pentru ao deschide.

2) Utilizați comanda ping pentru a trimite un pachet mare către dispozitiv, executați comanda "ping 192.168.0.0 –l 1472 –f" (adresa IP se poate modifica în funcție de starea reală) și verificați dacă există pierderi de pachete.

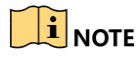

Apăsați simultan**Ctrl**si**C**pentru a ieși din comanda ping.

Step 30 Verificați că hardware-ul computerului este suficient de bun.

Apăsați simultan**Ctrl**,**Alt**si**Șterge**pentru a intra în interfața de gestionare a sarcinilor din Windows, așa cum se arată în figura următoare.

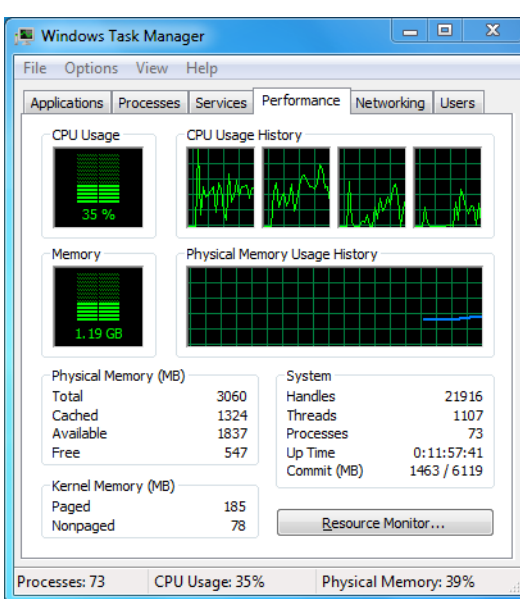

Figure 18-1 Interfață de gestionare a sarcinilor Windows

- Selectați fila "Performanță"; verificați starea procesorului și a memoriei. Dacă
- resursa nu este suficientă, vă rugăm să încheiați unele procese inutile.

Step 31 Verificați dacă defecțiunea este rezolvată prin pașii de mai sus.

Dacă este rezolvată, finalizați procesul.

Dacă nu, vă rugăm să contactați inginerul de la Hikvision pentru a efectua un proces ulterioar.

-**Când utilizați dispozitivul pentru obținerea sunetului live view, nu există sunet sau există prea mult zgomot sau volumul este prea scăzut.**

#### **Motiv posibil:**

- − Cablul dintre pickup și camera IP nu este bine conectat; nepotriviri de impedanță sau incompatibile.
- − Tipul fluxului nu este setat ca "Video & Audio".
- − Standardul de codificare nu este acceptat cu dispozitivul.
- Step 32 Verificați că cablul dintre pickup și camera IP este bine conectat; impedanta se potriveste si compatibile.

Conectați-vă direct la camera IP și porniți sunetul, verificați dacă sunetul este normal. Dacă nu, vă rugăm să contactați producătorul camerei IP.

Step 33 Verificați că parametrii de setare sunt corecti.

Mergi laMeniu>Cameră>Parametri de codareși setați tipul fluxului ca "Audio și video".

Step 34 Verificați că standardul de codificare audio al camerei IP este acceptat de dispozitiv.

Dispozitivul acceptă standardele G722.1 și G711, dacă parametrul de codificare al sunetului de intrare nu este unul dintre cele două standarde anterioare, puteți conecta la camera IP pentru a configura standardul acceptat.

Step 35 Verificați dacă defecțiunea este rezolvată prin pașii de mai sus.

Dacă este rezolvată, finalizați procesul.

Dacă nu, vă rugăm să contactați inginerul de la Hikvision pentru a efectua un proces ulterioar.

-**Imaginea se blochează atunci când dispozitivul este redat pe un singur canal sau pe mai multe canale.**

#### **Motiv posibil:**

- − Rețea slabă între dispozitiv și camera IP și pierderi de pachete în timpul transmisiei.
- − Rata de cadru nu este rata de cadru în timp real.
- − Dispozitivul acceptă redare sincronizată cu până la 16 canale la rezoluția de 4CIF, dacă poate sau redare sincronizată cu 16 canale la rezoluția de 720p, poate apărea extragerea cadrului, ceea ce duce la o ușoară blocare.

Step 36 Verificați că rețeaua dintre dispozitiv și camera IP este conectată.

1) Când imaginea este blocată, conectați porturile RS-232 de pe PC și panoul din spate al dispozitivului cu cablul RS-232.

2) Deschideți Super Terminal și executați comanda "**ping**192.168.0.0**–l 1472 –f**" (adresa IP se poate modifica în funcție de starea reală) și verificați dacă există pierderi de pachete.

# $\left| \mathbf{i} \right|$  NOTE

Apăsați simultan pe**Ctrl**si**C**pentru a ieși din comanda ping.

Step 37 Verificați că rata de cadre este rata de cadre în timp real.

Selectați "Meniu > Înregistrare > Parametri > Înregistrare" și setați rata de cadru la "Cadru complet".

Step 38 Verificați că hardware-ul poate permite redarea.

Reduceți numărul canalului de redare.

Accesați Meniu>Cameră>Parametri de codare și setați rezoluția și rata de biți la un nivel mai scăzut.

Step 39 Reduceți numărul de canale de redare locale.

Accesați Meniu> Redare și debifați caseta de selectare a canalelor inutile.

Step 40 Verificați dacă defecțiunea este rezolvată prin pașii de mai sus.

Dacă este rezolvată, finalizați procesul.

Dacă nu, vă rugăm să contactați inginerul de la Hikvision pentru a efectua un proces ulterioar.

-**Nu a găsit niciun fișier de înregistrare în HDD-ul local al dispozitivului și se solicită "Nu a fost găsit niciun fișier de înregistrare".**

#### **Motiv posibil:**

- − Setarea orei sistemului este incorectă.
- − Condiția de căutare este incorectă.
- − HDD-ul este eroat sau nu a fost detectat.

Step 41 Verificați că setarea orei sistemului este corectă.

Accesați Meniu> Sistem> General și verificați că "Ora dispozitivului" este corectă.

Step 42 Verificați că condiția de căutare este corectă.

Accesați interfața de redare și verificați că canalul și ora sunt corecte.

Step 43 verificați dacă starea HDD-ului este normală.

Accesați Meniu> Stocare> Dispozitiv de stocare pentru a vedea starea HDD-ului și verificați că HDD-ul este detectat și poate fi citit și scris în mod normal.

Step 44 Verificați dacă defecțiunea este rezolvată prin pașii de mai sus.

Dacă este rezolvată, finalizați procesul.

Dacă nu, vă rugăm să contactați inginerul de la Hikvision pentru a efectua un proces ulterioar.

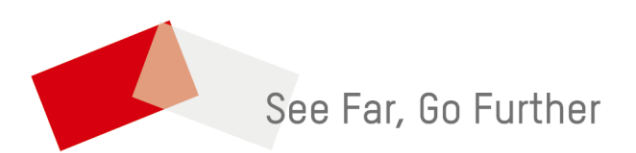

UD12787B